# **7500T™ Precision של Dell - מדריך שירות**

[טיפול במחשב](#page-1-0) [הוספה והחלפה של חלקים](#page-3-0) [מפרט](#page-4-0) [אבחון](#page-8-0) [אודות זיכרון](#page-16-0) [על אודות לוח המערכת](#page-20-0) [הגדרת המערכת](#page-23-0)

#### **הערות, התראות ואזהרות**

**הערה:** 'הערה' מציינת מידע חשוב המסייע לך להשתמש במחשב ביתר יעילות.

**התראה: 'התראה' מציינת סכנה של נזק אפשרי לחומרה או אובדן של נתונים בעקבות אי-קיום ההנחיות.**

**זהירות: 'זהירות' מציינת אפשרות של נזק לרכוש, פגיעה גופנית או מוות.**

אם רכשת מחשב Series n של Dell™, כל התייחסות במסמך זה למערכת ההפעלה Windows® Microsoft ®אינה ישימה.

**המידע הכלול במסמך זה נתון לשינויים ללא הודעה מוקדמת. .Inc Dell 2009 © כל הזכויות שמורות.**

חל איסור על שעתוק חומרים אלה, בכל דרך שהיא, ללא קבלת רשות בכתב מאת .Inc Dell.

סימנים מסחריים המופיעים במסמך זה: *Dell*, הלוגו של DELL וכן *Precision Dell* הם סימני מסחר של *Intel*; .Inc Dell ו-*Xeon* הם סימני מסחר רשומים של *Bluetooth*; Corporation Intel Blu-ray Disc Association; *Microsoft*, *Windows, Windows* של מסחרי סימן הוא *Blu-ray Disc* ;ברישיון Dell בשימוש ונמצא .Bluetooth SIG, Inc בבעלות רשום מסחרי סימן הוא *Vista Windows ,Aero ,DOS-MS ,Server* ולחצן ההפעלה של *Vista Windows* הם סימנים מסחריים או סימנים מסחריים רשומים של Corporation Microsoft בארצות הברית ו/או במדינות אחרות.

סימני מסחר ושמות מסחר אחרים המוזכרים במסמך זה מתייחסים לישויות הטוענות לבעלות על אותם סימנים ושמות או למוצרים שלהן. Inc Dell. מתנערת מכל עניין קנייני בסימני מסחר ובשמות מסחר, למעט הסימנים והשמות שלה עצמה.

דגם DCDO

∧

April 2009 Rev. A00

# **טיפול במחשב**

**3500T™ Precision של Dell - מדריך שירות**

- [לפני תחילת הטיפול בחלק הפנימי של המחשב](#page-1-1)
	- [כלים מומלצים](#page-1-2)
	- [כיבוי המחשב](#page-2-0)
	- [לאחר הטיפול בחלק הפנימי של המחשב](#page-1-0)

# **לפני תחילת הטיפול בחלק הפנימי של המחשב**

<span id="page-1-1"></span><span id="page-1-0"></span>הישמע להוראות הבטיחות הבאות כדי להגן על המחשב מפני נזק אפשרי ולשמור על בטיחותך. אלא אם נאמר אחרת, כל ההליכים במסמך זה מבוססים על ההנחה שמתקיימים התנאים:

- ביצעת את הפעולות המפורטות בסעיף [טיפול במחשב](#page-1-0).
	- קראת את הוראות הבטיחות המצורפות למחשב.
- ניתן להחליף רכיב או, אם נרכש בנפרד, להתקין אותו בהתאם להוראות הפירוק בסדר הפוך.

**התראה: לפני טיפול בחלק הפנימי של המחשב, קרא את המידע בנושא בטיחות המצורף למחשב. לעיון במידע על נהלים מומלצים נוספים בנושא בטיחות, בקר בדף הבית בנושא עמידה בדרישות התקינה בכתובת compliance\_regulatory/com.dell.www.**

**זהירות: תיקונים במחשב יבוצעו על ידי טכנאי מוסמך בלבד. האחריות אינה מכסה נזק שייגרם עקב טיפול שאינו מאושר על-ידי Dell.**

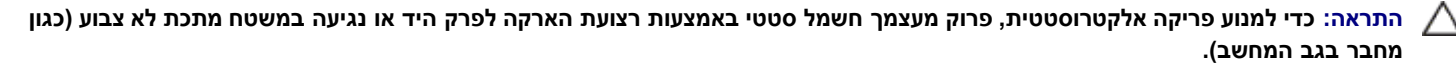

**התראה: נקוט זהירות בטיפול ברכיבים ובכרטיסים. אל תיגע ברכיבים או במגעים שעל הכרטיס. החזק את הכרטיס בקצותיו או בפס הסגירה המתכתי שלו. רכיבים כגון מעבד יש לאחוז בקצוות ולא בפינים.**

**זהירות: כדי לנתק כבל, אל תמשוך בכבל עצמו, אלא במחבר שלו או בלשונית המשיכה שלו. כבלים מסוימים מצוידים במחברים בעלי לשוניות נעילה. בניתוק של כבל מסוג זה, הקפד ללחוץ על לשוניות הנעילה לפני ניתוק הכבל. בעת ההפרדה בין המחברים, הקפד שיהיו ישרים זה ביחס לזה, כדי למנוע את כיפוף הפינים. כמו כן, לפני חיבור כבל, ודא ששני המחברים מכוונים ומיושרים כהלכה.**

**הערה:** צבע המחשב וצבעם של רכיבים מסוימים עשויים להיות שונים מהמוצג במסמך זה.

למניעת נזק למחשב, בצע את הפעולות הבאות לפני שתתחיל לעבוד בחלק הפנימי של המחשב.

- .1 ודא שמשטח העבודה שטוח ונקי כדי לא לשרוט את מכסה המחשב.
	- 2. כבה את המחשב (ראה <mark>כיבוי המחשב).</mark>

**התראה: כדי לנתק כבל רשת, נתק תחילה את הכבל מהמחשב ולאחר מכן נתק אותו מהתקן הרשת.**

- .3 נתק מהמחשב את כל כבלי הרשת.
- .4 נתק את המחשב ואת כל ההתקנים המחוברים אליו משקע החשמל.
- .5 בעת ניתוק המערכת משקע החשמל, לחץ לחיצה ארוכה על לחצן הפעלה, על מנת להאריק את לוח המערכת.
	- 6. הסר את מכסה המחשב (ראה <u>הסרת המכסה</u>).

<span id="page-1-2"></span>**זהירות: לפני נגיעה בחלק כלשהו בפנים המחשב, הארק את עצמך על-ידי נגיעה במשטח מתכת חשוף, כגון המתכת בגב המחשב. במהלך העבודה, עליך להקפיד ולגעת מדי פעם במשטח מתכת חשוף, כדי לפרוק חשמל סטטי העלול להזיק לרכיבים הפנימיים.**

#### **כלים מומלצים**

N

ביצוע ההוראות במסמך זה עשוי לחייב שימוש בכלים הבאים:

- מברג שטוח קטן
	- מברג פיליפס
- סמן פלסטיק קטן
- תקליטור תוכנית העדכון של BIOS Flash( עיין באתר התמיכה של Dell בכתובת **com.dell.support**(

#### **כיבוי המחשב**

<span id="page-2-0"></span>**התראה: כדי למנוע אובדן נתונים, שמור וסגור את כל הקבצים הפתוחים, וצא מכל התוכניות הפתוחות לפני כיבוי המחשב.**

.1 כבה את מערכת ההפעלה:

**:Windows Vista-ב**

לחץ על **התחלה ,** לאחר מכן לחץ על החץ בפינה הימנית התחתונה של תפריט ה**התחלה** כפי שניתן לראות להלן ולחץ על **כיבוי**.

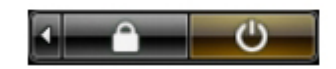

**:Windows XP במערכת**

לחץ על **התחל**¬ **כיבוי המחשב**¬ **כיבוי**.

כיבוי המחשב יושלם לאחר שתהליך כיבוי מערכת ההפעלה יסתיים.

.2 ודא שהמחשב וכל ההתקנים המחוברים אליו כבויים. אם המחשב וההתקנים המחוברים אליו לא כבו באופן אוטומטי עם כיבוי מערכת ההפעלה, לחץ לחיצה ארוכה )כשש שניות( על לחצן ההפעלה כדי לכבותם.

# **לאחר הטיפול בחלק הפנימי של המחשב**

בתום הליכי ההחזרה למקום, הקפד לחבר את ההתקנים החיצוניים, הכרטיסים והכבלים לפני שתפעיל את המחשב.

- 1. החזר את מכסה המחשב למקומו (ראה <u>הסרת המכסה</u>).
	- .2 חבר כבלי טלפון או רשת כלשהם למחשב.

**זהירות: כדי לחבר כבל רשת, תחילה חבר את הכבל להתקן הרשת ולאחר מכן למחשב.**

- .3 חבר את המחשב ואת כל ההתקנים המחוברים לשקעי החשמל שלהם.
	- .4 הפעל את המחשב.
- 5. ודא שהמחשב פועל כהלכה באמצעות הפעלת [תוכנית האבחון](#page-8-0) Dell Diagnostics . ראה <u>תוכנית האבחון Dell Diagnostics </u>

# **הוספה והחלפה של חלקים**

**7500T™ Precision של Dell - מדריך שירות**

<span id="page-3-0"></span> [מכסה](#page-25-0) [סוללה](#page-28-0) [כונן קשיח](#page-31-0) [סגר הכונן הקשיח](#page-35-0) [מכלול המאווררים הקדמי](#page-39-0) [מכסה הזיכרון](#page-43-0) [כרטיסי הרחבה](#page-45-0) [מאוורר המעבד](#page-48-0) [מנחה יישור כרטיס הרחבה של מעבד כפול](#page-52-0) [ספק כוח](#page-56-0) [מתג חדירה למארז](#page-60-0) [לוח קדמי של הכוננים](#page-64-0) [מאוורר כונן קשיח](#page-67-0) [כונן אופטי](#page-70-0) [מאוורר אחורי](#page-74-0) [זיכרון](#page-78-0) [מפזר חום ומעבד](#page-81-0) [מנחה יישור כרטיס הרחבה של מעבד כפול \)אופציונלי\(](#page-86-0) [לוח קלט/פלט \)](#page-95-0)[O/I\(](#page-95-0) [לוח המערכת](#page-99-0)

#### **מפרט**

**7500T™ Precision Dell מדריך שירות--מפרט**

<span id="page-4-0"></span>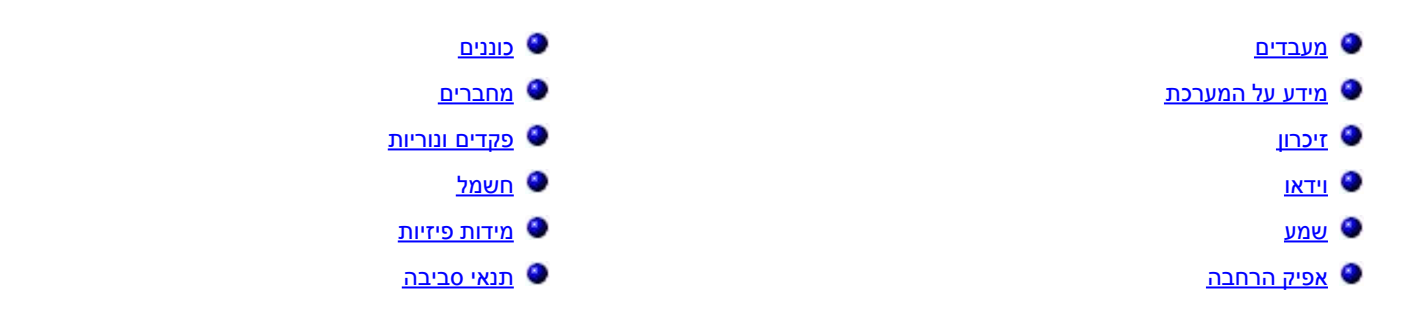

<span id="page-4-2"></span><span id="page-4-1"></span>— הערה: ההצעות עשויות להשתנות בהתאם לאזור. **קבלת מידע נוסף על תצורת מחשב הלוח שלך, לחץ על התחל <sup>תב</sup>' או (התח** ב-Windows XP) — <sub>)</sub> עזרה ותמיכהולאחר מכן בחר את האפשרות להציג מידע אודות מחשב הלוח שלך.

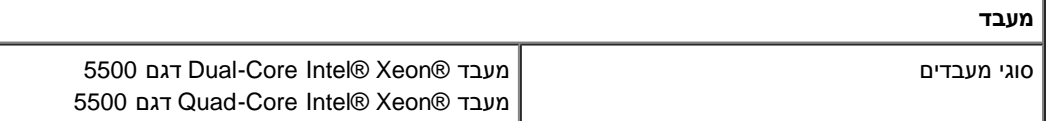

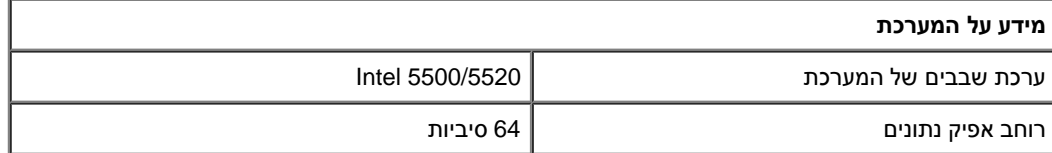

<span id="page-4-3"></span>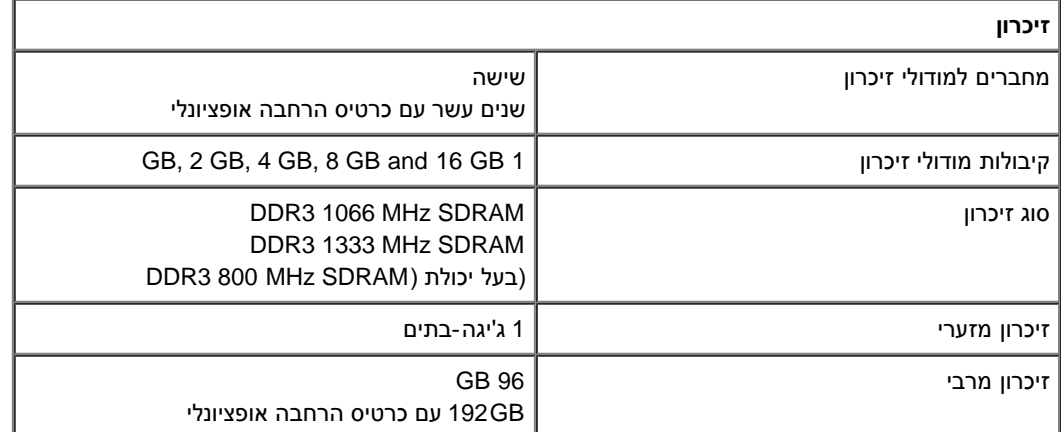

<span id="page-4-4"></span>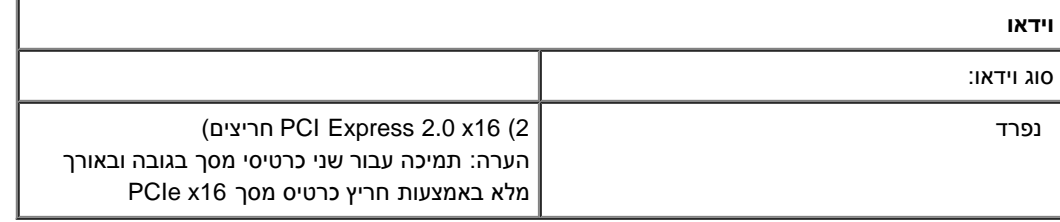

<span id="page-4-6"></span><span id="page-4-5"></span>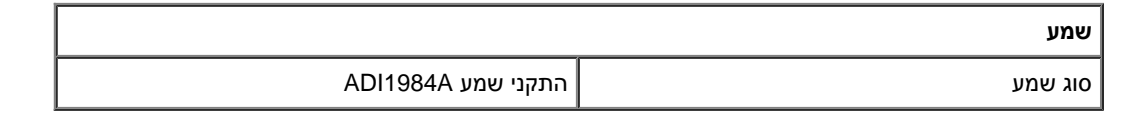

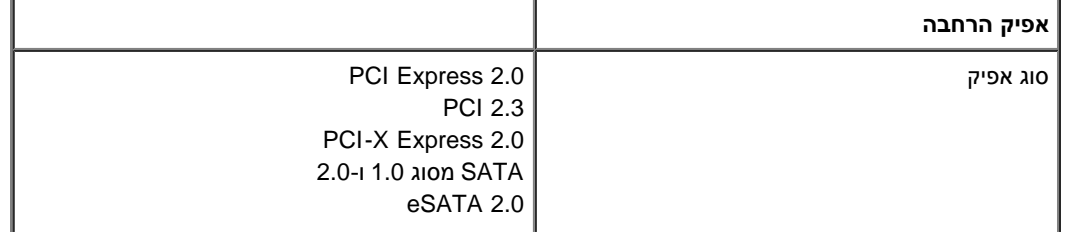

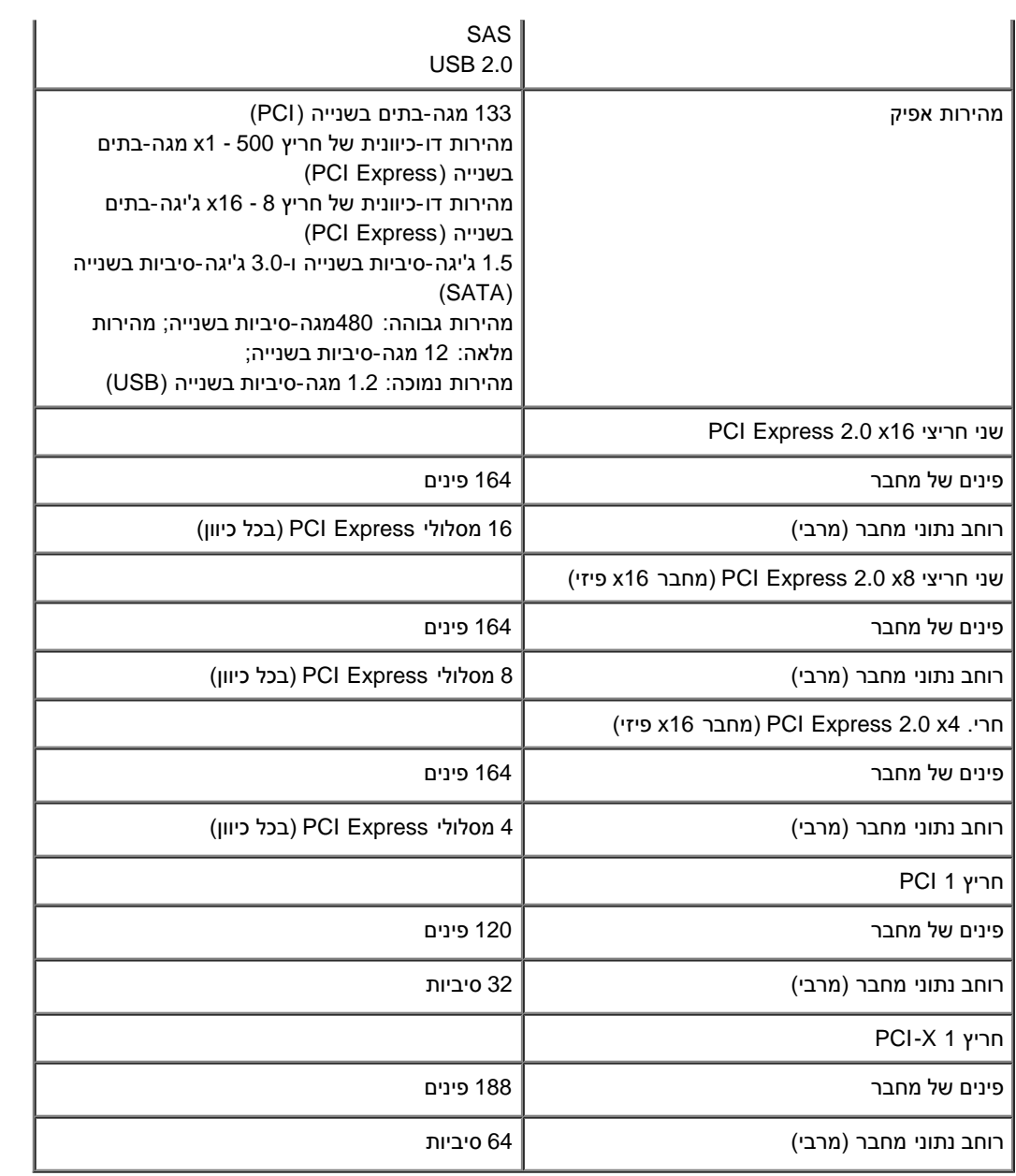

<span id="page-5-0"></span>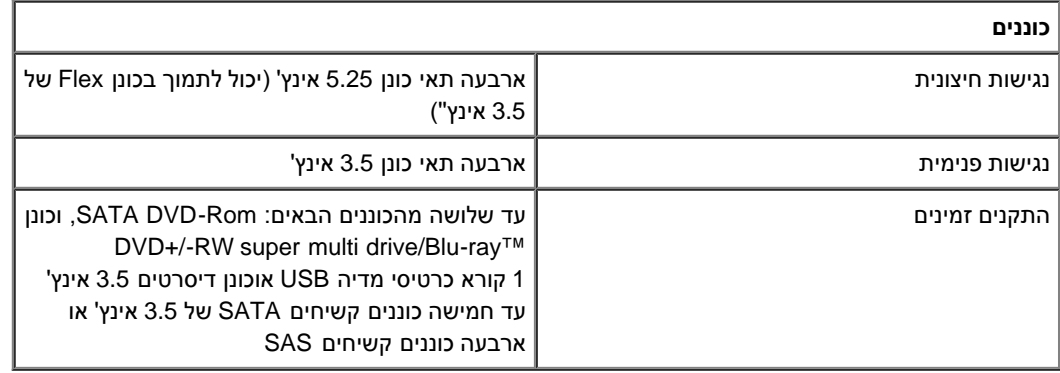

<span id="page-5-1"></span>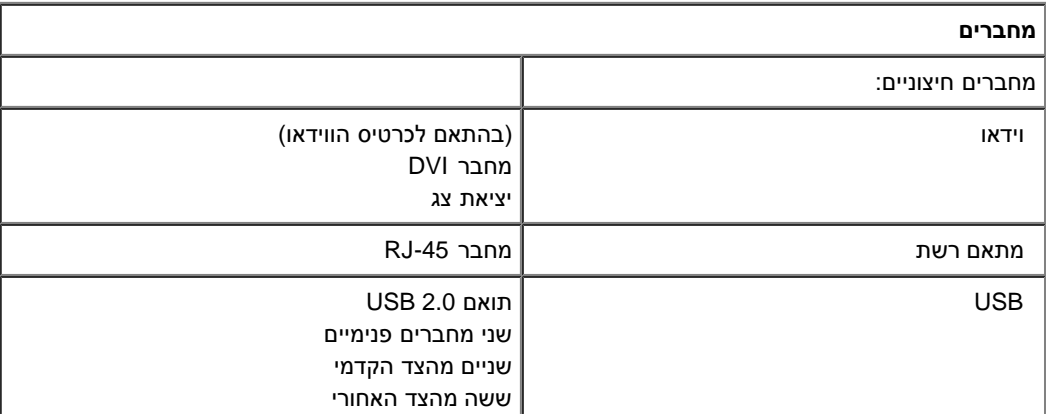

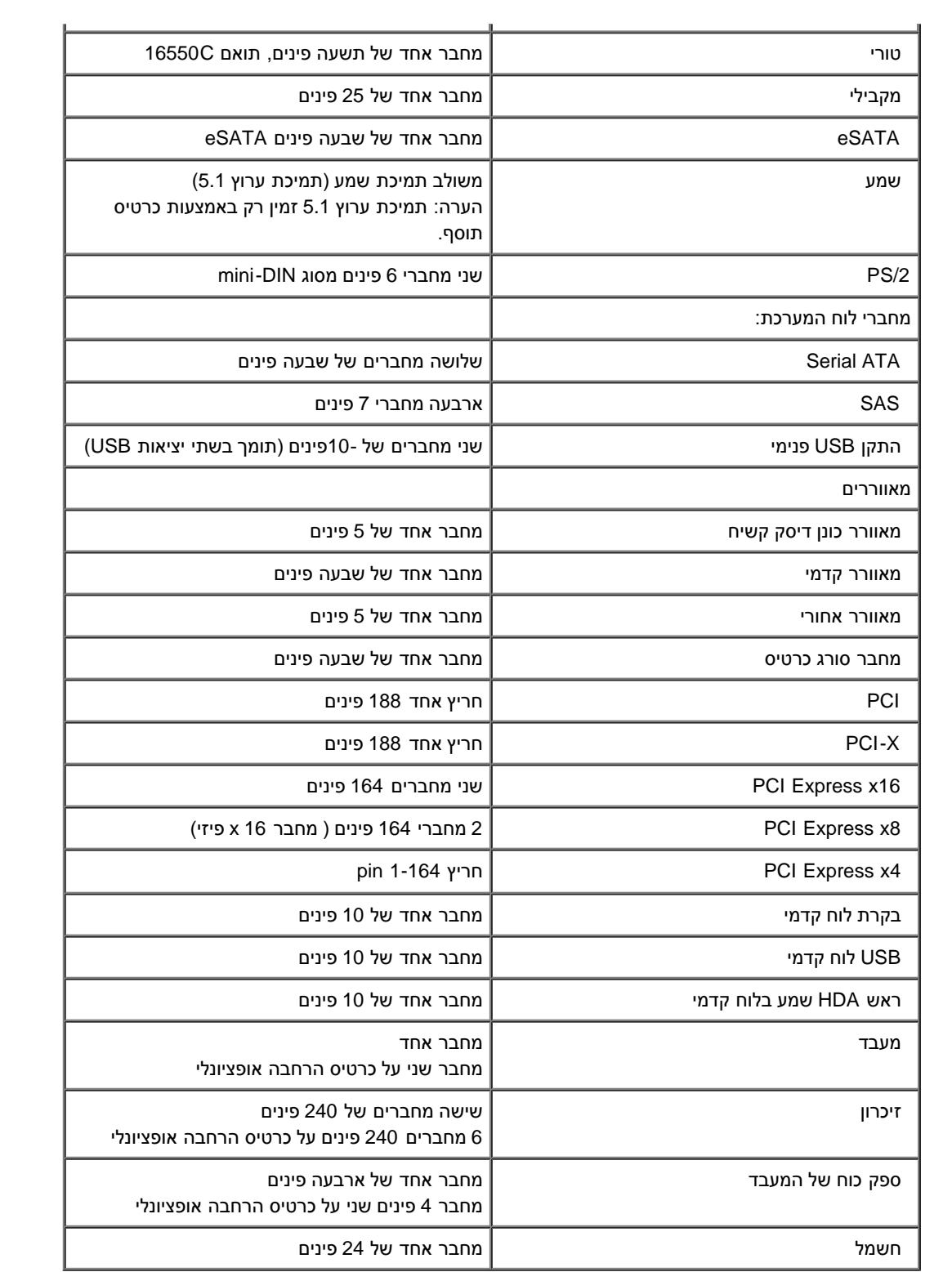

<span id="page-6-0"></span>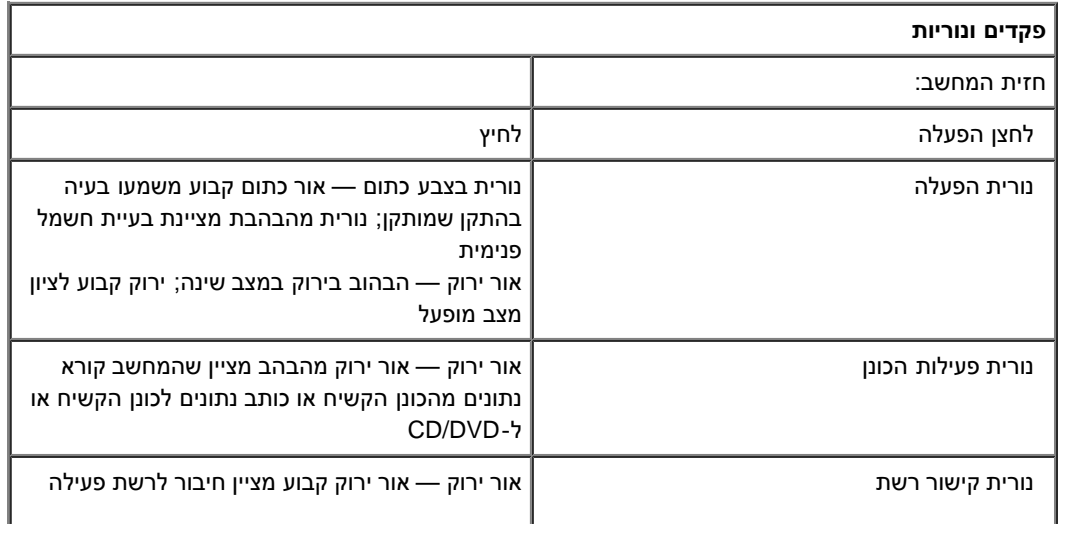

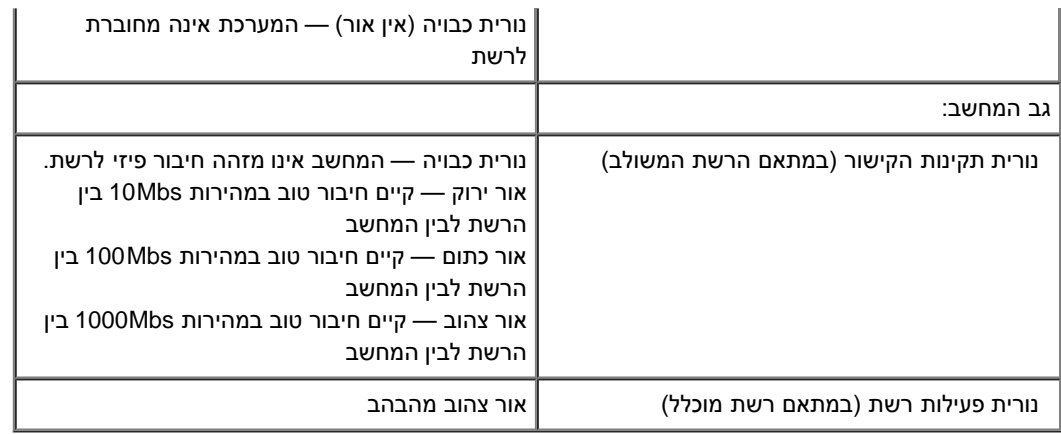

<span id="page-7-0"></span>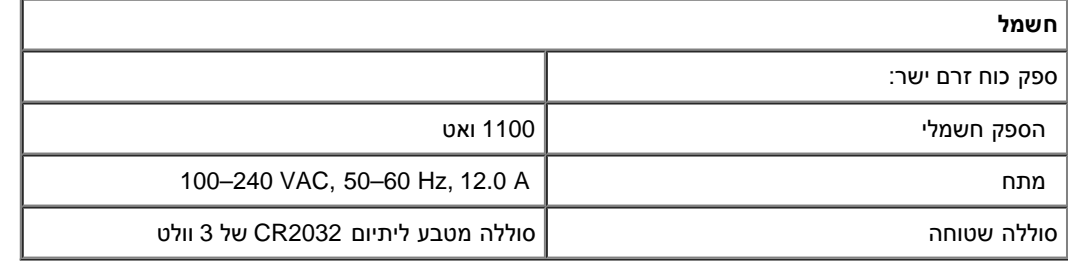

<span id="page-7-1"></span>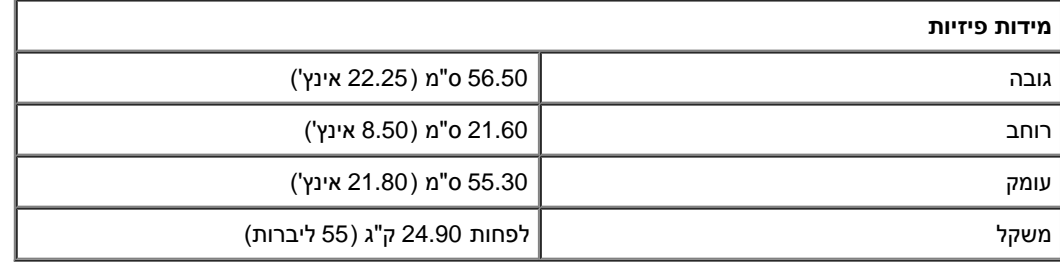

<span id="page-7-2"></span>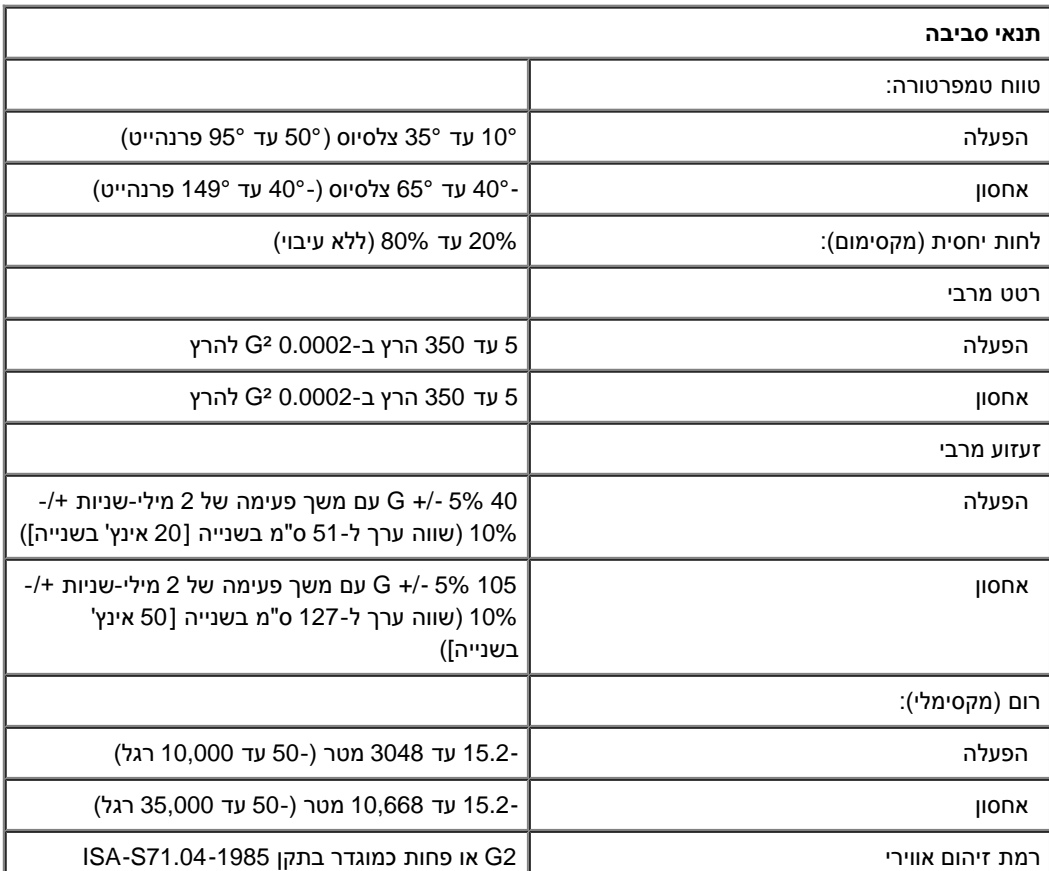

#### **אבחון**

**7500T™ Precision של Dell - מדריך שירות**

- [תוכנית האבחון](#page-8-1) [Diagnostics Dell](#page-8-1)
	- [קודי הנוריות של לחצן ההפעלה](#page-9-0)
		- [קודי נוריות האבחון](#page-10-0)
	- [צורות אורות אבחון](#page-10-1) [POST-Pre](#page-10-1)
		- [צורות אורות אבחון](#page-12-0) [POST](#page-12-0)
			- [קודי צפצוף](#page-13-0)

### **תוכנית האבחון Diagnostics Dell**

#### **מתי להשתמש בתוכנית האבחון Diagnostics Dell**

מומלץ להדפיס הליכים אלה לפני שתתחיל.

**הערה:** תוכנית האבחון Diagnostics Dell פועלת רק במחשבי Dell.

<span id="page-8-0"></span>**הערה:** התקליטור *Utilities and Drivers*( מנהלי התקנים ותוכניות שירות( הוא אופציונלי; ייתכן שלא יצורף למחשב שלך.

<span id="page-8-1"></span>היכנס להגדרת המערכת (ראה <u>כניסה להגדרת המערכת),</u> עיין בתצורת המחשב וודא שההתקן שברצונך לבדוק מופיע בהגדרת המערכת ופעיל.

הפעל את תוכנית האבחון Diagnostics Dell מהכונן הקשיח או מהתקליטור *Utilities and Drivers*( מנהלי התקנים ותוכניות שירות(.

#### **הפעלת תוכנית האבחון Diagnostics Dell מהכונן הקשיח**

- 1. הפעל (או הפעל מחדש) את המחשב.
- .2 עם הופעת הלוגו של DELL, הקש מיד על >12F<.

**הערה:** אם מופיעה הודעה המציינת כי לא נמצאה מחיצה של תוכנית שירות לאבחון, הפעל את תוכנית האבחון של Dell מהתקליטור *Utilities and Drivers* )תקליטור מנהלי התקנים ותוכניות שירות(.

אם המתנת זמן רב מדי והלוגו של מערכת ההפעלה הופיע, המשך להמתין עד להצגת שולחן העבודה של Windows® Microsoft®. לאחר מכן, כבה את המחשב (ראה <u>כיבוי המחשב</u>) ונסה שוב.

- .3 כשתופיע רשימת אפשרויות האתחול, סמן את האפשרות **Partition Utility to Boot**( אתחול למחיצת כלי עזר( והקש על >Enter<.
	- .4 כשהמסך **Menu Main**( תפריט ראשי( של תוכנית האבחון Diagnostics Dell מופיע, בחר את הבדיקה שברצונך להפעיל.

#### **הפעלת תוכנית האבחון Diagnostics Dell מהתקליטור Utilities and Drivers( מנהלי התקנים ותוכניות שירות(**

- .1 הכנס את התקליטור *Utilities and Drivers.*
	- .2 כבה את המחשב והפעל אותו מחדש.

עם הופעת הלוגו של DELL, הקש מיד על >12F<.

אם המתנת זמן רב מדי, והלוגו של Windows הופיע, המשך להמתין עד להצגת שולחן העבודה של Windows. לאחר מכן, כבה את המחשב ונסה שנית.

**הערה:** השלבים הבאים משנים את רצף האתחול באופן חד פעמי בלבד. בהפעלה הבאה, המחשב יאתחל בהתאם להתקנים שצוינו בתוכנית הגדרת המערכת.

.3 כאשר רשימת ההתקנים של האתחול מופיעה, בחר **Drive ROM-CD USB or Onboard** והקש על >Enter<.

.4 בתפריט שמופיע, בחר באפשרות **ROM-CD from Boot**( אתחול מכונן תקליטורים( והקש על >Enter<.

- .5 הקלד 1 כדי להפעיל את התפריט והקש על >Enter >כדי להמשיך.
- .6 ברשימה הממוספרת, בחר באפשרות **Diagnostics Dell Bit 32 the Run**( הפעל את תוכנית האבחון ל32- סיביות של Dell). אם ברשימה מופיעה יותר מגרסה אחת, בחר את הגרסה המתאימה למחשב שלך.
	- .7 כשמופיע המסך **Menu Main**( תפריט ראשי( של תוכנית האבחון Diagnostics Dell, בחר את הבדיקה שברצונך להפעיל.

## **התפריט הראשי של תוכנית האבחון Diagnostics Dell**

.1 לאחר שתוכנית האבחון Diagnostics Dell נטענת ומופיע המסך **MainMenu**( תפריט ראשי( לחץ על הלחצן של האפשרות הרצויה.

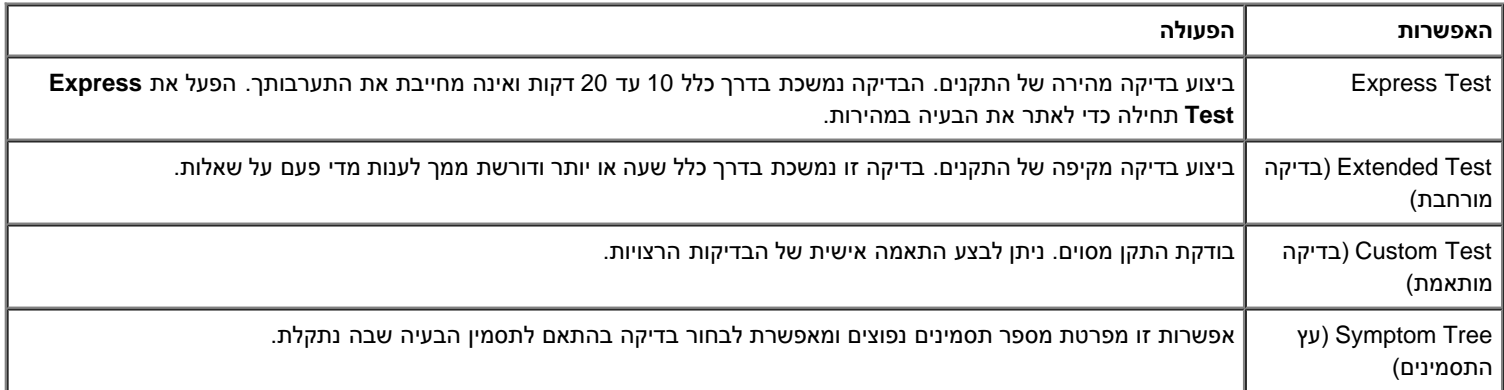

- .2 אם מתעוררת בעיה במהלך בדיקה, מופיעה הודעה עם קוד שגיאה ותיאור הבעיה. העתק את קוד השגיאה ואת תיאור הבעיה ופעל לפי ההוראות המופיעות על המסך.
	- .3 אם אתה מבצע בדיקה מסוג **Test Custom** או **Tree Symptom**, לחץ על הכרטיסייה הרלוונטית שמתוארת בטבלה שלהלן לקבלת מידע נוסף.

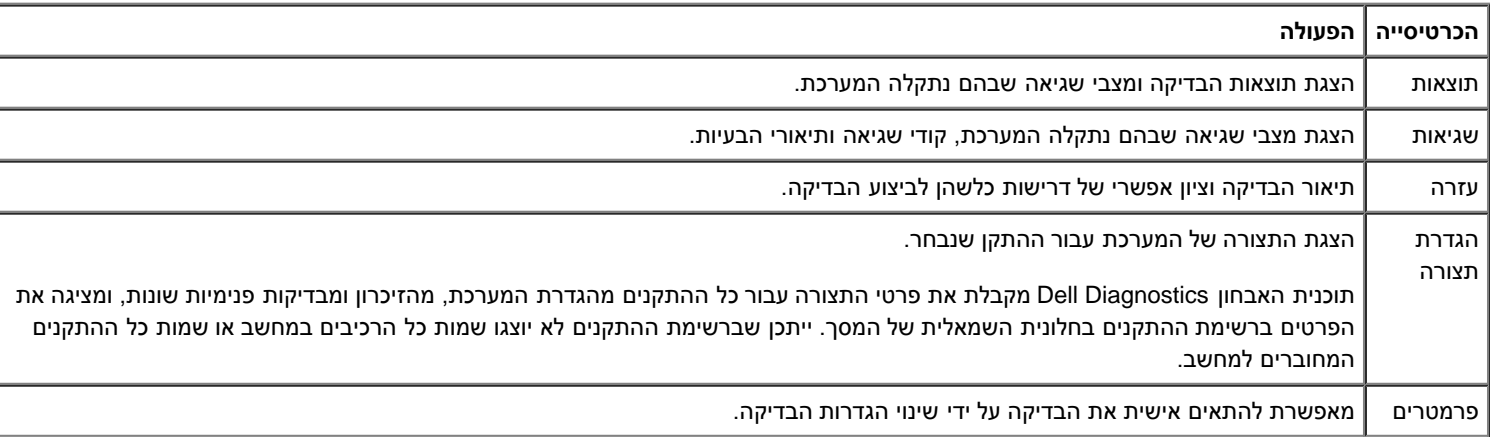

- 4. לאחר סיום הבדיקות, אם הפעלת את תוכנית האבחון Dell Diagnostics *מהתקליטור Dr*ivers and Utilities (מנהלי התקנים ותוכניות שירות), הוצא את התקליטור.
- <span id="page-9-0"></span>.5 סגור את מסך הבדיקות וחזור למסך **Menu Main**( תפריט ראשי(. כדי לצאת מתוכנית האבחון של Dell ולהפעיל מחדש את המחשב, סגור את המסך **Main** (תפריט) .Menu

# **קודי הנוריות של לחצן ההפעלה**

נוריות האבחון מספקות יותר מידע אודות מצב המערכת, אך מצבי נוריות המתח גם נתמכים על-ידי המחשב. מצבי נוריות המתח מופיעות בטבלה הבאה.

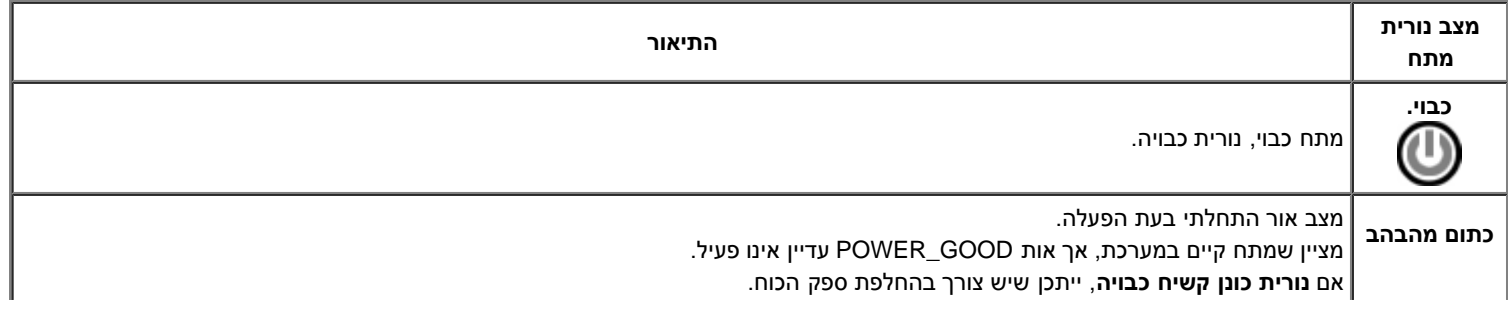

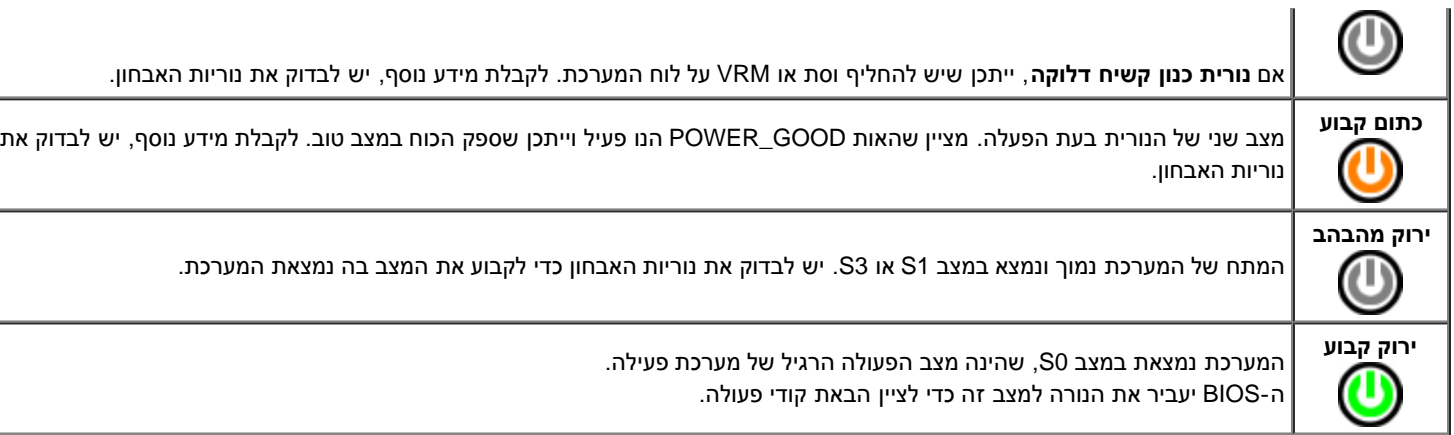

### **קודי נוריות האבחון**

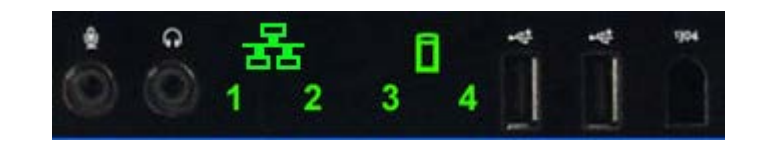

<span id="page-10-0"></span>ארבע (4) נוריות של צבע אחד משולבות בלוח הבקרה הקדמי ומשמשות כעזר אבחוני לפתרון בעיות במערכות עם תסמיני No Post/No Video. הנוריות לא מדווחות על שגיאות זמן ריצה.

לכל נורית יש שתי מצבים של כבוי ודלוק. הסיבית המשמועית ביותר מתוייגת כמספר 1, ושלושת הסיביות הנוספות מתויגות 2,3, ו-4, ככל שאת יורד כלפי מטה או עובר מצד לצד של ערימת הנוריות. מצב הפעולה הרגיל לאחר POST הנו שכל ארבעת הנוריות דלוקות ואז נכבות כאשר ה-BIOS מעביר את השליטה למערכת ההפעלה.

# **צורות אורות אבחון POST-Pre**

<span id="page-10-1"></span>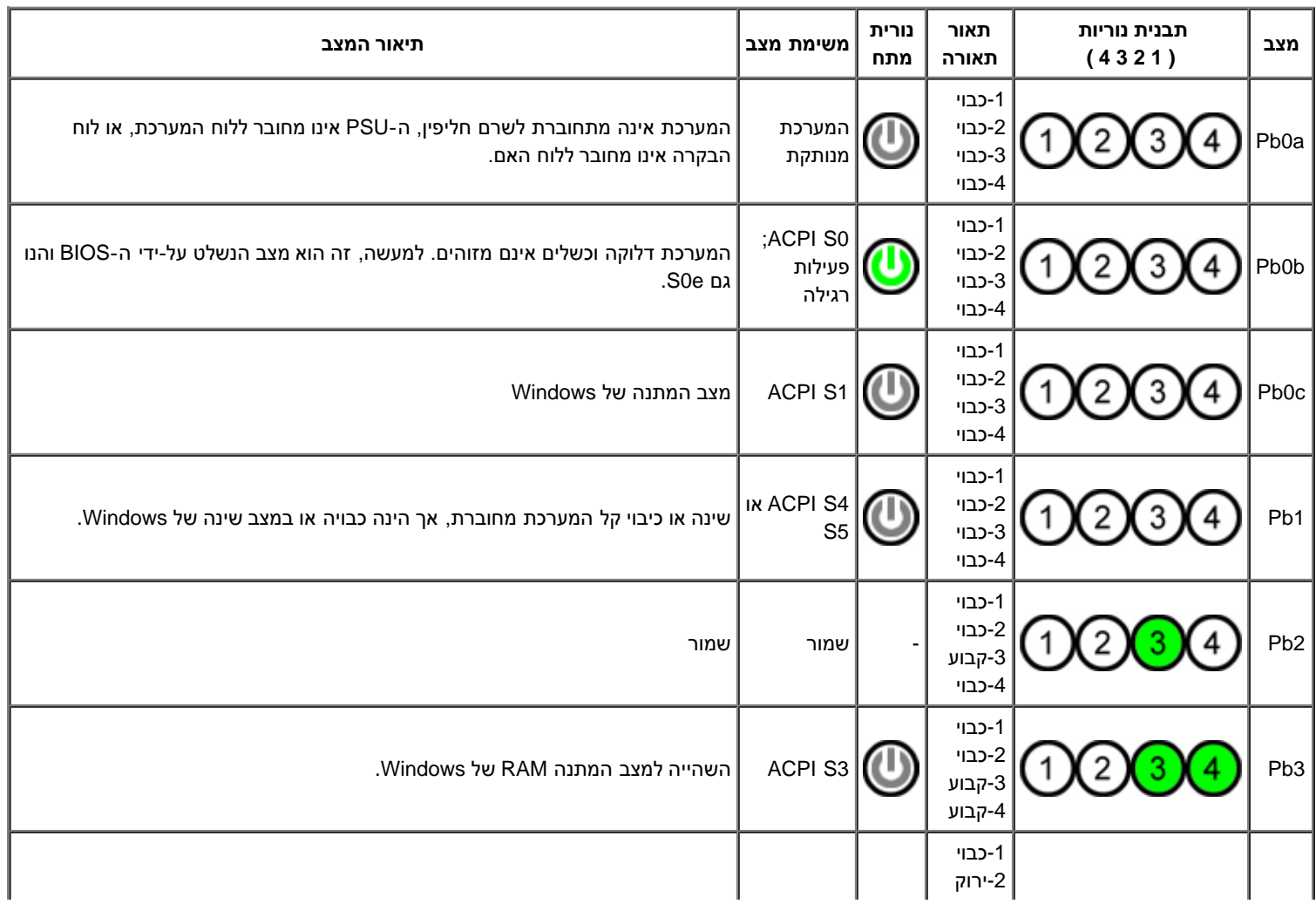

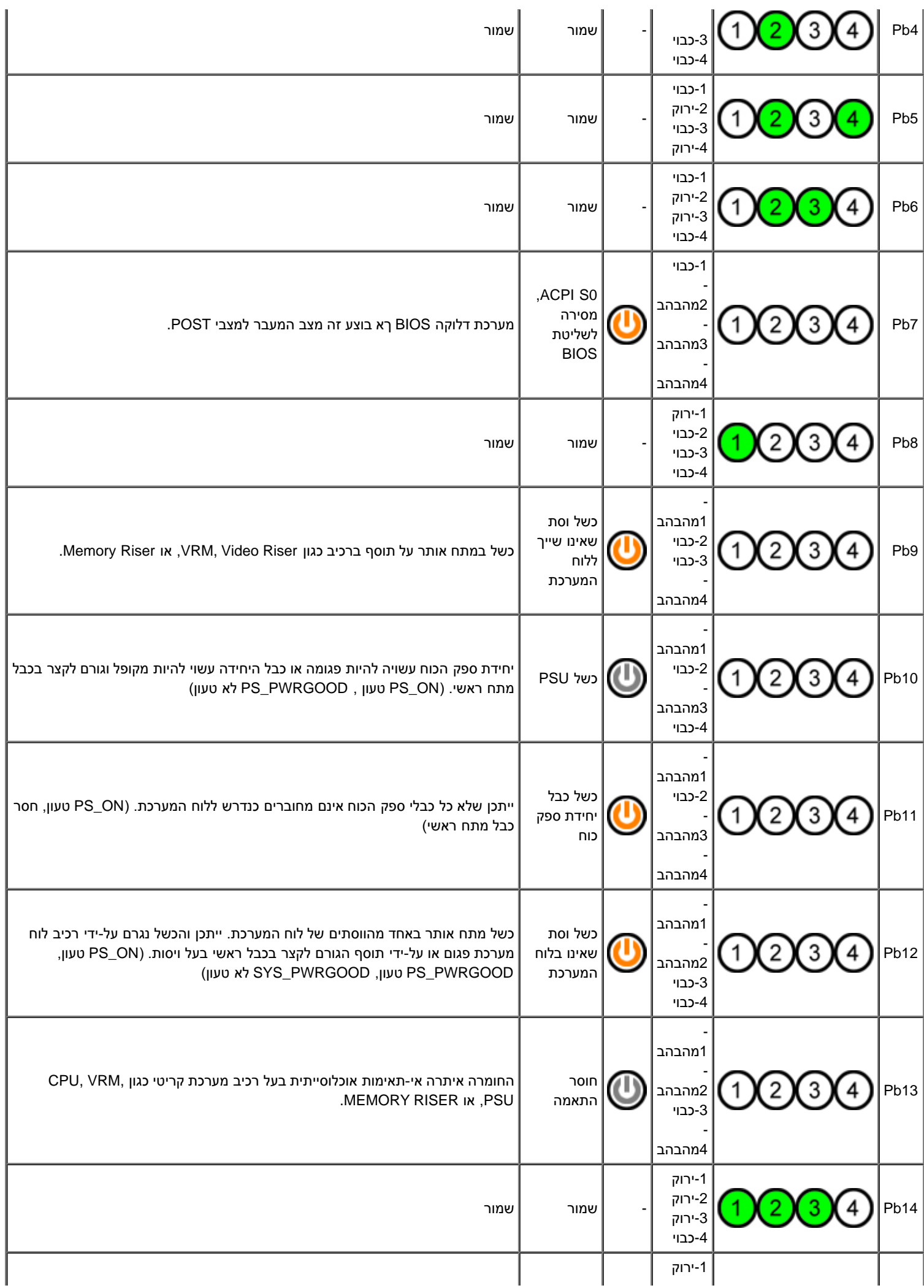

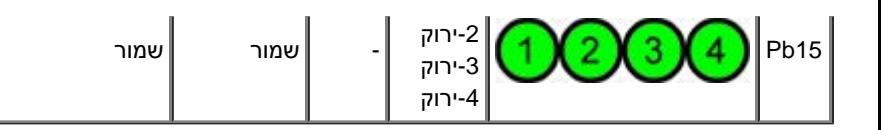

# **צורות אורות אבחון POST**

<span id="page-12-0"></span>כל קודי ה-POST, חוץ מ-S0 מלווים במצב של נורית מתח ירוקה קבוע. אם האור אינו ירוק, ראה <u>Pre-POST Diagnostic Light Patterns</u> (צורות אבחון אור קדם-.(POST

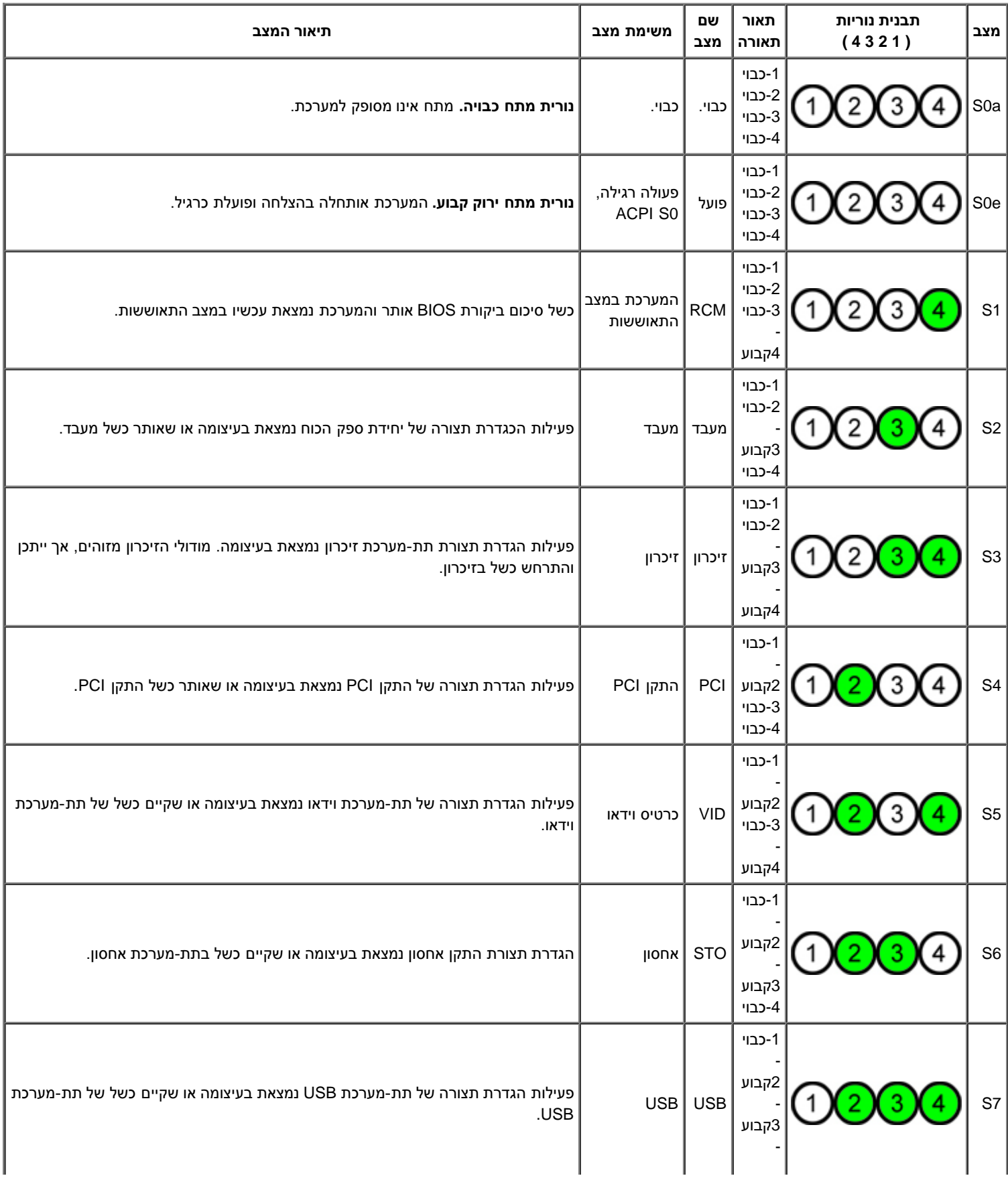

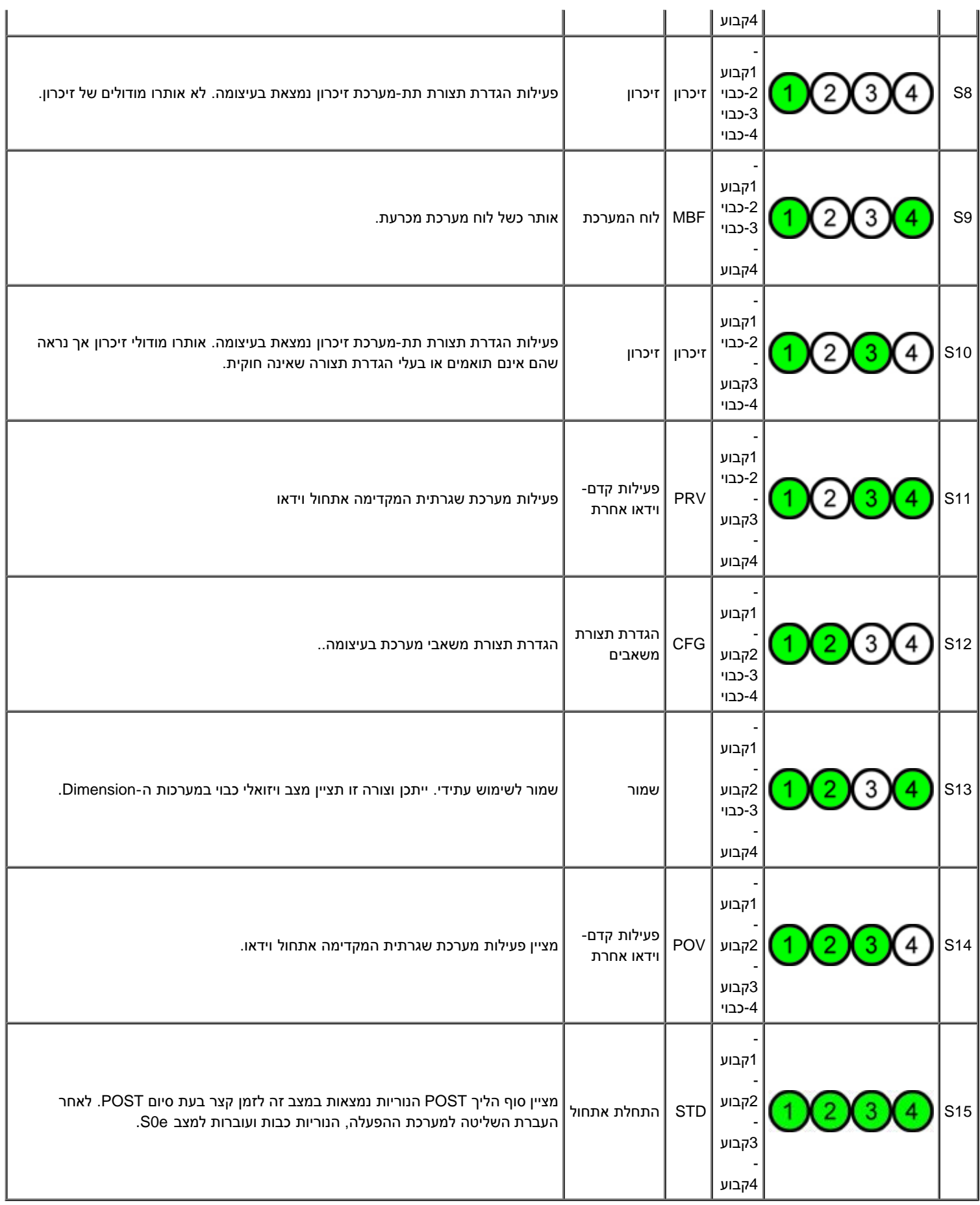

### **קודי צפצוף**

<span id="page-13-0"></span>כאשר מתרחשות שגיאות בשגרת אתחול שלא ניתן לדווח עליהן בצג, המחשב עשוי להשמיע קוד צפצוף שמזהה את הבעיה. קוד הצפצוף הוא דפוס של קולות: לדוגמה, צפצוף אחד ואחריו צפצוף שני, ולאחר מכן שלושה צפצופים רצופים )קוד 1-1-3(, פירושו: המחשב לא הצליח לקרוא את הנתונים בזיכרון גישה אקראית לא- נדיף )NVRAM). אם מתרחשת הפסקת חשמל והמערכת מצפצפת ללא הפסק כשמפעילים אותה מחדש, ככל הנראה נגרם נזק ל-BIOS.

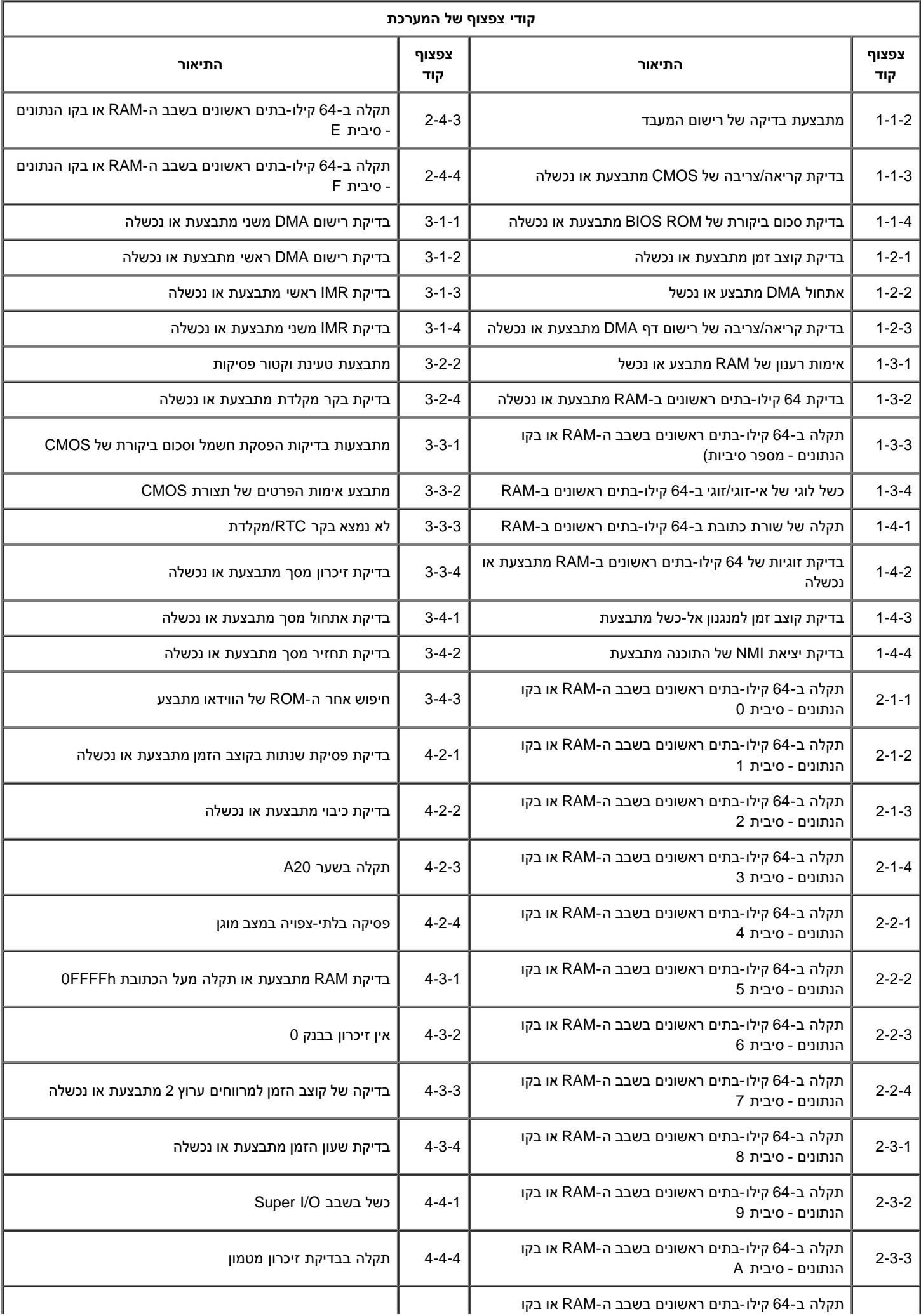

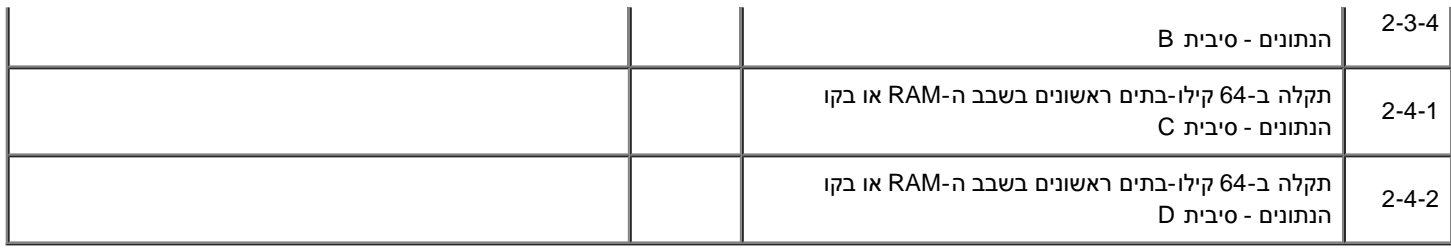

### **אודות זיכרון**

#### **7500T™ Precision של Dell - מדריך שירות**

- [מודולי זיכרון](#page-16-1)
- [תצורות זיכרון נתמכות](#page-16-2)
	- תת-מערכת זיכרו<u>ן</u>
		- [חריצי זיכרון](#page-18-0)
- [חוקי אוכלוסיית זיכרון](#page-19-0)

<span id="page-16-0"></span>**התראה: לפני טיפול בחלק הפנימי של המחשב, קרא את המידע בנושא בטיחות המצורף למחשב. לעיון במידע על נהלים מומלצים נוספים בנושא בטיחות, בקר בדף הבית בנושא עמידה בדרישות התקינה בכתובת compliance\_regulatory/com.dell.www.**

המחשדב שלך משתמש ב- 1066 MHz ו- 3DDR Mhz1333 זיכרון SDRAM ECC ישיר או רשום. הטכנולוגיה SDRAM 3DDR( ראשי התיבות של -Double Memory Access Random Dynamic Synchronous 3 Rate-Data )היא טכנולוגיה של זיכרון גישה אקראית. היא מהווה חלק ממשפחת הטכנולוגיות SDRAM המהווה אחד מהיישומים הרבים של Memory Access Random Dynamic (DRAM )והינה שיפור מהפכני לעומת היישום הקודם, SDRAM 2DDR.

התועלת העיקרית של SDRAM 3DDR הינה יכולתה להפעיל את פס הקלט/פלט שלה במהירות שהינה גבוהה פי ארבע ממהירות תאי הזיכרון הכלולים בה, ובכך מאפשרת מהירויות פס גבוהות יותר ותפוקה גבוהה יותר מאששר טכנולוגיות קודמות. יכולת זו ניתנת להשגה כתוצאה מזמן אחזור גבוה יותר. כמו כן, ה-DDR התקני מאפשר תכותת שבבים של 512 מגה-בייט ועד 8 ג'יגה-בייט, ובכך מאפשרת יעול של מודולי הזיכרון לגודל מרבי של 16 ג'יגה-בייט.

זיכרון 3DDR מבטיחה הפחתה של 30% בתצרוכת האנרגיה, בהשוואה למודולי 2DDR מסחריים עכשוויים, לאור אספקת הוולטאג' של V1.5 של ה3-DDR. אספקת וולטאג' זו פועלת היטב עם טכנולוגיית 90 ננומטר )nm )הנמצאת בשימוש ברוב שבבי 3DDR. יצרנים מסוימים מציעים להשתמש בטרנזיסטורים "דו-שעריים" כדי להפחית דליפת זרם.

<span id="page-16-1"></span>התועלת העיקרית של 3DDR הינה כתוצאה מרוחב הפס אותו מאפשר העומק של 8 סיביות טעינת חוצץ של 3DDR, לעומת 4 סיביות של 2DDR ו-2 סיביות של .DDR

# **מודולי זיכרון**

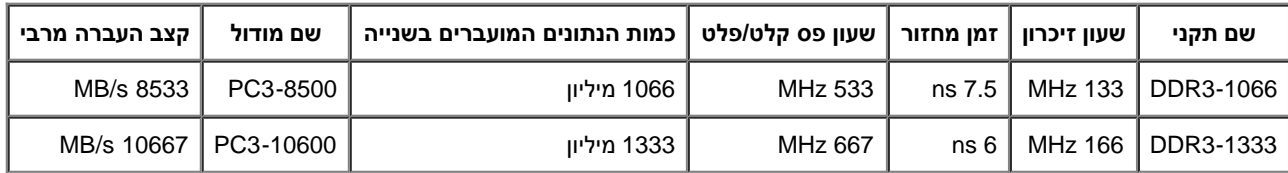

#### **תצורות זיכרון נתמכות**

<span id="page-16-2"></span>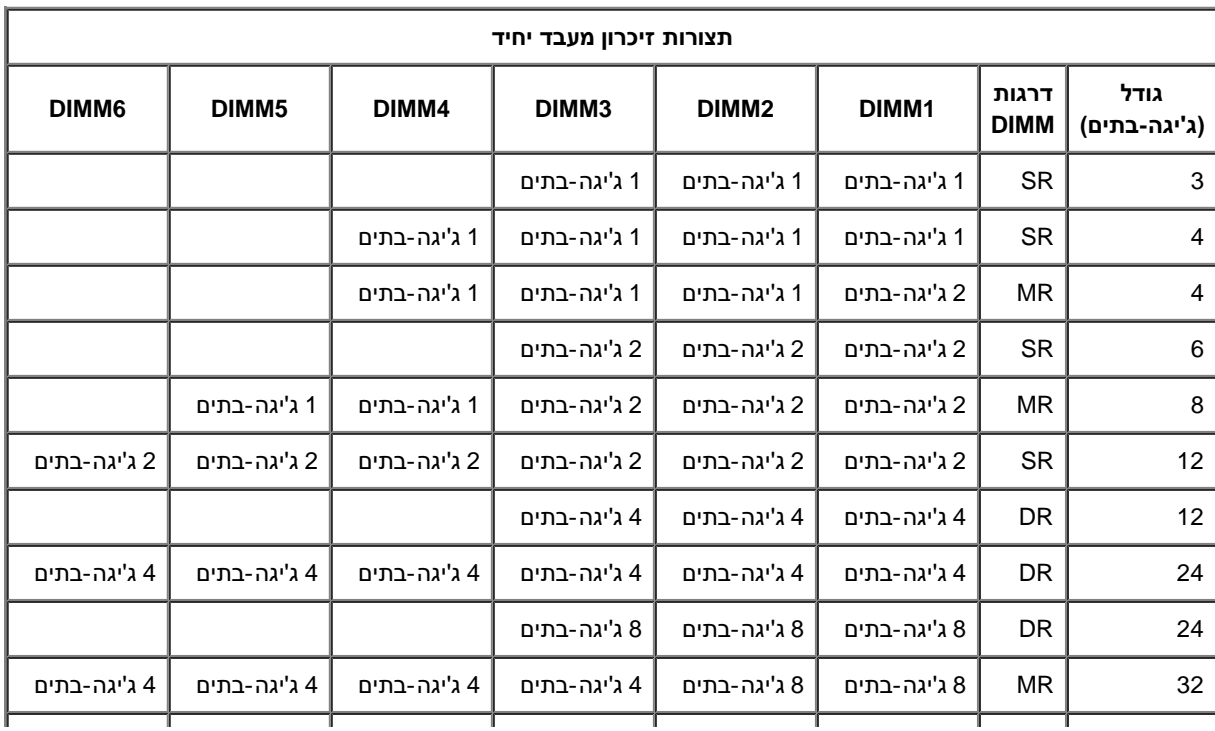

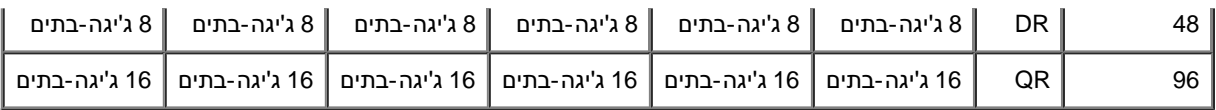

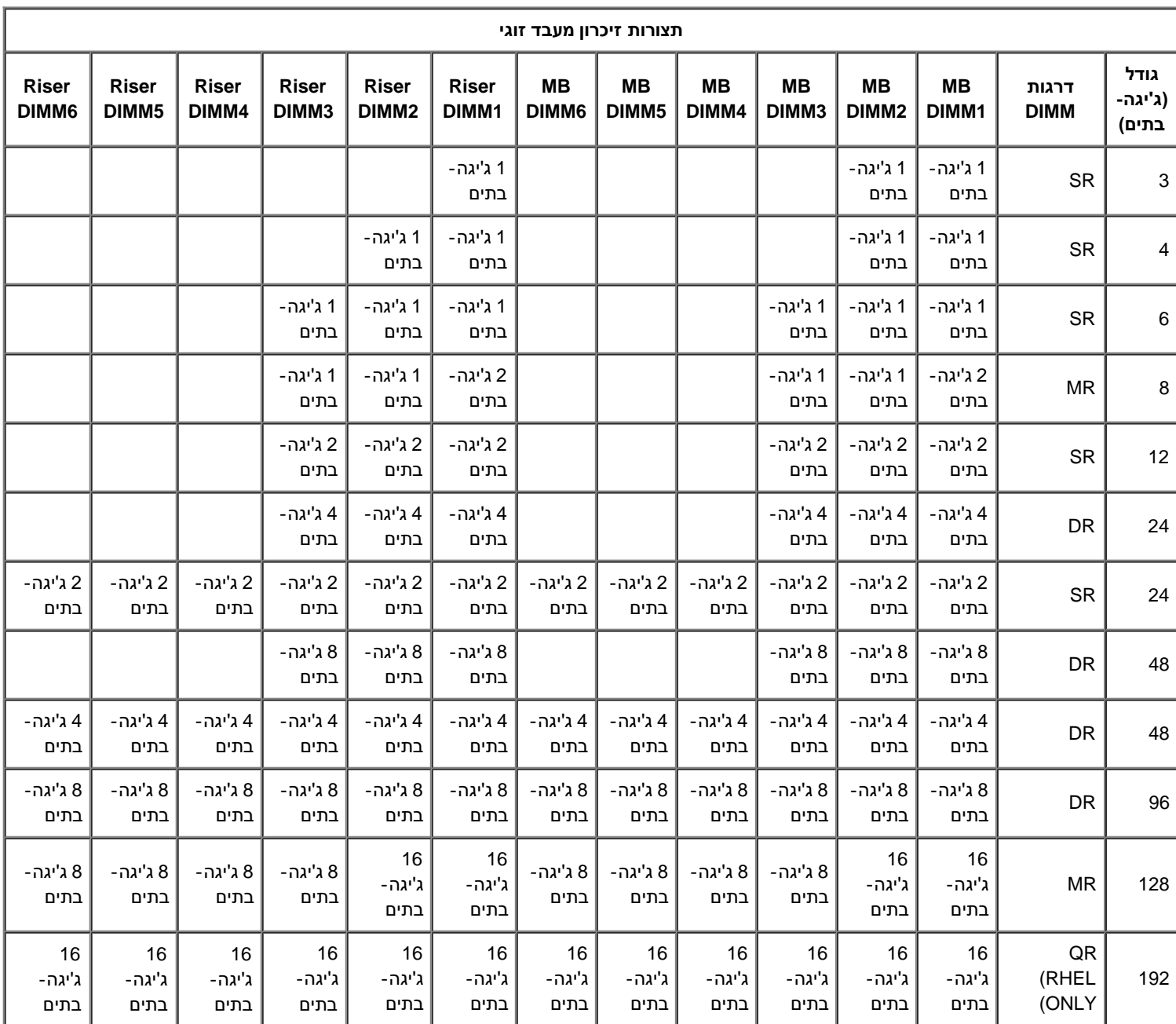

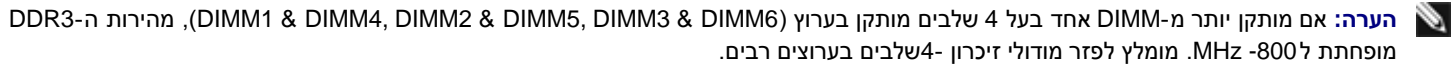

**הערה:** מודולי DIMM 3DDR מצוידים ב240- פינים )כמו 2DDR )והם בעלי גודל זהה, אך אינם תואמים מבחינה חשמלית והמיקום של חריץ המפתח שונה.

#### **תת-מערכת זיכרון**

<span id="page-17-0"></span>תת-מערכת הזיכרון מכילה שלושה ערוצי זיכרון 3DDR המחוברים לכל מעבד. לכל התצורת של מעבד בודד יש 6 חאיצי 2) <<DI לכל ערוץ( המחוברים למעבד ראשי הנמצא על לוח המערכת. לתצורות מעבד כפול יש צורך בכרטיס הרחבה אופציונליהכולל את המעבד המשני ואת זכרונות ה-DIMM הקשורים למעבד המשני. ישנם ששה חריצי DIMM על כרטיס ההרחבה, ובסה"כ 12 זכרונות DIMM במערכת.

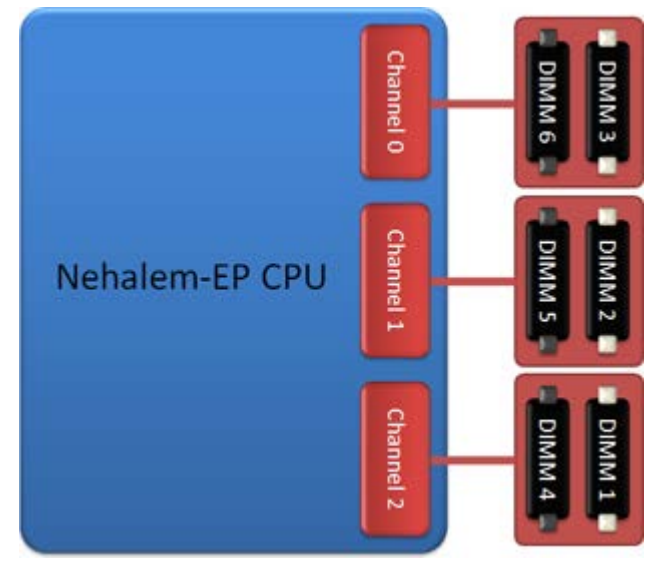

תצורת חריץ DIMM עבור מעבד בודד או מעבד משני על כרטיס ההרחבה.

#### **חריצי זיכרון**

ישנם ששה חריצי זיכרון על לוח המערכת. החריצים ממוספרים 1DIMM עד 6DIMM כולל. 1DIMM הנו הרחוק ביותר מהמעבד.

<span id="page-18-0"></span>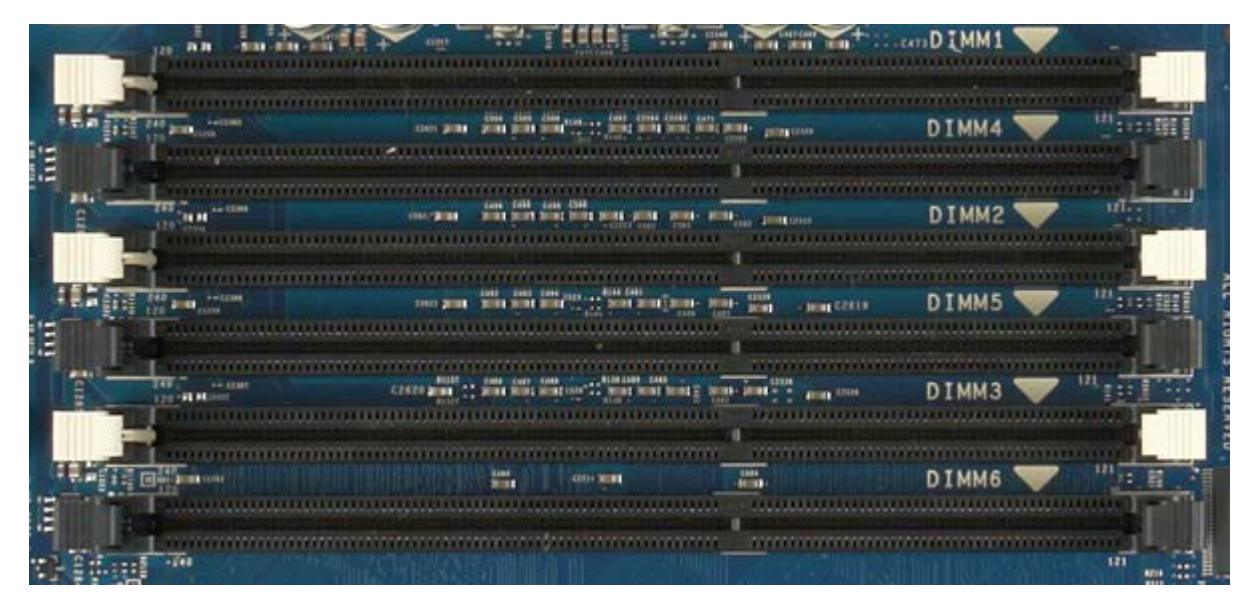

בנוסף, כרטיס ההרחבה של המעבד הכפול כולל ששה חריציצ זיכרון נוספים. החריצים ממוספרים 1DIMM עד 6DIMM כולל. 1DIMM הנו הרחוק ביותר מהמעבד.

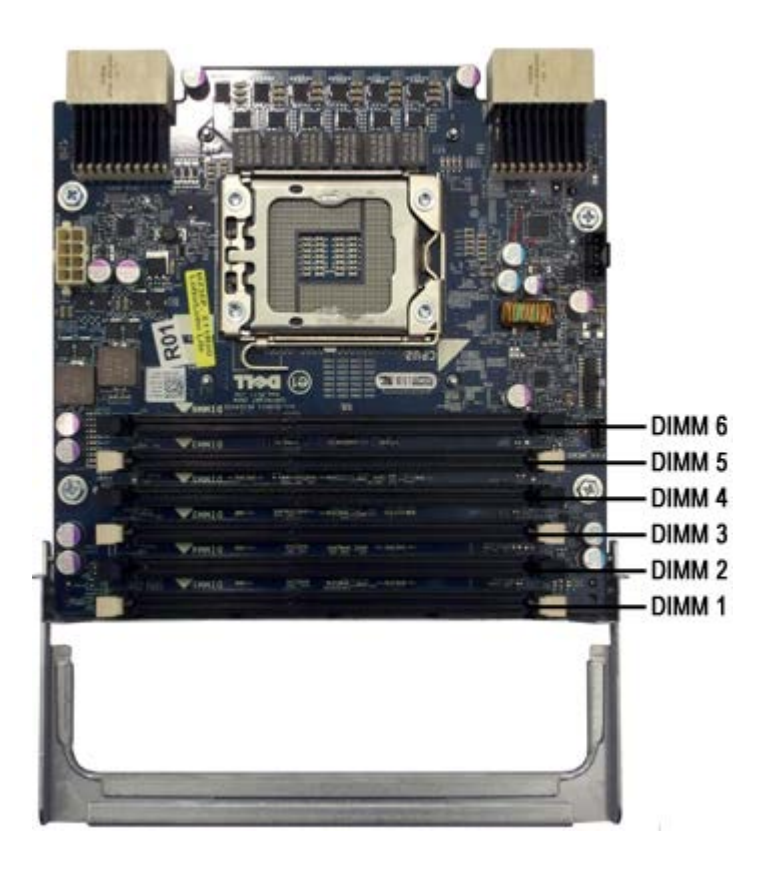

#### **חוקי אוכלוסיית זיכרון**

<span id="page-19-0"></span>למחשב שלך יש צורך לאכלס זיכרונות DIMM בערוץ החל מ-DIMM הרחוק ביותר מהמעבד. זטת אומרת, שיש לאכלס את חריצי 1,2 DIMM, ו-3 לפני אכלוס חריצי 4,5 DIMM, ו.-6 בנוסף, בעת איכלוס DIMM רמה-ארבע עם DIMM בודד או כפול באותו ערוץ, יש לודא ש- DIMM רמה ארבע מאוכלס רחוק ביותר מהמעבד.

כדי למרב את רוחב פס הזיכרון הזמין, יש לפזר את זיכרונות ה-DIMM המופיעים בהגדרת תצהורה במספר מרבי של ערוצים לפני אכלוס מספר רב של זיכרונות DIMM בכל ערוץ. הנחיות האכלוס המופיעות בהמשך יסייעו לך לבצע זאת.

### **הגדרות תצורת מעבד בודד )6 חריצי DIMM ב-MB(**

- אם התצורה כוללת זיכרונות DIMM בגודל זהה, אכלס אותם לפי הסדק הבא: 1DIMM 2,DIMM 3,DIMM 4,DIMM 5,DIMM 6,DIMM
- אם התצורה כוללת זיכרונות DIMM מגודל שונה, יש לאכלס ראשית את ה-DIMM הגדול ביותר. לדוגמה, לתצורה של 4ג'יגה-בתים המכיל 1 DIMM של GB2 ושני זיכרונות DIMM של 1ג'יגה-בתים, האוכלוסיה תהיה: 2=1DIMMג'יגה-בתים, 1=2DIMMג'יגה-בתים, 1=3DIMMג'יגה-בתים, 4DIMM=ריק, 5DIMM=ריק, 6DIMM=ריק.

#### **תצורות מעבדים כפולים )6 חריצי DIMM ב-MB ועוד 6 חריצי DIMM בכרטיס הרחבה.**

- אם התצורה כוללת שיכרונות DIMM מגודל זהה, יש לאכלס לפי הסדר הבא: 2,DIMM\_Riser 2,DIMM\_MB 1,DIMM\_Riser 1,DIMM\_MB .MB\_DIMM3, Riser\_DIMM3, MB\_DIMM4, Riser\_DIMM4, MB\_DIMM5, Riser\_DIMM5, MB\_DIMM6, Riser\_DIMM6
	- אם התצורה כוללת זיכרונות DIMM מגדלים שונים, יש לאכלס את ה-DIMM הגדול יותר בכרטיס הזיכררון של המעבד הכפול.

**הערה:** אם יש זיכרונות DIMM הגבוהים מ-30 מ"מ, )ייתכן זיכרונות DIMM מוקדמים יוצר של 16ג'יגה-בתים(, יש להתקין אותם על לוח המערכת בלבד.

# **על אודות לוח המערכת**

**7500T™ Precision של Dell - מדריך שירות**

- [סכימת לוח המערכת](#page-20-1)
- [מחיקת סיסמאות שנשכחו](#page-21-0)
	- [ניקוי הגדרות](#page-21-1) [CMOS](#page-21-1)

### **סכימת לוח המערכת**

<span id="page-20-1"></span><span id="page-20-0"></span>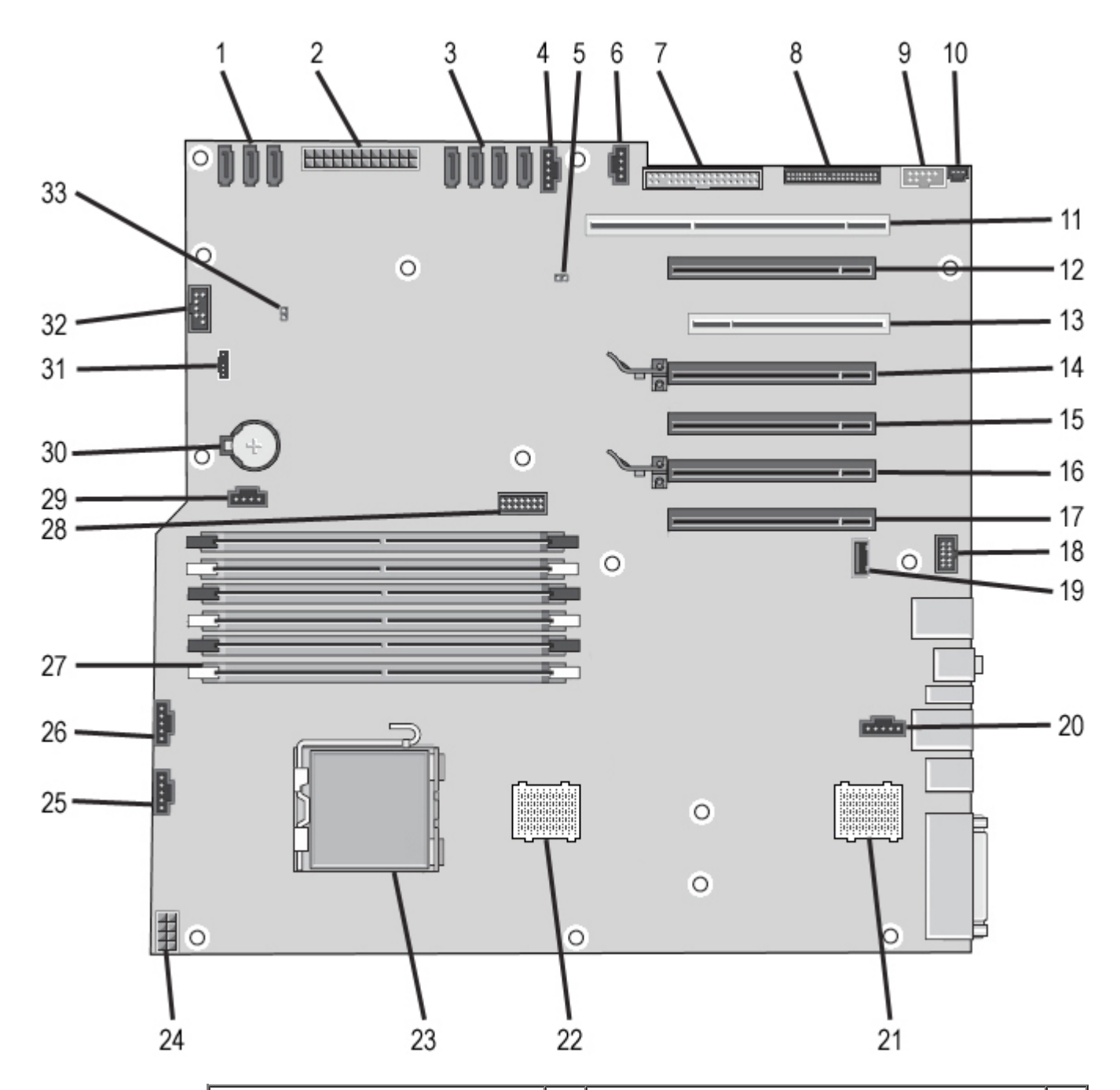

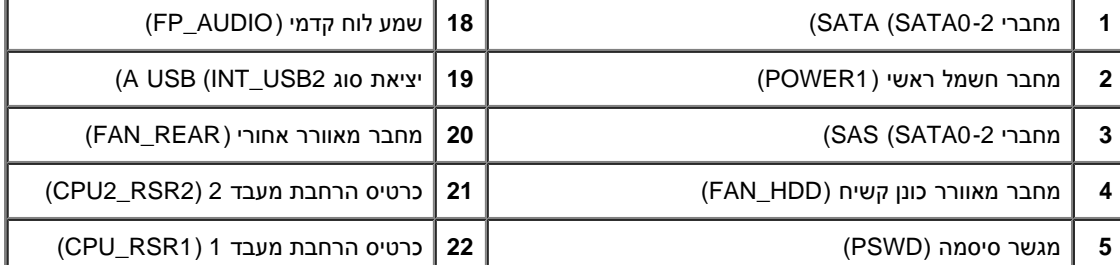

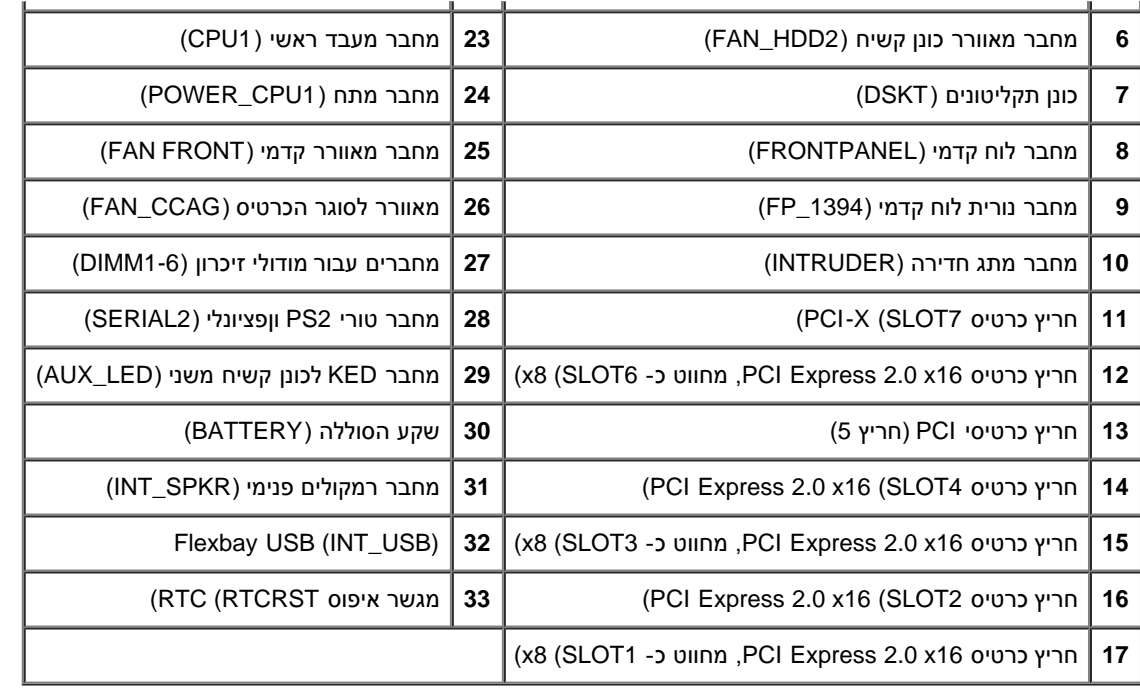

<span id="page-21-0"></span>**התראה: לפני טיפול בחלק הפנימי של המחשב, קרא את המידע בנושא בטיחות המצורף למחשב. לעיון במידע על נהלים מומלצים נוספים בנושא בטיחות, בקר בדף הבית בנושא עמידה בדרישות התקינה בכתובת compliance\_regulatory/com.dell.www.**

#### **מחיקת סיסמאות שנשכחו**

- .1 פרק את מכסה המחשב.
- .2 אתר את מחבר הסיסמה בן שלושת הפינים )PSWD )בלוח המערכת.
	- 3. הסר את חסם מגשר 2 הפינים מפינים 3 ו4- שעל לוח המערכת.
		- .4 החזר את מכסה המחשב למקומו.
- .5 חבר את המקלדת והעכבר ולאחר מכן חבר את המחשב והצג לתקעי החשמל והפעל אותם.
	- .6 לאחר טעינת מערכת ההפעלה, כבה את המחשב.

**הערה:** ודא שהמחשב כבוי ולא במצב ניהול צריכת חשמל. אם אינך מצליח לכבות את המחשב בעזר מערכת ההפעלה, לחץ לחיצה ארוכה על לחצן ההפעלה למשך 6 שניות.

- .7 נתק את המקלדת והעכבר ולאחר מכן נתק את המחשב והצג משקעי החשמל שלהם.
	- .8 לחץ על לחצן ההפעלה במחשב כדי להאריק את לוח המערכת.
		- .9 פרק את מכסה המחשב.
- 10. התקן מחדש את תקע המגשר בן 2 הפינים על הפינים של מחבר הסיסמה (RTCRST\_PSWD) בלוח המערכת.

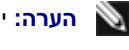

**הערה:** יש להתקין מחדש את חסם מגשר הסיסמה על פיני מגשר הסיסמה כדי לאפשר את תכונת הסיסמה.

.11 חבר את המחשב וההתקנים לשקעי חשמל ולאחר מכן הפעל אותם.

**הערה:** בהגדרת המערכת )ראה (, אפשרויות סיסמת המערכת ומנהל המערכת גם יחד מופיעות כ- Set Not( לא מוגדרת(. תכונת הסיסמה מאופשרת, אך לא מוקצית סיסמה.

### **ניקוי הגדרות CMOS**

<span id="page-21-1"></span>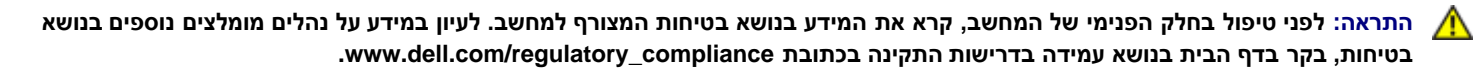

**הערה:** כדי לנקות את הגדרת ה- CMOS, יש לנתק את המחשב משקע החשמל.

- .1 פרק את מכסה המחשב.
- .2 אתר את מחבר הסיסמה בן שלושת הפינים )PSWD )בלוח המערכת.
	- .3 הסר את חסם מגשר 2 הפינים מפינים 3 ו.-4
- .4 אתר את מגשר הסיסמה )CMOS )בן ארבעת הפינים )RTCRST )בלוח המערכת.
	- 5. הזז את חסם מגשר 2 הפינים ממגשר הסיסמה לפינים 1 ו2- של מגשר CMOS.
		- .6 חבר את המתח )AC )למערכת והמתן עשר שניות כדי שה-CMOS יתנקה.
		- 7. הזז את חסם מגשר 2 הפינים אל חזרה אל פינים 3 ו4- של מגשר הסיסמה.
			- .8 החזר את מכסה המחשב למקומו.
			- .9 חבר את המחשב וההתקנים לשקעי חשמל והפעל אותם.

**הערה:** ניתן להשתמש בהליך של מגשר RTCRST שלעיל כדי לנסות לבצע שחזור ממצב של Video No ,POST No.

#### **הגדרת המערכת**

**7500T™ Precision של Dell - מדריך שירות**

- [הקשות](#page-23-2) [POST](#page-23-2)
- [תפריט אתחול](#page-23-3)
- [כניסה להגדרת המערכת](#page-23-1)
- [הקשות לניווט בהגדרת המערכת](#page-24-0)

#### **הקשות POST**

המחשב מצויד במספר אפשרויות הקשה הזמינות במשך תהליך ה-POST במסך הלוגו של Dell™.

<span id="page-23-3"></span><span id="page-23-2"></span><span id="page-23-0"></span>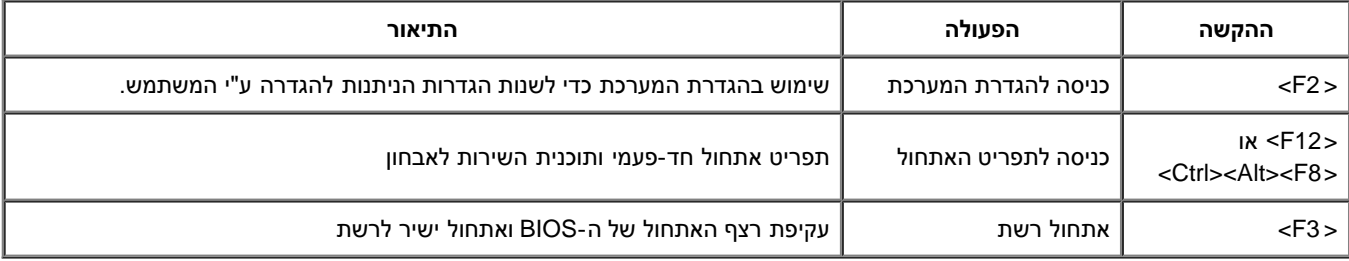

#### **תפריט אתחול**

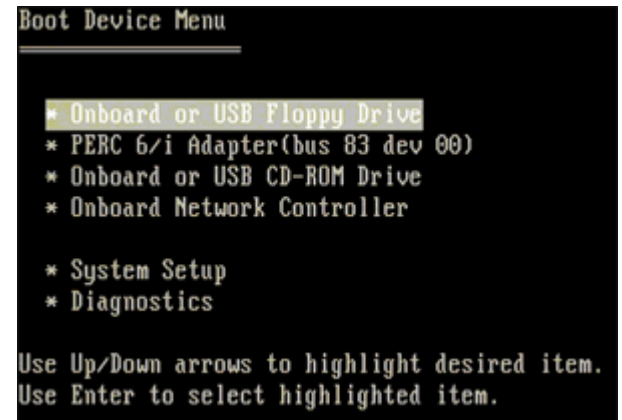

כמו בפלטפורמות תחנות העבודה הקודמות של Precision Dell™, המחשב שלך מצויד בתפריט אתחול חד-פעמי. תכונה זו מספקת שיטה מהירה ונוחה לעקיפת סדר התקני האתחול המוגדר בהגדרת המערכת ולאתחל ישירות להתקן ספציפי )לדוגמה, תקליטון, תקליטור, או כונן קשיח(.

להלן השיפורים שהתווספו לתפריט האתחול בפלטפורמות קודמות:

- **גישה קלה יותר**—למרות שרצף ההקשות >8F><Alt><Ctrl >עדיין קיים וניתן לקרוא בעזרתו לתפריט, ניתן גם פשוט ללחוץ על >12F >במהלך אתחול המערכת כדי לגשת לתפריט.
- **אפשרויות אבחון**—תפריט האתחול כולל שתי אפשרויות אבחון: Diagnostics Drive IDE( אבחון כונן קשיח 90/90( ו-Partition Utility the to Boot.

#### **כניסה להגדרת המערכת**

<span id="page-23-1"></span>לחץ על > 2F >כדי להיכנס להגדרת המערכת ולשנות את ההגדרות הניתנות להגדרה ע"י המשתמש. אם אתה מתקשה להיכנס להגדרת המערכת בעזרת מקש זה, לחץ על > 2F >כאשר נוריות המקלדת מתחילות להבהב.

פעל בהתאם להוראות במסך כדי להציג ו/או לשנות את ההגדרות. בכל מסך, האפשרויות של הגדרת המערכת מפורטות משמאל. מימין לכל אפשרות מוצגת ההגדרה או מוצג הערך עבור אותה אפשרות. באפשרותך לשנות הגדרות המופיעות כתווים לבנים על המסך. אפשרויות או ערכים שלא ניתן לשנות )מאחר שהם נקבעים על-ידי המחשב) מופיעים כתווים פחות בהירים.

בפינה הימנית העליונה של המסך מוצג מידע עזרה עבור האפשרות הנוכחית המסומנת. בפינה הימנית התחתונה מוצג מידע על אודות המחשב. הפונקציות העיקריות של הגדרת המערכת מופיעות לרוחב תחתית המסך.

מסכי הגדרת המערכת מציגים את פרטי ההתקנה הנוכחיים והגדרות נוכחיות של המחשב, כגון:

- תצורת המערכת
	- סדר אתחול
- תצורת אתחול (הפעלה)
- הגדרות תצורה בסיסיות של התקנים
- ההגדרות של אבטחת המערכת וסיסמת הכונן הקשיח

# **הקשות לניווט בהגדרת המערכת**

השתמש בהקשות הבאות לצורך ניווט במסכי ה-BIOS.

<span id="page-24-0"></span>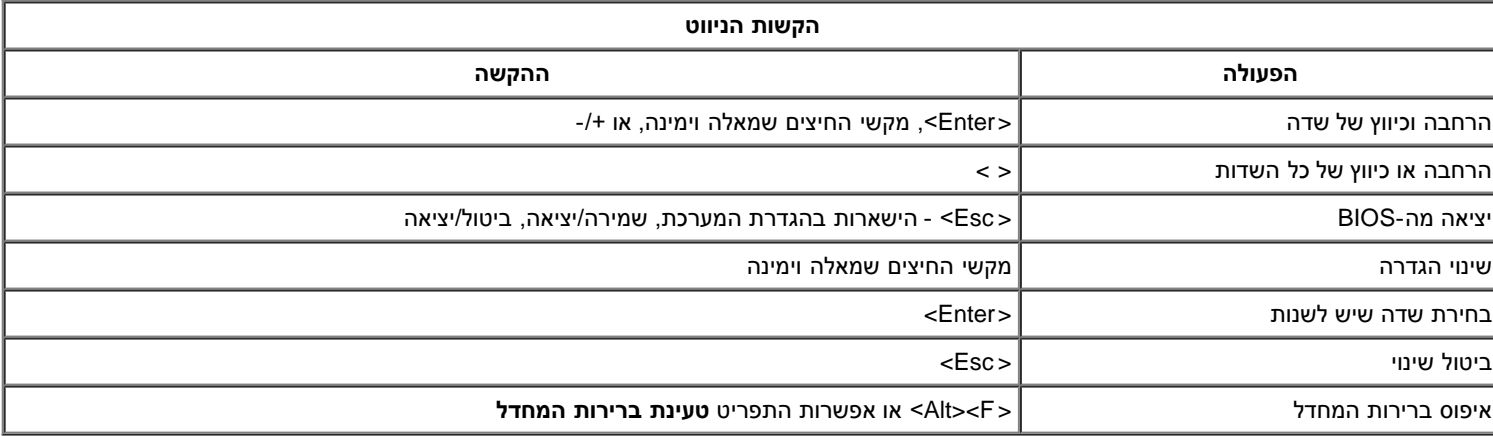

**הערה:** בהתאם למחשב ולהתקנים המותקנים, הפריטים הרשומים בסעיף זה עשויים להופיע או לא להופיע.

#### **מכסה**

#### **7500T™ Precision של Dell - מדריך שירות**

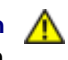

<span id="page-25-0"></span>**התראה: לפני טיפול בחלק הפנימי של המחשב, קרא את המידע בנושא בטיחות המצורף למחשב. לעיון במידע על נהלים מומלצים נוספים בנושא בטיחות, בקר בדף הבית בנושא עמידה בדרישות התקינה בכתובת compliance\_regulatory/com.dell.www.**

#### **הסרת הכיסוי**

1. בצע את הפעולות המפורטות בסעיף <u>[לפני תחילת הטיפול בחלק הפנימי של המחשב](#page-1-1)</u>.

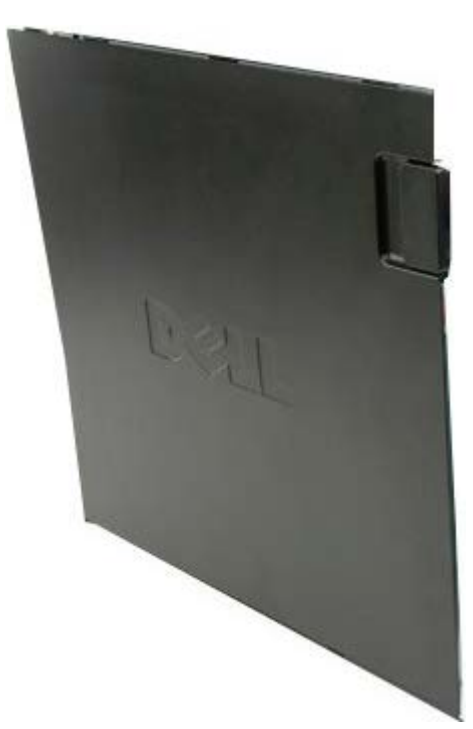

.2 החלק את תפס שחרור המכסה לכיוון גב המחשב.

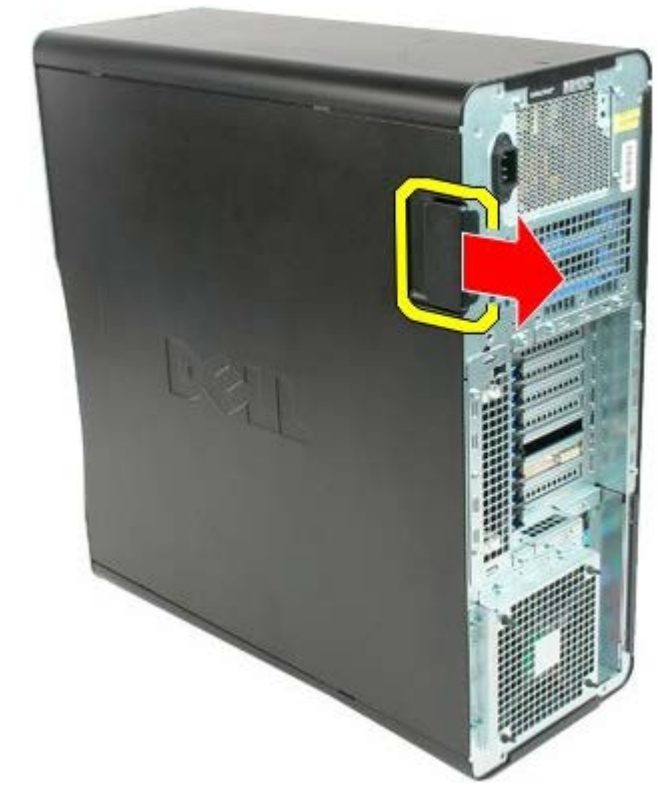

.3 משוך את המכסה והרחק אותו מהמחשב.

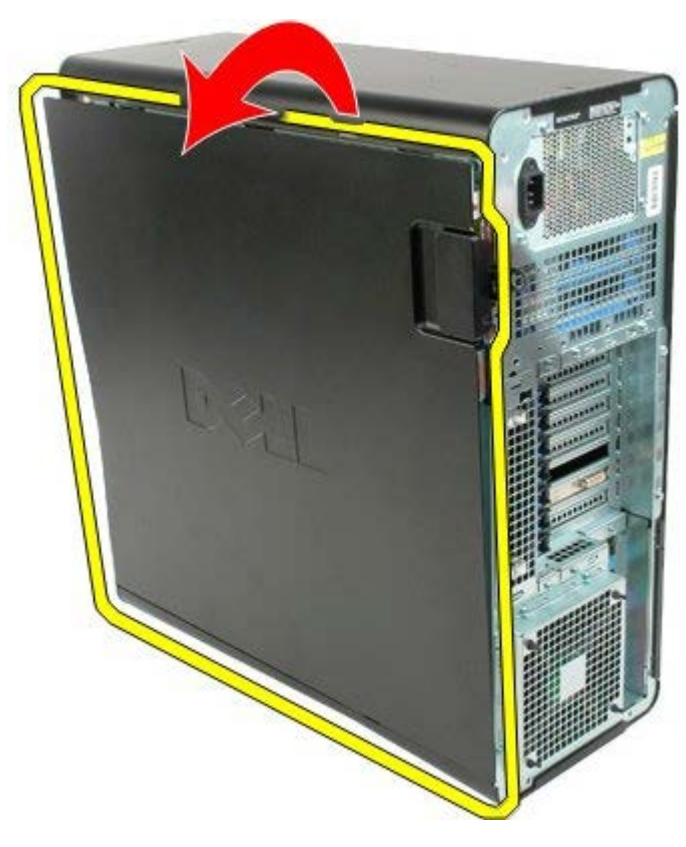

.4 הסר את המכסה מהמחשב.

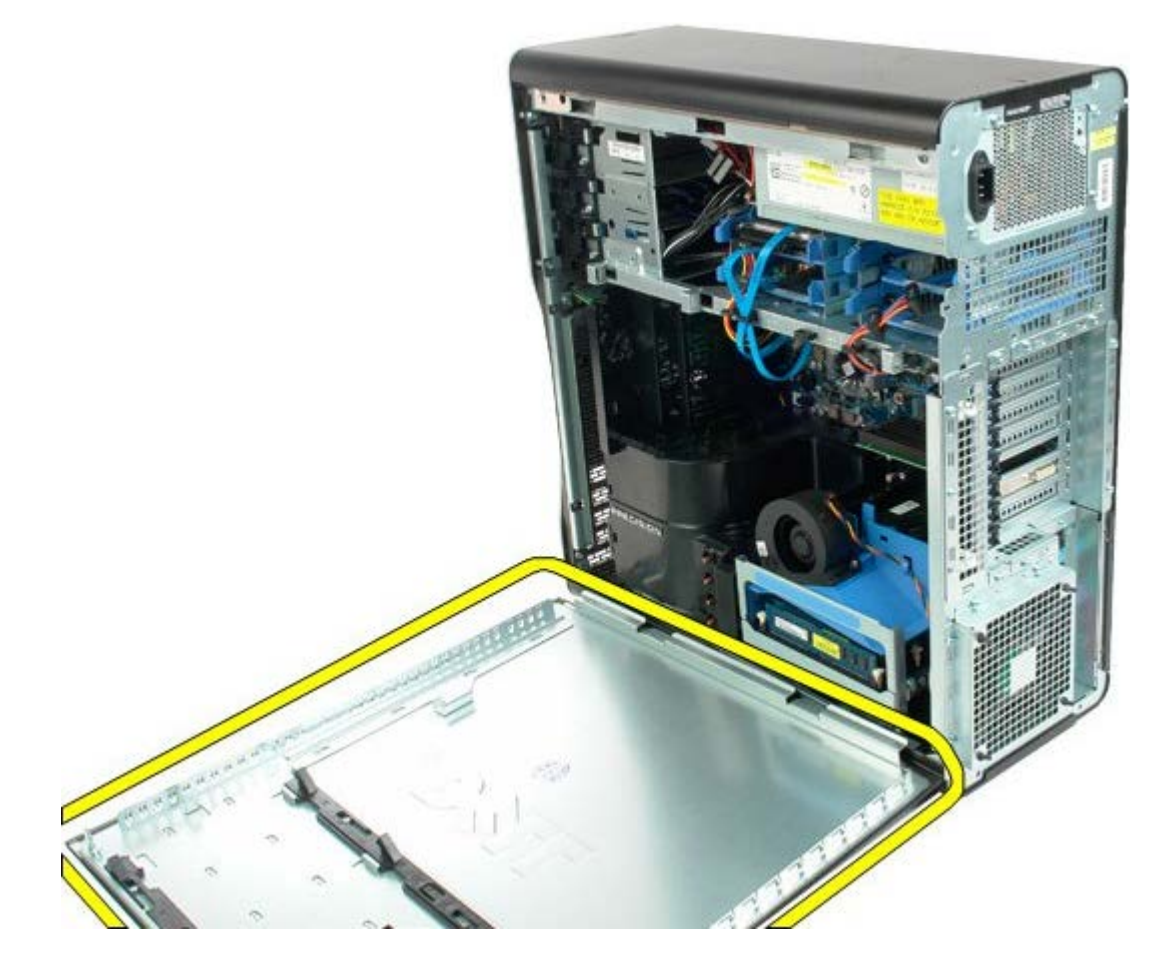

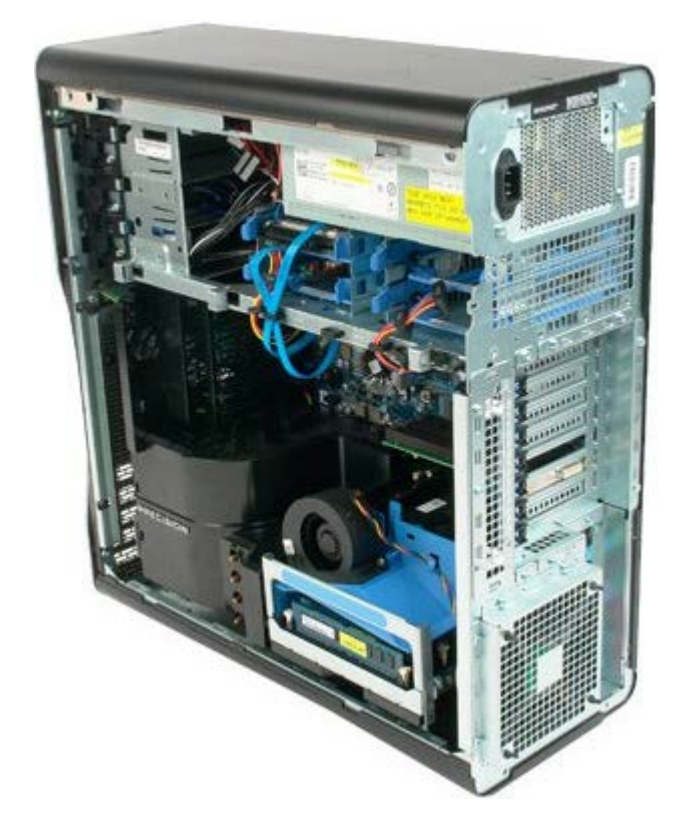

# **סוללה**

#### **7500T™ Precision של Dell - מדריך שירות**

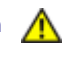

<span id="page-28-0"></span>**התראה: לפני טיפול בחלק הפנימי של המחשב, קרא את המידע בנושא בטיחות המצורף למחשב. לעיון במידע על נהלים מומלצים נוספים בנושא בטיחות, בקר בדף הבית בנושא עמידה בדרישות התקינה בכתובת compliance\_regulatory/com.dell.www.**

#### **הסרת הסוללה**

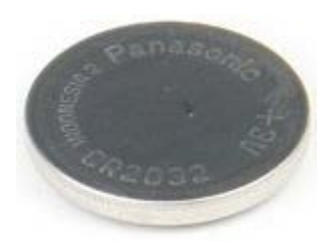

- 1. בצע את הפעולות המפורטות בסעיף <u>[לפני תחילת הטיפול בחלק הפנימי של המחשב](#page-1-1)</u>.
	- 2. הסר את <u>מכסה</u> המחשב.
	- 3. הסר את <u>מכסה מודול הזיכרון </u>.

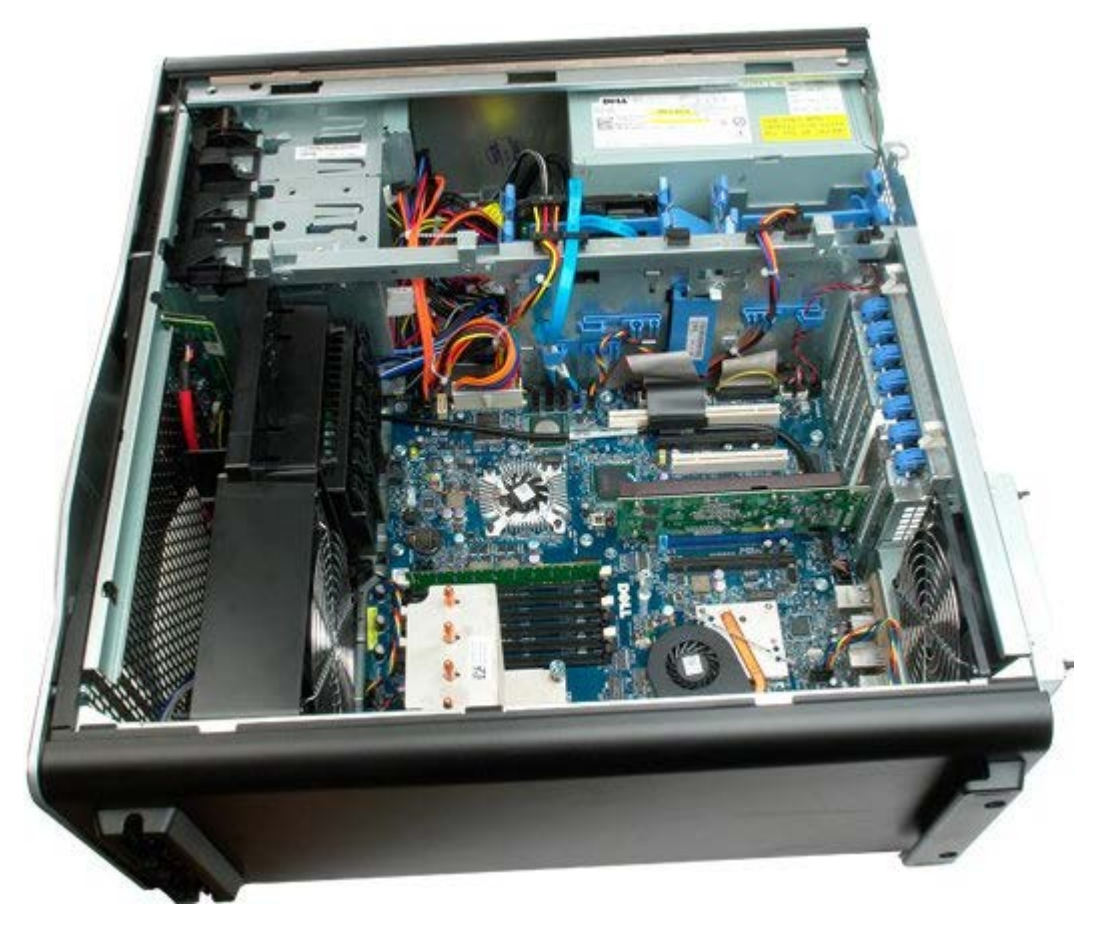

.4 השתמש במברג קטן או בסמן כדי לדחוף את לשונית השחרור של סולל המטבע

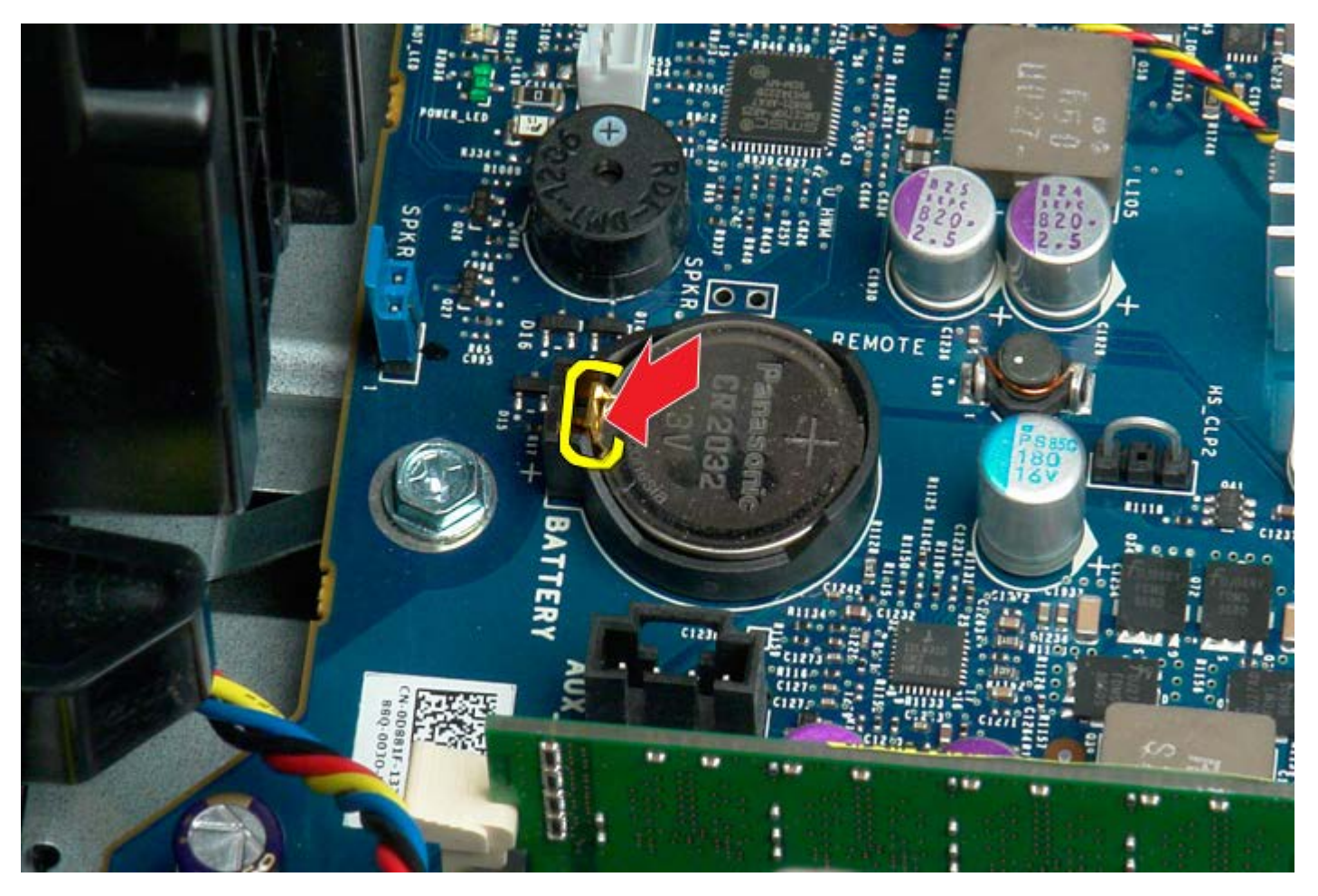

.5 הסר את סוללת המטבע מהמחשב.

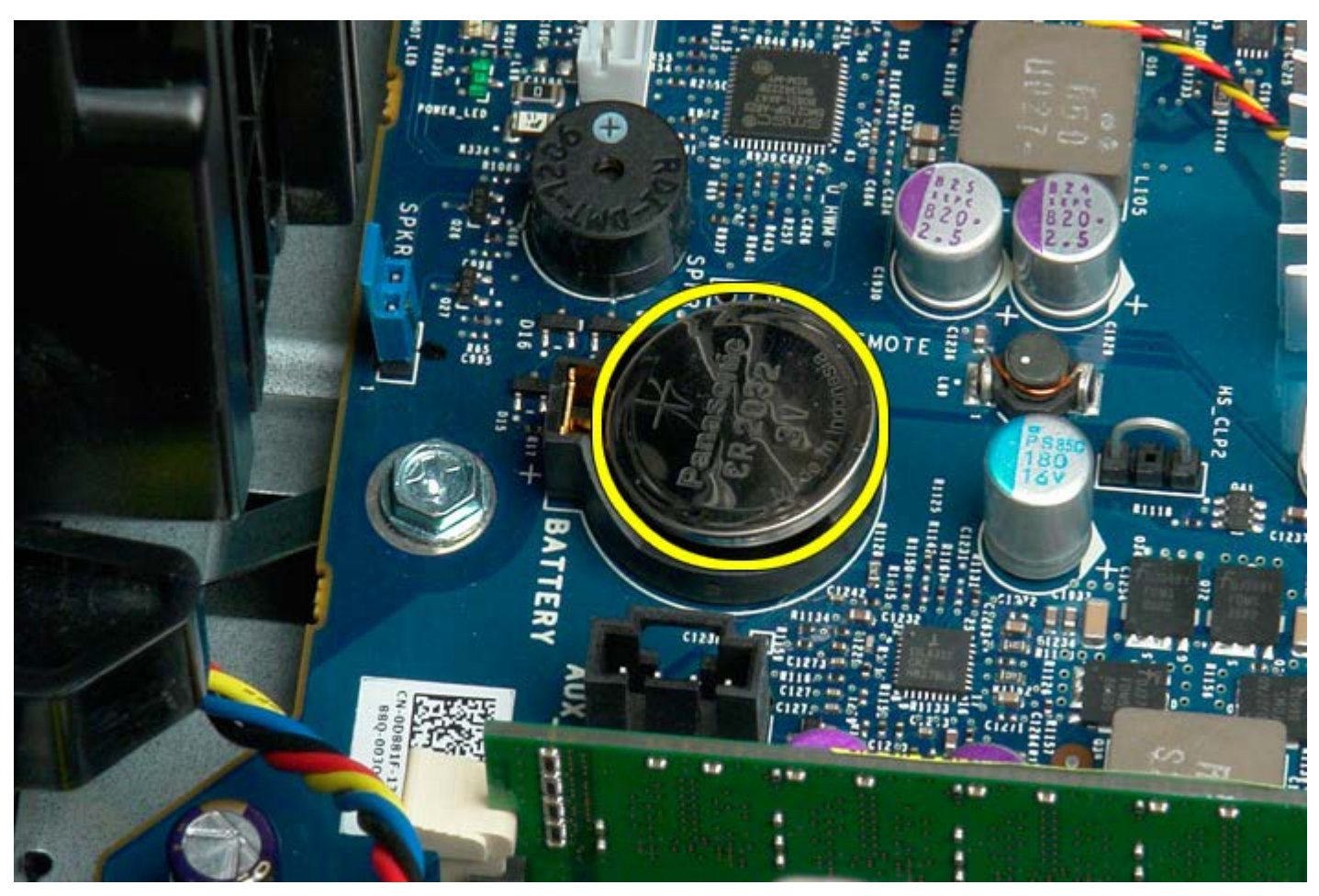

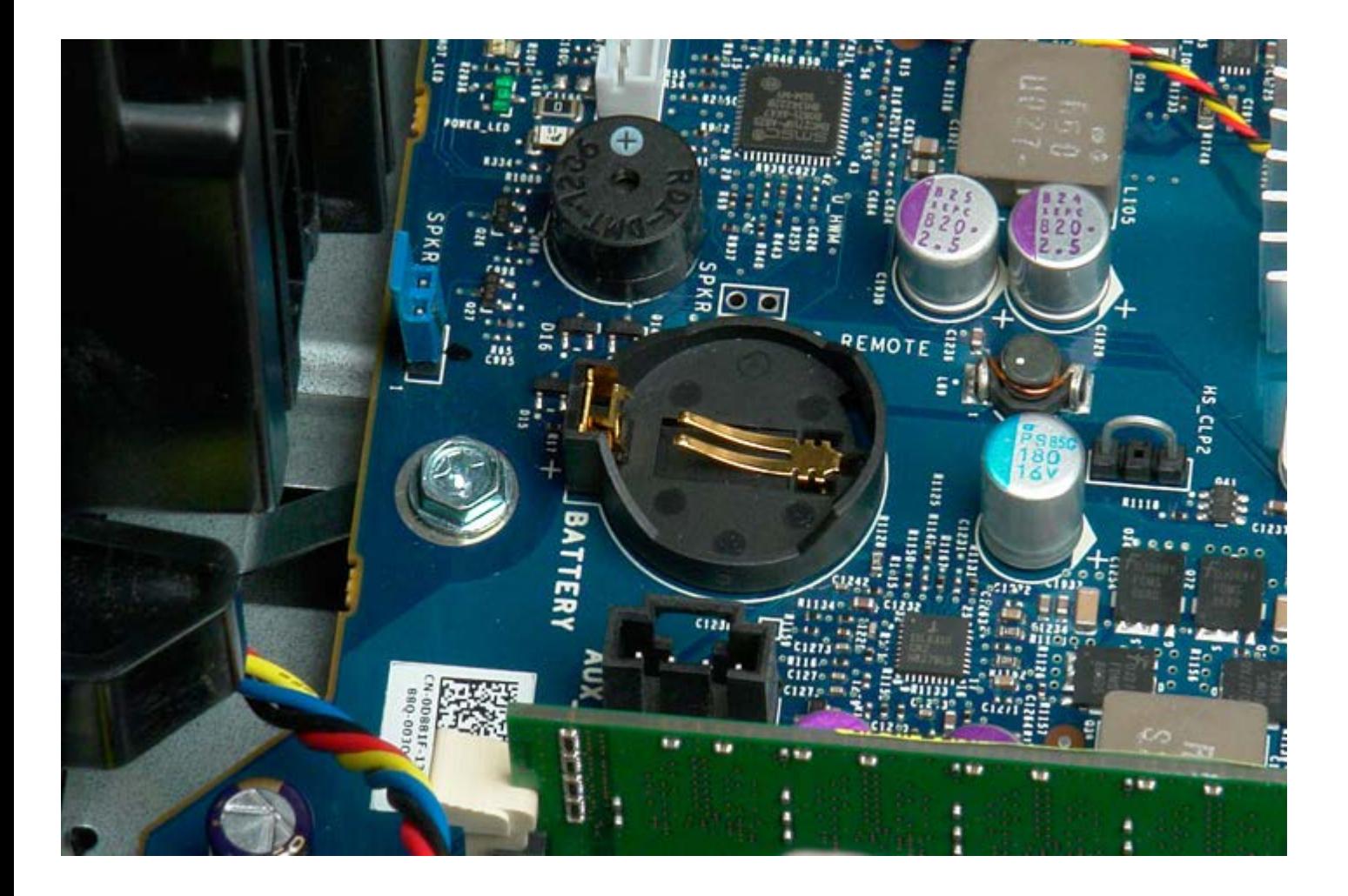

#### **כוננים קשיחים**

#### **7500T™ Precision של Dell - מדריך שירות**

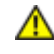

<span id="page-31-0"></span>**התראה: לפני טיפול בחלק הפנימי של המחשב, קרא את המידע בנושא בטיחות המצורף למחשב. לעיון במידע על נהלים מומלצים נוספים בנושא בטיחות, בקר בדף הבית בנושא עמידה בדרישות התקינה בכתובת compliance\_regulatory/com.dell.www.**

#### **הסרת הכוננים הקשיחים**

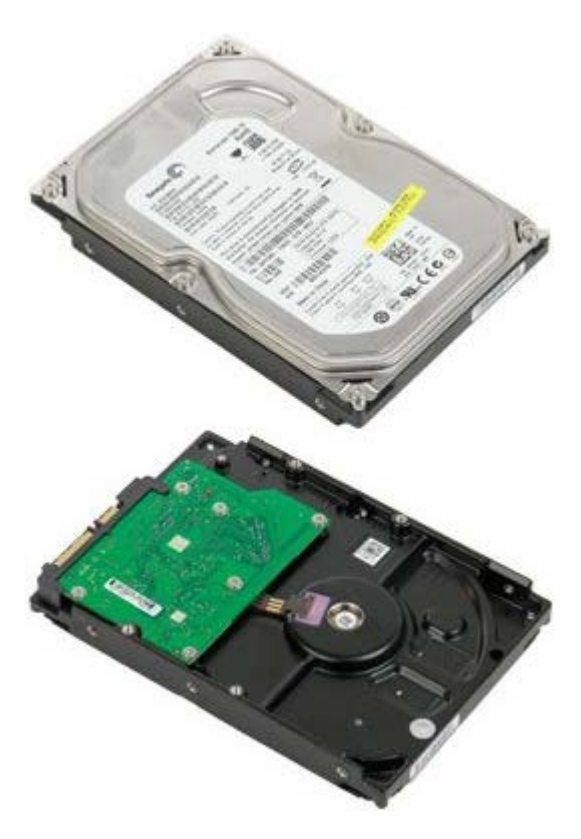

- 1. בצע את הפעולות המפורטות בסעיף <u>[לפני תחילת הטיפול בחלק הפנימי של המחשב](#page-1-1)</u>.
	- .<br>2. הסר את <u>[מכסה המחשב](#page-25-0)</u>.

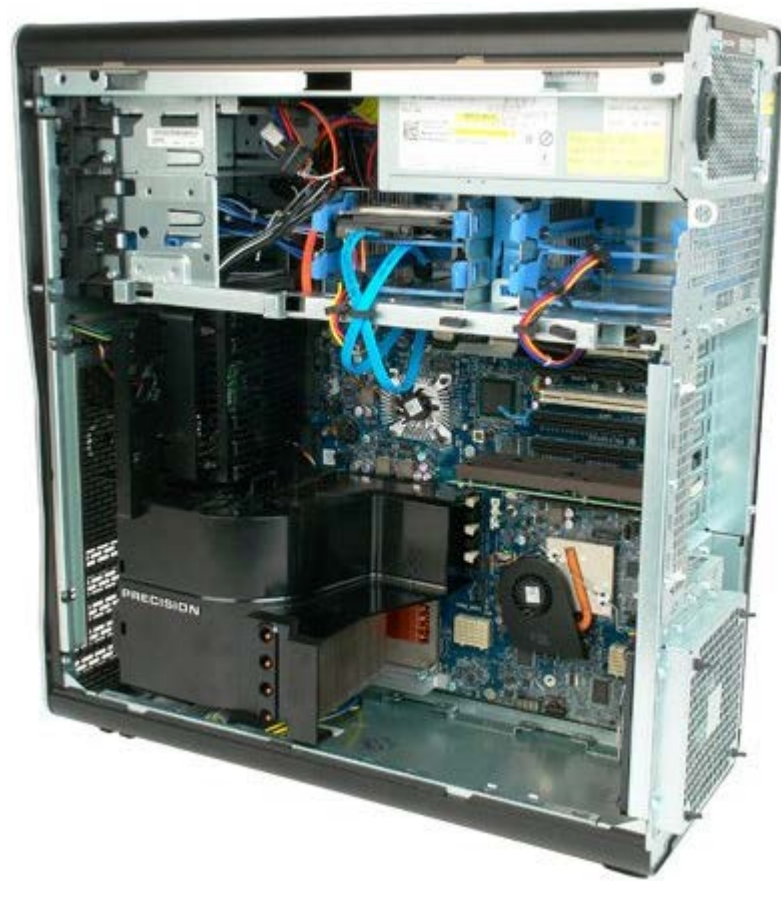

.3 נתק את כבל הנתונים וכבל המתח מהכונן הקשיח הראשון.

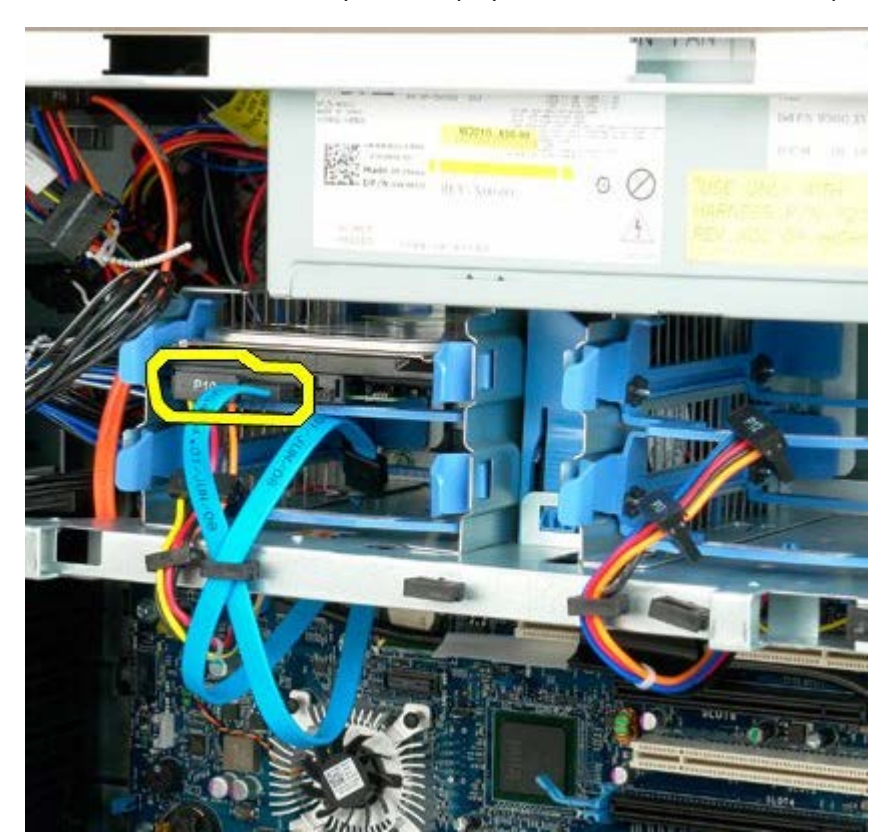

.4 לחץ את לשוניות השחרור בכחולות של הכונן הקשיח והחזק.

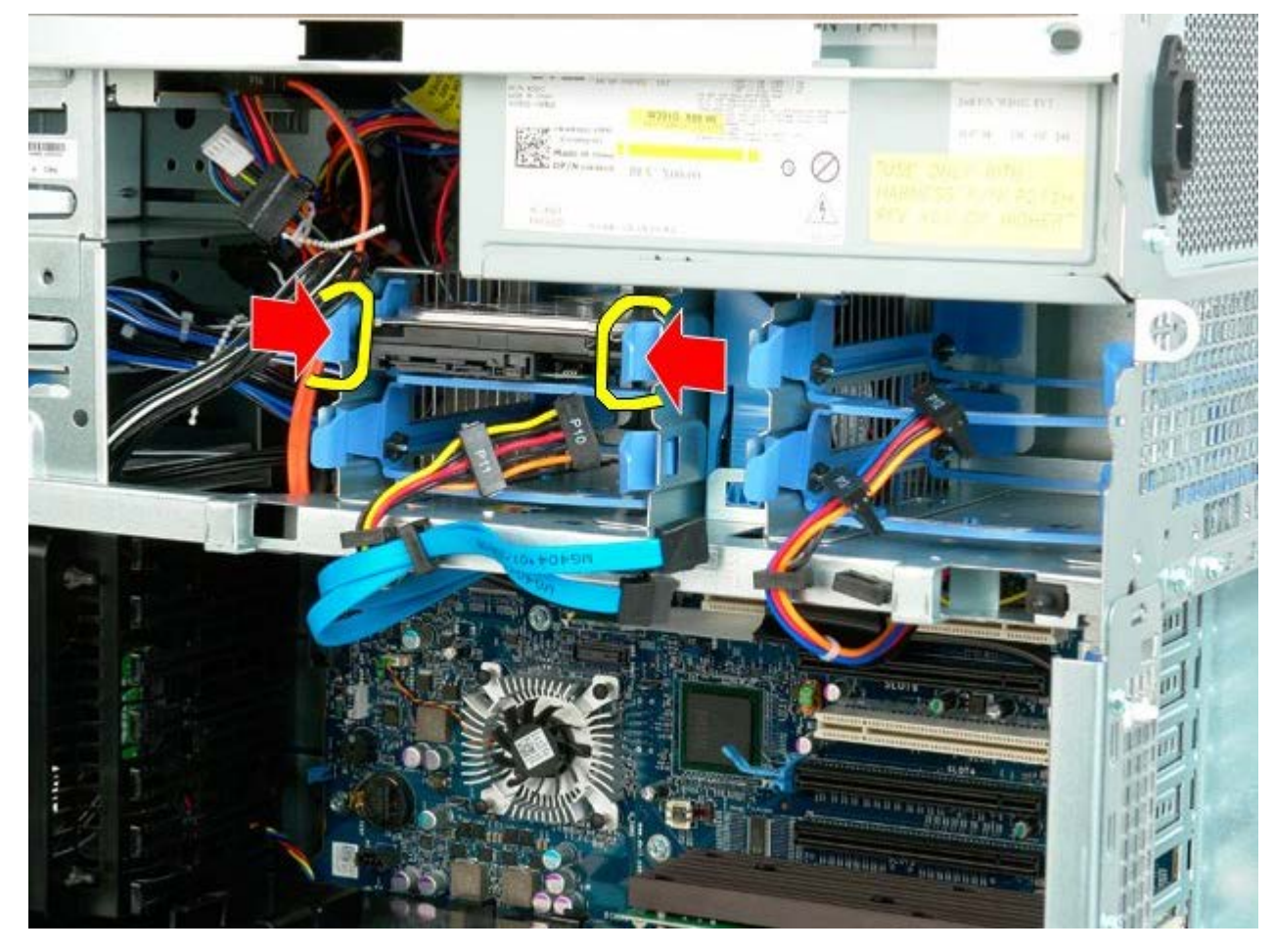

.5 הסר את מכלול הכונן הקשיח הראשון מסגר הכונן הקשיח.

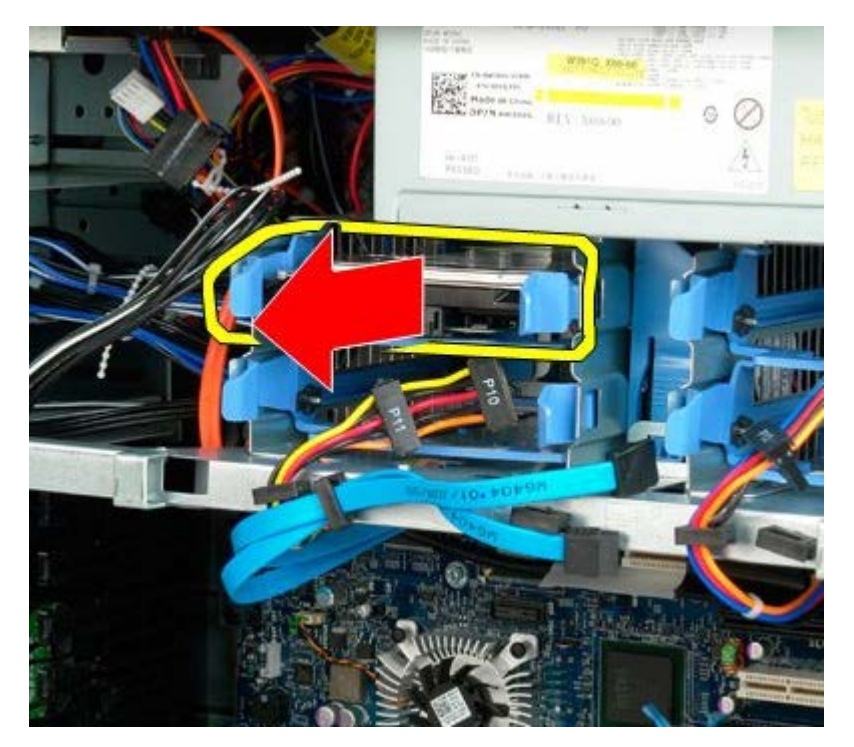

.6 הסר את מכלול הכונן הקשיח מהמחשב, ולחר מכן חזור שנית עבור כל כונן קשיח נוסף המותקן במחשב.

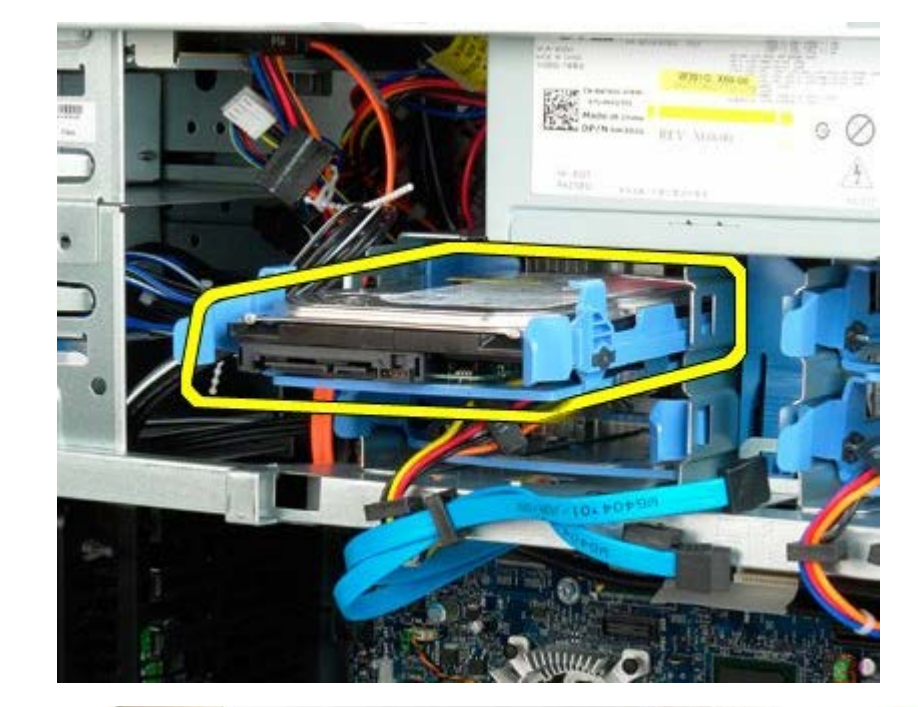

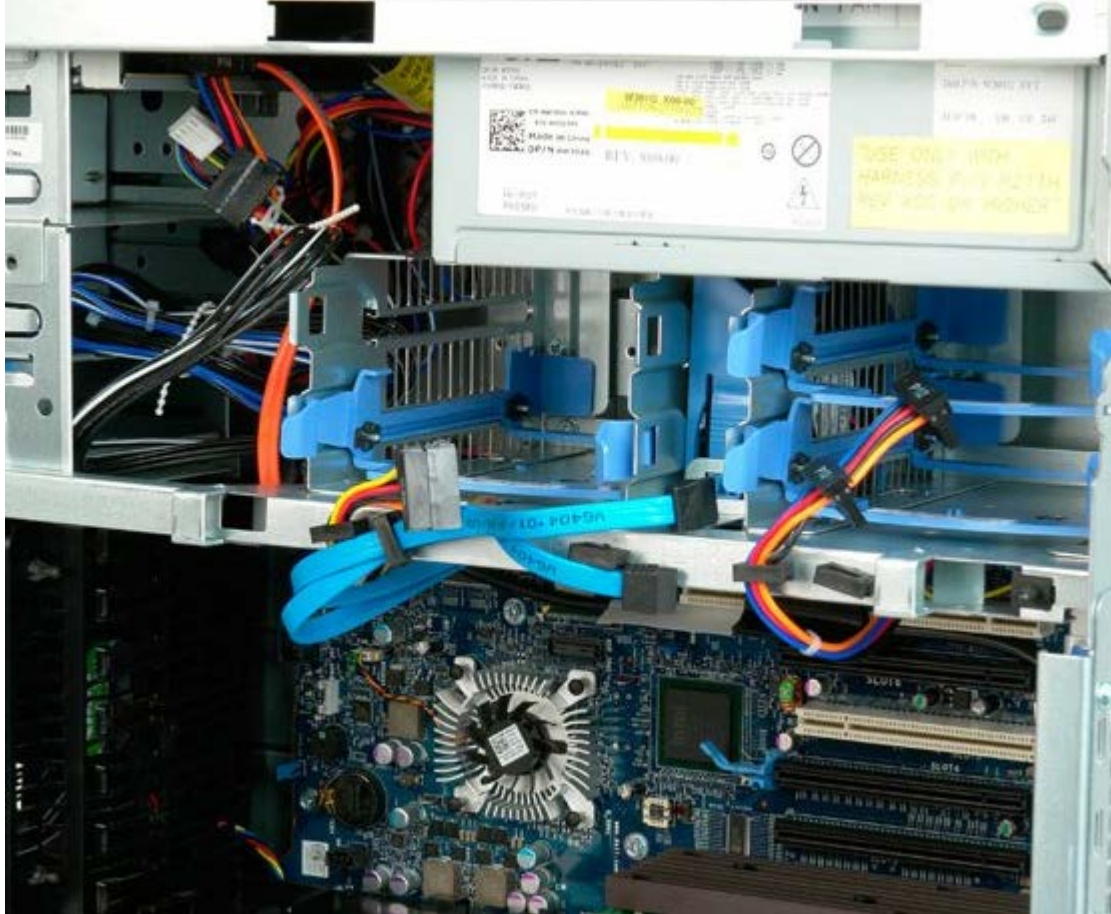

#### **סוגרהכונן הקשיח**

**7500T™ Precision של Dell - מדריך שירות**

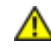

<span id="page-35-0"></span>**התראה: לפני טיפול בחלק הפנימי של המחשב, קרא את המידע בנושא בטיחות המצורף למחשב. לעיון במידע על נהלים מומלצים נוספים בנושא בטיחות, בקר בדף הבית בנושא עמידה בדרישות התקינה בכתובת compliance\_regulatory/com.dell.www.**

# **הסרת סוגר הכונן הקשיח**

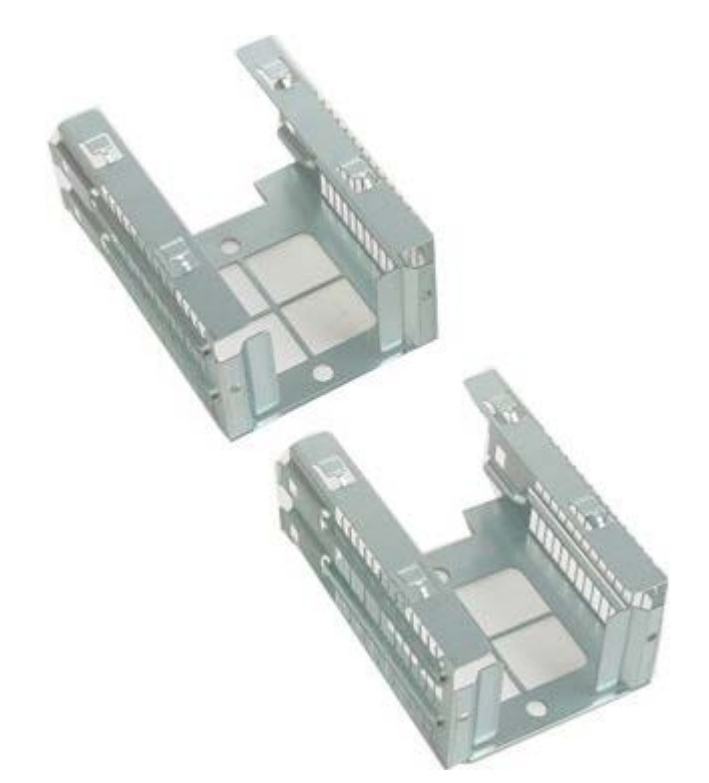

1. בצע את הפעולות המפורטות בסעיף <u>[לפני תחילת הטיפול בחלק הפנימי של המחשב](#page-1-1)</u>. 2. הסר את <u>[מכסה המחשב](#page-25-0)</u>.

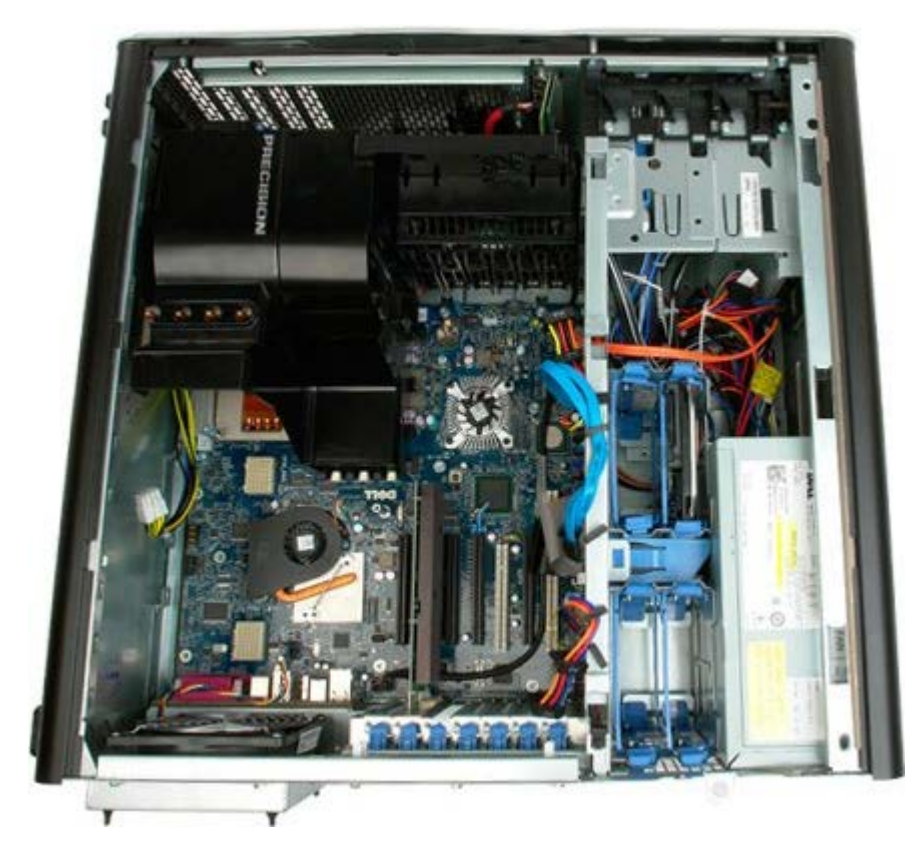

.3 הסר את הכנוננים הקשיחים המותקנים ואת מובילי הכוננים הקשיחים.
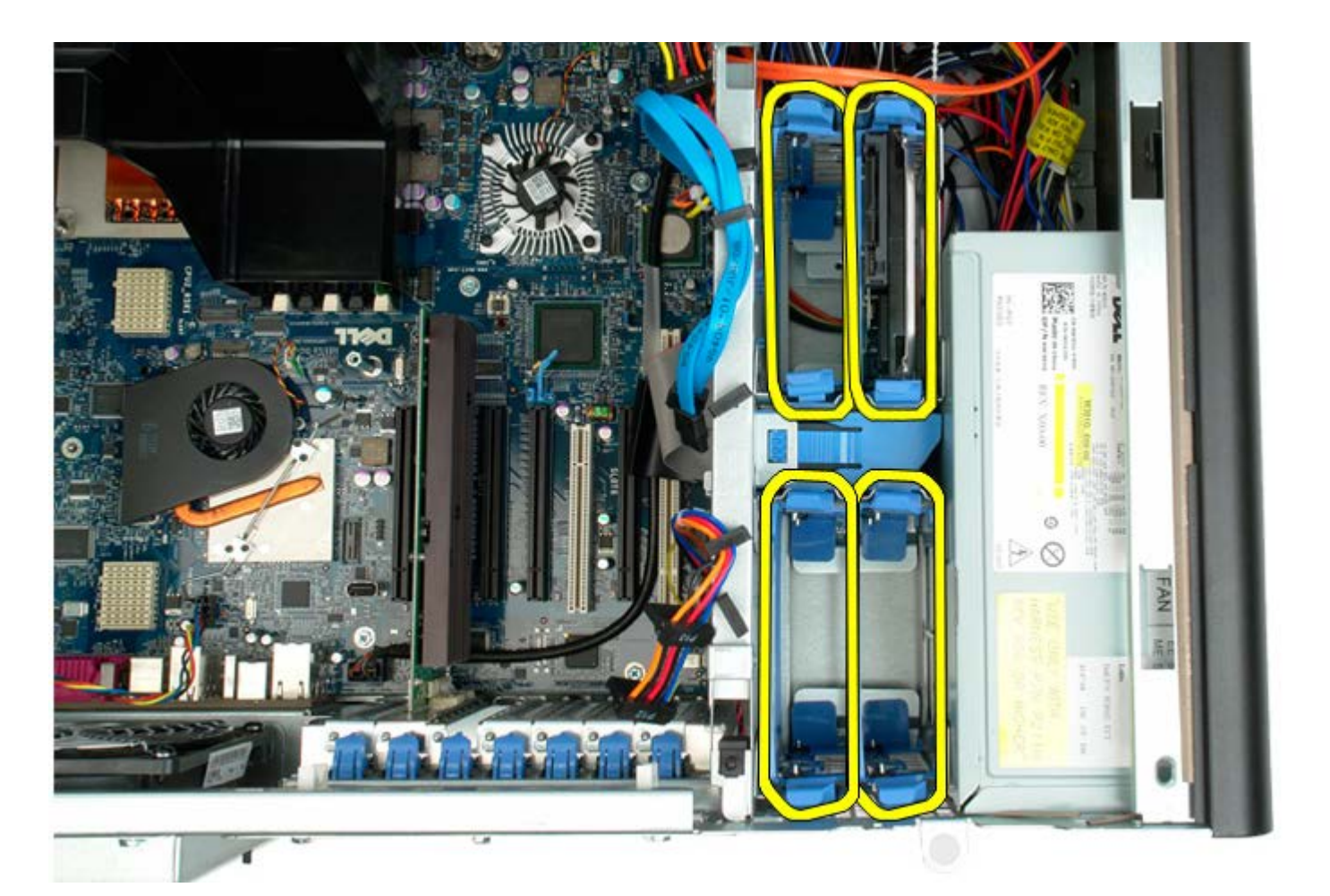

.4 הסר את שני הברגים המחברים את הכונן הקשיח הראשון לתושבת.

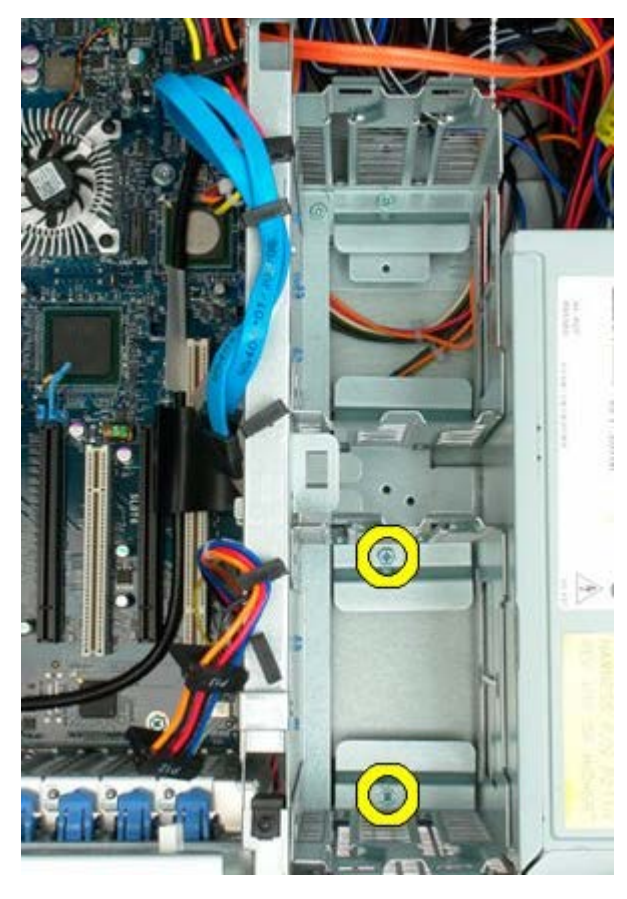

.5 הסר את סוגר הכונן הקשיח הראשון.

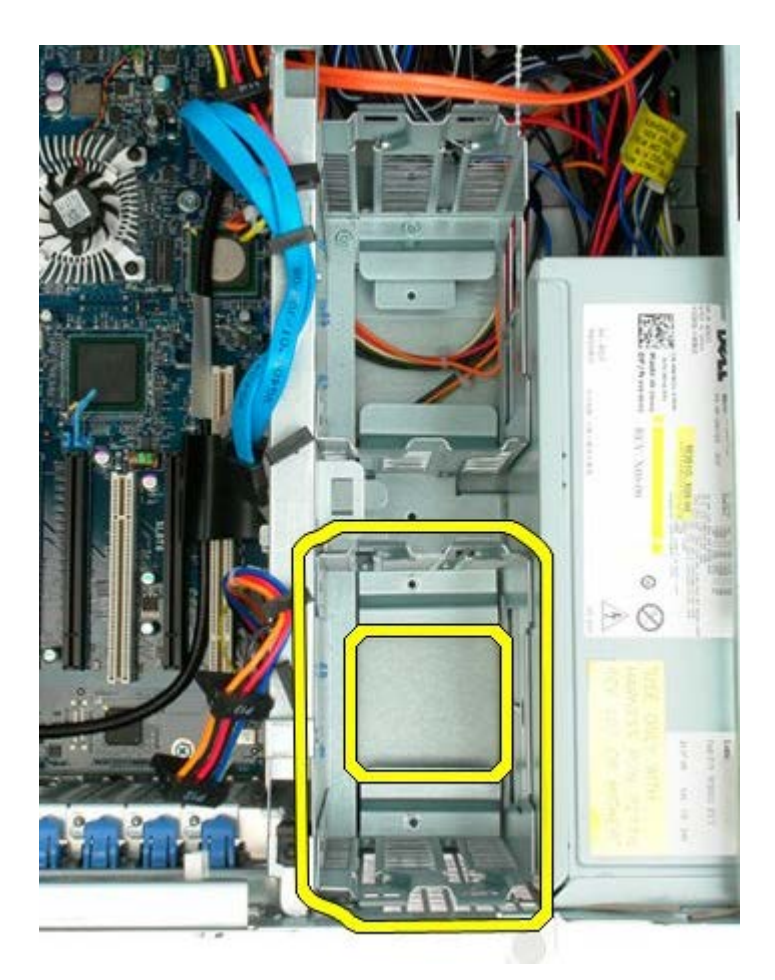

.6 חזור על התהליך עם סוגר הכונן הקשיח השני.

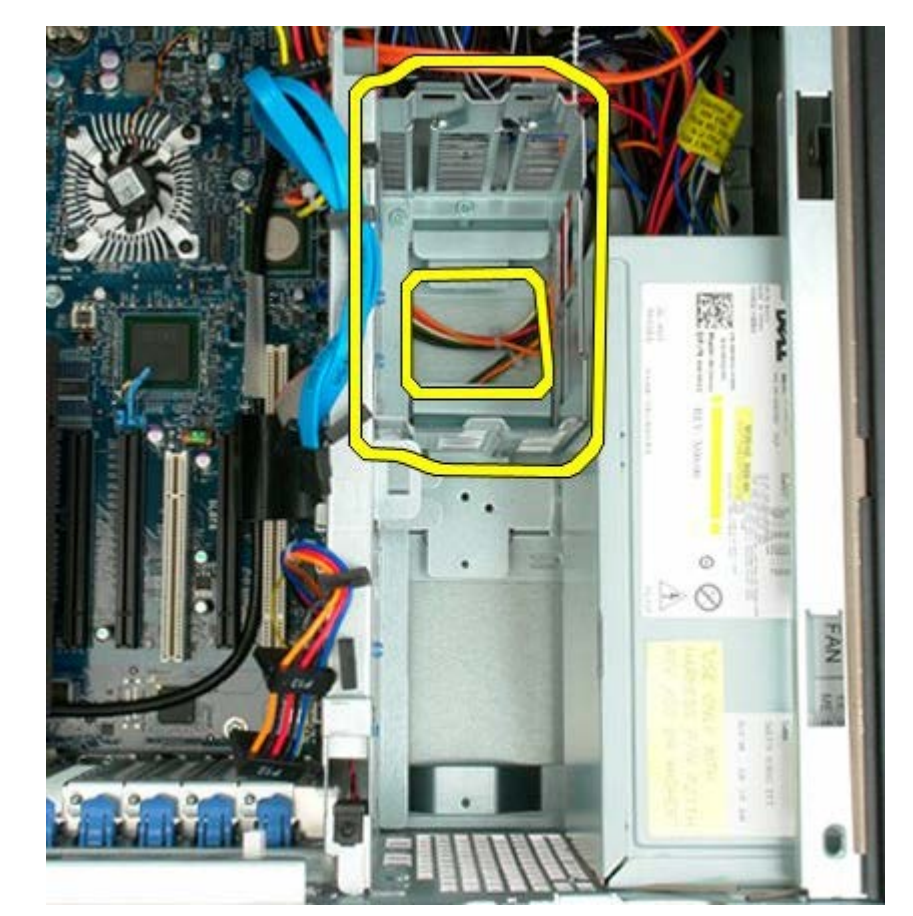

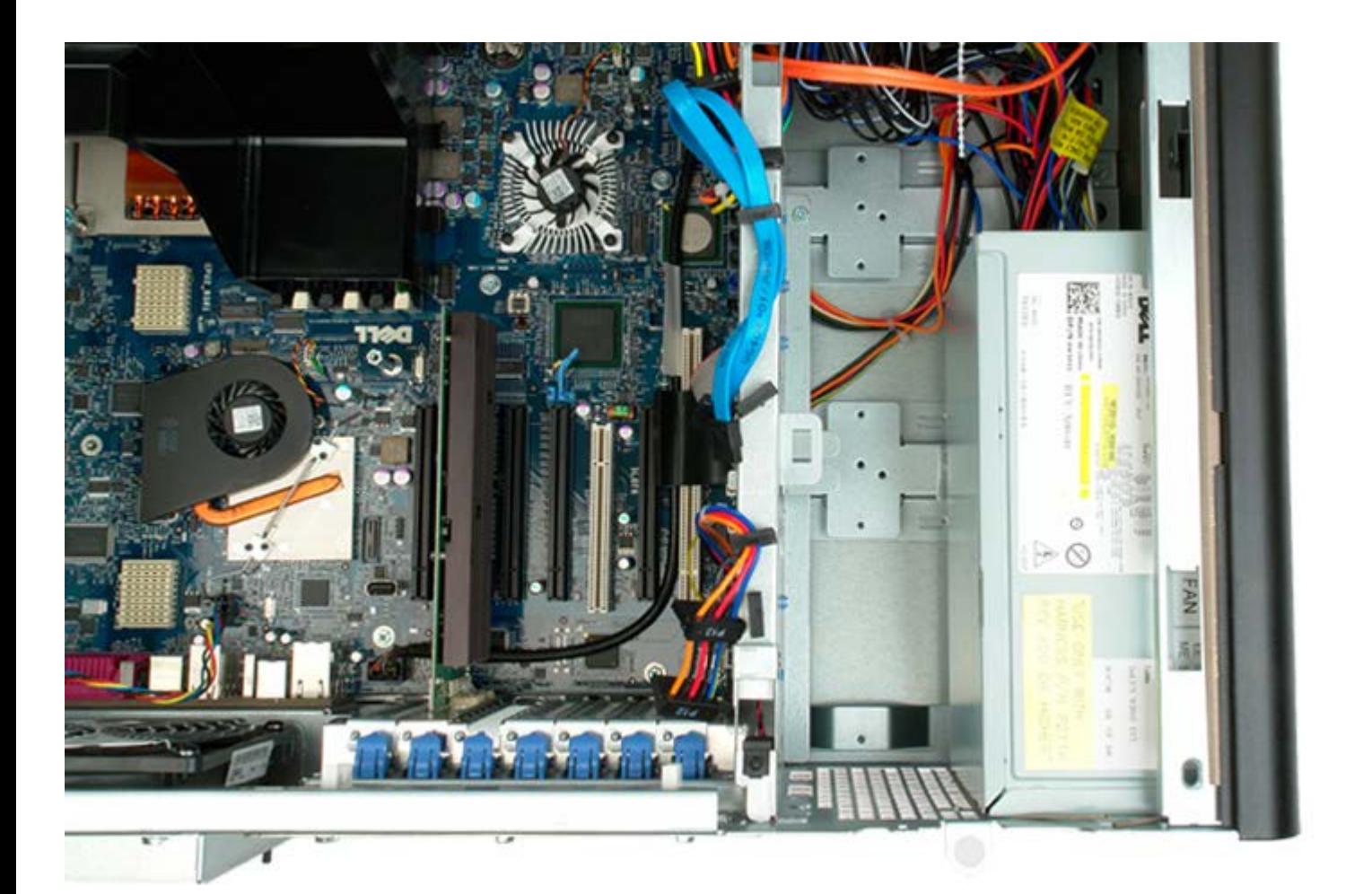

# **מכלול המאוורר הקדמ**

**7500T™ Precision של Dell - מדריך שירות**

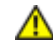

**התראה: לפני טיפול בחלק הפנימי של המחשב, קרא את המידע בנושא בטיחות המצורף למחשב. לעיון במידע על נהלים מומלצים נוספים בנושא בטיחות, בקר בדף הבית בנושא עמידה בדרישות התקינה בכתובת compliance\_regulatory/com.dell.www.**

# **הסרת מכלול המאוורר הקדמי**

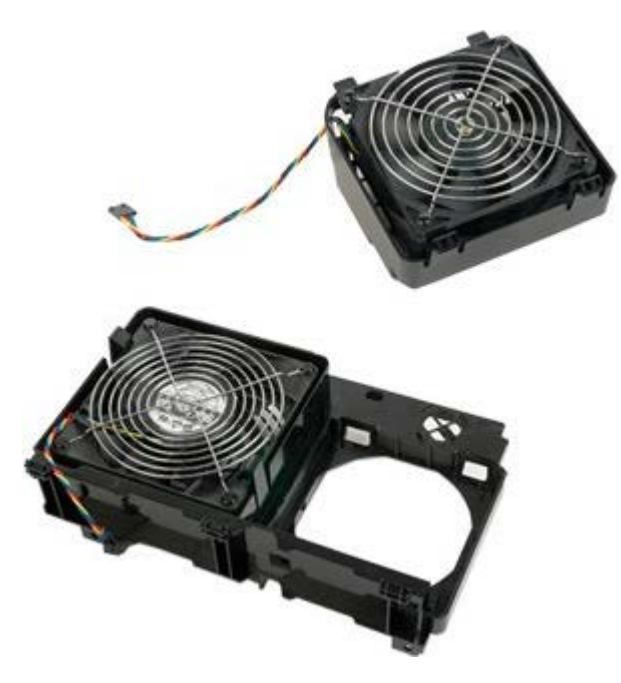

- 1. בצע את הפעולות המפורטות בסעיף <u>[לפני תחילת הטיפול בחלק הפנימי של המחשב](#page-1-0)</u>.
	- 2. הסר את <u>[מכסה המחשב](#page-25-0)</u>.
		- .3 הסר את [מכסה הזיכרון](#page-43-0) .

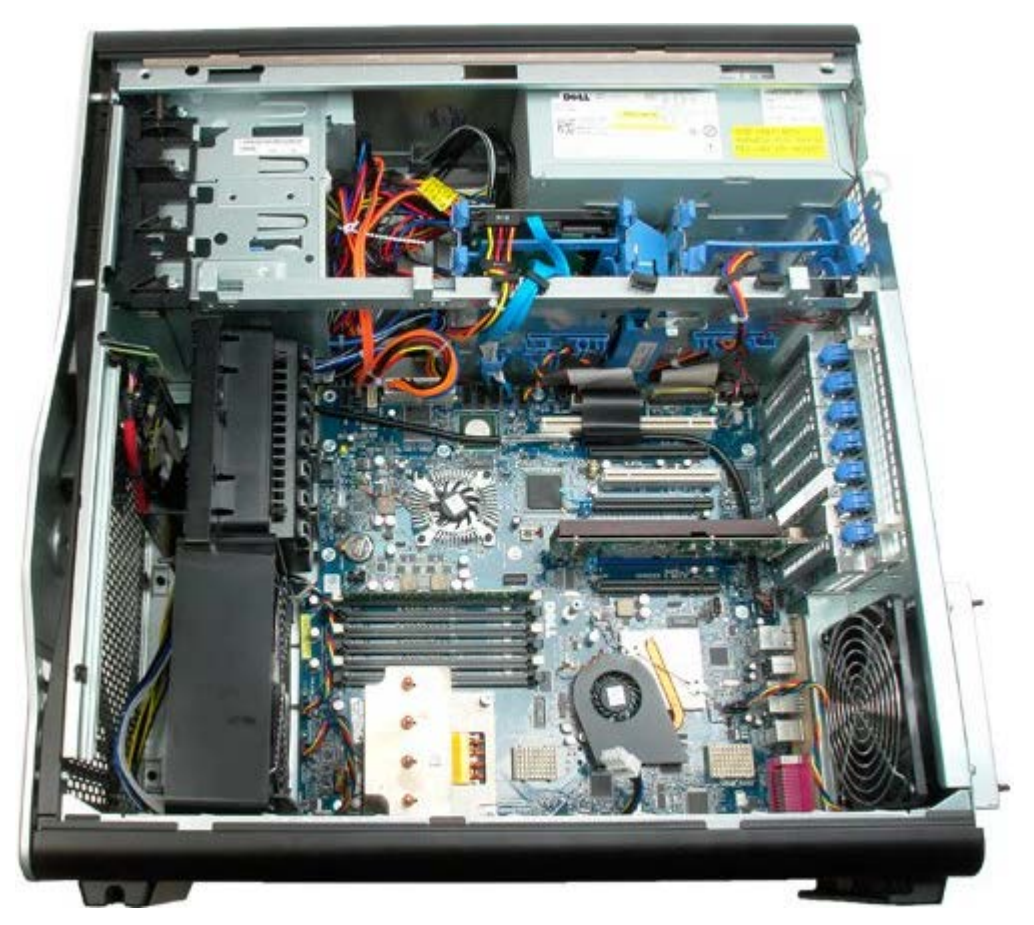

.4 נתק את שני כבלי המאוורר מלוח המערכת.

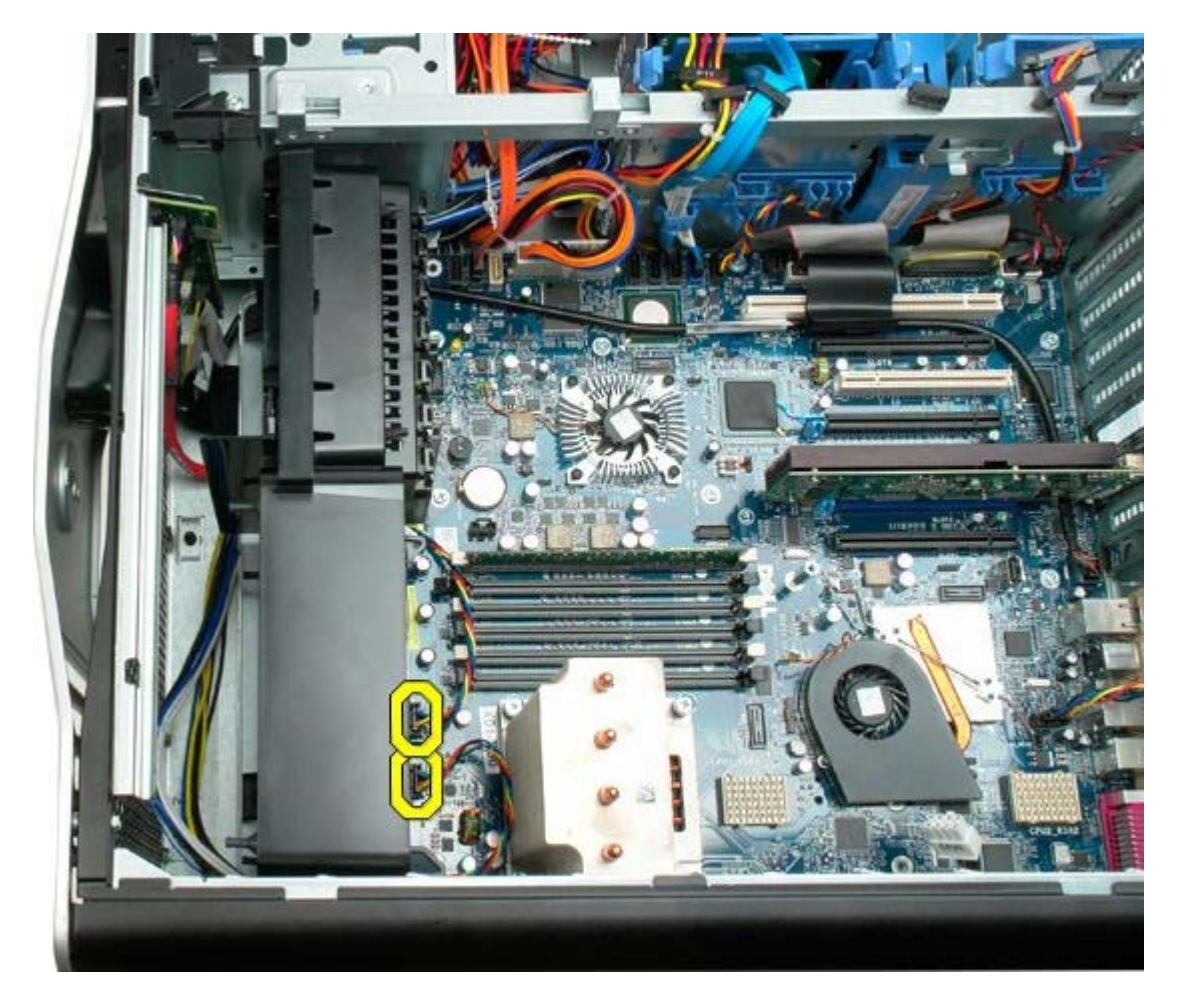

.5 הסר את שני הברגים המאבטחים את מכלול המאוורר הקדמי.

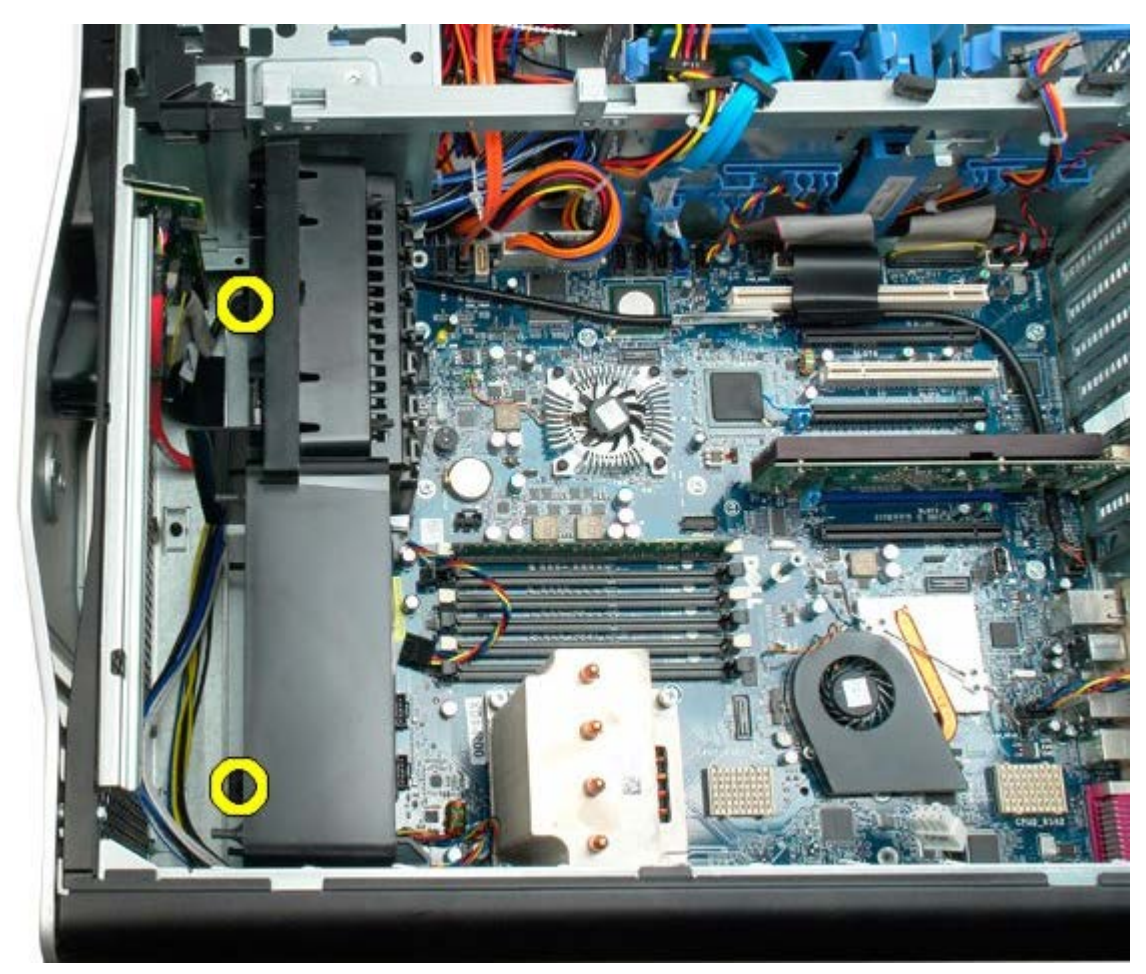

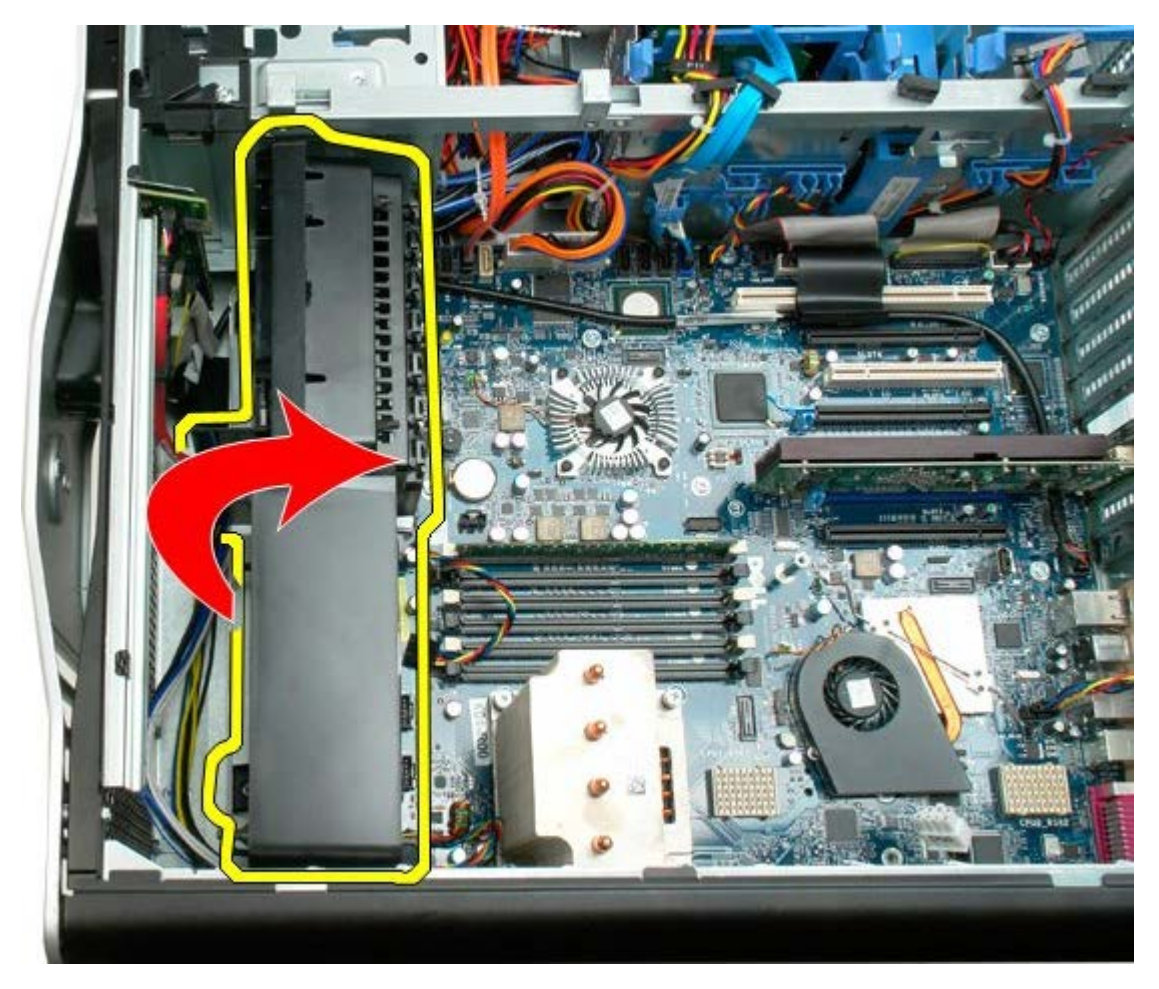

.7 הסר את מכלול המאוורר מהמחשב.

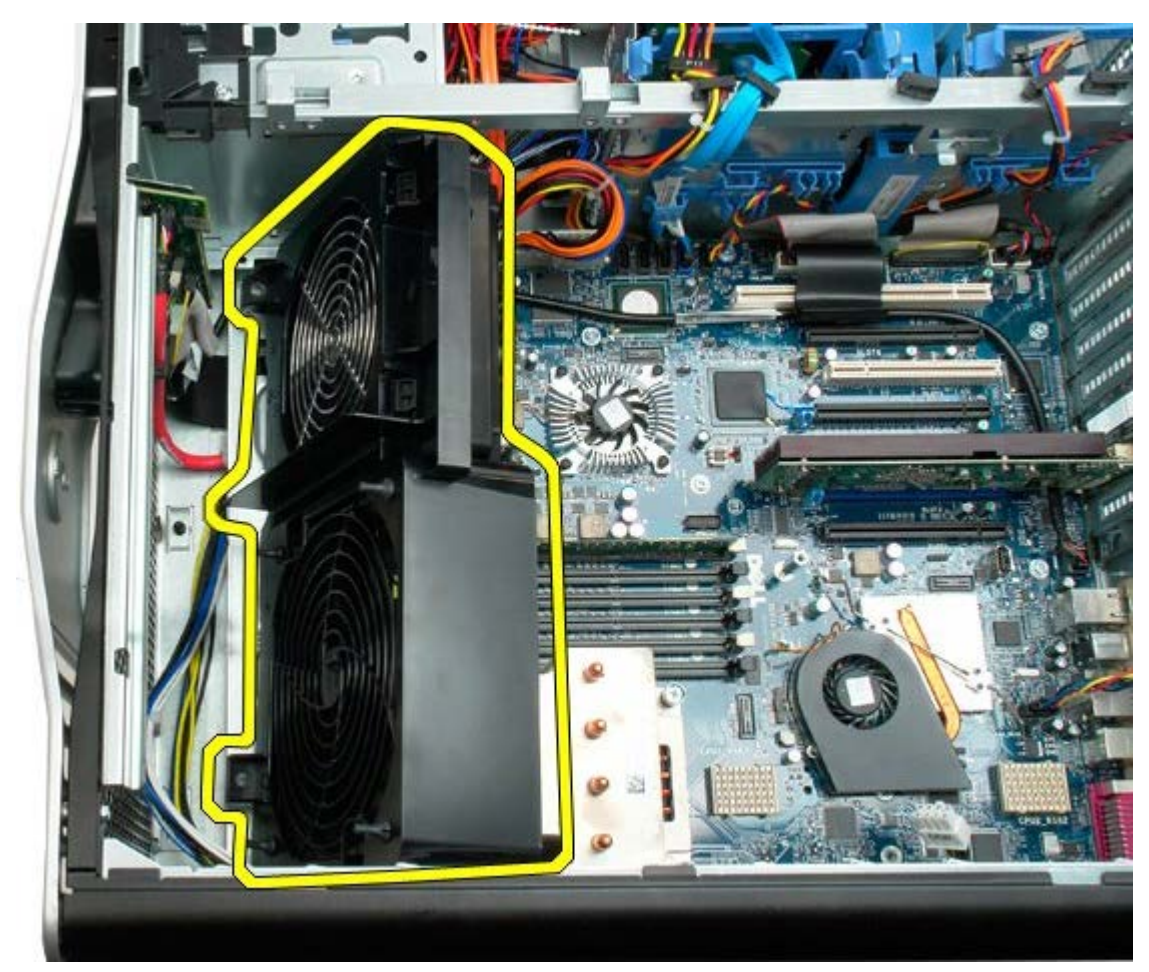

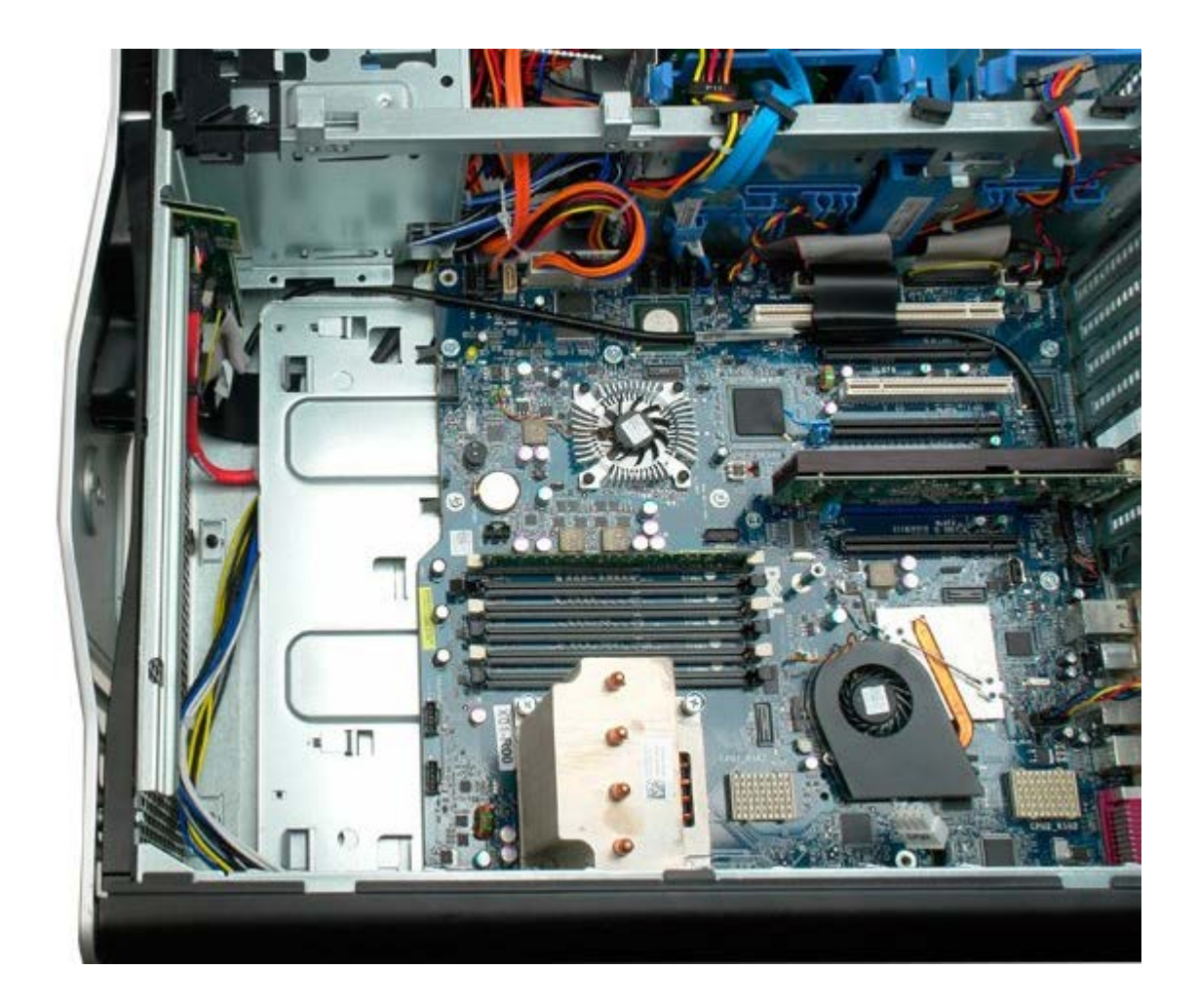

## **מכסה הזיכרון**

#### **7500T™ Precision של Dell - מדריך שירות**

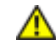

<span id="page-43-0"></span>**התראה: לפני טיפול בחלק הפנימי של המחשב, קרא את המידע בנושא בטיחות המצורף למחשב. לעיון במידע על נהלים מומלצים נוספים בנושא בטיחות, בקר בדף הבית בנושא עמידה בדרישות התקינה בכתובת compliance\_regulatory/com.dell.www.**

## **הסרת מכסה הזיכרון**

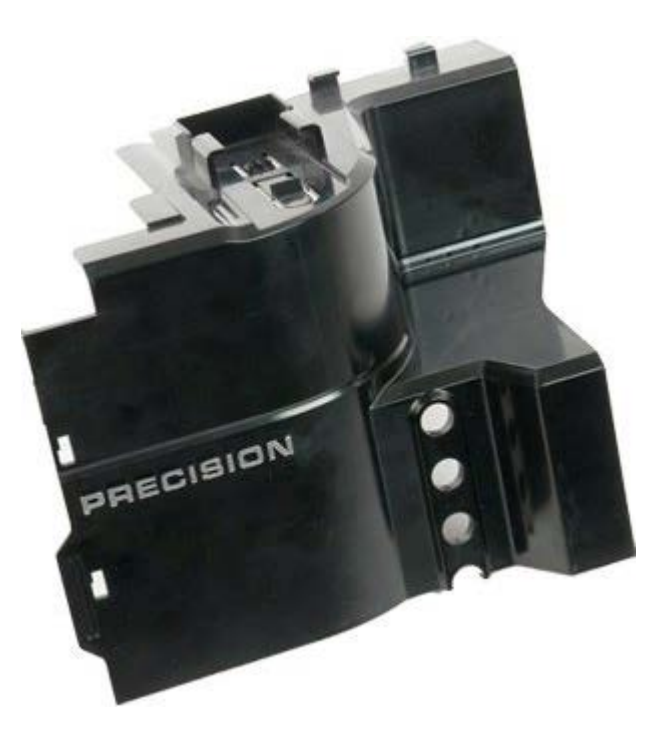

1. בצע את הפעולות המפורטות בסעיף <u>[לפני תחילת הטיפול בחלק הפנימי של המחשב](#page-1-0)</u>. 2. פרק את מ<u>[כסה המחשב](#page-25-0)</u>.

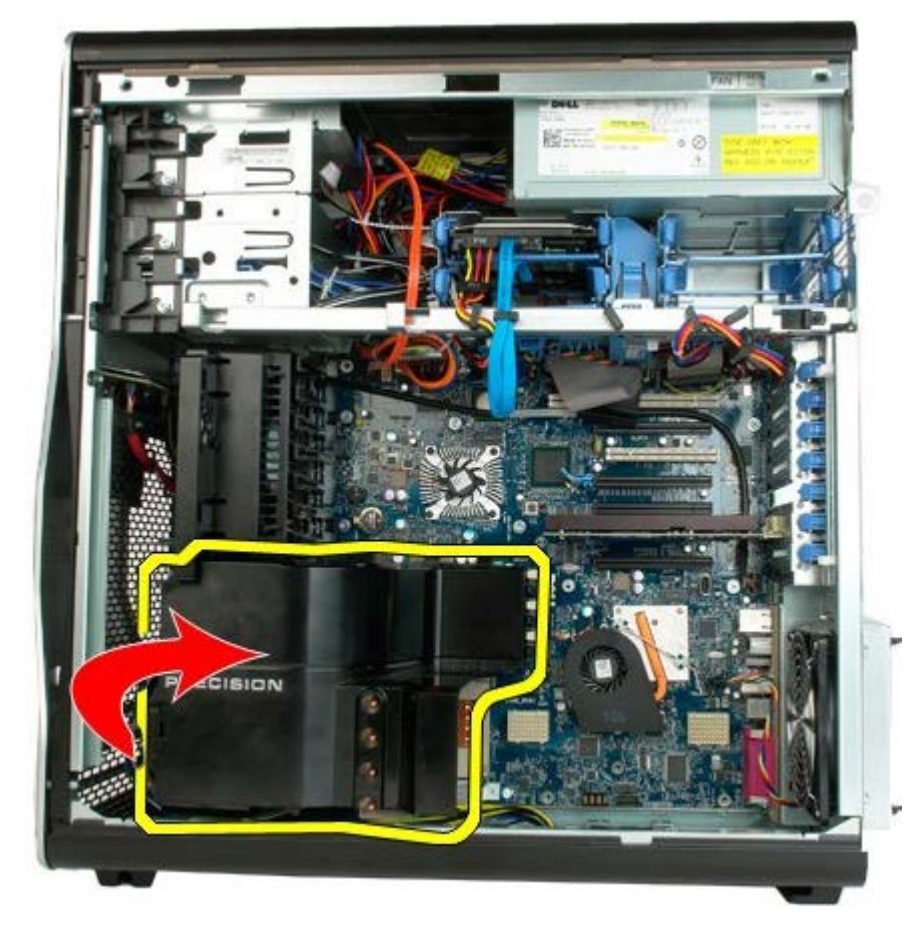

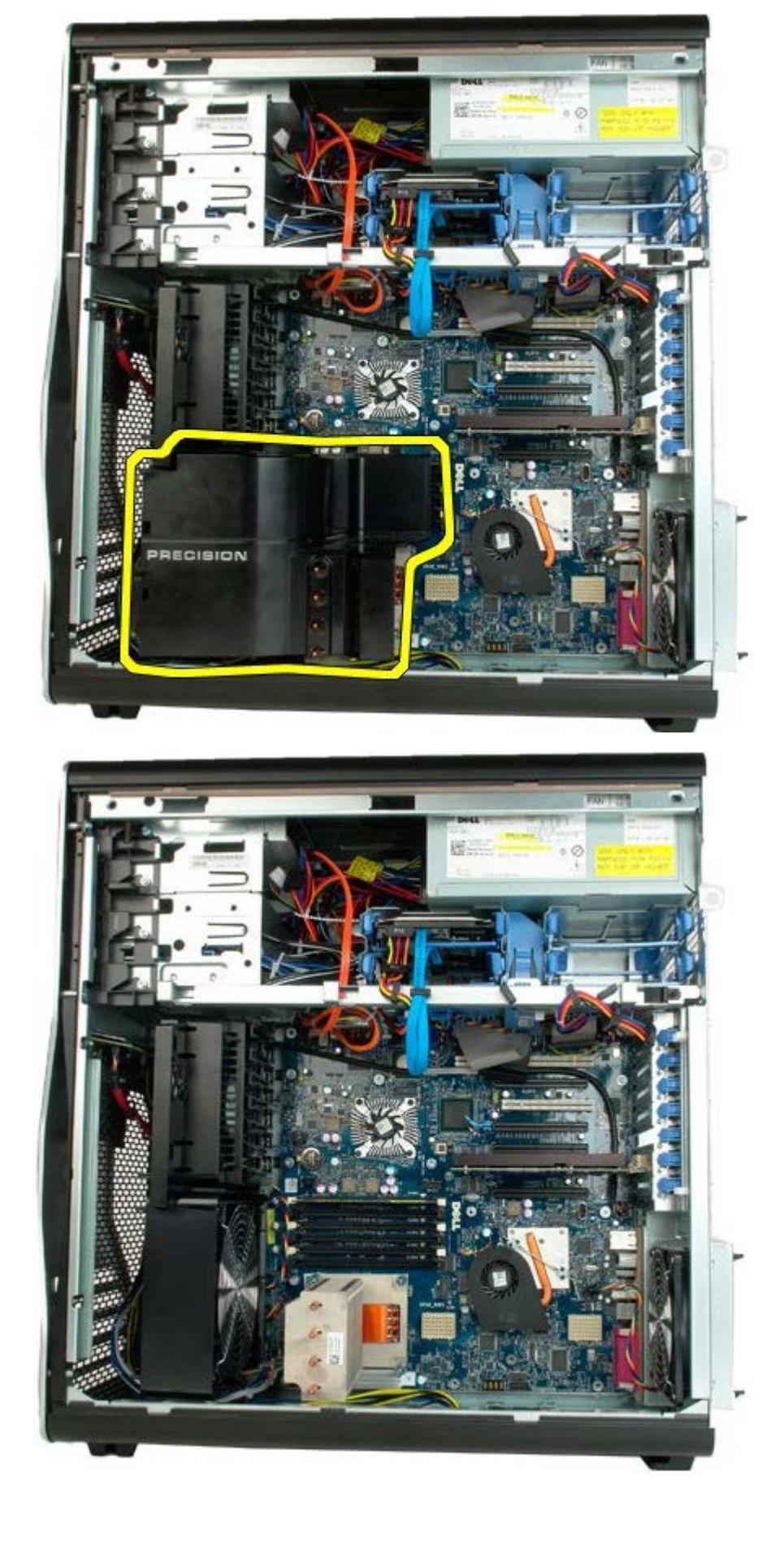

#### **כרטיסי הרחבה**

#### **7500T™ Precision של Dell - מדריך שירות**

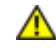

**התראה: לפני טיפול בחלק הפנימי של המחשב, קרא את המידע בנושא בטיחות המצורף למחשב. לעיון במידע על נהלים מומלצים נוספים בנושא בטיחות, בקר בדף הבית בנושא עמידה בדרישות התקינה בכתובת compliance\_regulatory/com.dell.www.**

#### **הסרת כרטיס הרחבה**

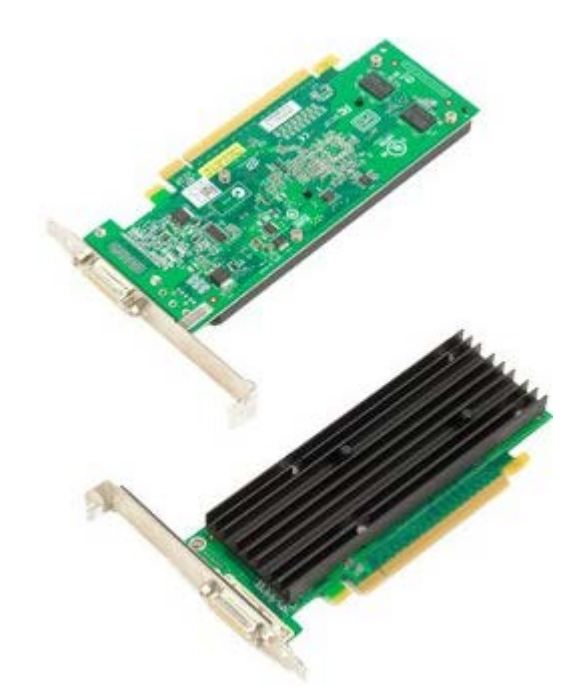

1. בצע את הפעולות המפורטות בסעיף <u>[לפני תחילת הטיפול בחלק הפנימי של המחשב](#page-1-0)</u>.

2. הסר את <u>[מכסה המחשב](#page-25-0)</u>.

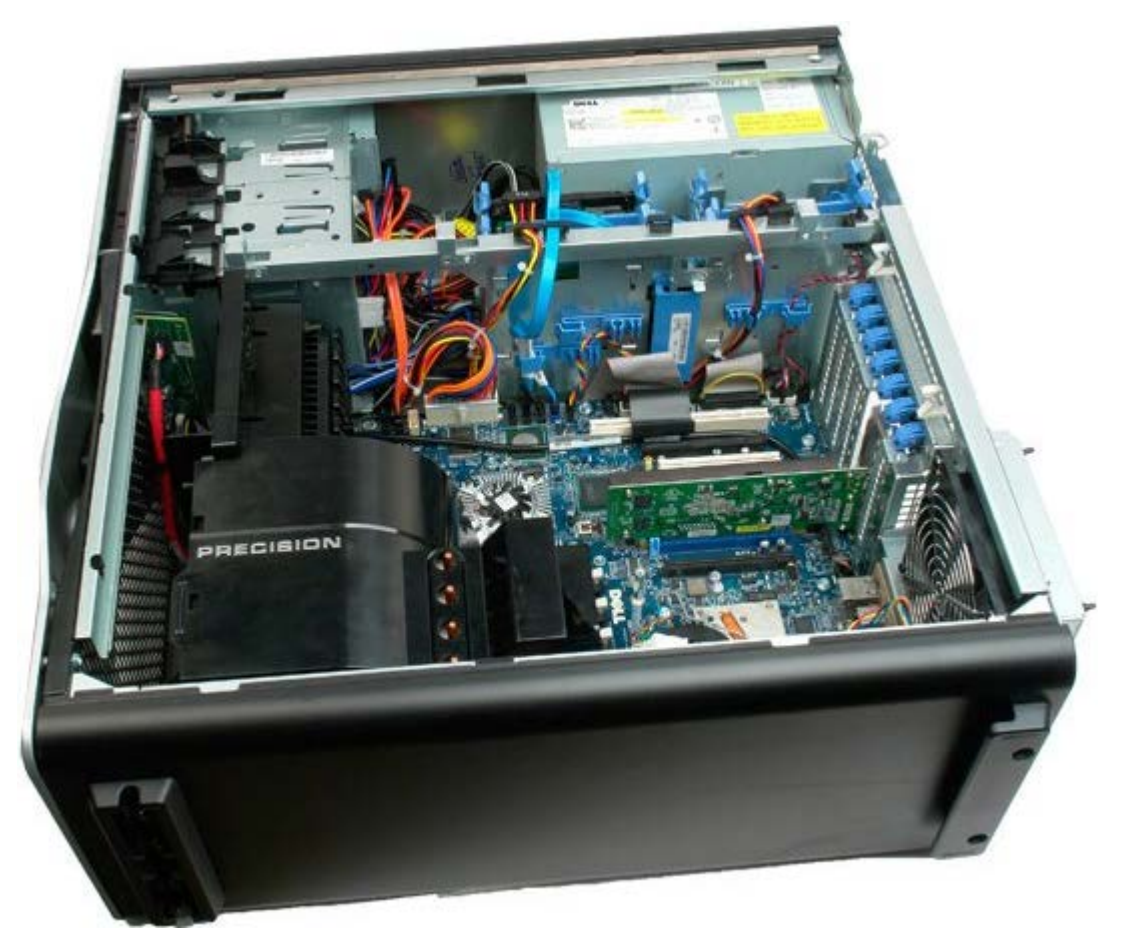

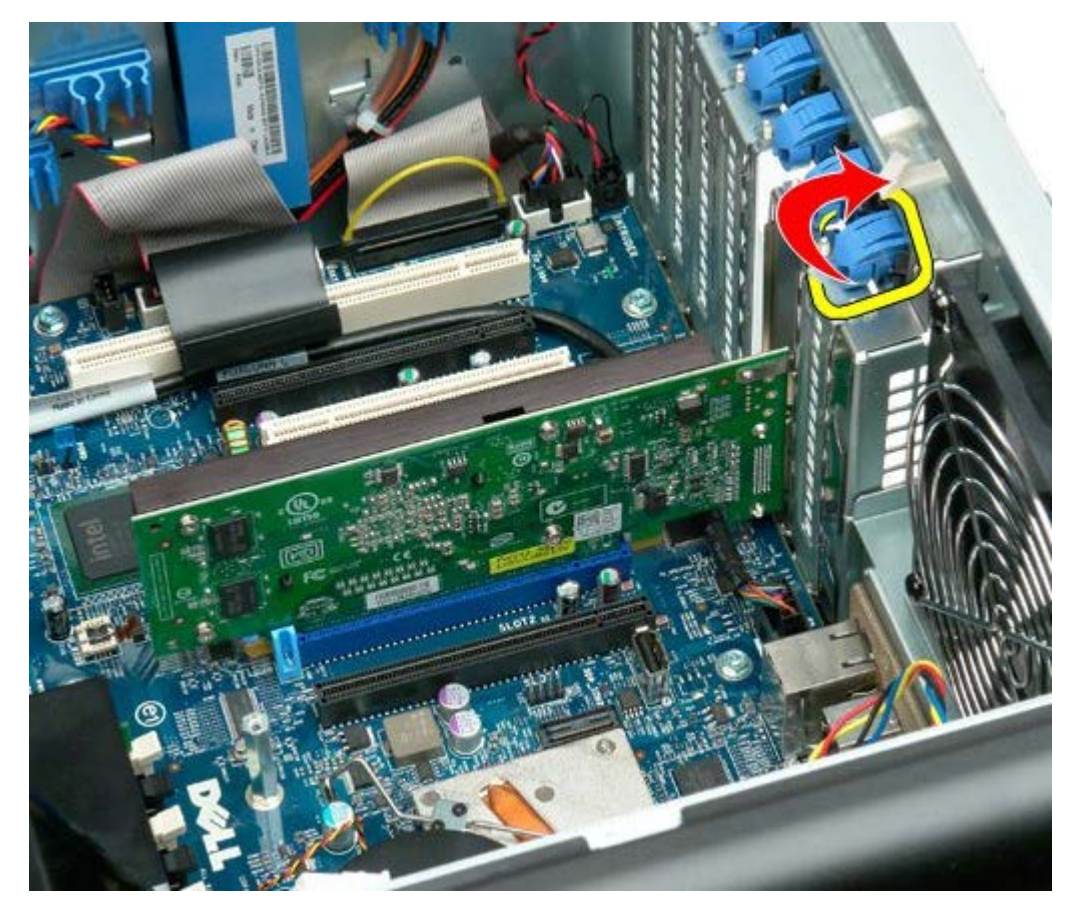

.4 משוך את מהדק התפס והסר את כרטיס ההרחבה.

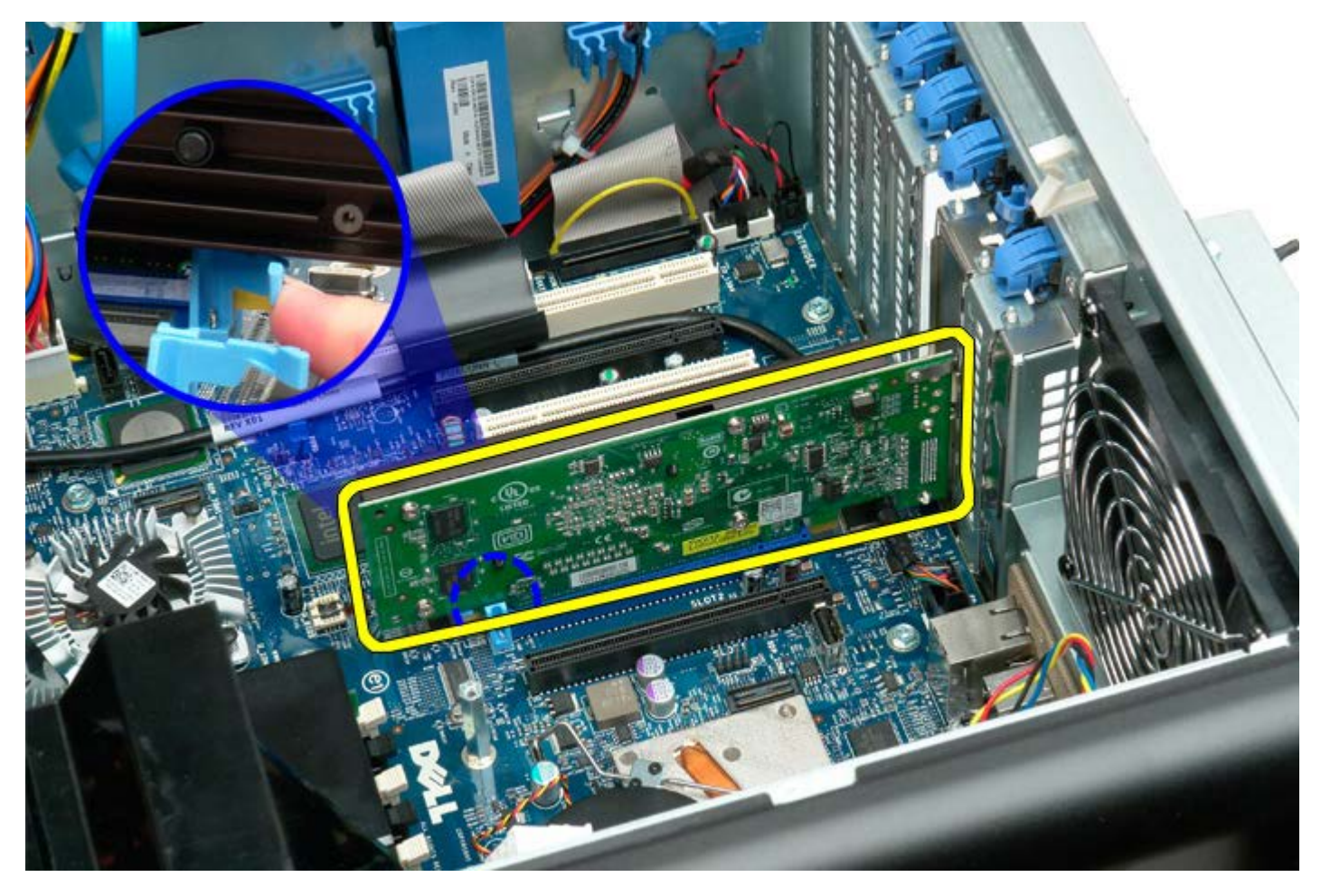

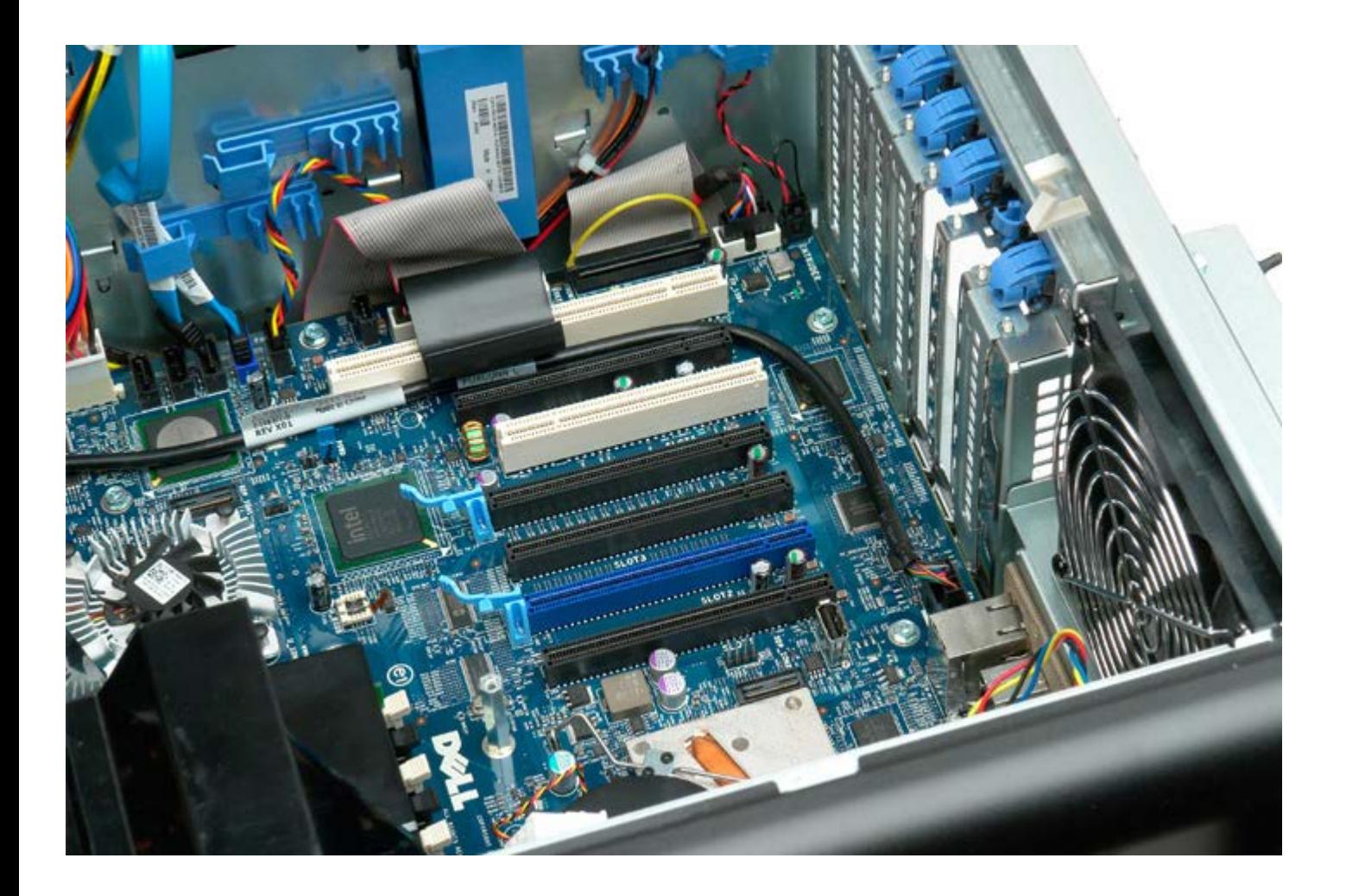

#### **מאוורר המעבד**

#### **7500T™ Precision של Dell - מדריך שירות**

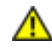

**התראה: לפני טיפול בחלק הפנימי של המחשב, קרא את המידע בנושא בטיחות המצורף למחשב. לעיון במידע על נהלים מומלצים נוספים בנושא בטיחות, בקר בדף הבית בנושא עמידה בדרישות התקינה בכתובת compliance\_regulatory/com.dell.www.**

#### **הסרת מאוורר המעבד**

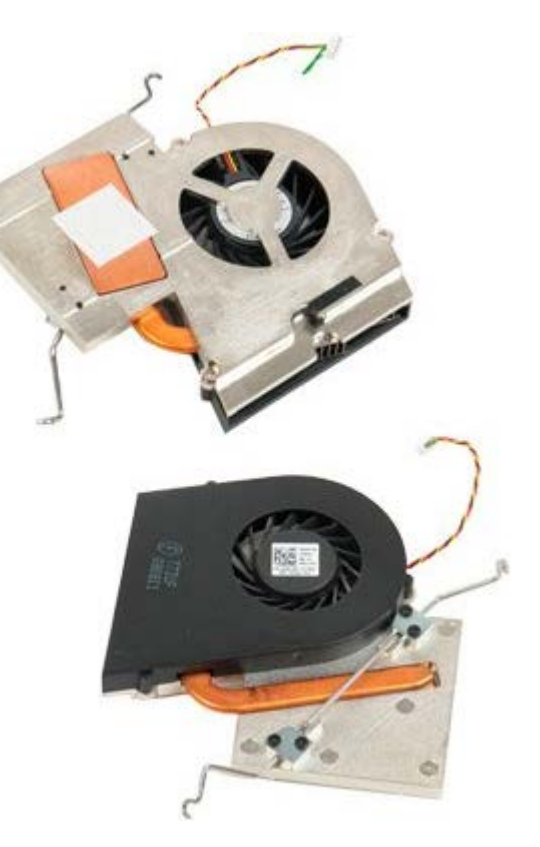

- 1. בצע את הפעולות המפורטות בסעיף <u>[לפני תחילת הטיפול בחלק הפנימי של המחשב](#page-1-0)</u>.
	- 2. פרק את <u>מכסה</u> המחשב.
	- .3 הסר את <u>מכסה הזיכרון .</u>

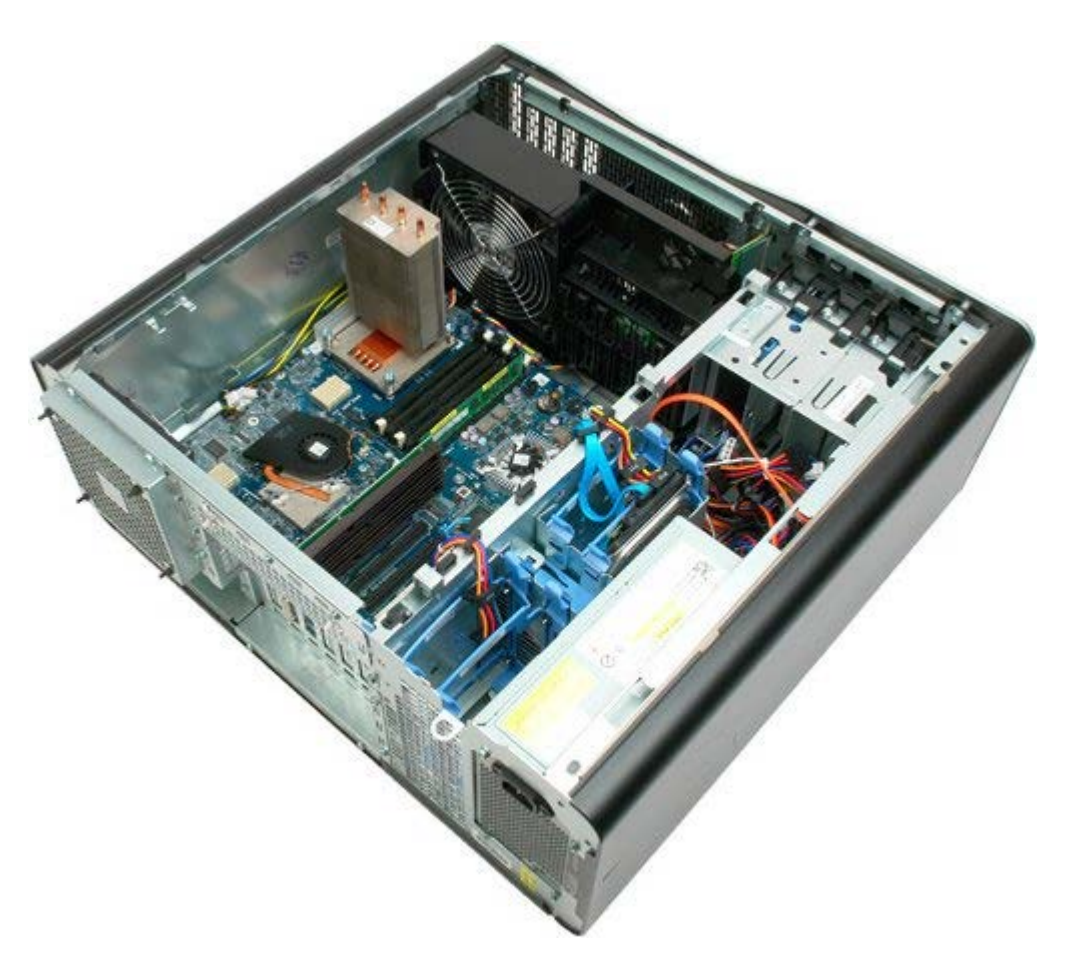

.4 נתק את כבל מאוורר המעבד מלוח המערכת.

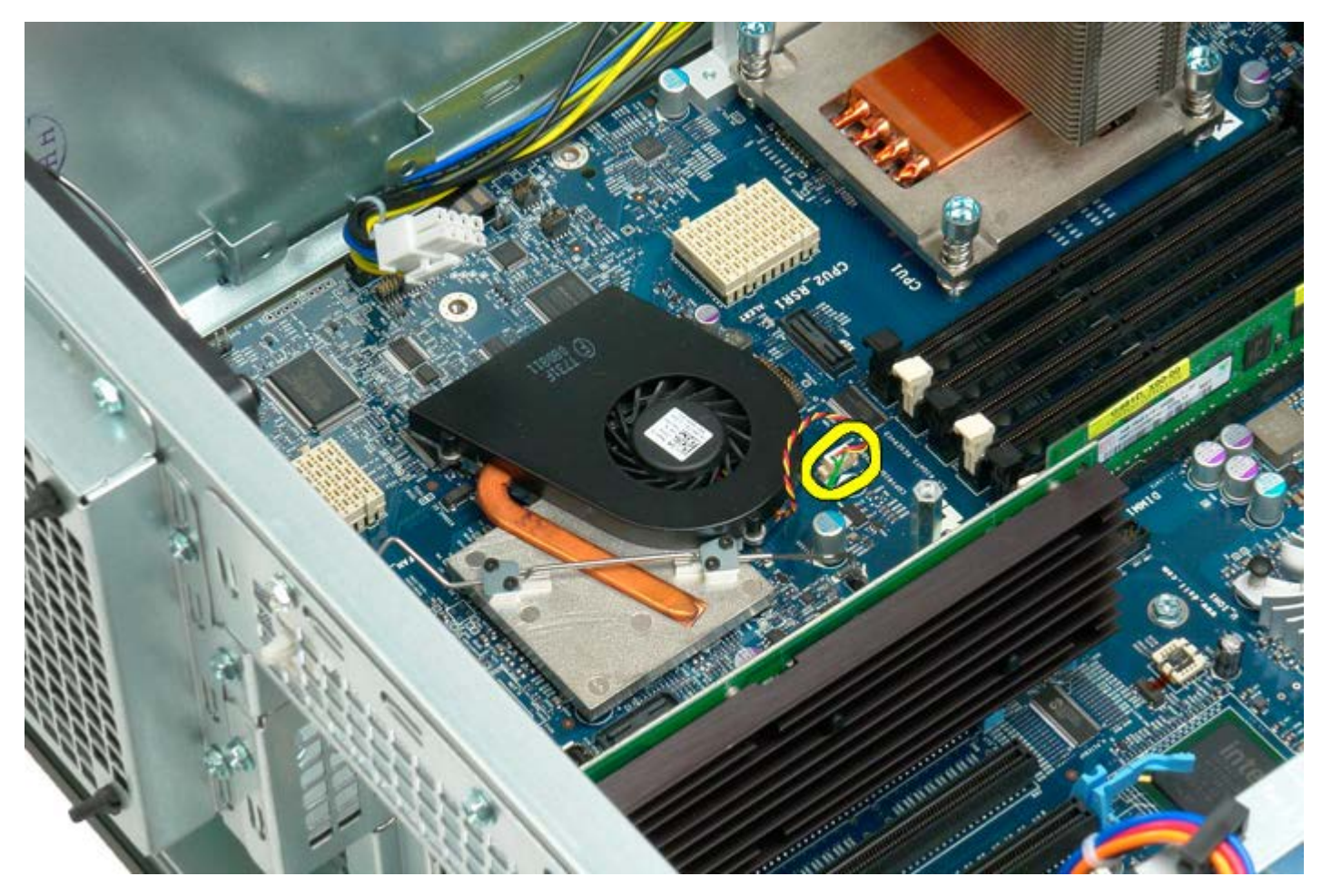

.5 שחרר את מהדק האבטחה מקצה אחד של לוח המערכת.

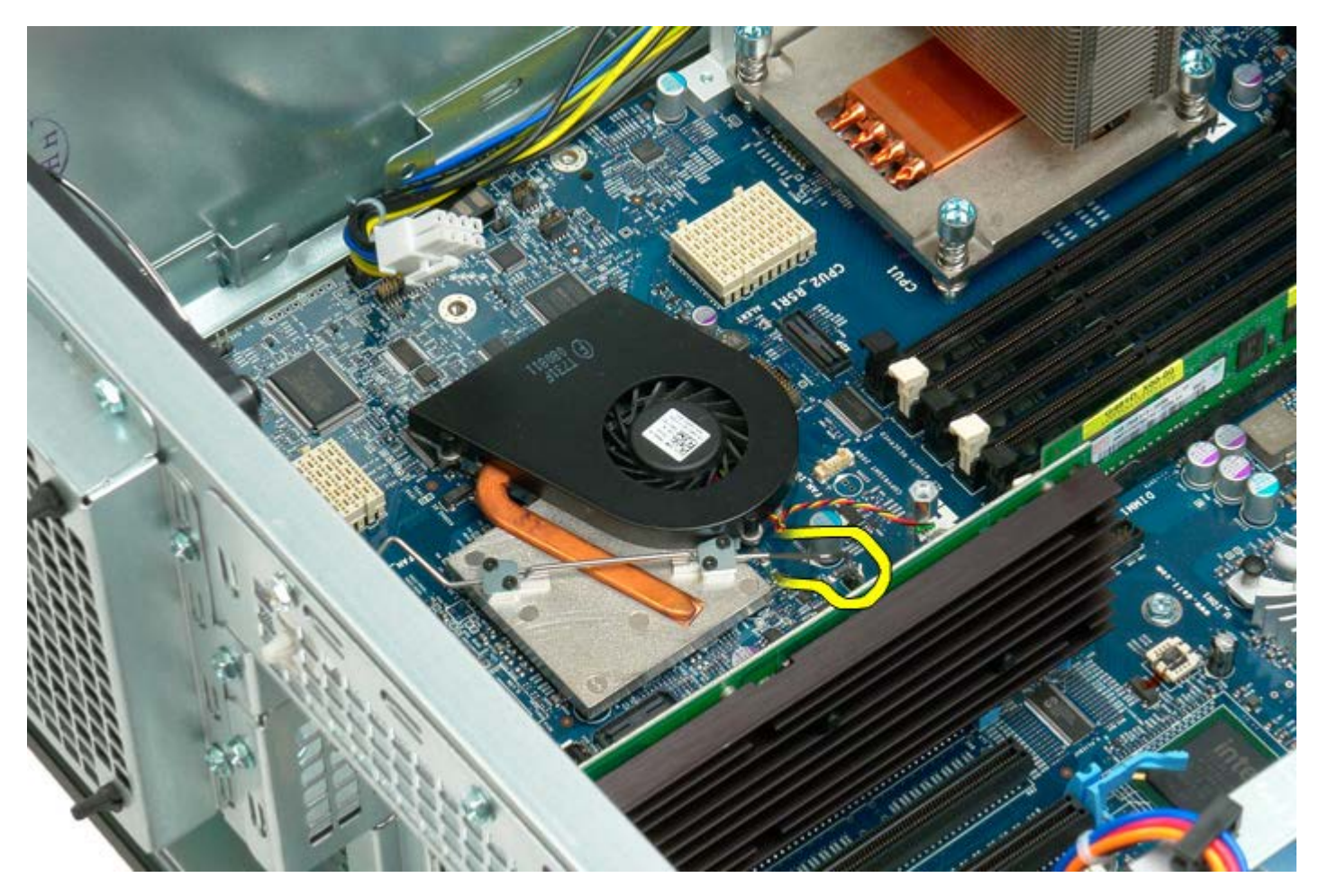

.6 הסר את מאוורר ערכת השבבים מהמחשב.

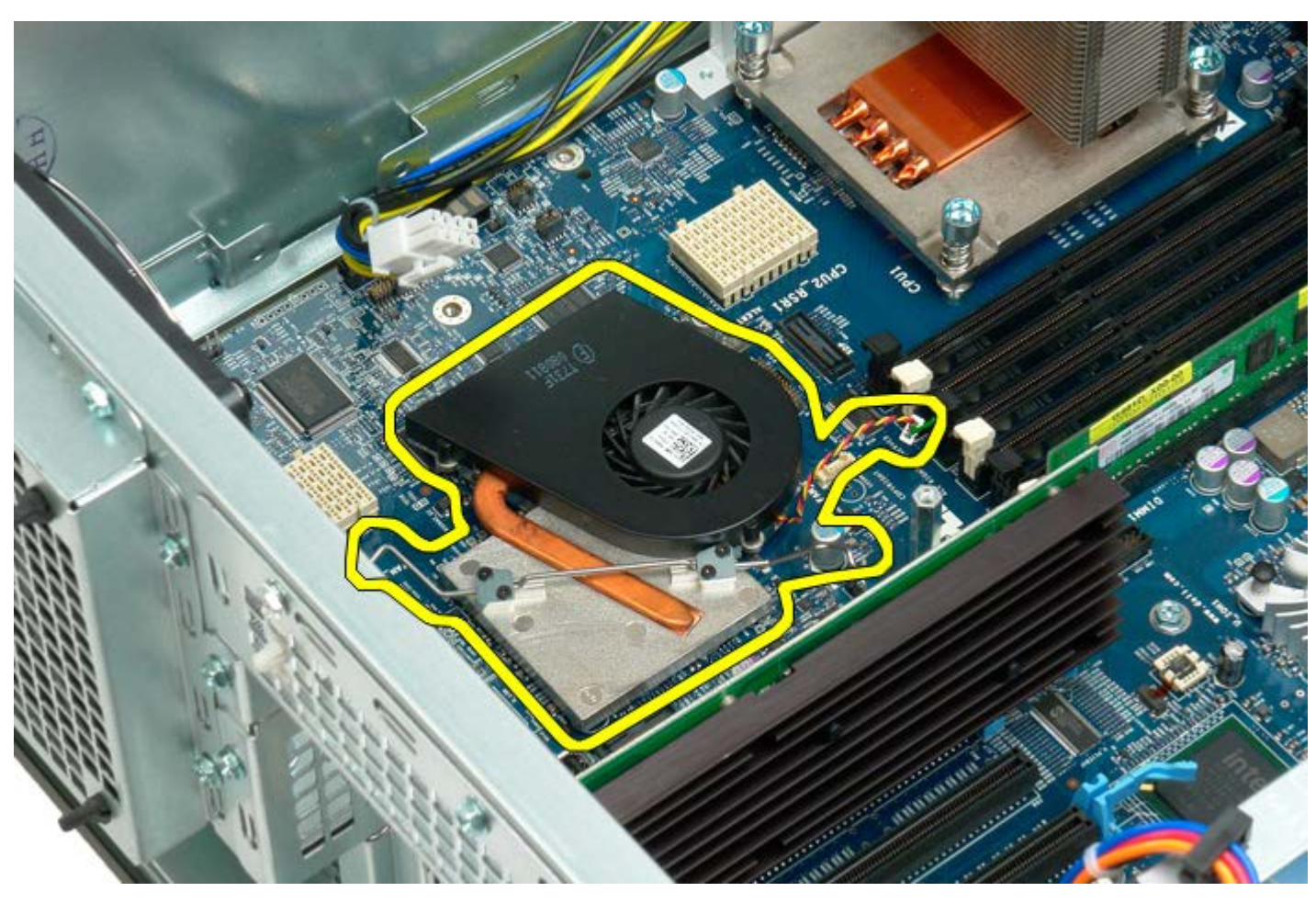

# **כרטיס הרחבה של המעבד הכפוך**

**7500T™ Precision של Dell - מדריך שירות**

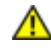

**התראה: לפני טיפול בחלק הפנימי של המחשב, קרא את המידע בנושא בטיחות המצורף למחשב. לעיון במידע על נהלים מומלצים נוספים בנושא בטיחות, בקר בדף הבית בנושא עמידה בדרישות התקינה בכתובת compliance\_regulatory/com.dell.www.**

# **הסרת מנחה היישור של המעבד הכפול**

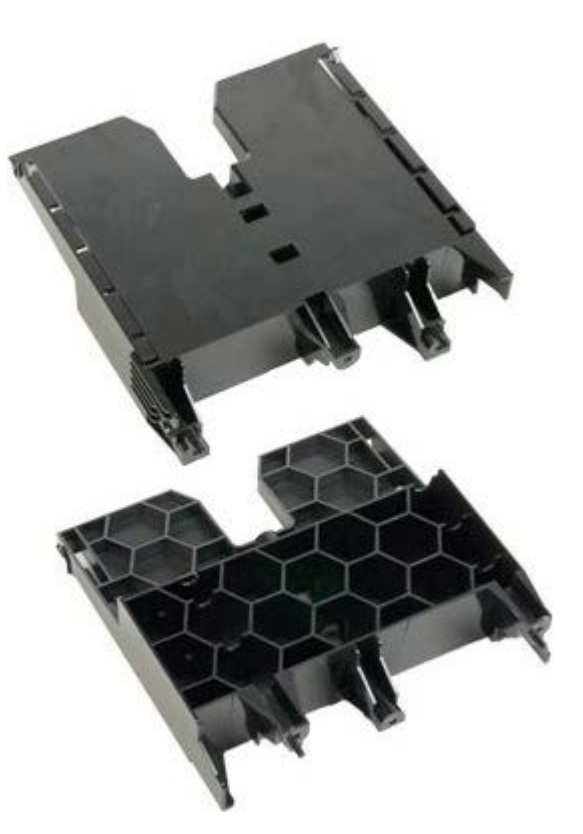

1. בצע את הפעולות המפורטות בסעיף <u>[לפני תחילת הטיפול בחלק הפנימי של המחשב](#page-1-0)</u>.

.<br>2. הסר את <u>[מכסה המחשב](#page-25-0)</u>.

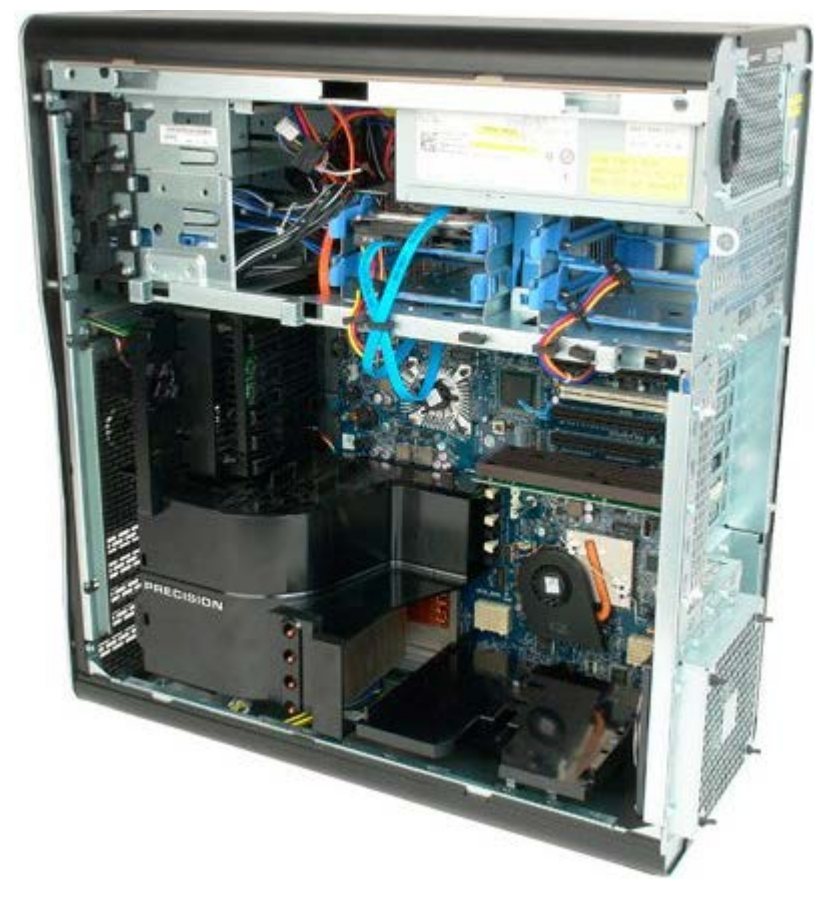

.3 השתמש במברג פיליפס ארוך כדי להסיר את הבורג הראשון הנמצא לקראת מרכז המחשב.

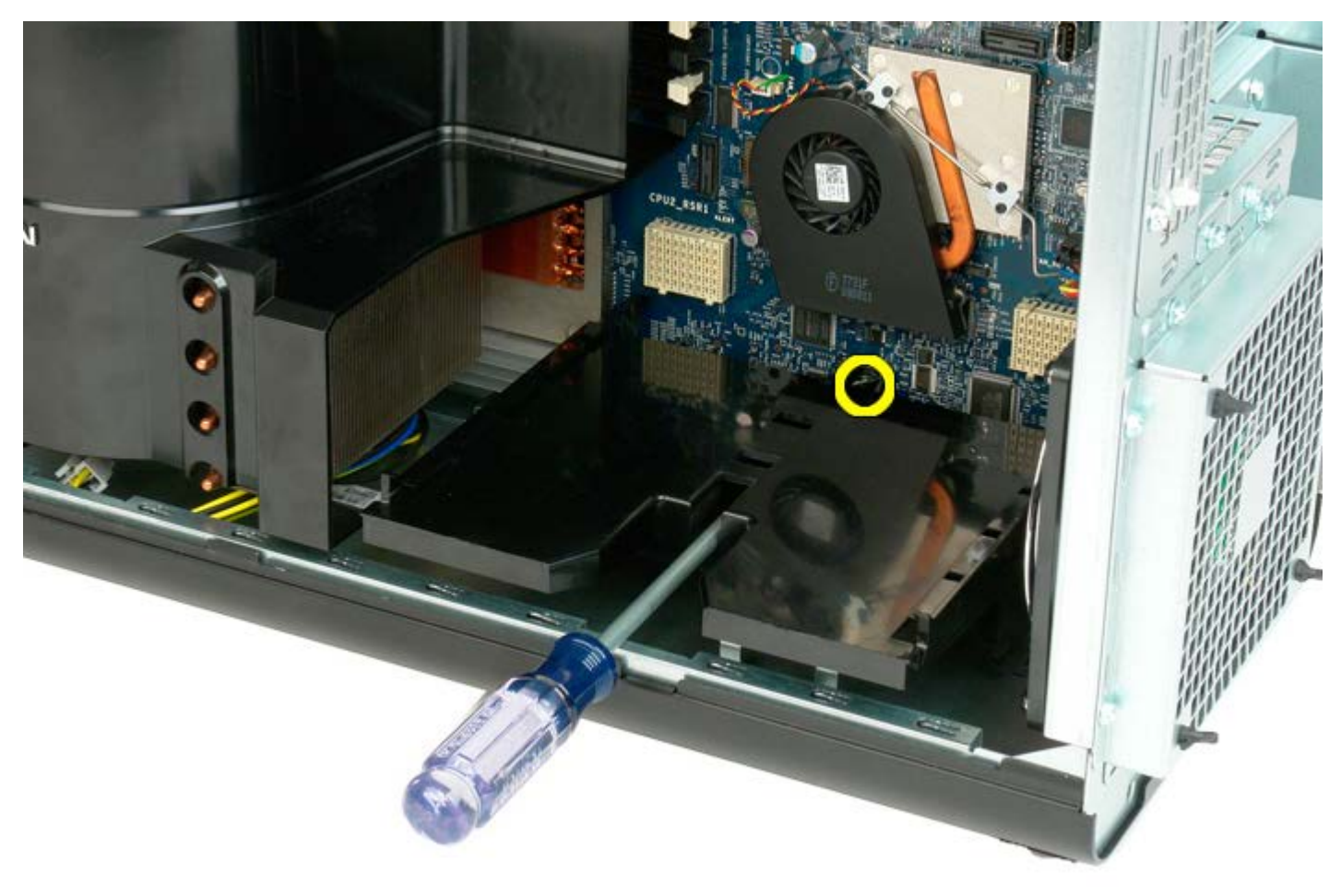

.4 הסר את הבורג השני באמצעות מברג הפיליפס.

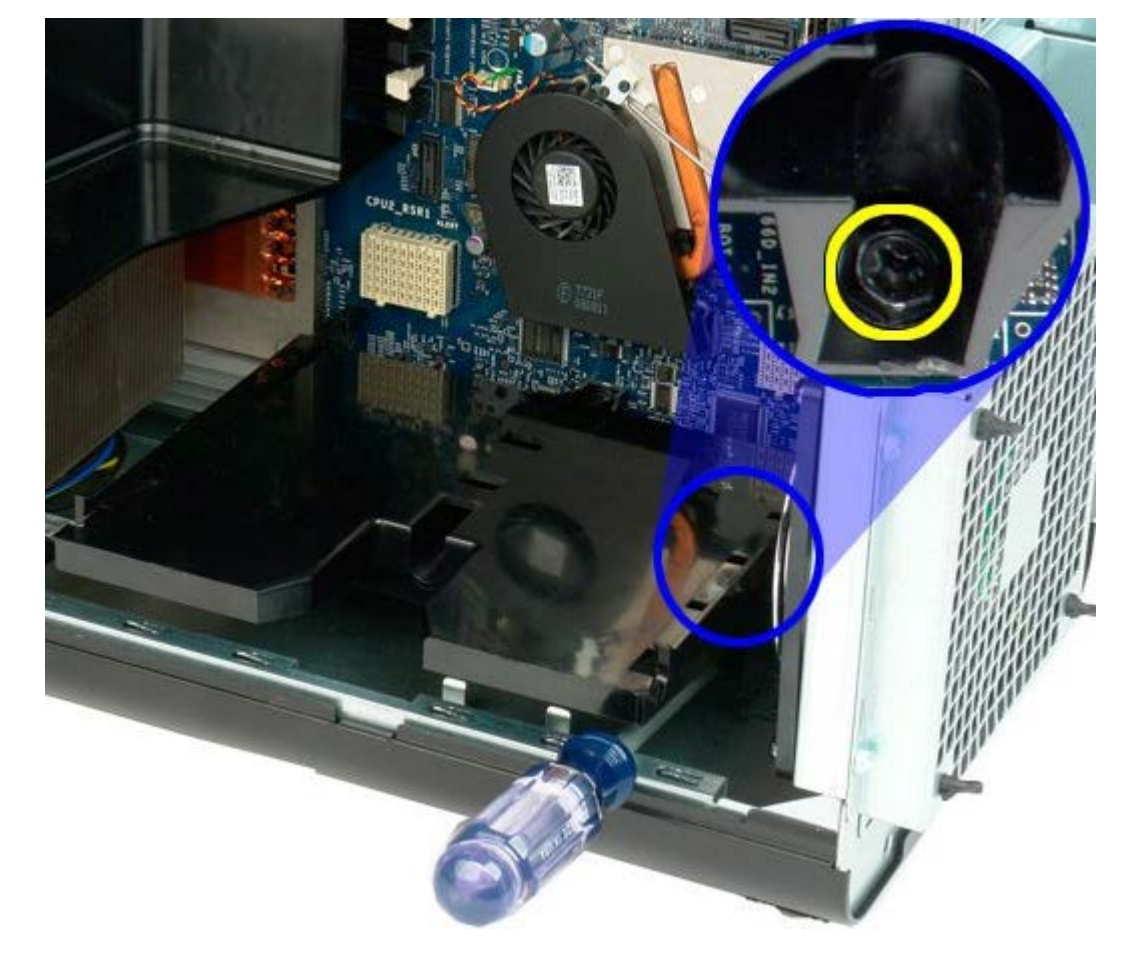

.5 הסר את הבורג האחרון המחזק את מנחה יישור כרטיס ההרחבה למחשב.

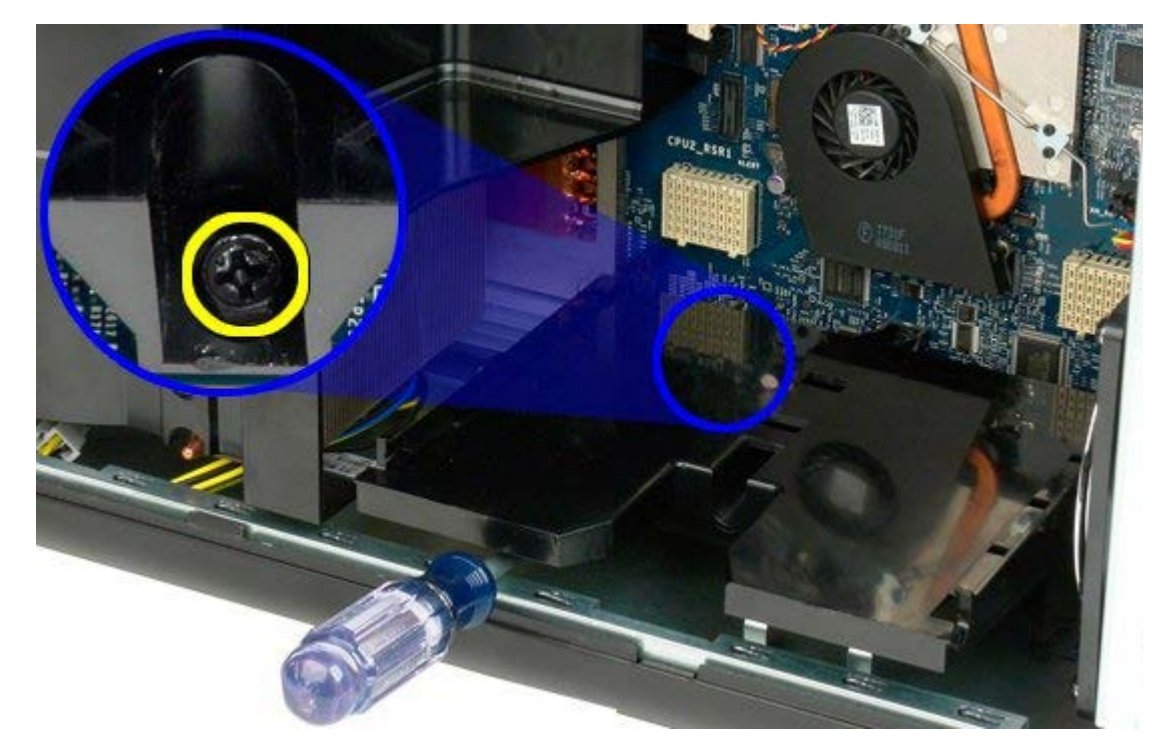

.6 הסר את מנחהב יישור כרטיס ההרחבה מהמחשב.

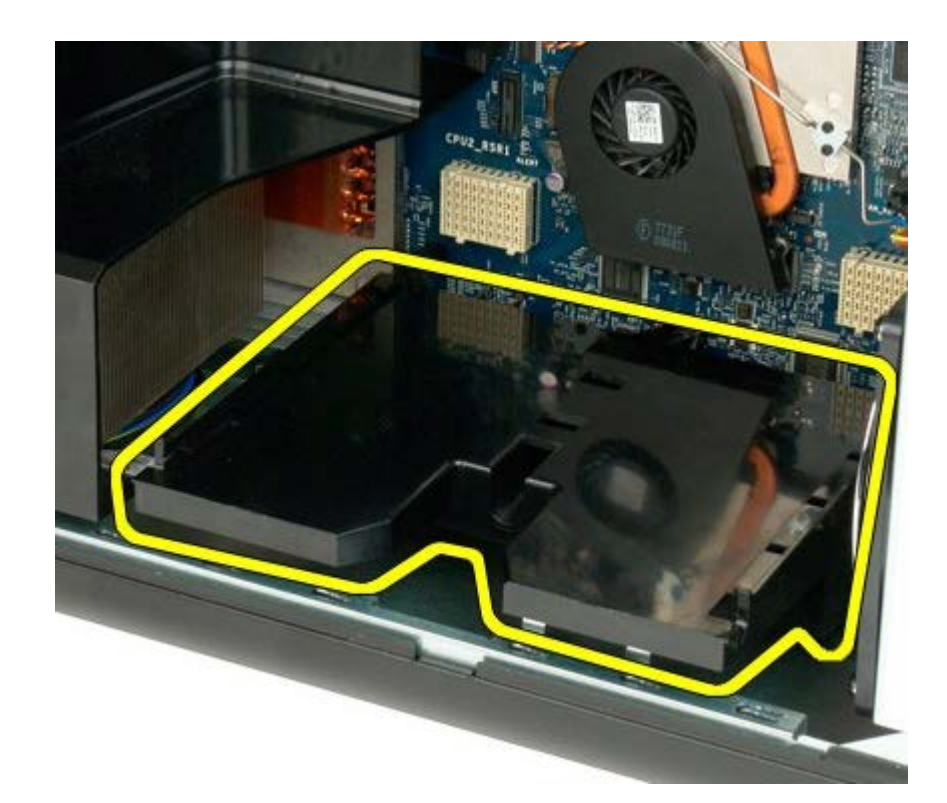

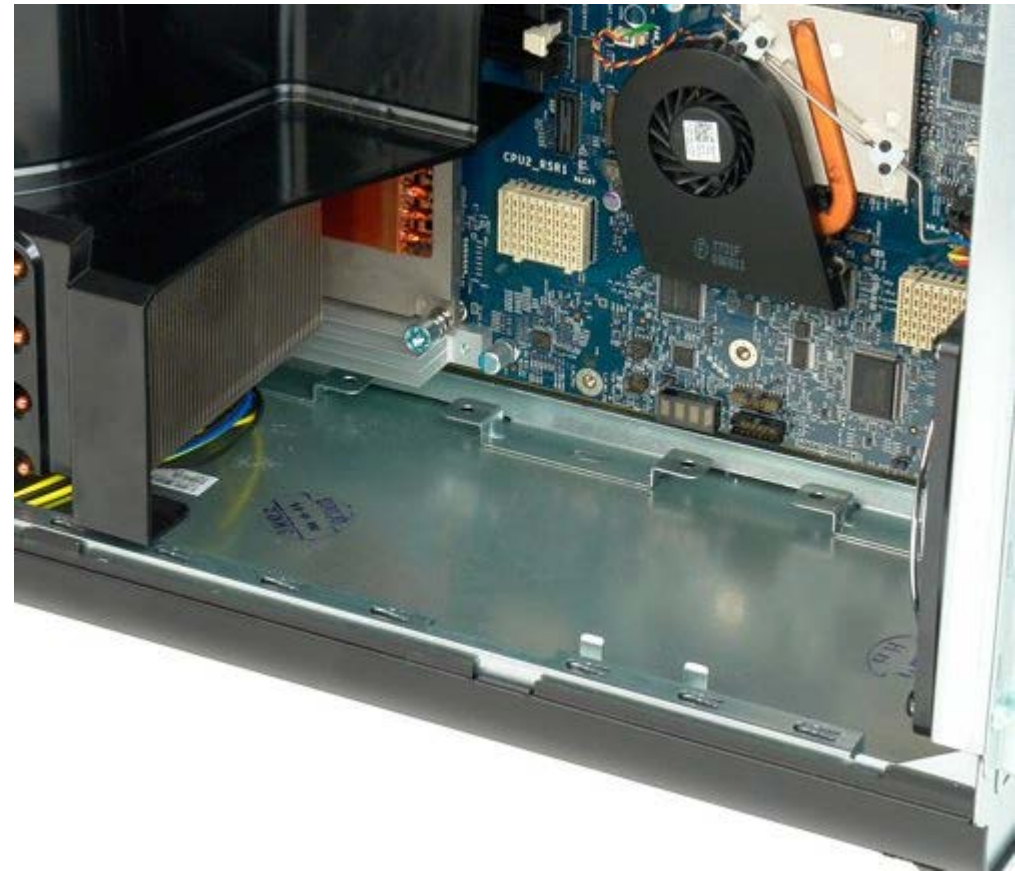

# **ספק כוח**

#### **7500T™ Precision של Dell - מדריך שירות**

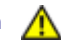

**התראה: לפני טיפול בחלק הפנימי של המחשב, קרא את המידע בנושא בטיחות המצורף למחשב. לעיון במידע על נהלים מומלצים נוספים בנושא בטיחות, בקר בדף הבית בנושא עמידה בדרישות התקינה בכתובת compliance\_regulatory/com.dell.www.**

## **הסרת ספק הכוח**

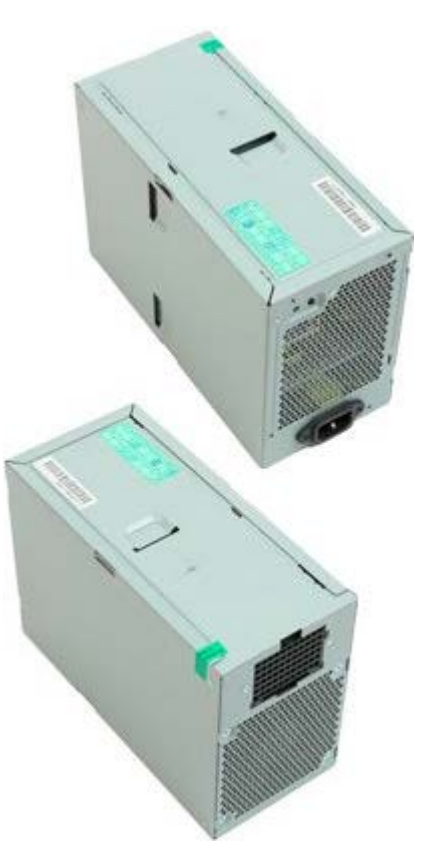

- 1. בצע את הפעולות המפורטות בסעיף <u>[לפני תחילת הטיפול בחלק הפנימי של המחשב](#page-1-0)</u>.
	- .<br>2. הסר את <u>[מכסה המחשב](#page-25-0)</u>.
	- 3. הסר את <u>סוגרי הכונן הקשיח</u>.

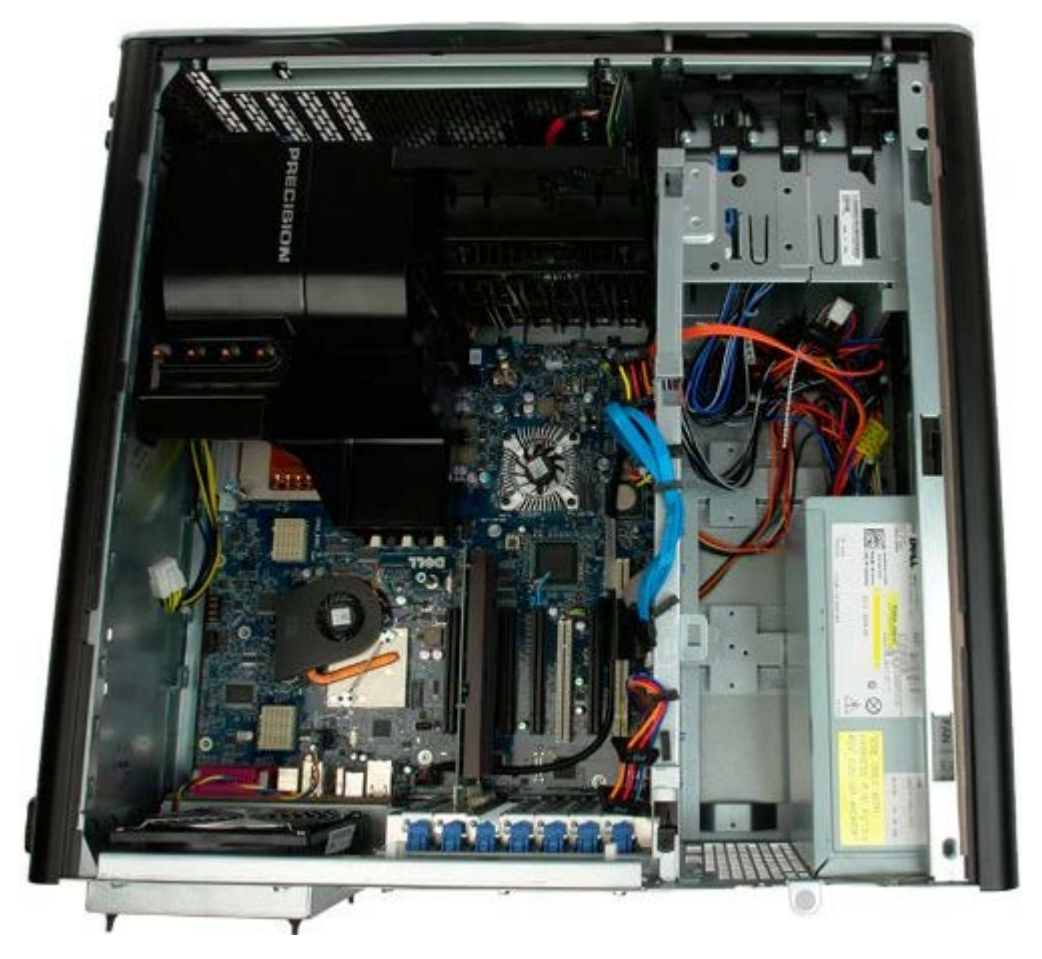

.4 נתק את כבל ספק הכוח מגב ספק הכוח.

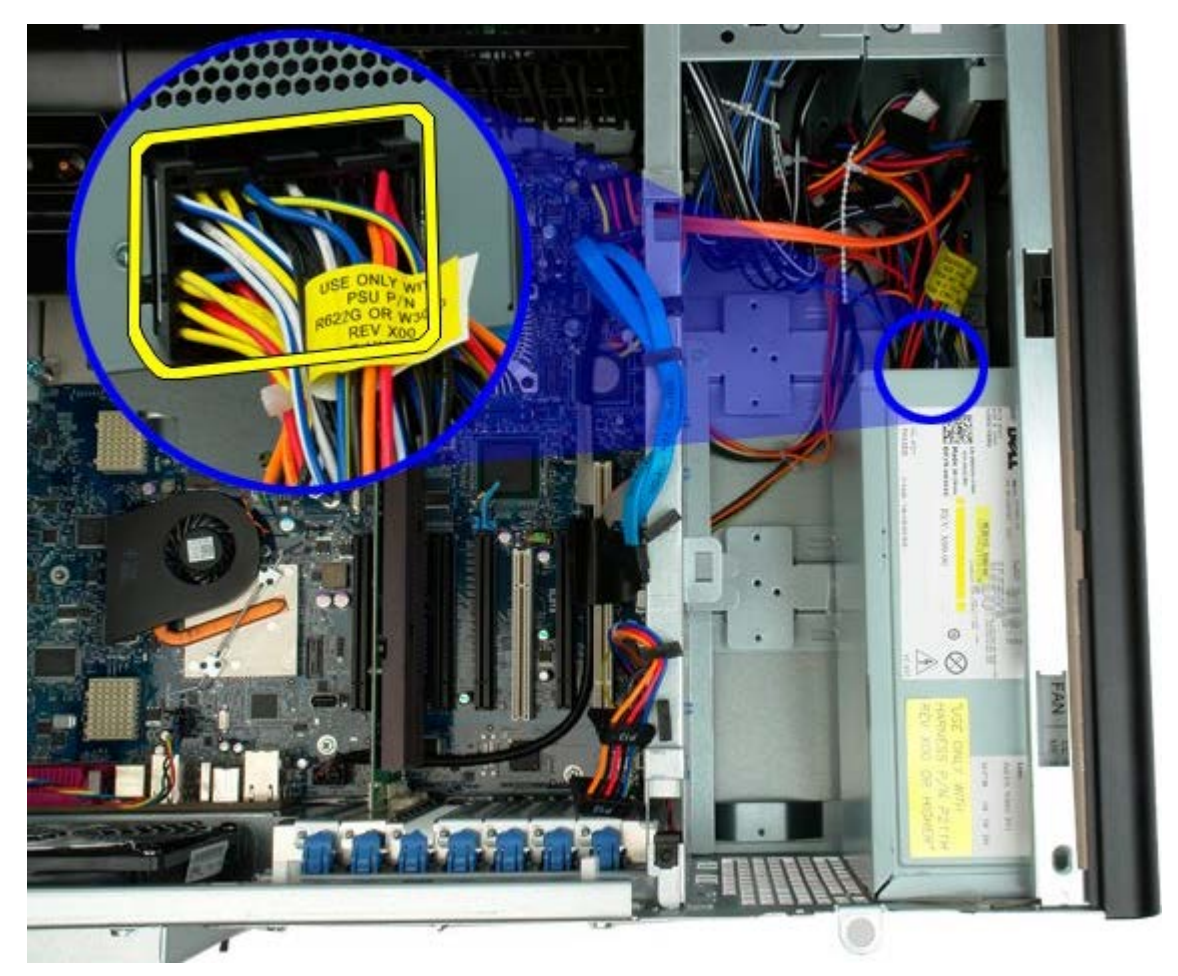

.5 הסר את ארבעת הברגים המאבטחים את ספק הכוח למחשב.

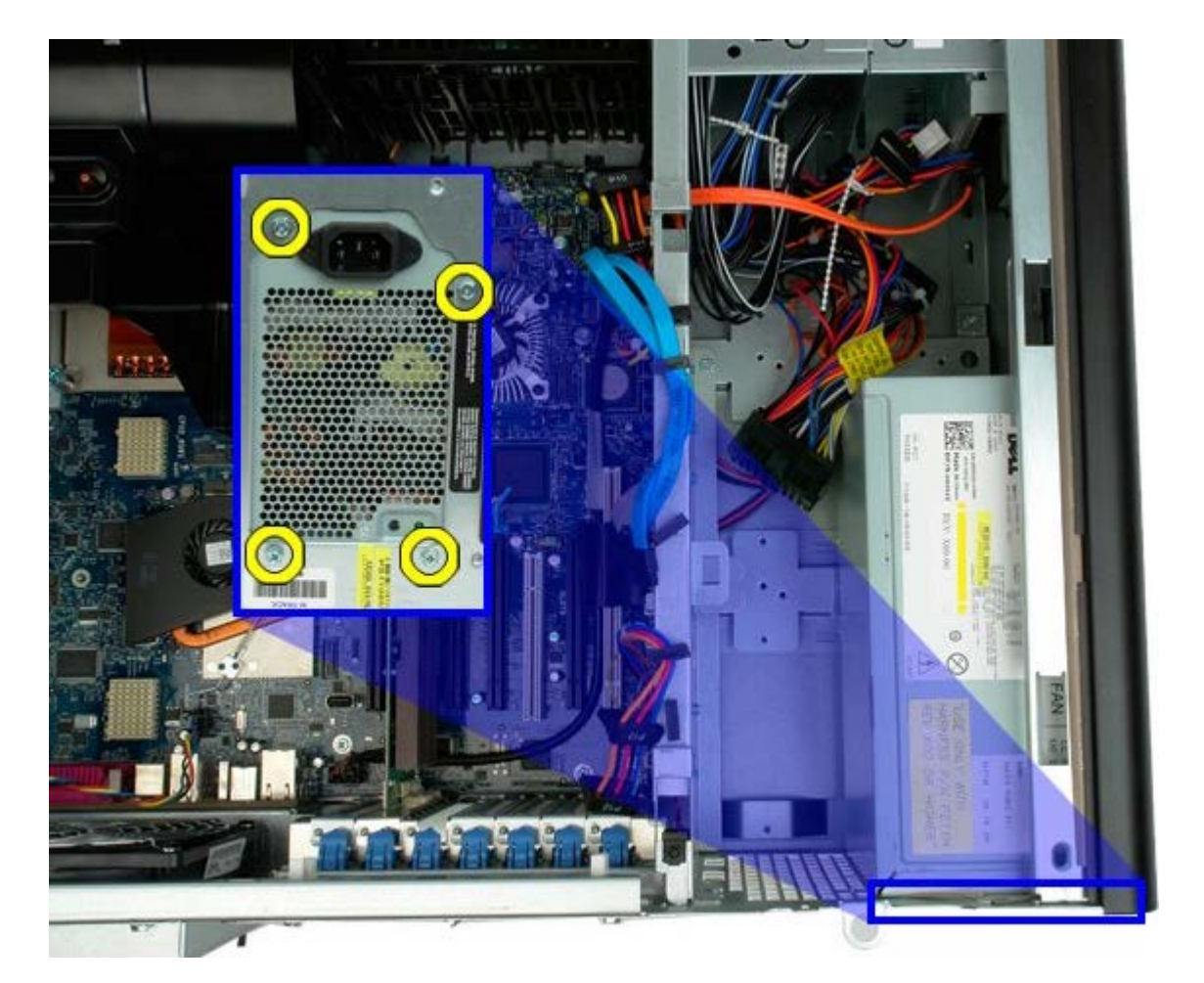

.6 החלק את ספק הכוח כלפי חלקו הפנימי של המחשב.

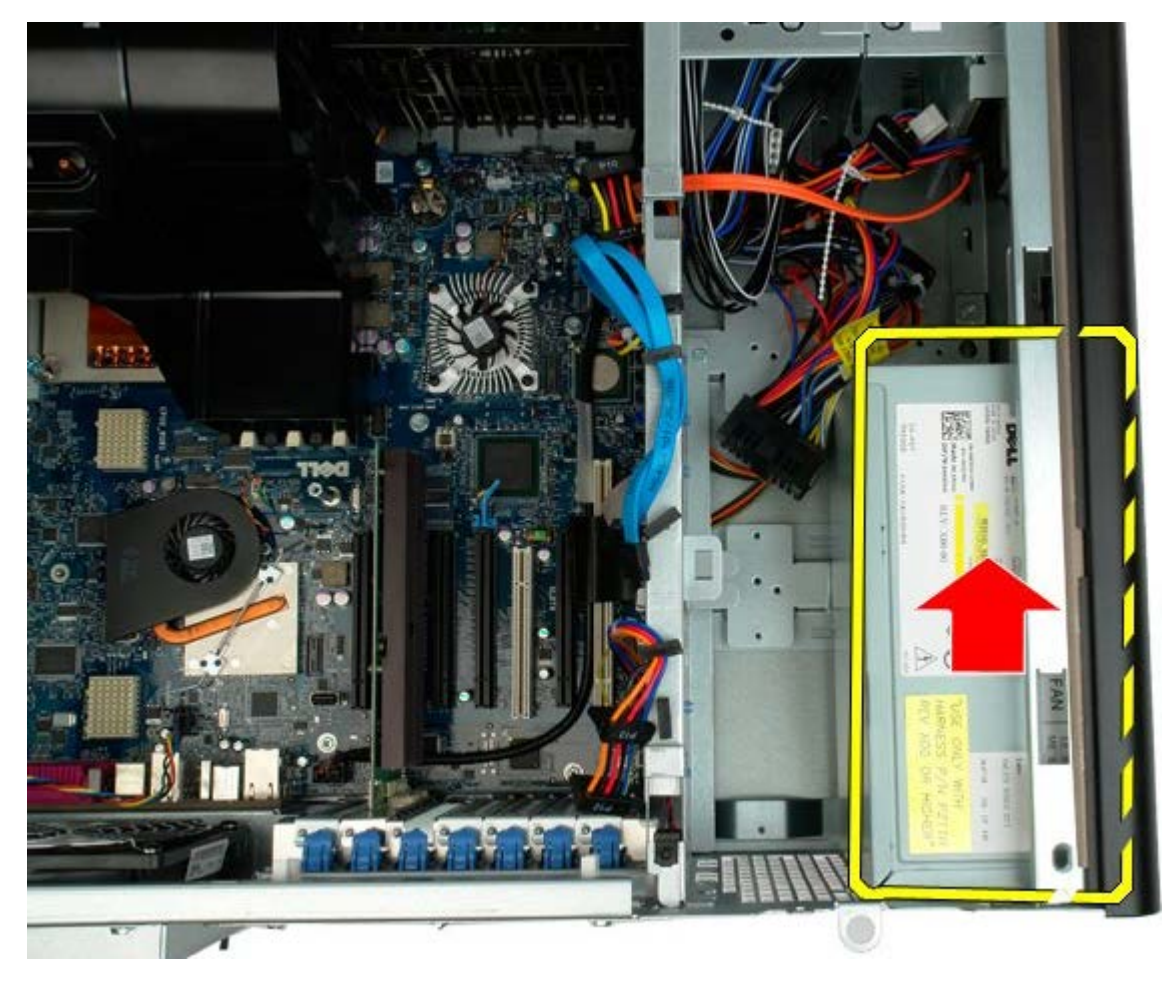

.7 הסר בזווית, את ספק הכוח מהמחשב.

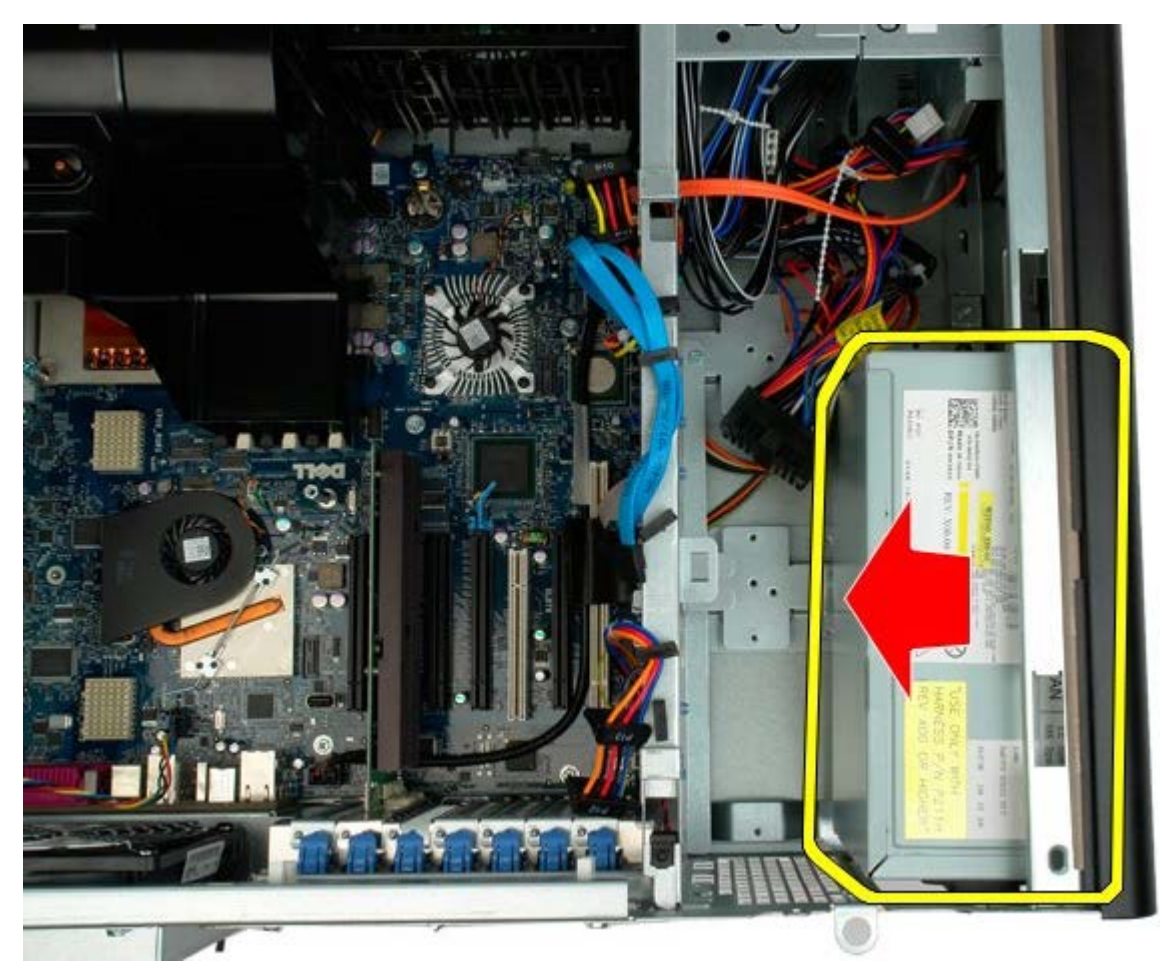

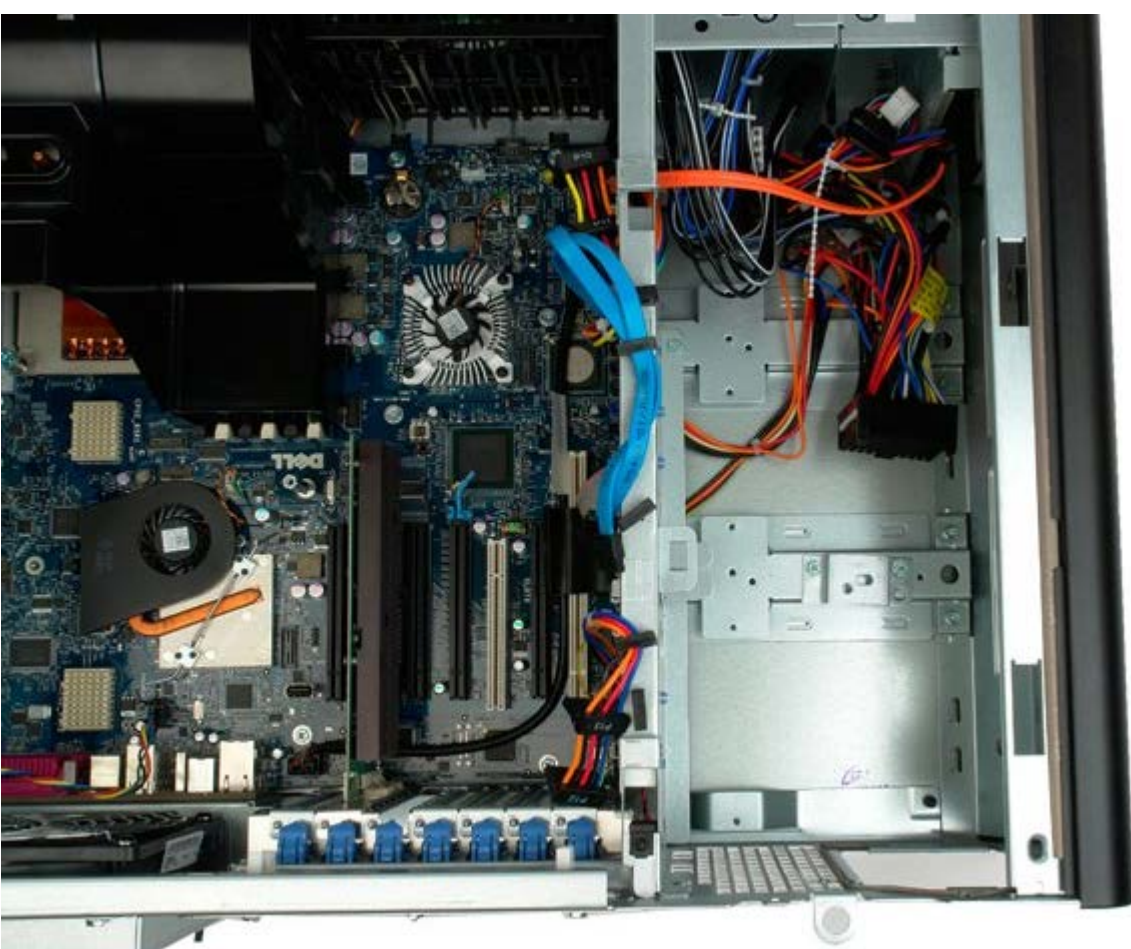

# **מתג חדירה למארז**

**7500T™ Precision של Dell - מדריך שירות**

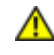

**התראה: לפני טיפול בחלק הפנימי של המחשב, קרא את המידע בנושא בטיחות המצורף למחשב. לעיון במידע על נהלים מומלצים נוספים בנושא בטיחות, בקר בדף הבית בנושא עמידה בדרישות התקינה בכתובת compliance\_regulatory/com.dell.www.**

## **הסרת מתג החדירה למארז**

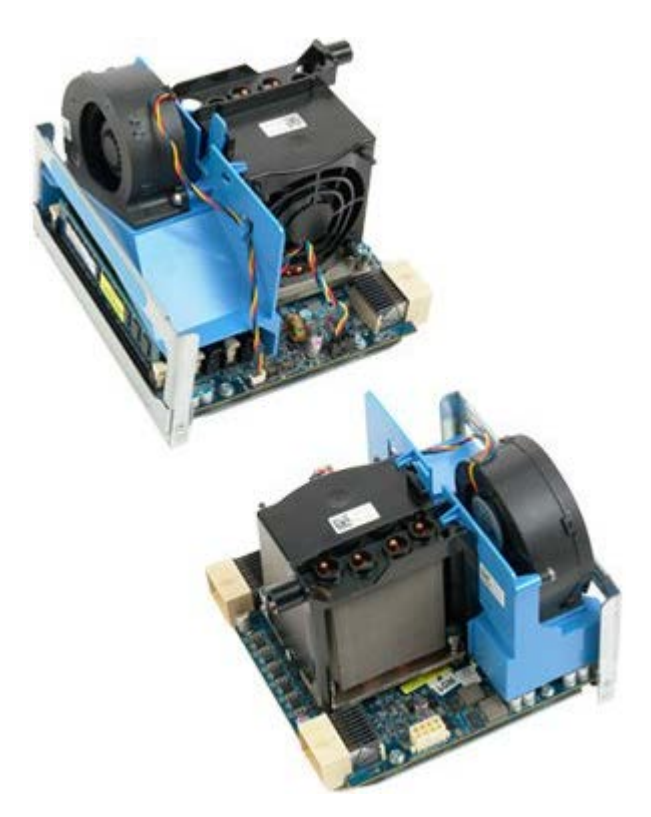

1. בצע את הפעולות המפורטות בסעיף <u>[לפני תחילת הטיפול בחלק הפנימי של המחשב](#page-1-0)</u>.

.<br>2. הסר את <u>[מכסה המחשב](#page-25-0)</u>.

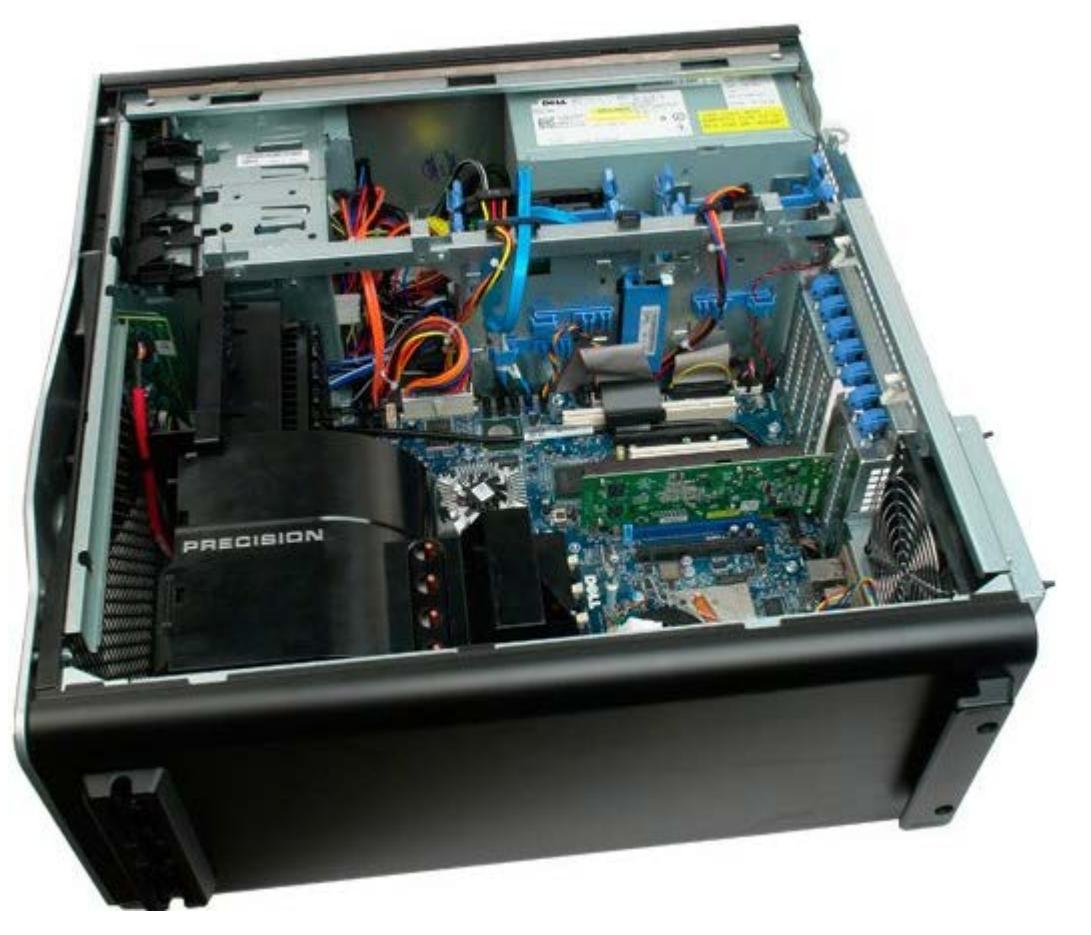

.3 נתק את כבל מתג החדירה למארז מלוח המערכת.

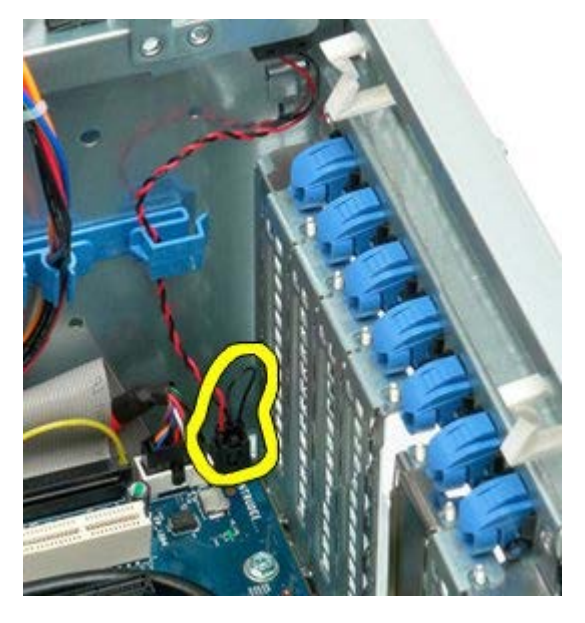

.4 הסר את כבל מתג החדירה ממהדק האבטחה.

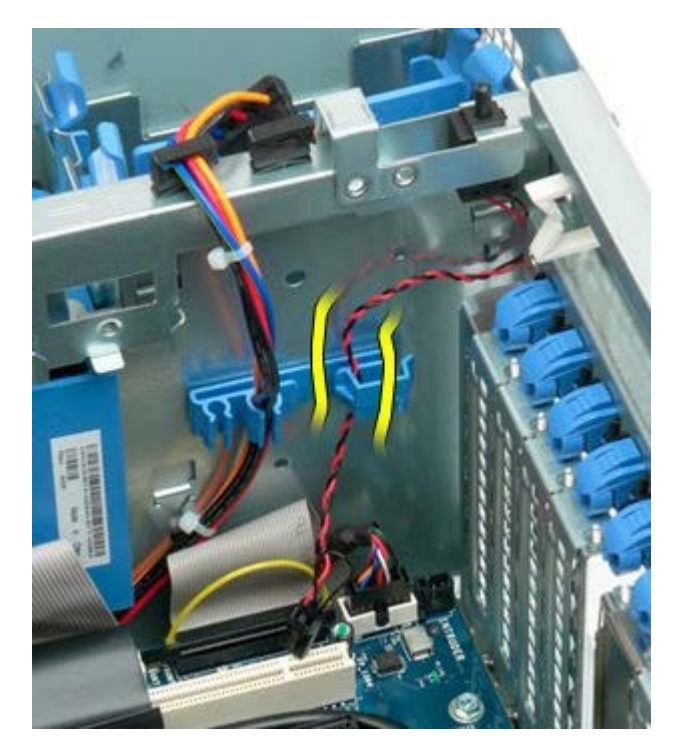

.5 החלק את מתג החדירה לקראת מרכז המחשב.

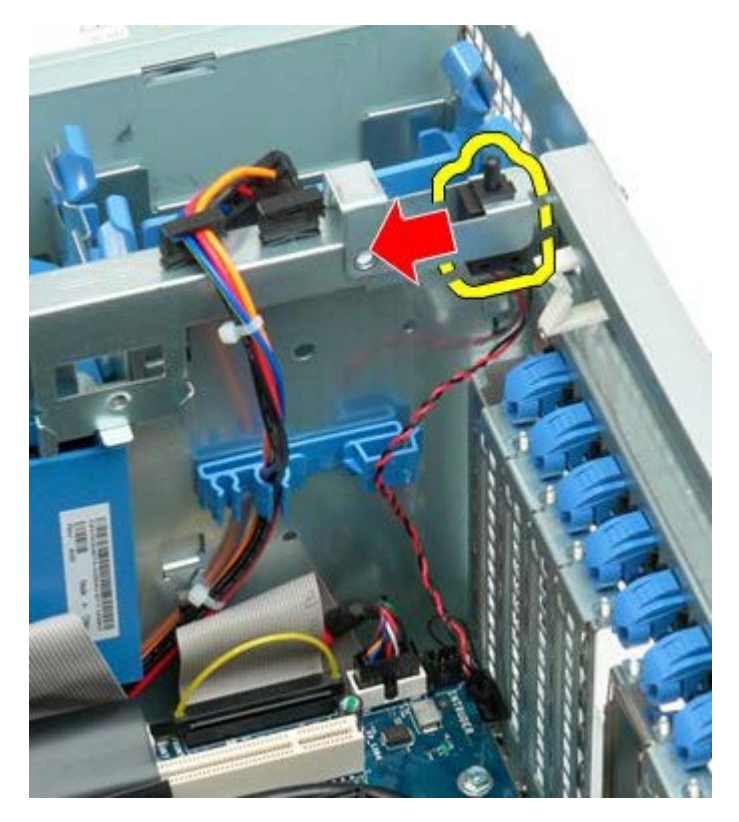

.6 הסר את מתג החדירה מהמחשב.

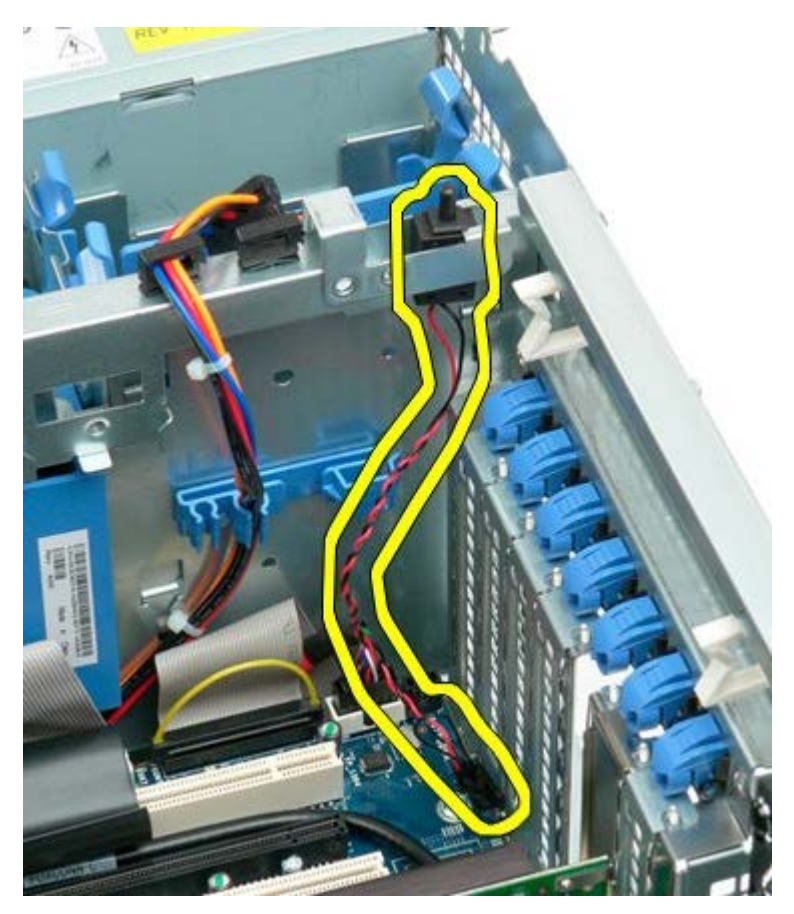

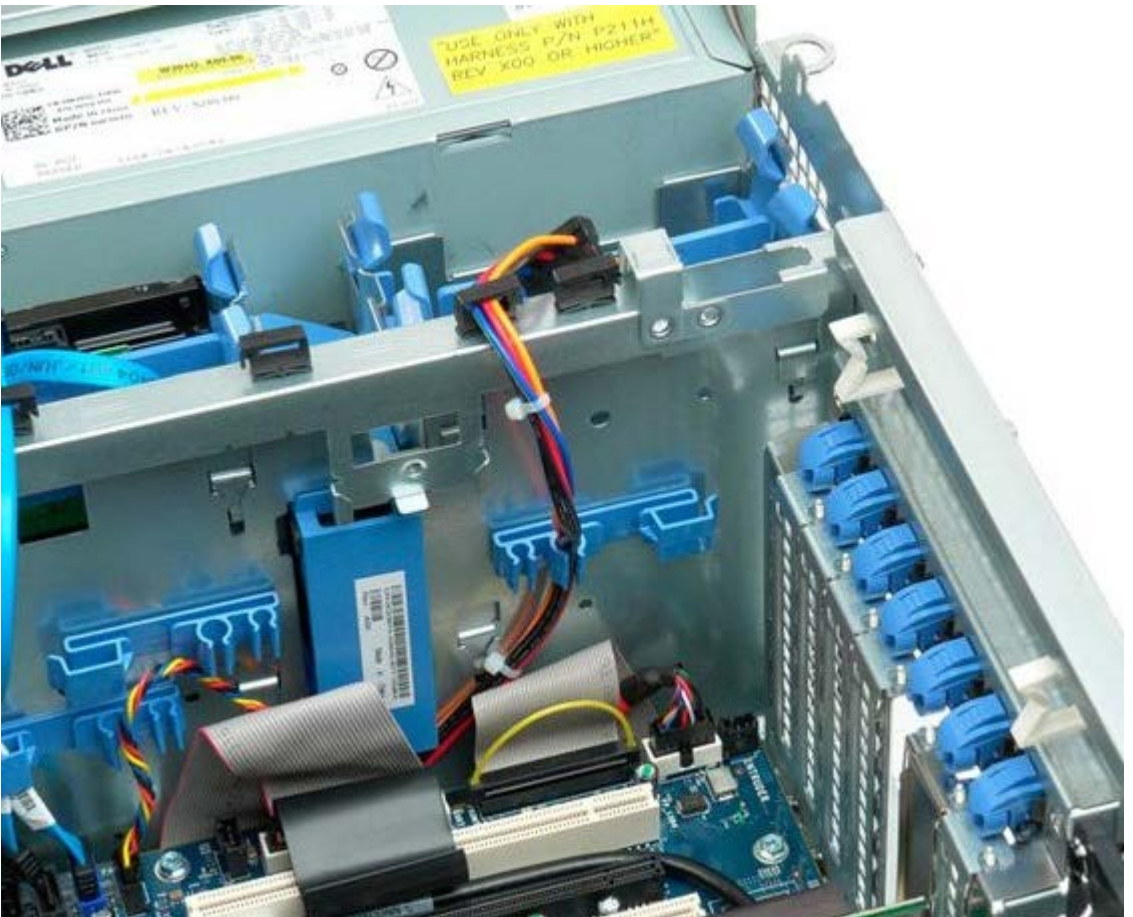

# **לוח קדמי כונן קשיח**

**7500T™ Precision של Dell - מדריך שירות**

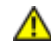

**התראה: לפני טיפול בחלק הפנימי של המחשב, קרא את המידע בנושא בטיחות המצורף למחשב. לעיון במידע על נהלים מומלצים נוספים בנושא בטיחות, בקר בדף הבית בנושא עמידה בדרישות התקינה בכתובת compliance\_regulatory/com.dell.www.**

# **הסרת הלוח הקדמי של הכונן הקשיח**

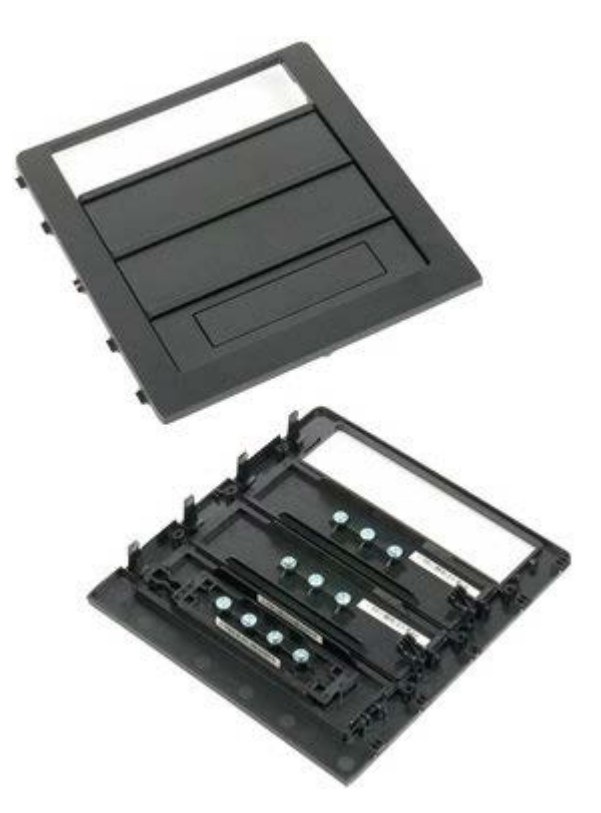

1. בצע את הפעולות המפורטות בסעיף <u>[לפני תחילת הטיפול בחלק הפנימי של המחשב](#page-1-0)</u>.

2. הסר את <u>מכסה</u> המחשב.

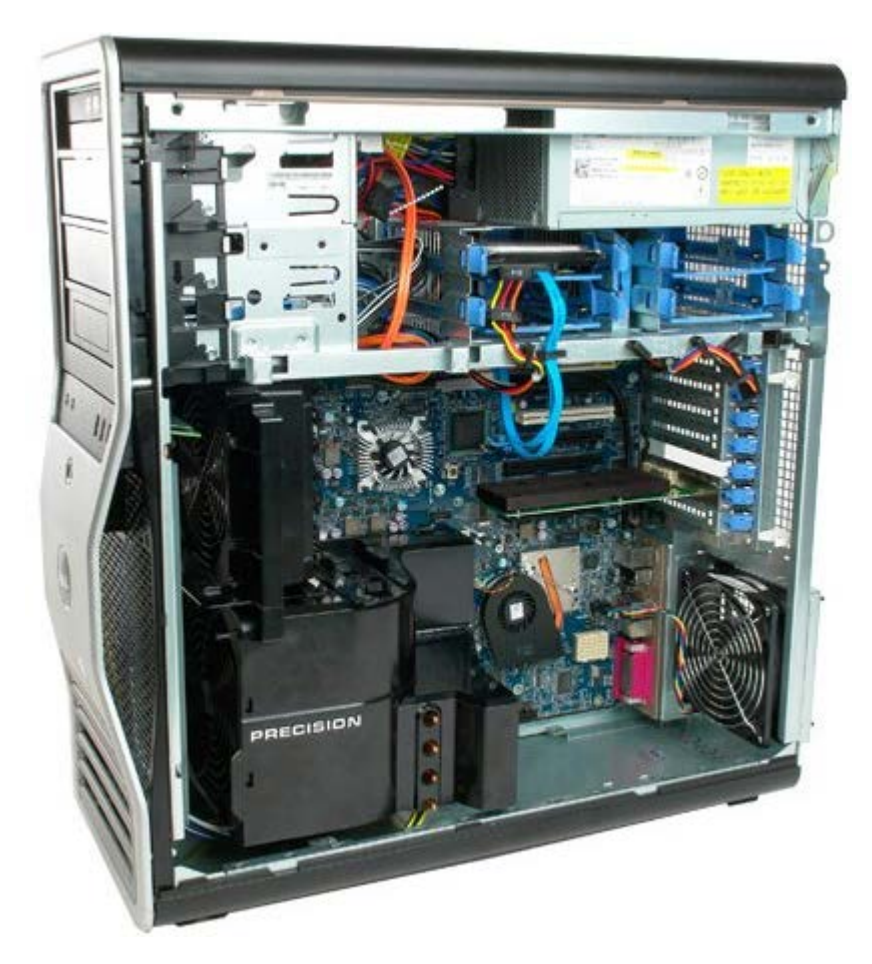

.3 לחץ על יגית לוח ההחלקה לכיוון בסיס המחשב ושחרר את כונן הלוח הקדמי.

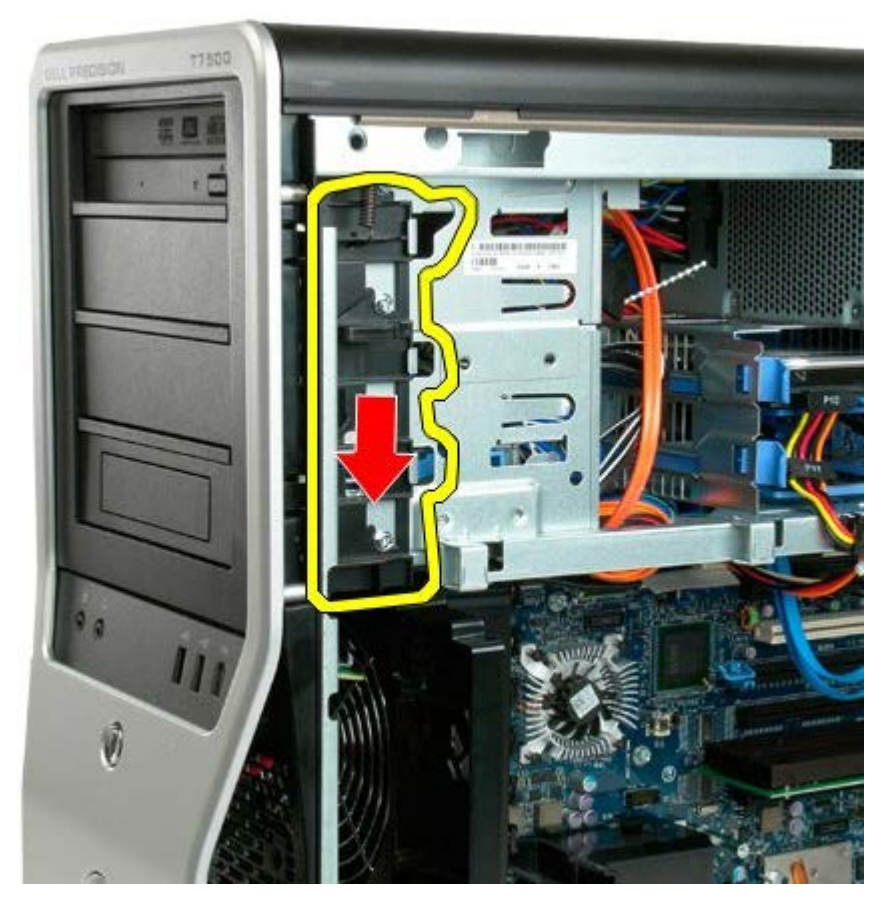

.4 הסר את לוח הקדמי של הכונן

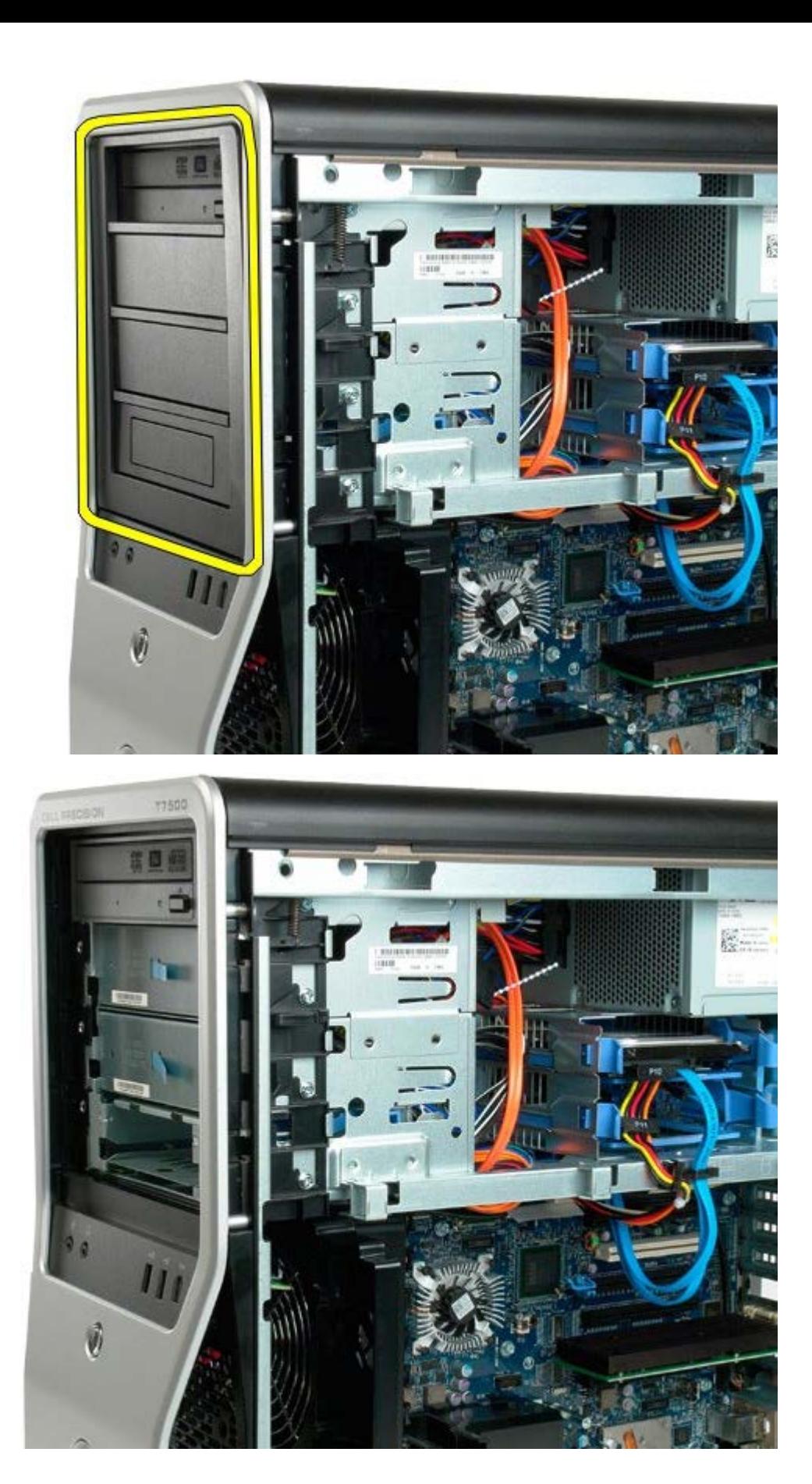

## **מאוורר הכונן הקשיח**

**7500T™ Precision של Dell - מדריך שירות**

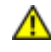

**התראה: לפני טיפול בחלק הפנימי של המחשב, קרא את המידע בנושא בטיחות המצורף למחשב. לעיון במידע על נהלים מומלצים נוספים בנושא בטיחות, בקר בדף הבית בנושא עמידה בדרישות התקינה בכתובת compliance\_regulatory/com.dell.www.**

# **הסרת המאוורר של הכונן הקשיח**

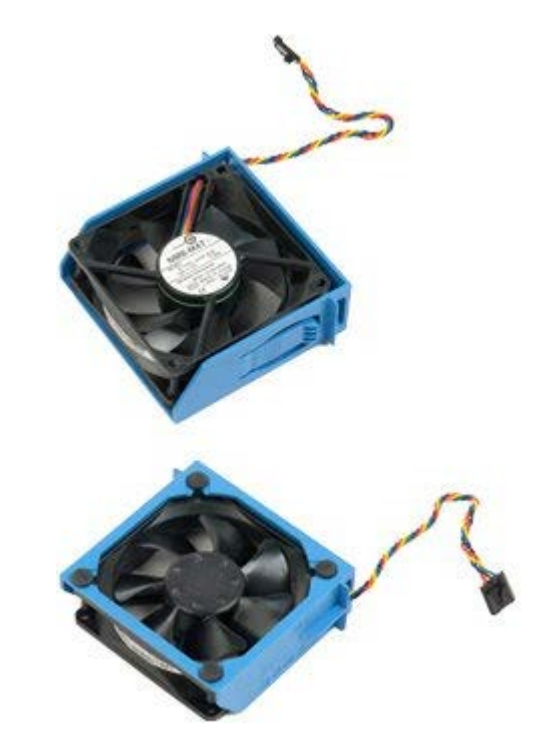

1. בצע את הפעולות המפורטות בסעיף <u>[לפני תחילת הטיפול בחלק הפנימי של המחשב](#page-1-0)</u>. .<br>2. הסר את <u>[מכסה המחשב](#page-25-0)</u>.

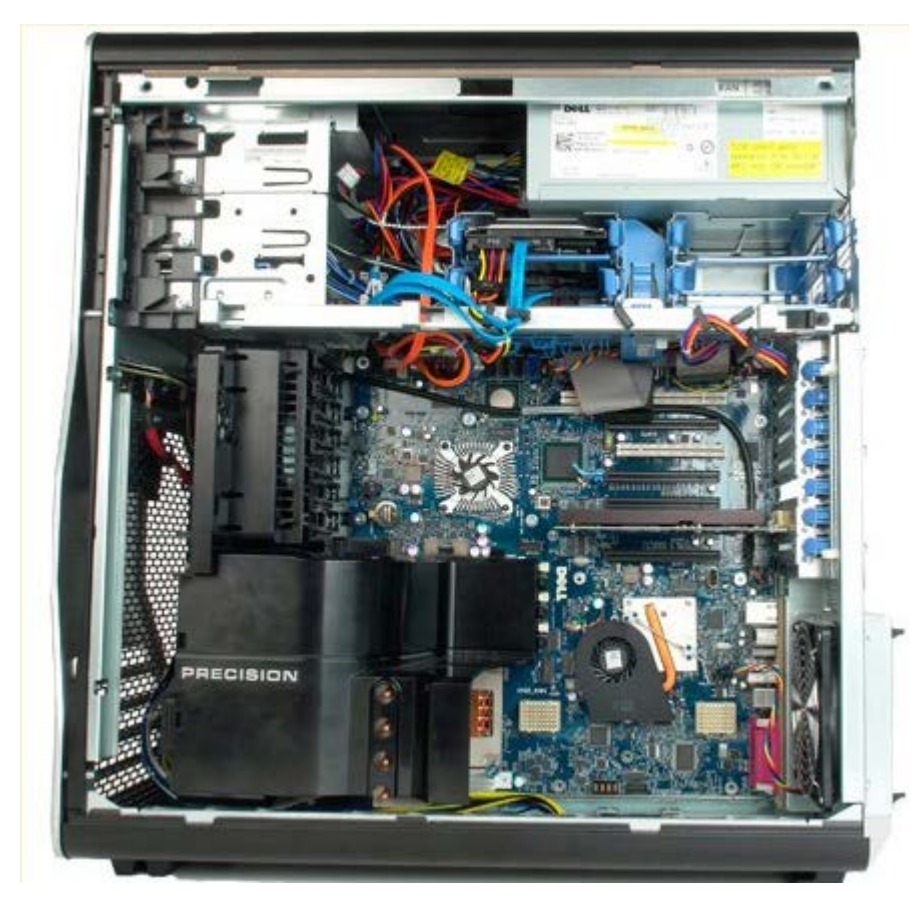

.3 נתק את כבל המאוורר של הכונן הקשיח מלוח המערכת.

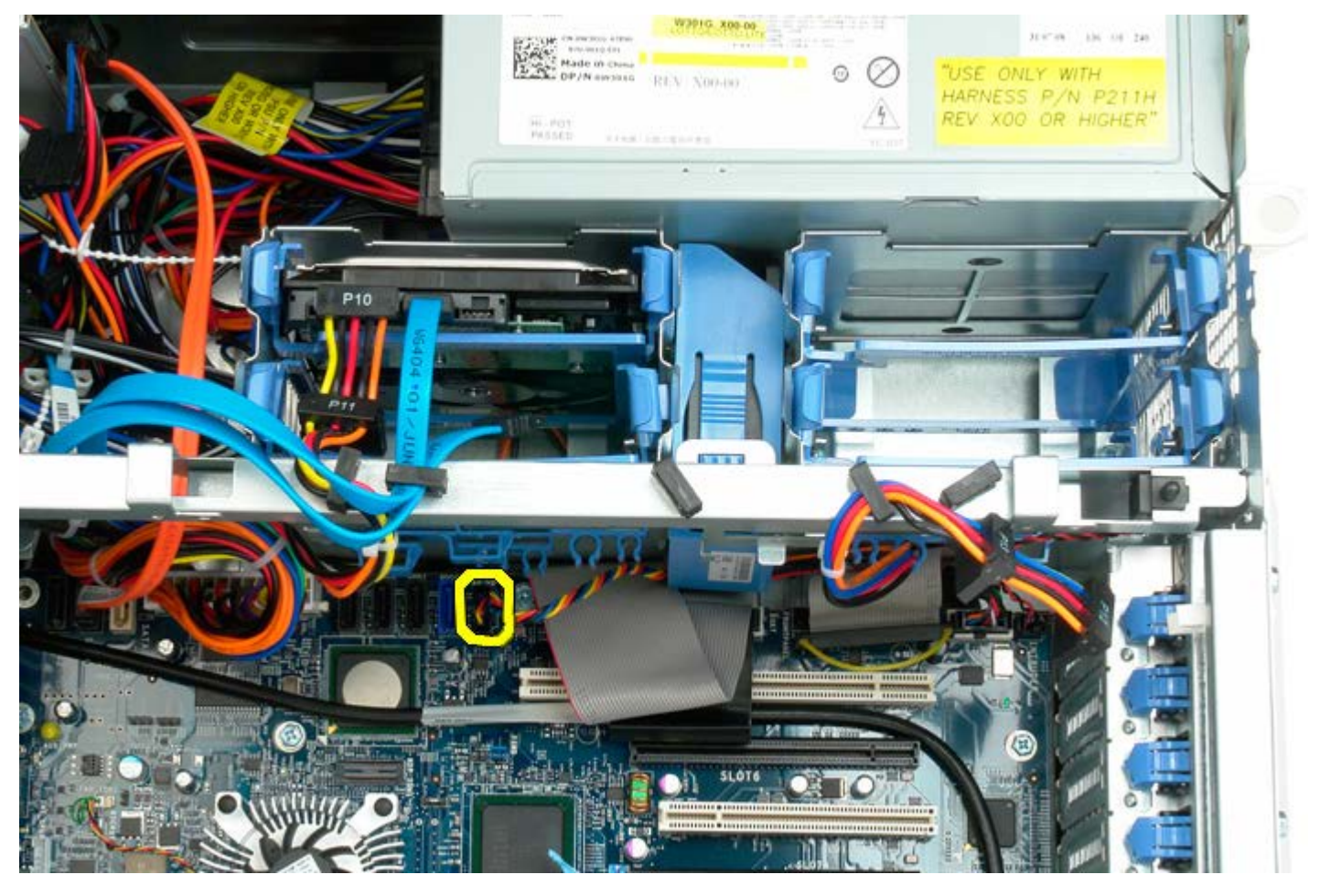

.4 נתק את כבל ה-SATA כדי לאפשר למאוורר הכונן הקשיח להחליק החוצה.

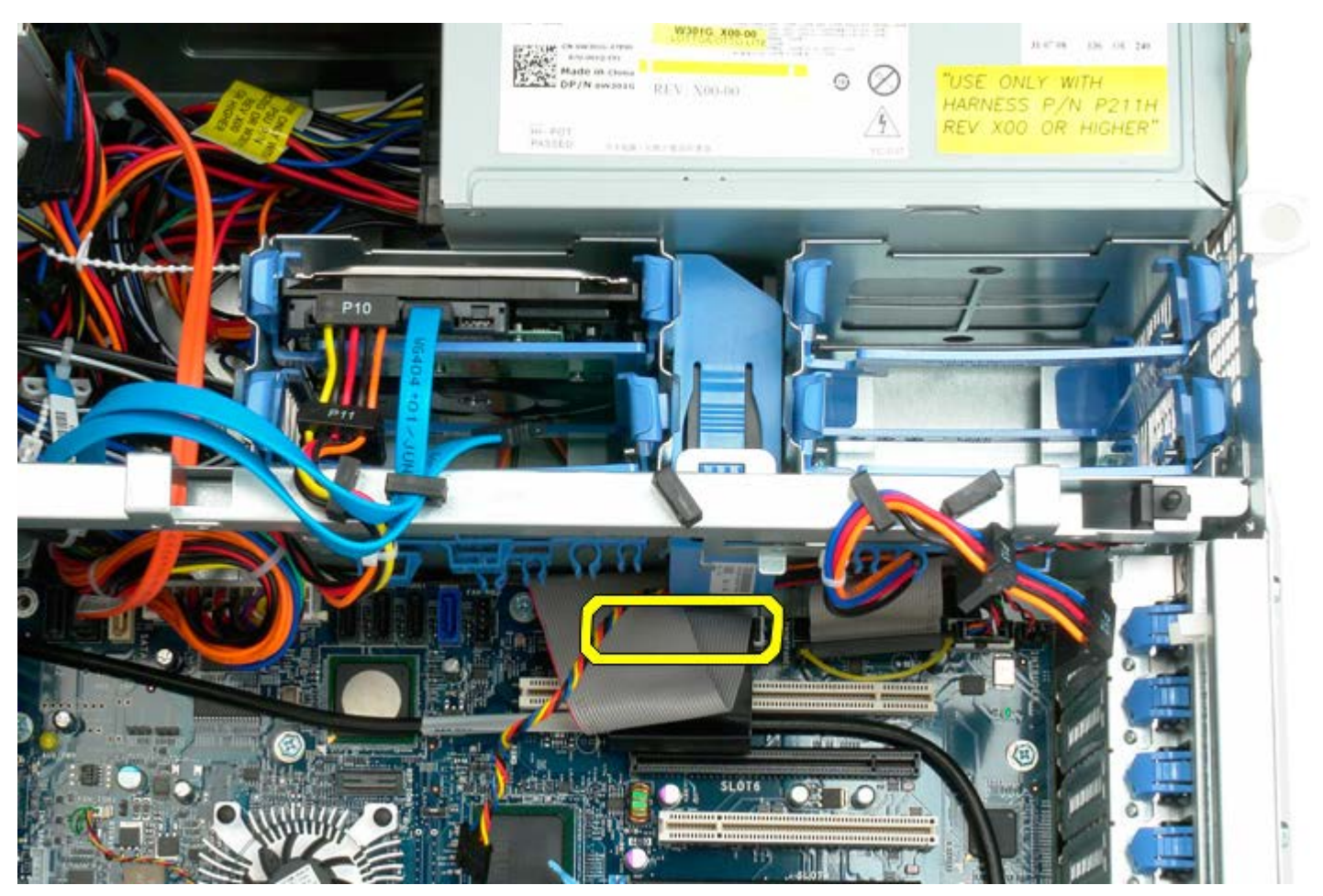

.5 לחץ על לשומנית שחרור המאוורר והחלק את מאוורר הכונן הקשיח כלפי מטה לכיוון לוח המערכת, ולאחר מכן הסר את מאוורר הכונן הקשיח מהמחשב.

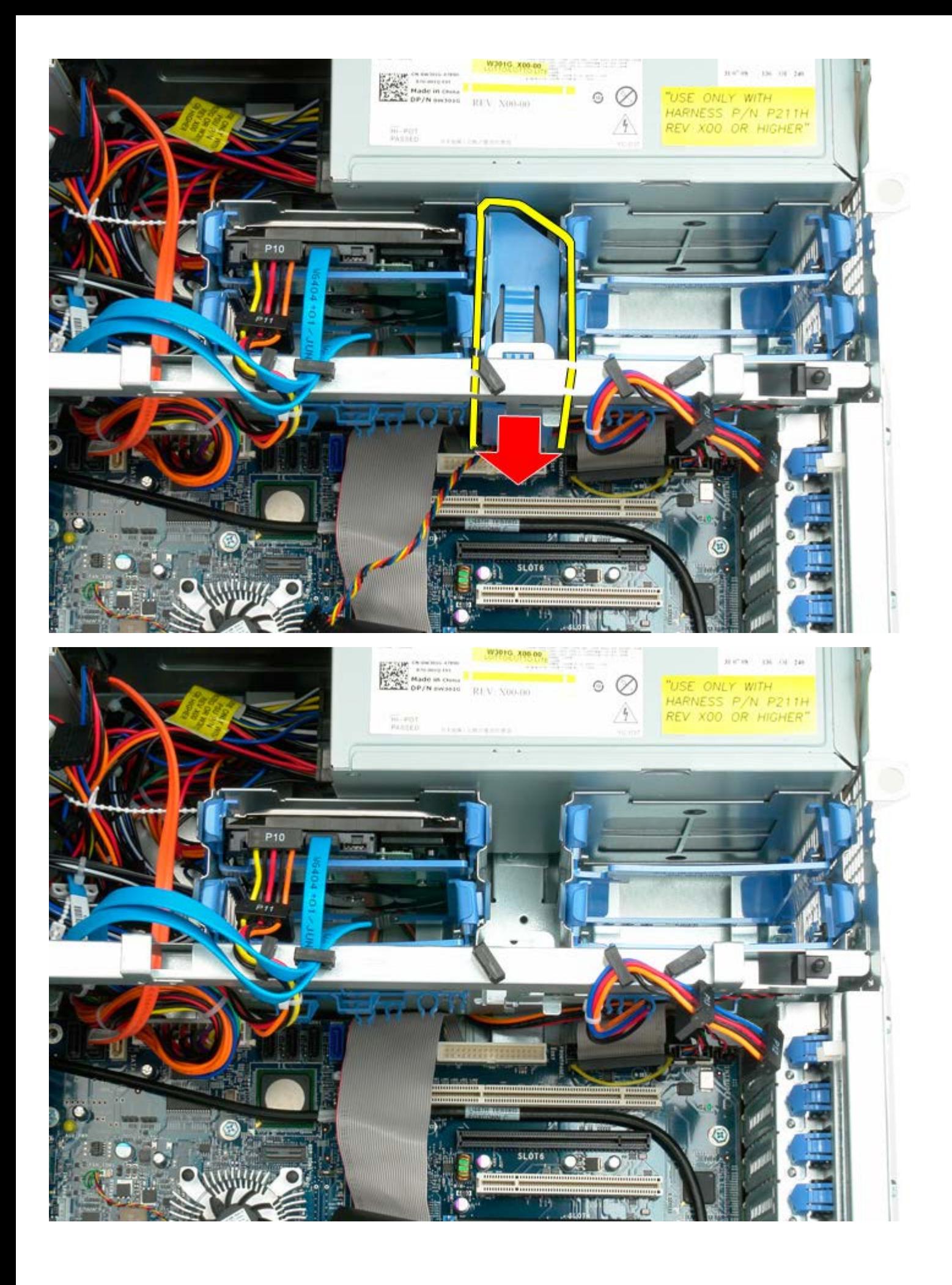

## **כונן אופטי**

#### **7500T™ Precision של Dell - מדריך שירות**

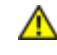

**התראה: לפני טיפול בחלק הפנימי של המחשב, קרא את המידע בנושא בטיחות המצורף למחשב. לעיון במידע על נהלים מומלצים נוספים בנושא בטיחות, בקר בדף הבית בנושא עמידה בדרישות התקינה בכתובת compliance\_regulatory/com.dell.www.**

## **הסרת הכונן האופטי**

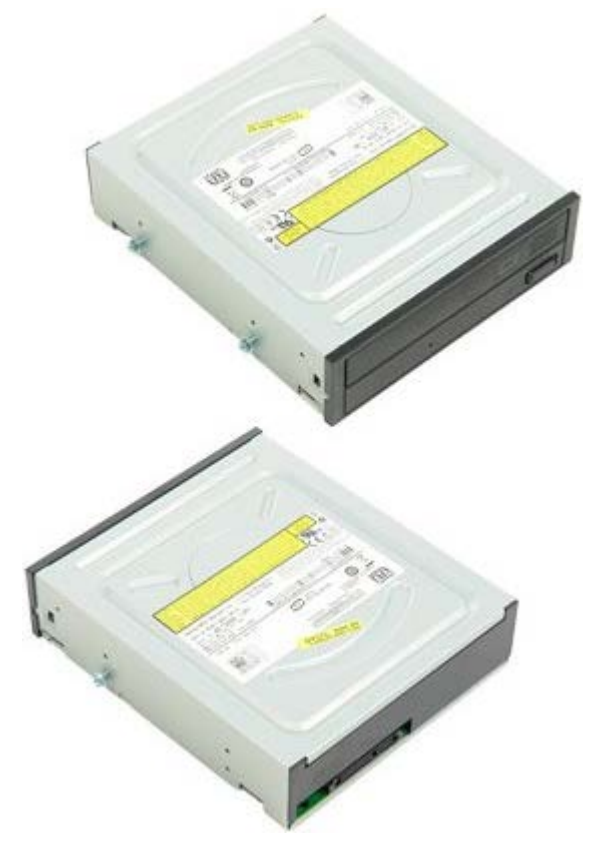

1. בצע את הפעולות המפורטות בסעיף <u>[לפני תחילת הטיפול בחלק הפנימי של המחשב](#page-1-0)</u>.

2. הסר את <u>[מכסה המחשב](#page-25-0)</u>.

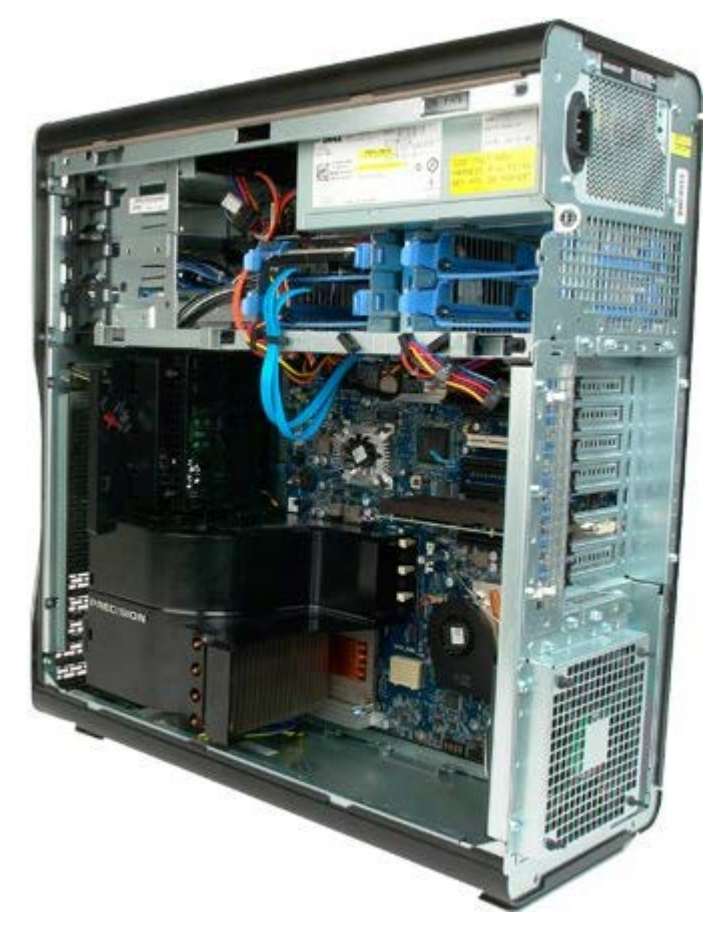

.3 נתק את כבל הנתונים ואת כבל המת מצדו האחורי של הכונן האופטי.

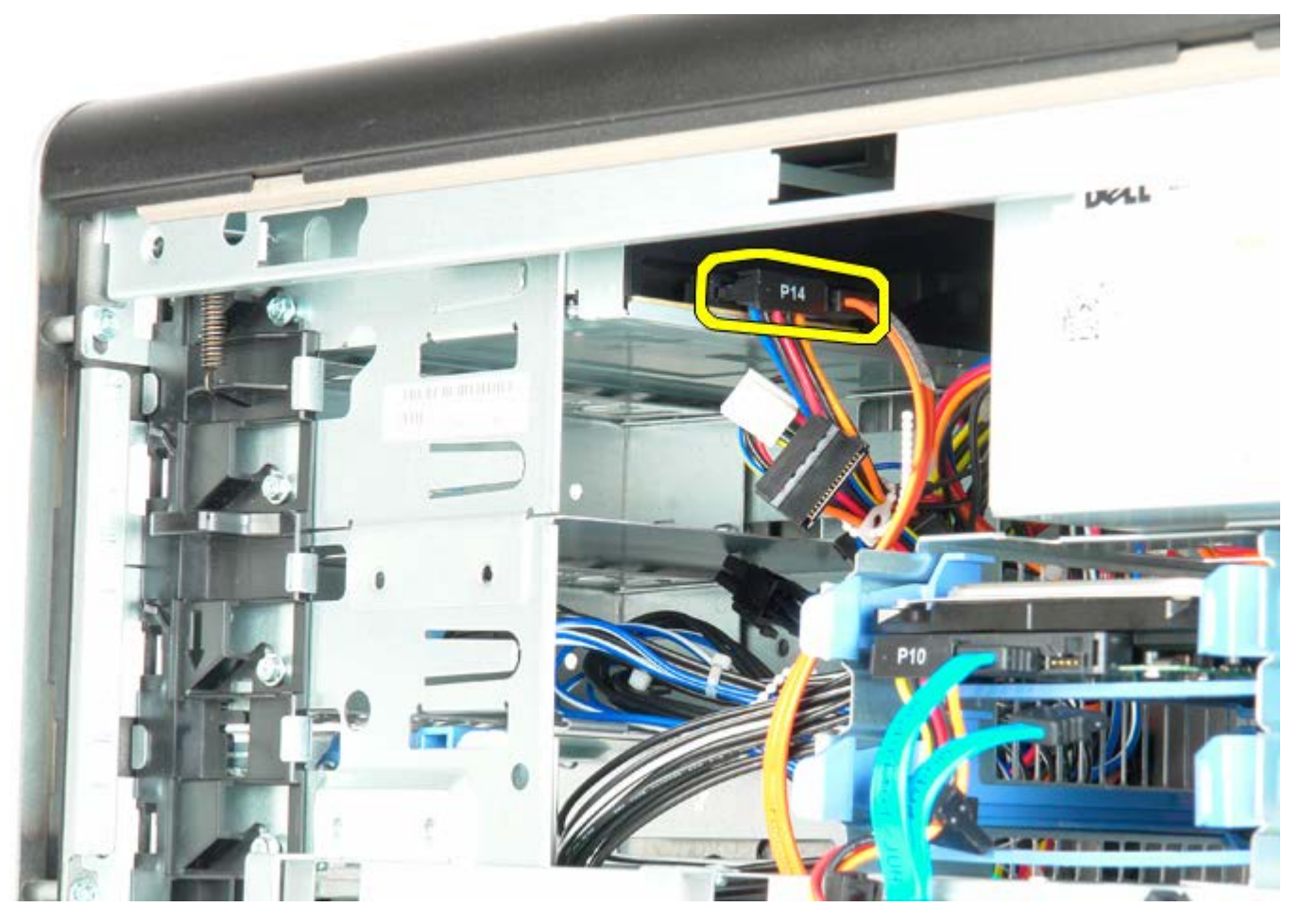

.4 לחת כלפי מטה על ידית לוח ההחלקה והחזק.
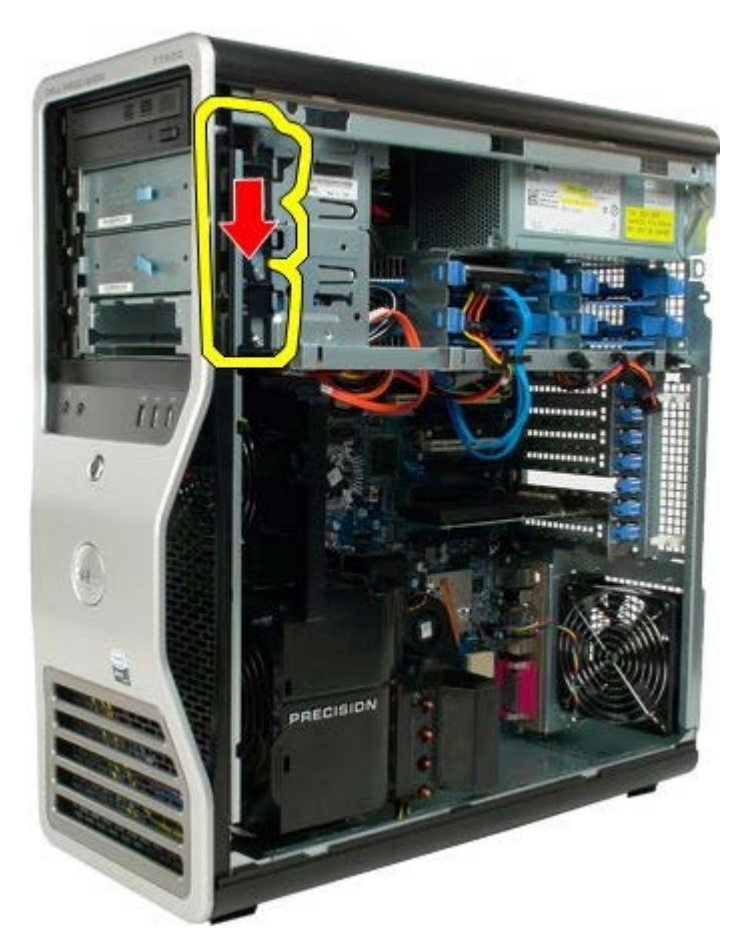

.5 החלק את הכונן האופטי מצדו הקדמי של המארז והסר את הכונן האופטי מהמחשב.

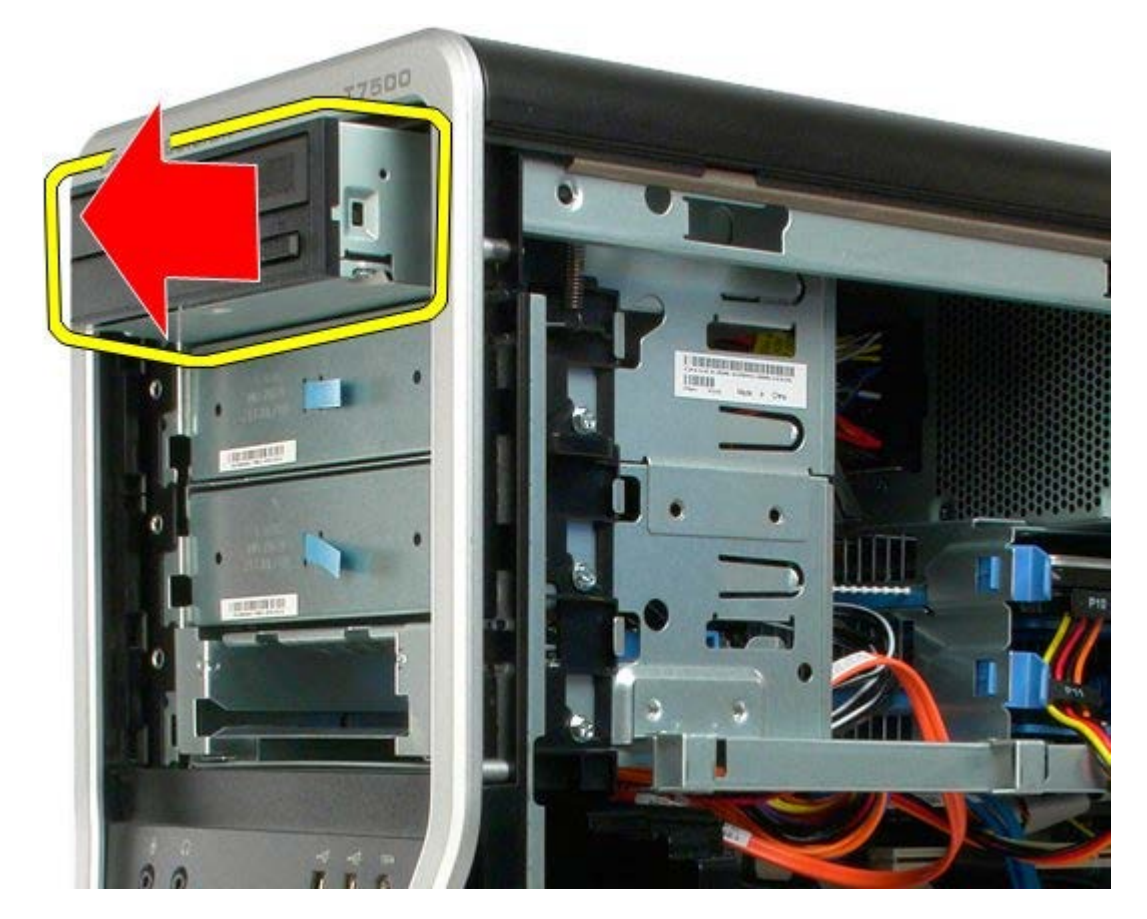

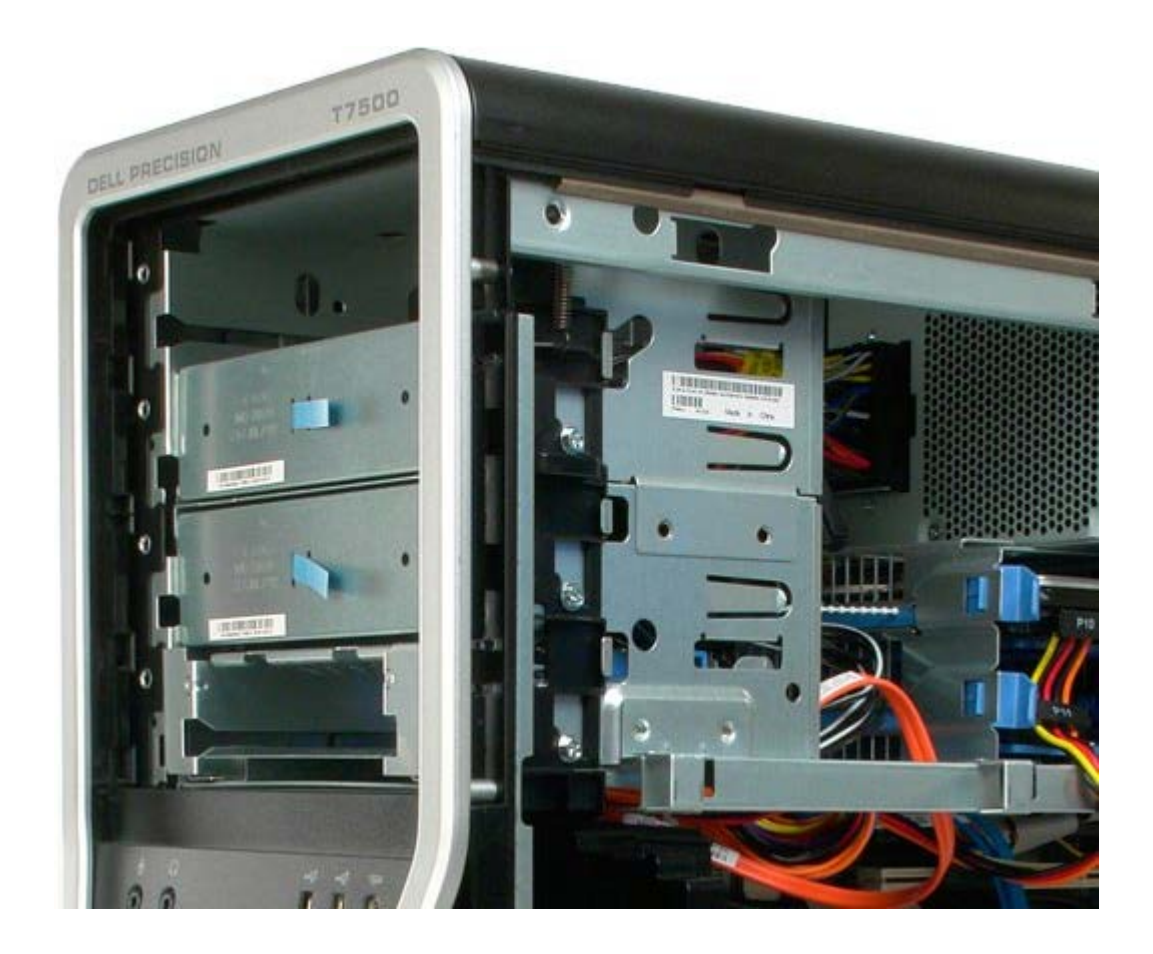

### **מאוורר אחורי**

#### **7500T™ Precision של Dell - מדריך שירות**

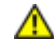

**התראה: לפני טיפול בחלק הפנימי של המחשב, קרא את המידע בנושא בטיחות המצורף למחשב. לעיון במידע על נהלים מומלצים נוספים בנושא בטיחות, בקר בדף הבית בנושא עמידה בדרישות התקינה בכתובת compliance\_regulatory/com.dell.www.**

### **הסרת המאוורר האחורי**

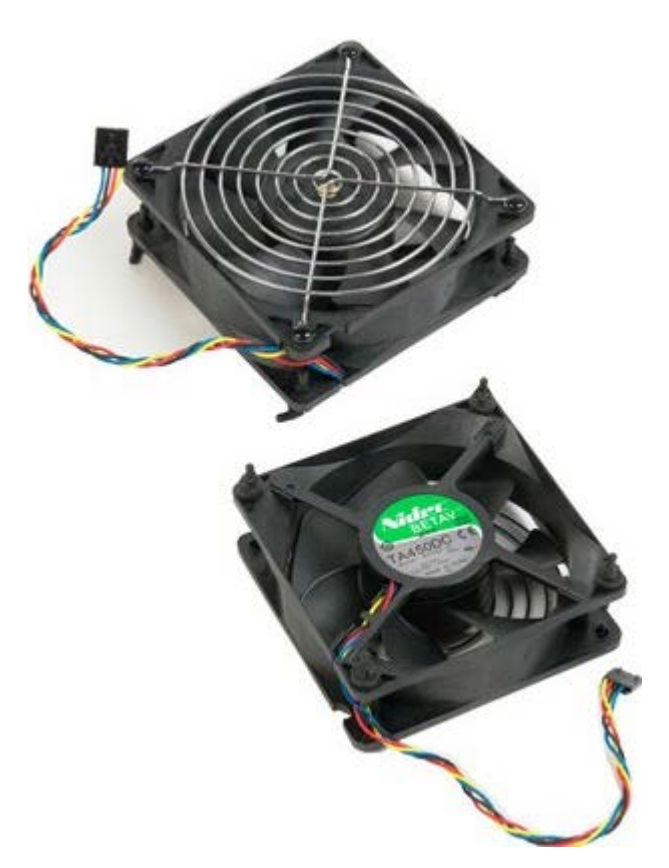

1. בצע את הפעולות המפורטות בסעיף <u>[לפני תחילת הטיפול בחלק הפנימי של המחשב](#page-1-0)</u>.

.<br>2. הסר את <u>[מכסה המחשב](#page-25-0)</u>.

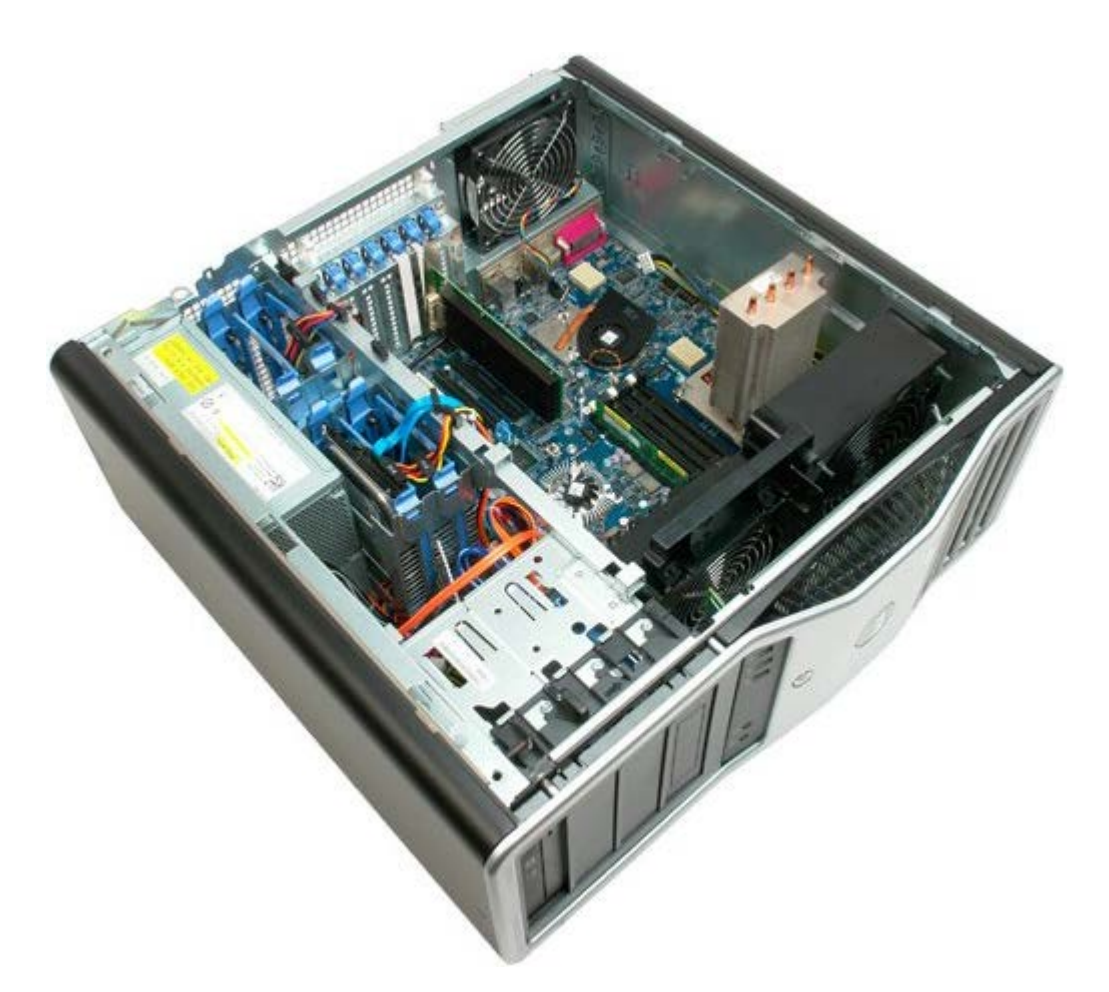

.3 נתק את הכבל האחורי של מאוורר זיכרון מלוח המערכת.

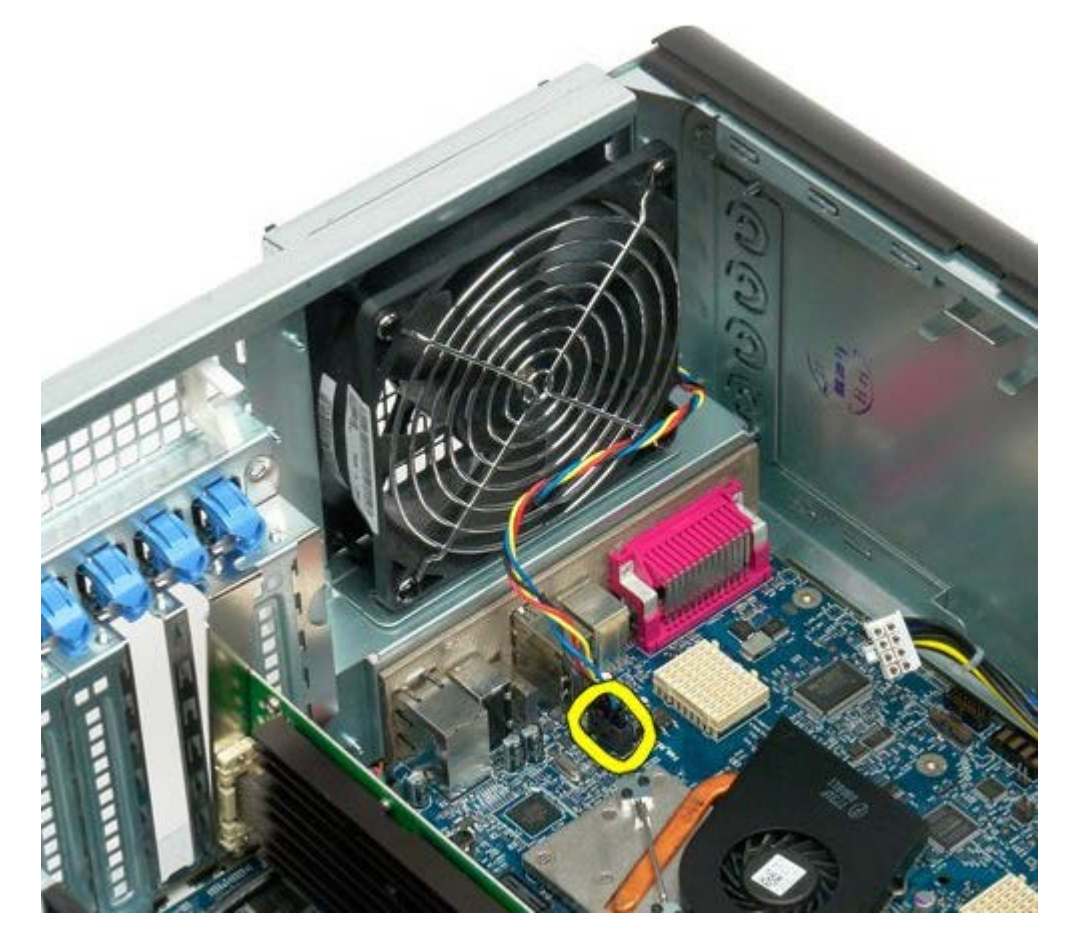

.4 מצדו החיצוני של המחשב, משוך את ארבעת הגומיות השחורות כדי לשחרר את המאוורר מהמחשב.

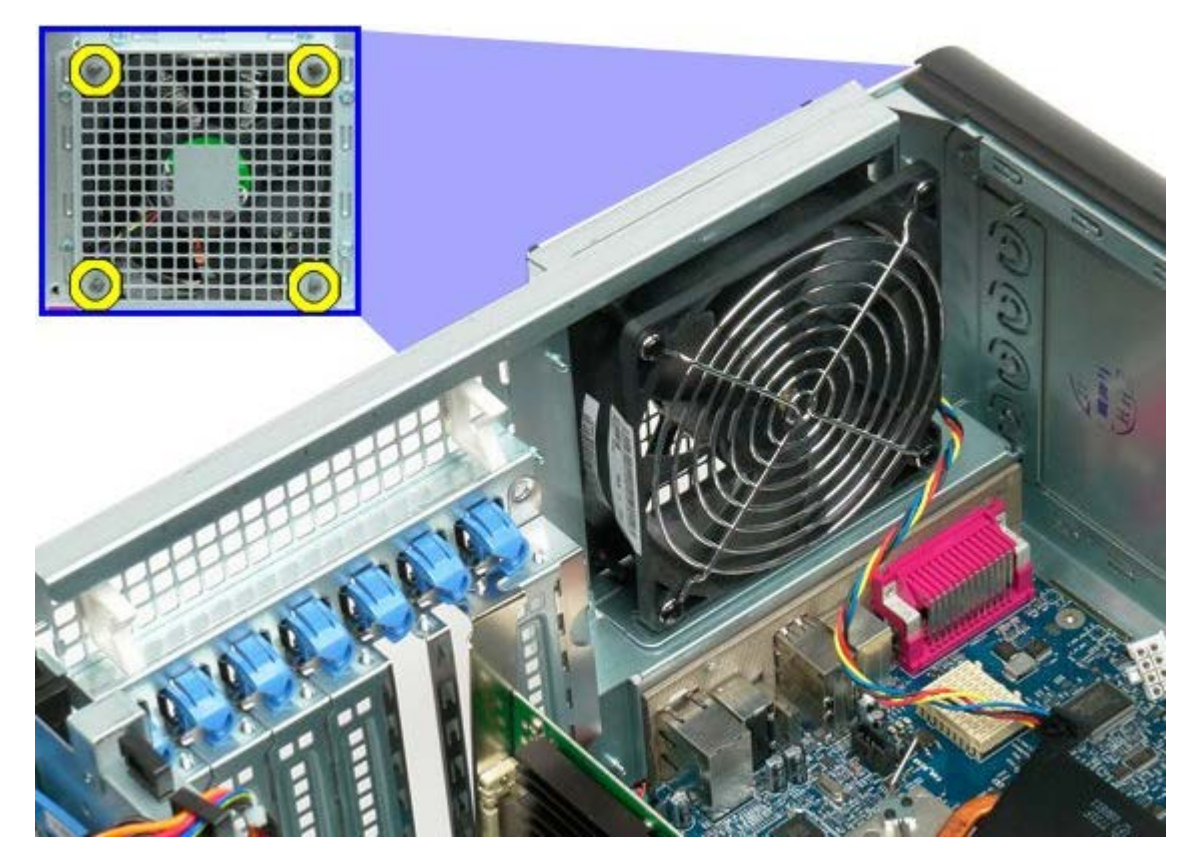

.5 הסר את המאוורר מהמחשב.

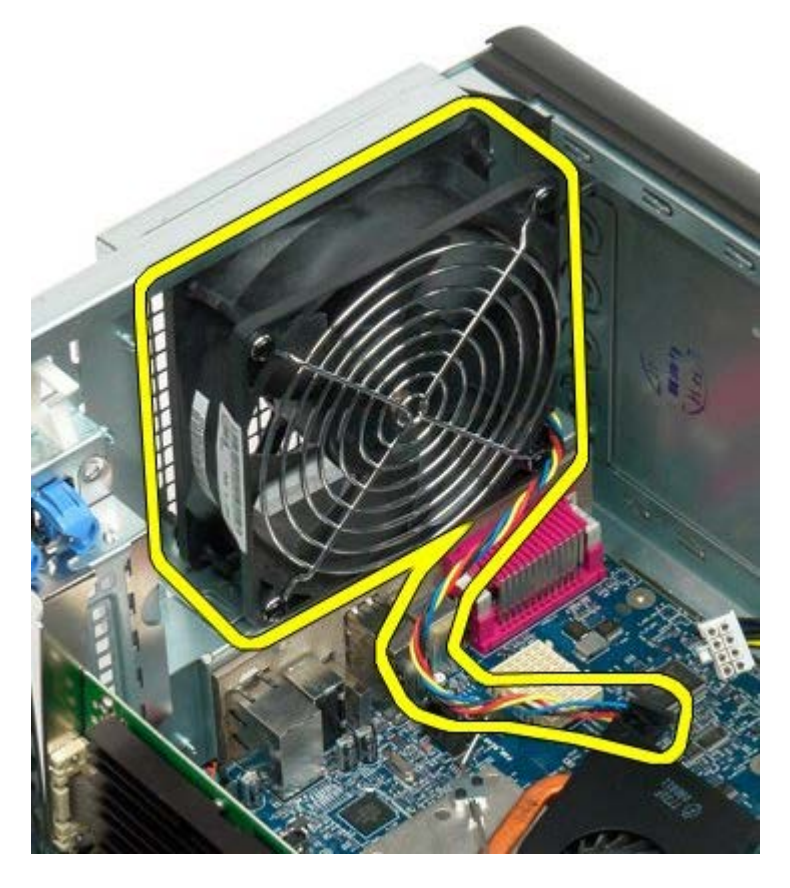

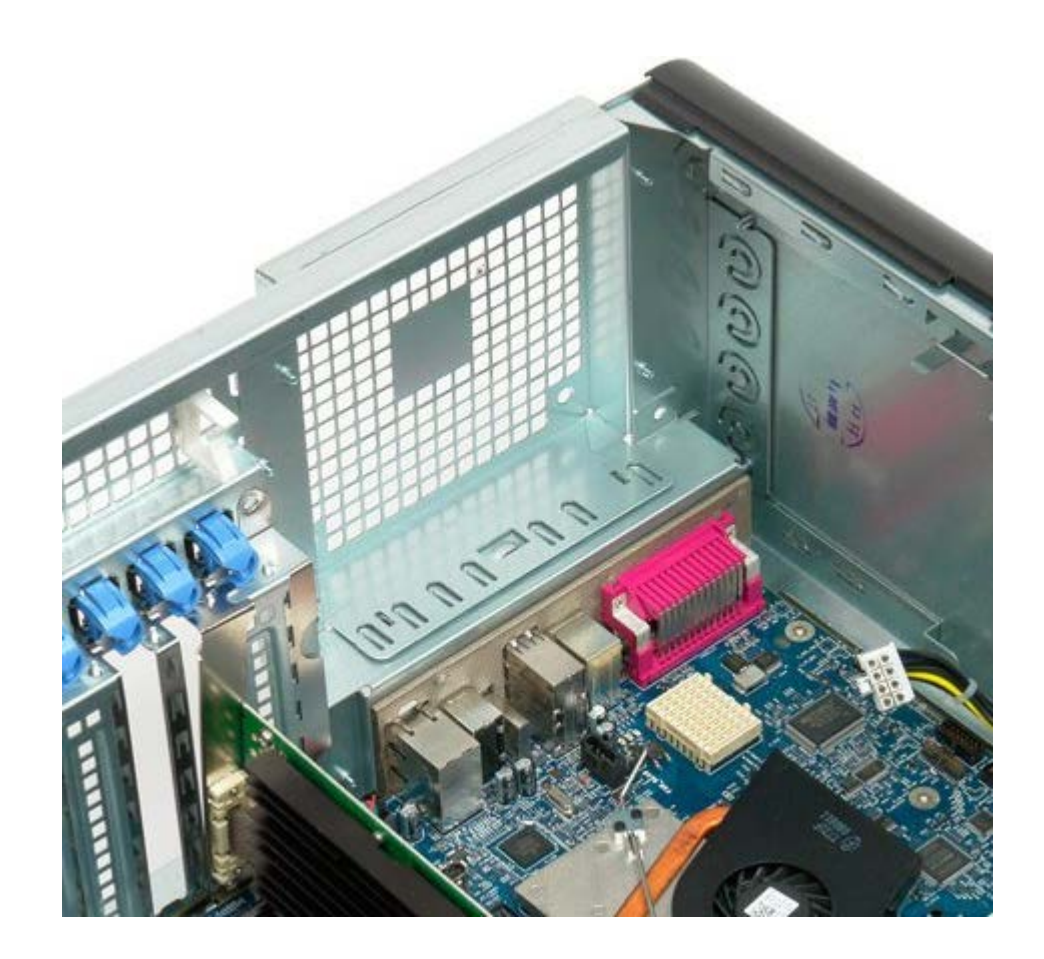

### **זיכרון 7500T™ Precision של Dell - מדריך שירות**

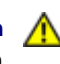

<span id="page-78-0"></span>**התראה: לפני טיפול בחלק הפנימי של המחשב, קרא את המידע בנושא בטיחות המצורף למחשב. לעיון במידע על נהלים מומלצים נוספים בנושא בטיחות, בקר בדף הבית בנושא עמידה בדרישות התקינה בכתובת compliance\_regulatory/com.dell.www.**

המחשב שלך כולל כרטיס הרחבה של מעבד כפול אופציונלי כדי לאפשר מעבד כפול ואופציות זיכרון מורחבות ראה <u>כרטיס הרחבה מעבד כפול (אופציונלי</u>). התקנה והסרה של מודולי זיכרון הן בחריצי לוח האם והן בכרטיס ההרחבה של המעבד הכפול המורחב הינה דומה, על אף שרק החריצים של לוח המערכת מופיעים באיור למטה.

# **הסרת מודולי זיכרון.**

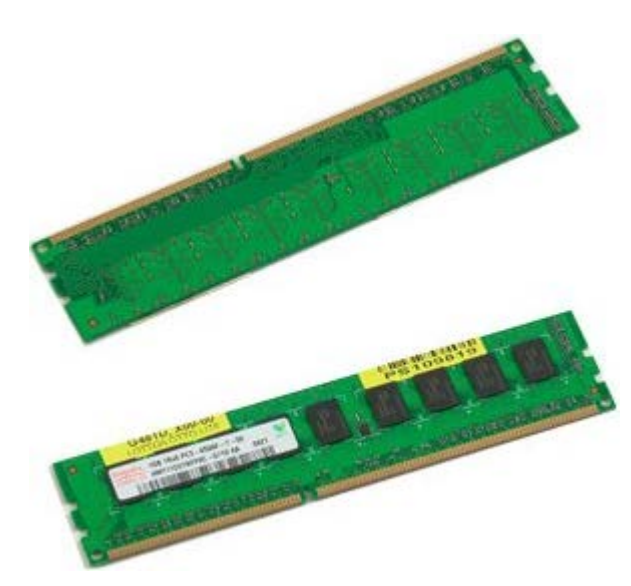

- 1. בצע את הפעולות המפורטות בסעיף <u>[לפני תחילת הטיפול בחלק הפנימי של המחשב](#page-1-0)</u>.
	- 2. הסר את <u>[מכסה המחשב](#page-25-0)</u>.
	- 3. הסר את <u>מכסה מודול הזיכרון </u>.

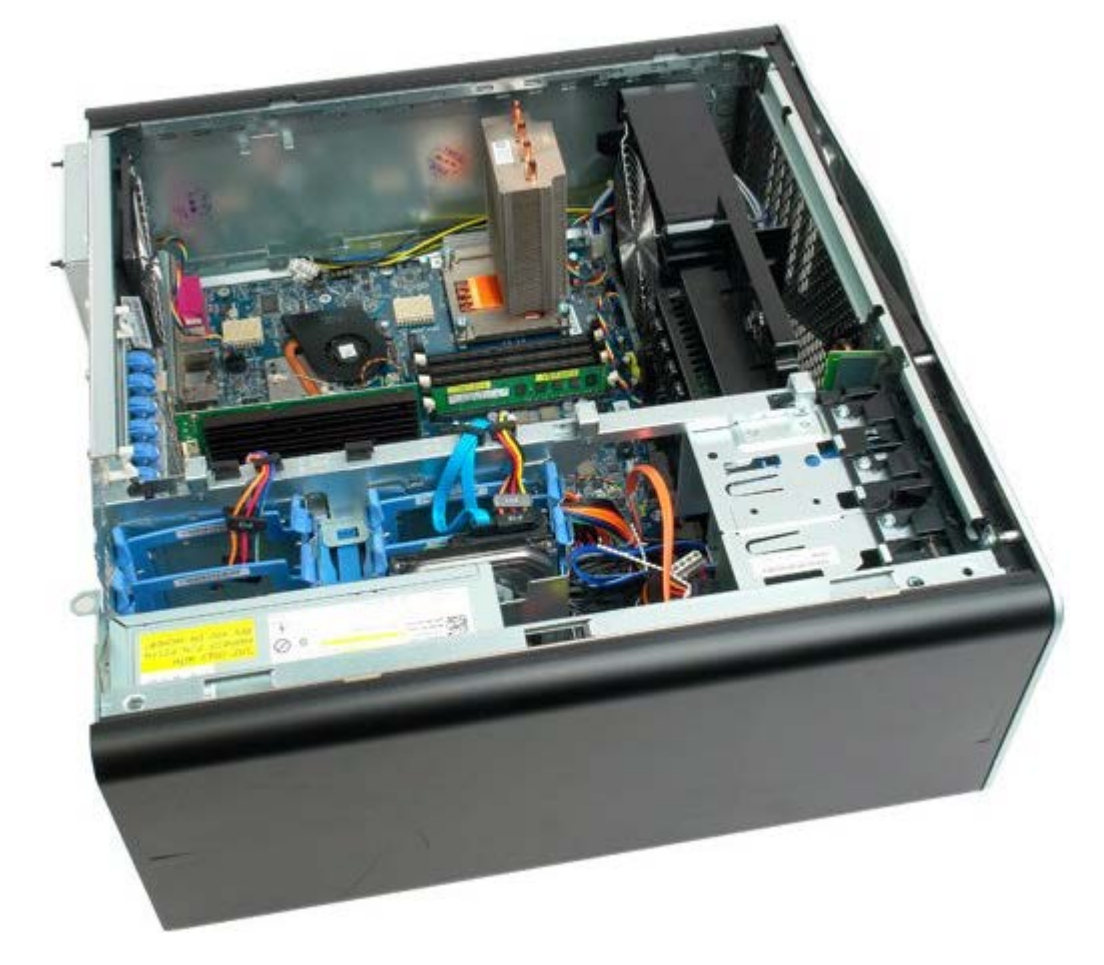

.4 לחץ כלפי חוץ על תפס הנעילה בכל אחד מהקצוות של מחבר מודול הזיכרון.

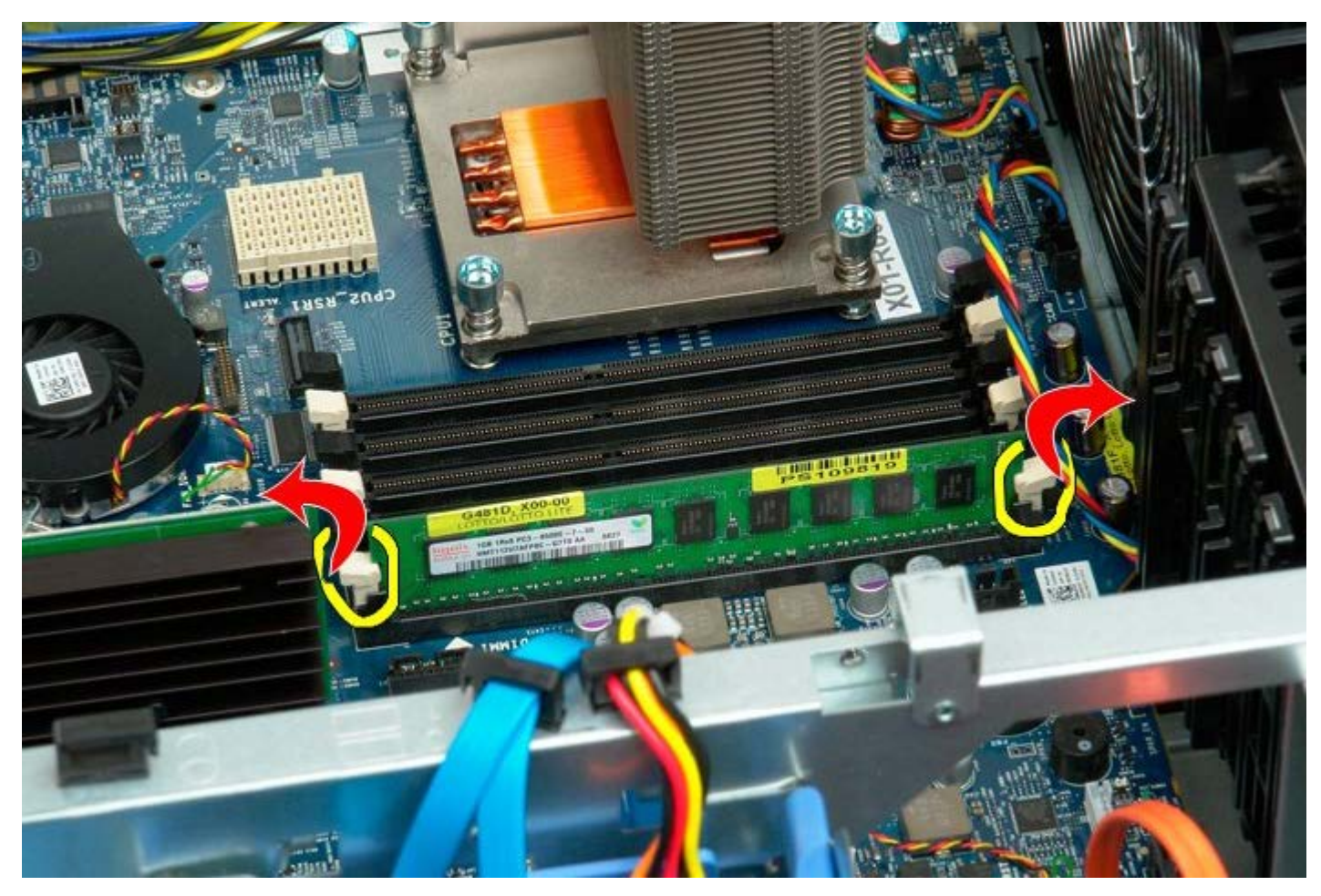

.5 הרם את מודול הזיכרון כלפי מעלה והוצא אותו מהמחשב.

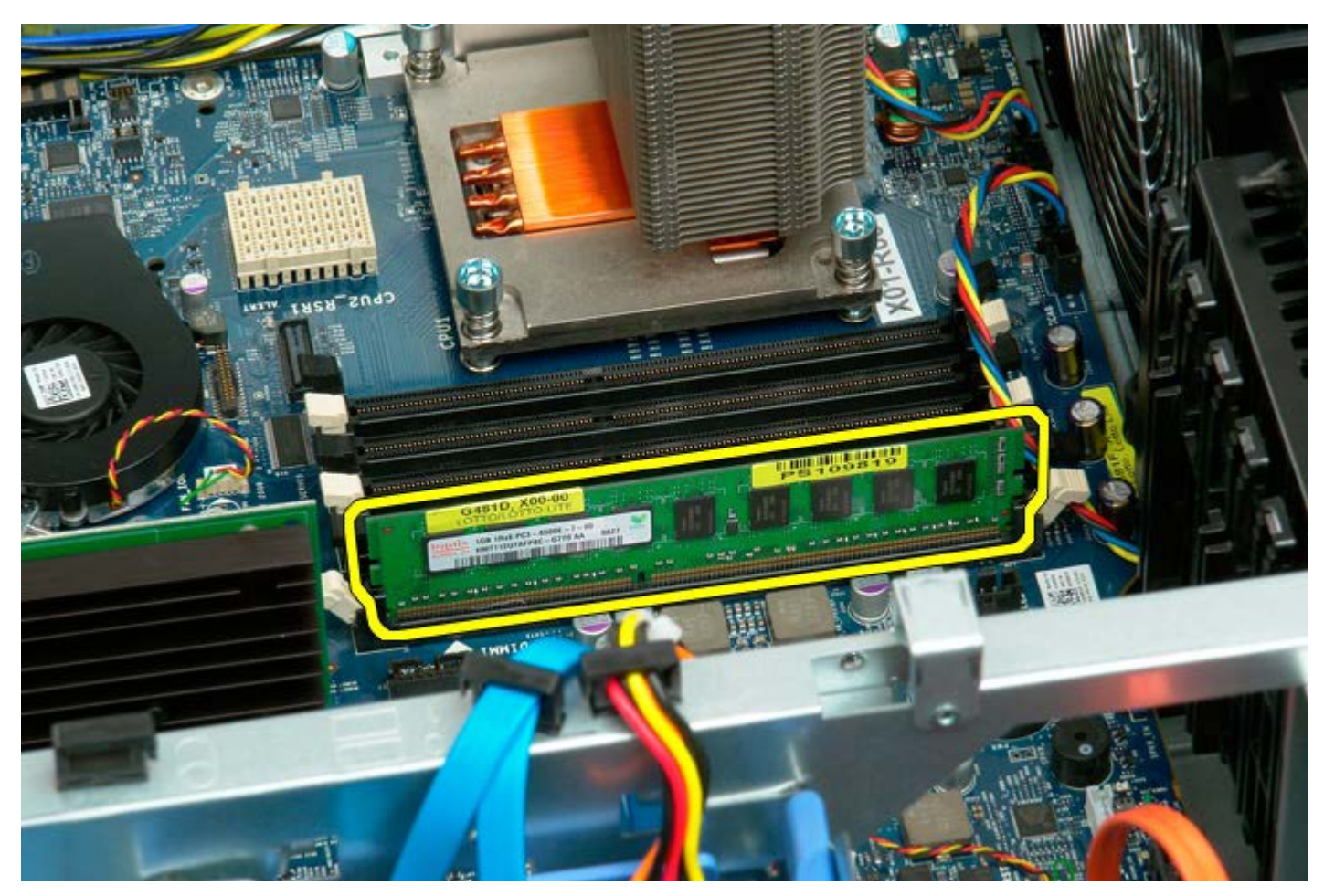

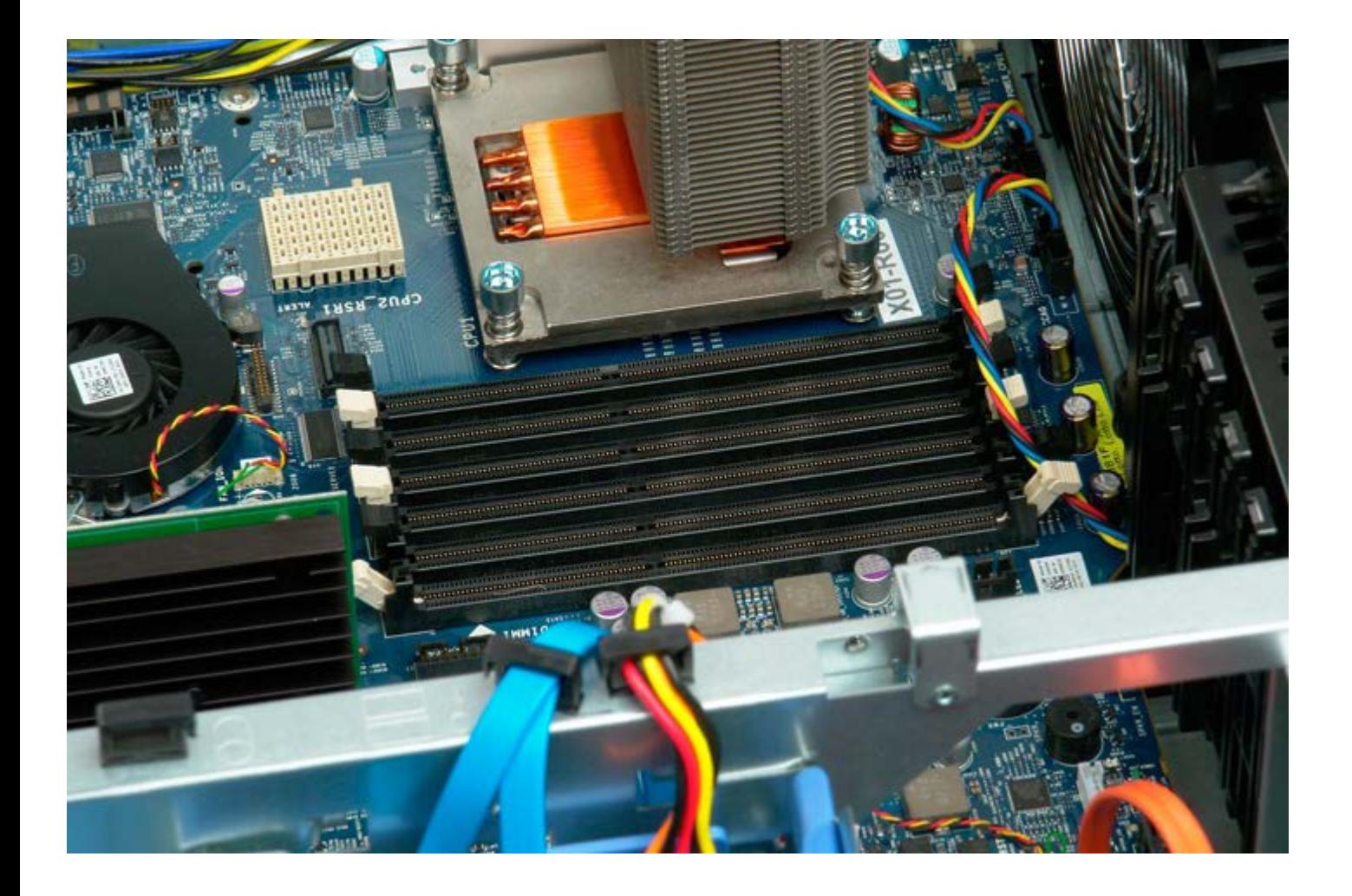

## **מפזר החום והמעבד**

**7500T™ Precision של Dell - מדריך שירות**

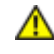

<span id="page-81-0"></span>**התראה: לפני טיפול בחלק הפנימי של המחשב, קרא את המידע בנושא בטיחות המצורף למחשב. לעיון במידע על נהלים מומלצים נוספים בנושא בטיחות, בקר בדף הבית בנושא עמידה בדרישות התקינה בכתובת compliance\_regulatory/com.dell.www.**

# **הסרת גוף הקירור והמעבד**

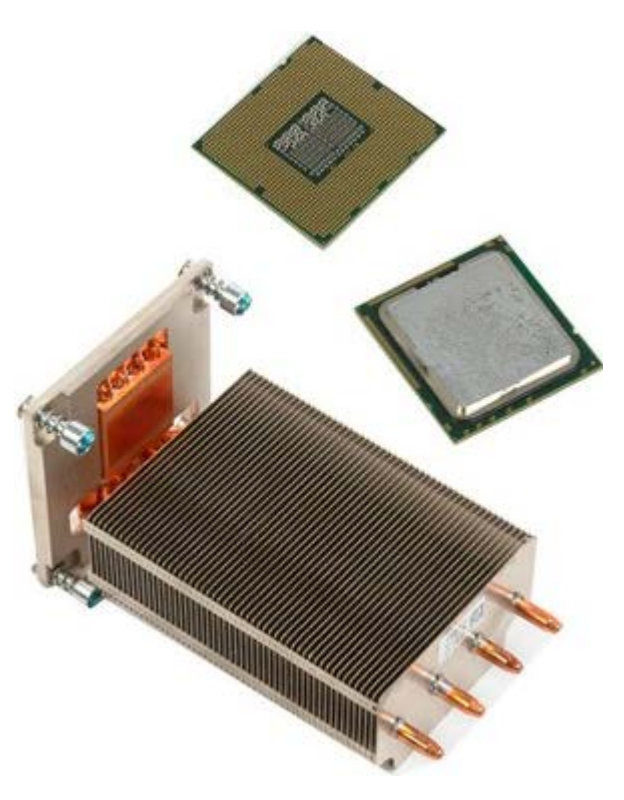

- 1. בצע את הפעולות המפורטות בסעיף <u>[לפני תחילת הטיפול בחלק הפנימי של המחשב](#page-1-0)</u>.
	- .<br>2. הסר את <u>[מכסה המחשב](#page-25-0)</u>.
	- .3 הסר את <u>מכסה מודול הזיכרון </u>

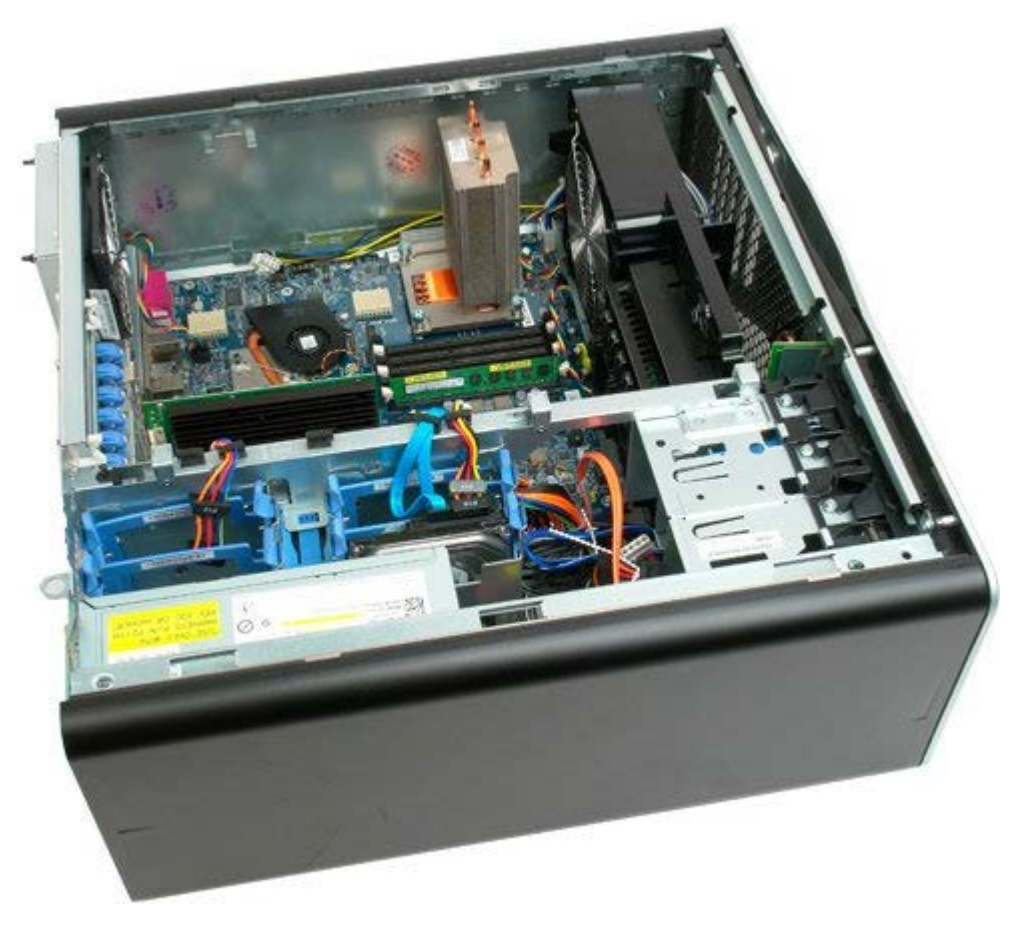

.4 שחרר את ארבעת הברגים של מפזר החום.

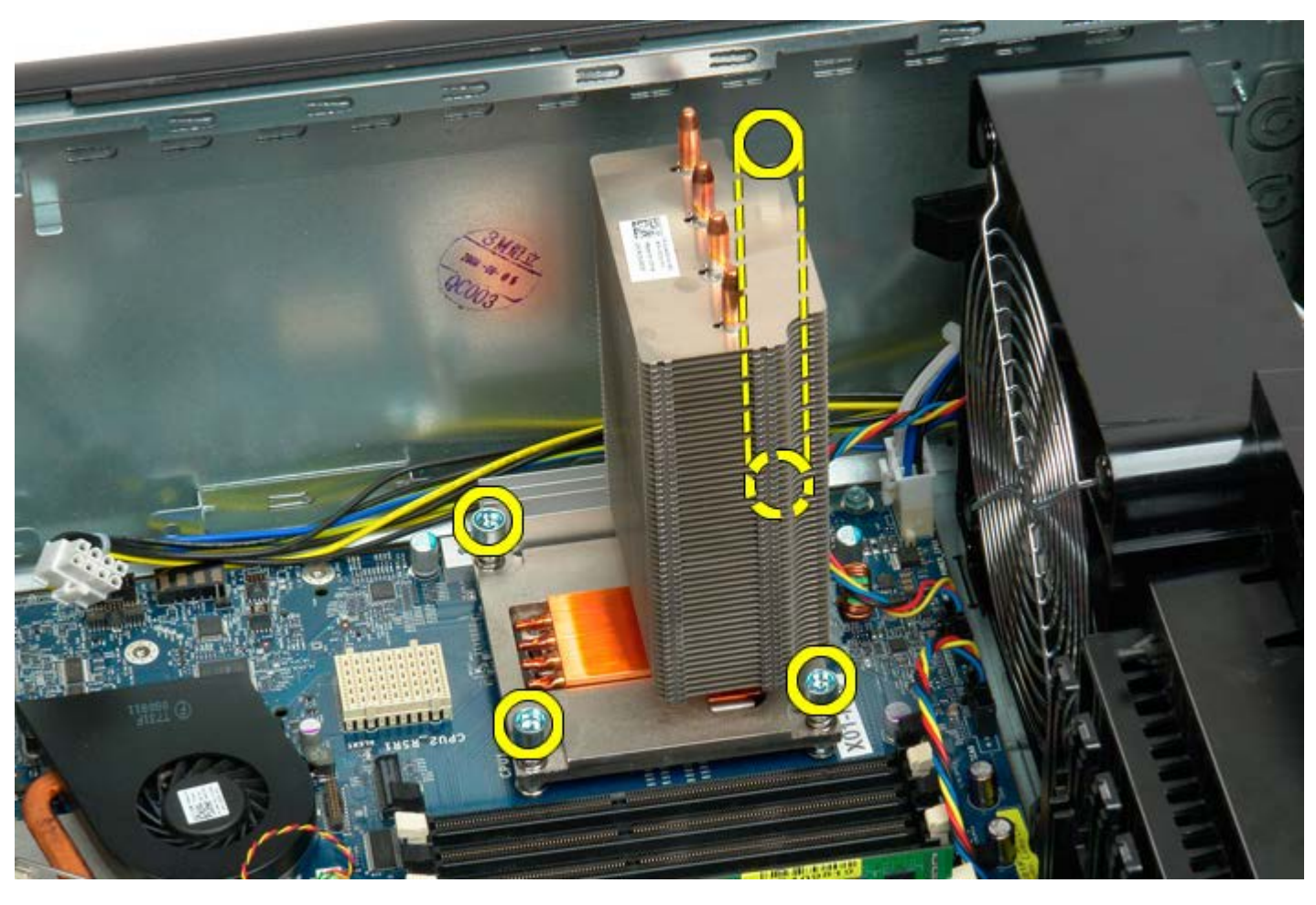

.5 הסר את מפזר החום מהמחשב.

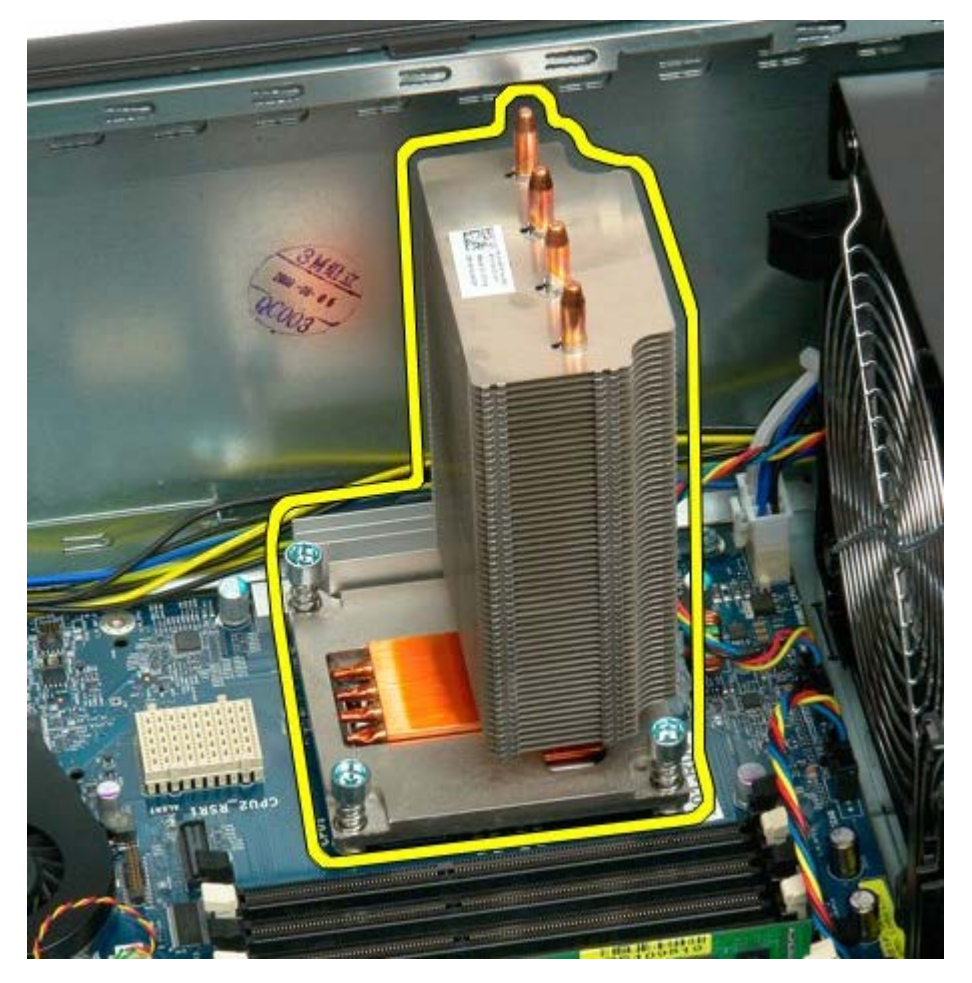

.6 לחץ כלפי מטה על זרוע תפס המעבד כדי לשחרר אותו.

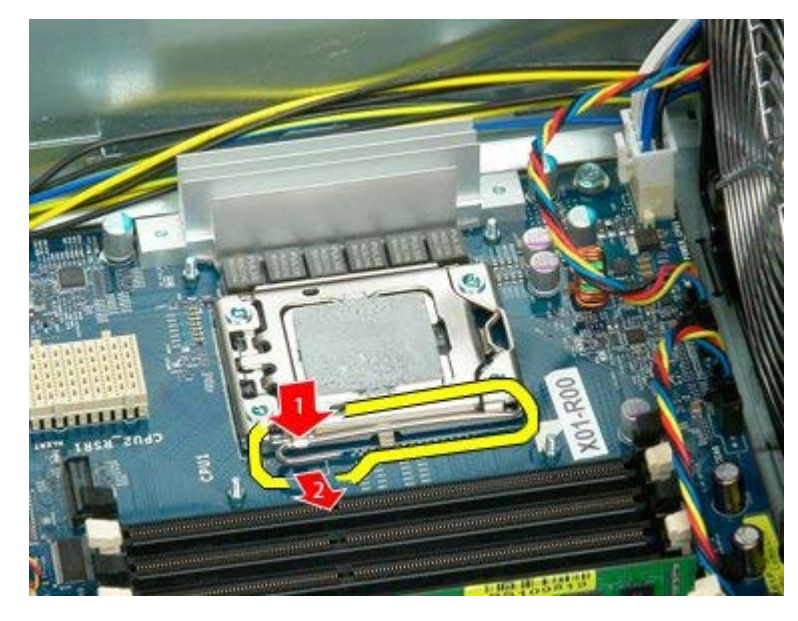

.7 הרם את מכסה המעבד.

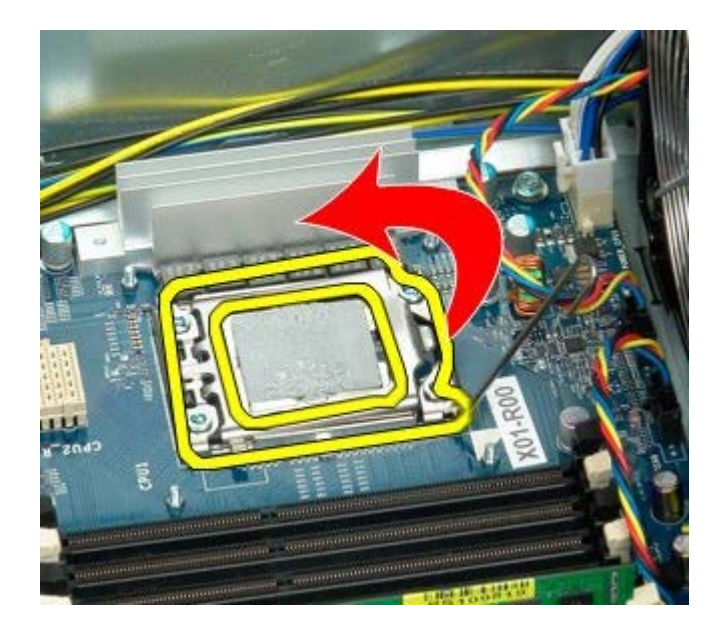

.8 הסר את המעבד מהמחשב.

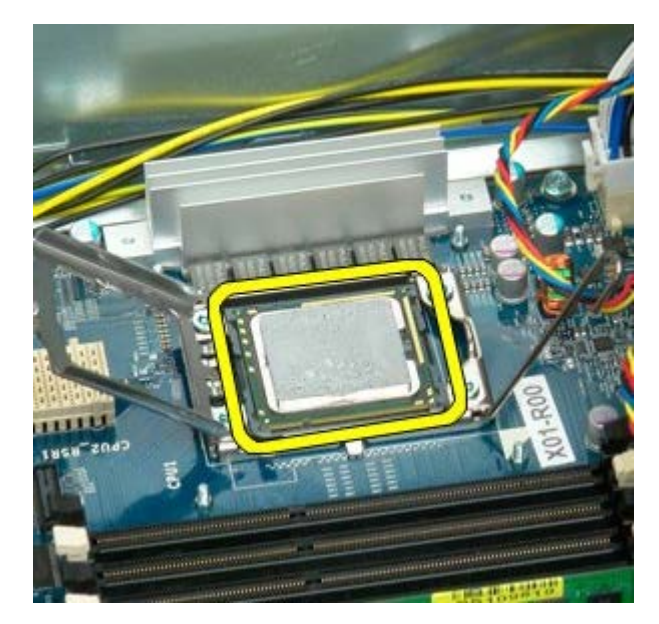

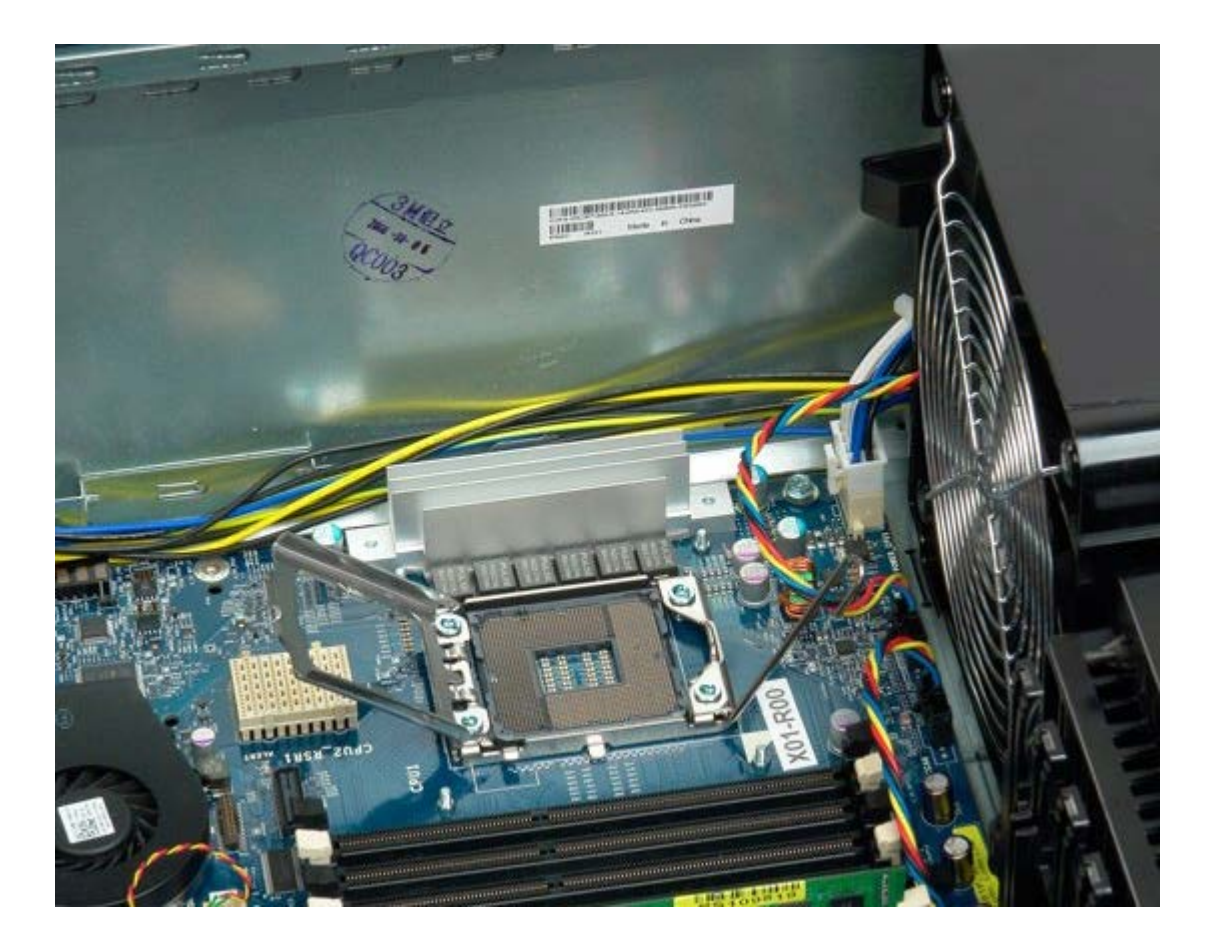

# **מנחה יישור כרטיס הרחבה של מעבד כפול )אופציונלי(**

**7500T™ Precision של Dell - מדריך שירות**

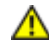

<span id="page-86-0"></span>**אזהרה** : **לפני עבודה בתוך המחשב, בצע את הוראות הבטיחות המצורפות למחשב שברשותך. לעיון במידע על נהלים מומלצים נוספים בנושא בטיחות, בקר בדף הבית בנושא עמידה בדרישות התקינה בכתובת compliance\_regulatory/com.dell.www** .

## **הסרת כרטיס הרחבה מעבד כפול**

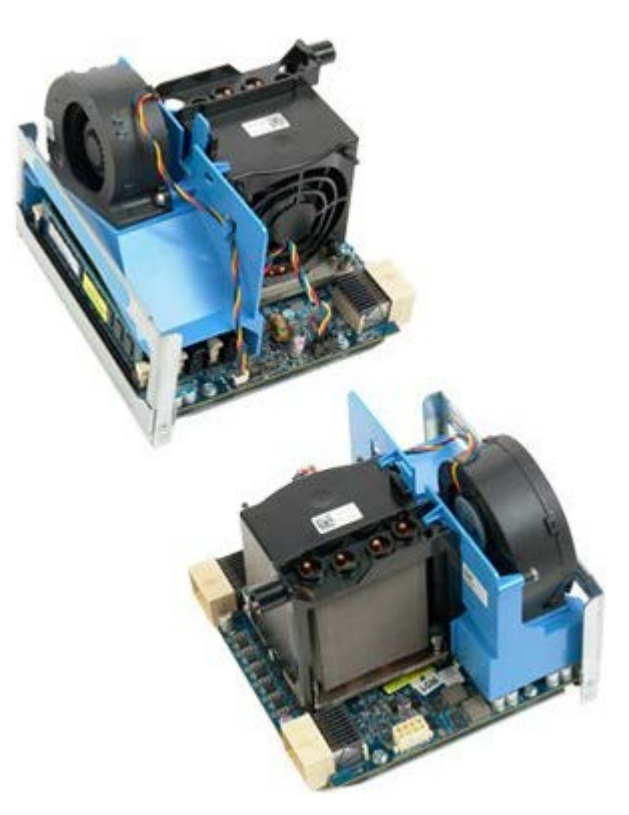

- 1. עקוב אחר ההוראות ב-<u>לפני נתחלת עבודה בתוך מחשב הלוח שלך</u>.
	- .<br>2. הסר את <u>[מכסה המחשב](#page-25-0)</u>.

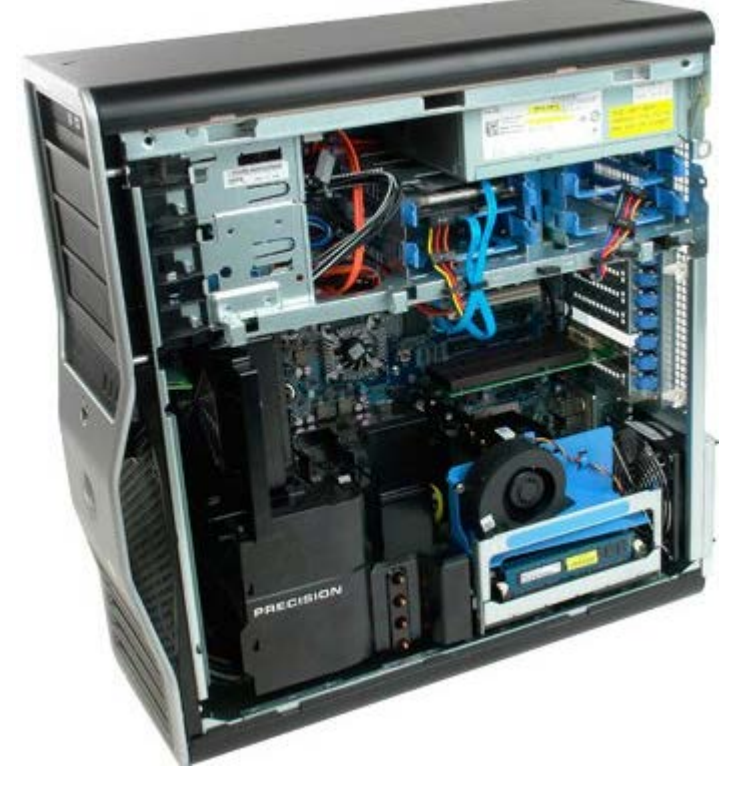

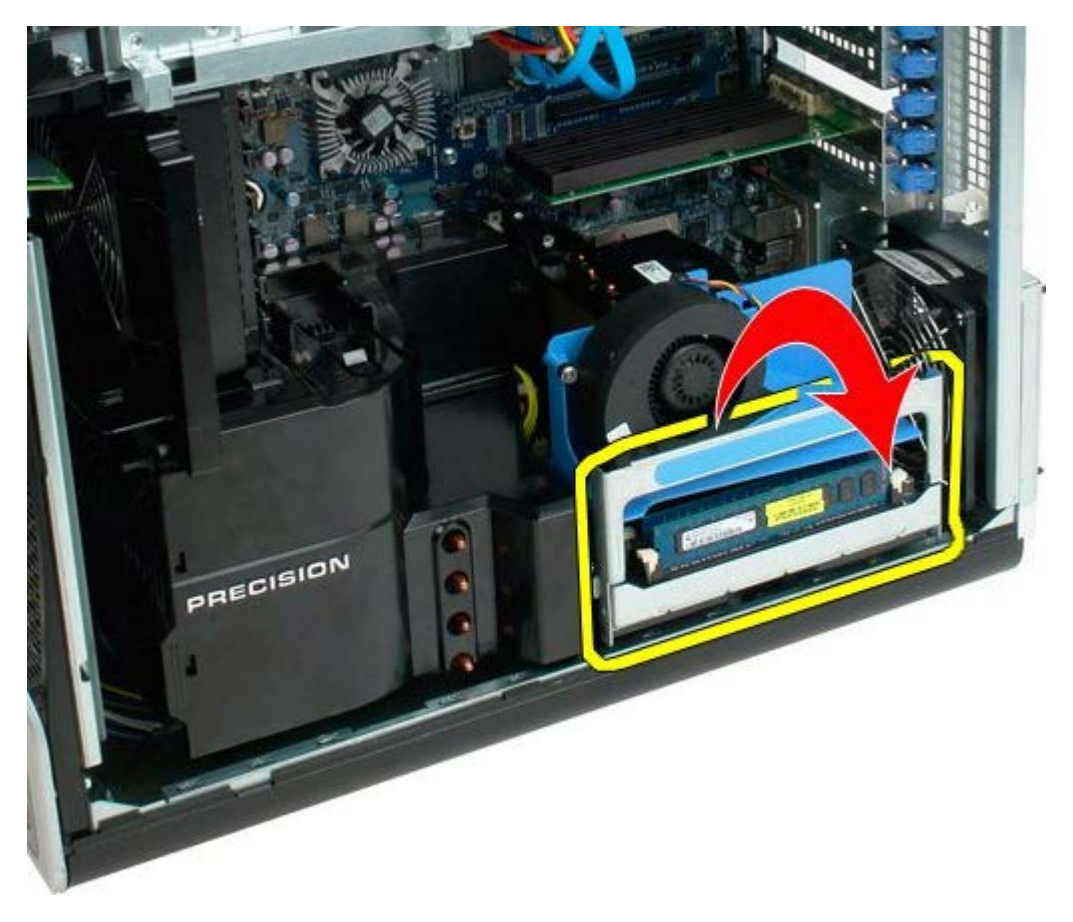

.4 החלק בזהירות את כרטיס ההרחבה של המעבד הכפול החוצה עד מחציתו.

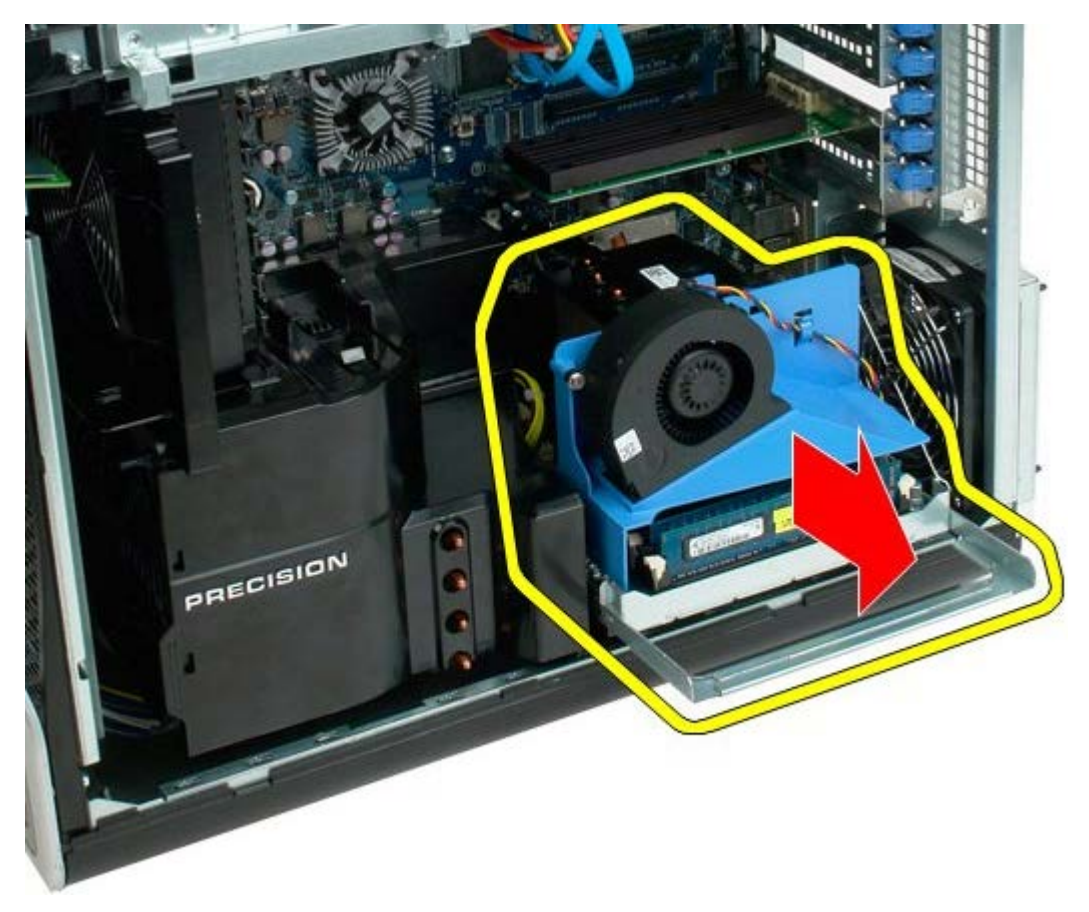

.5 נתק את כבל המתח מלוח המעבד הכפול

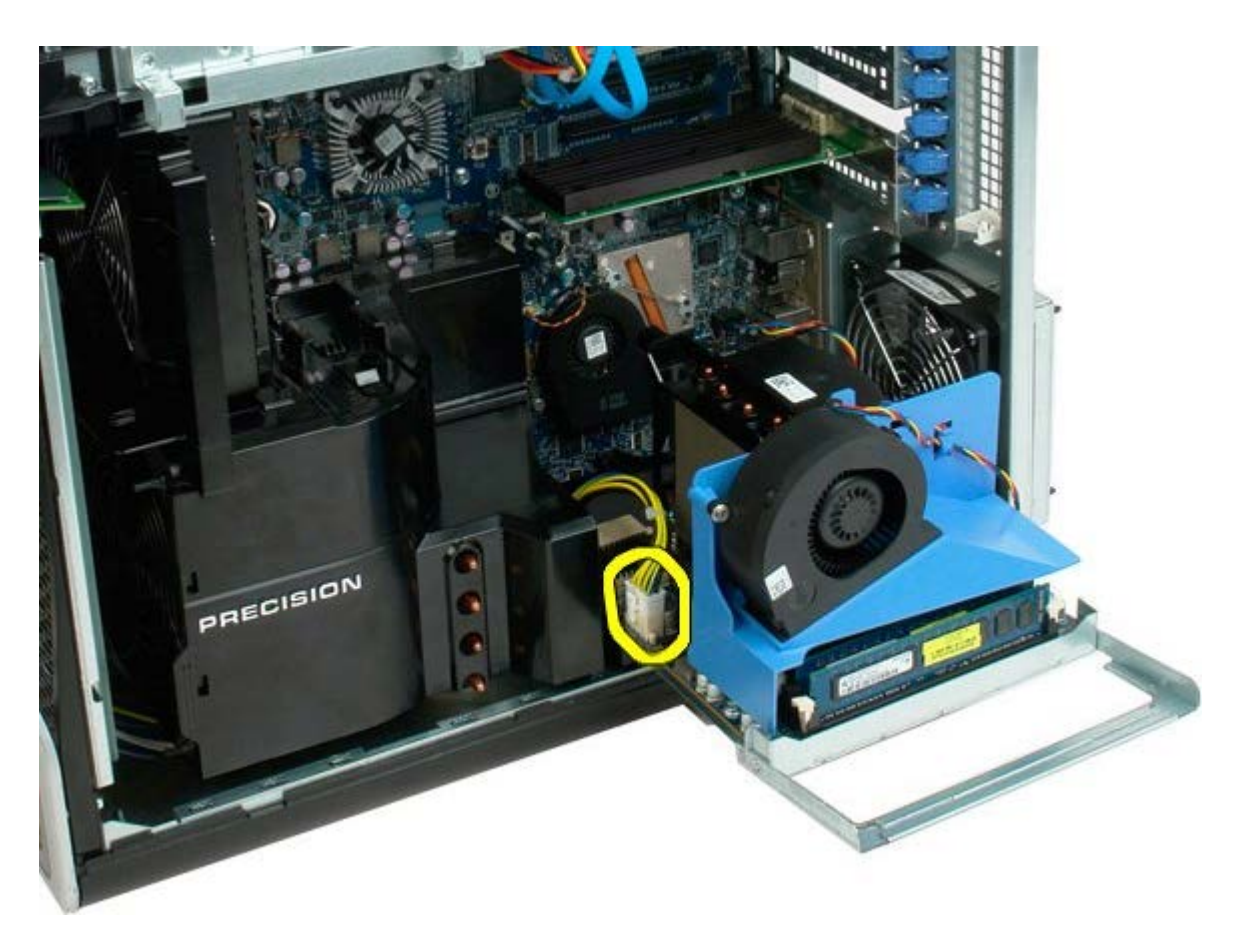

.6 הסר את כרטיס ההרחבה של המעבד הכפול מהמארז.

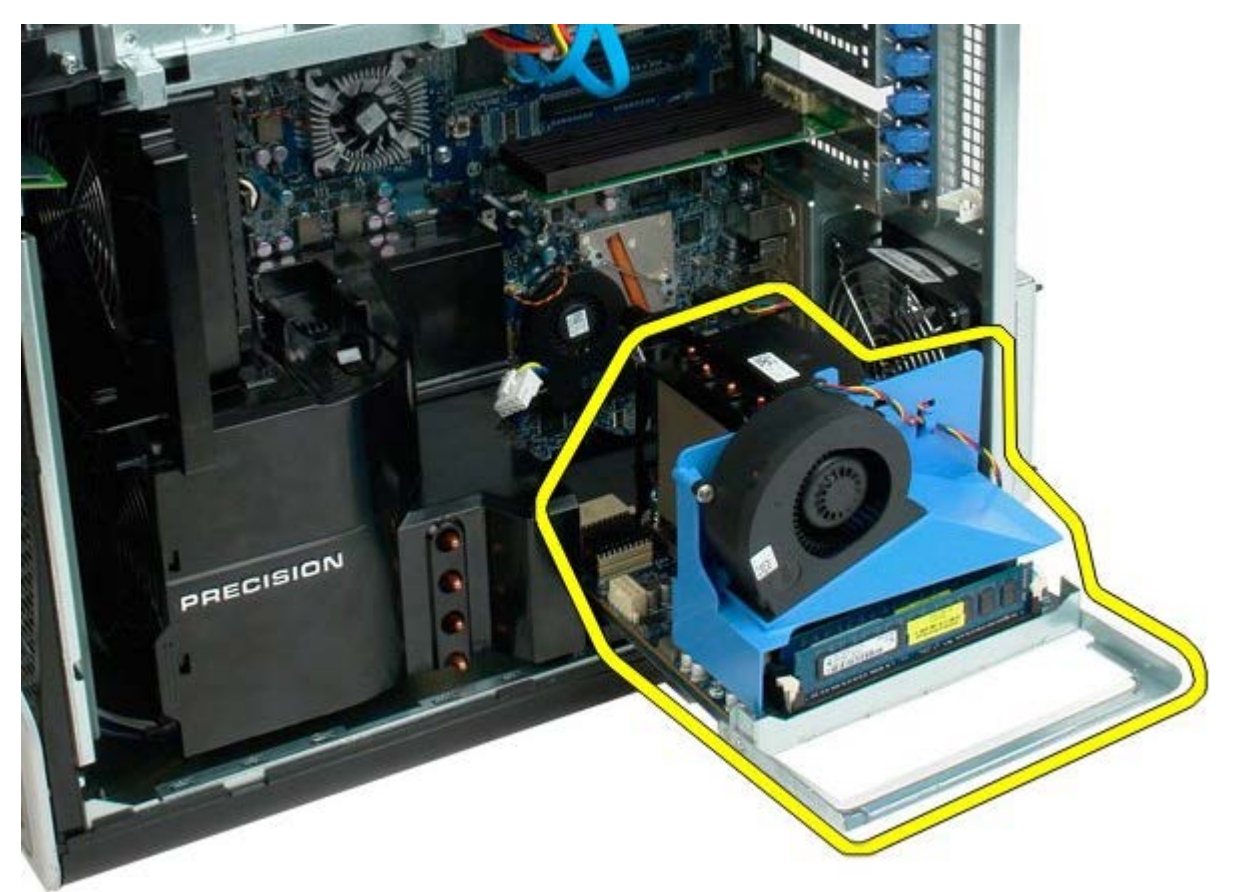

תצוגת המערכת לאחר הסרת המעבד הכפול.

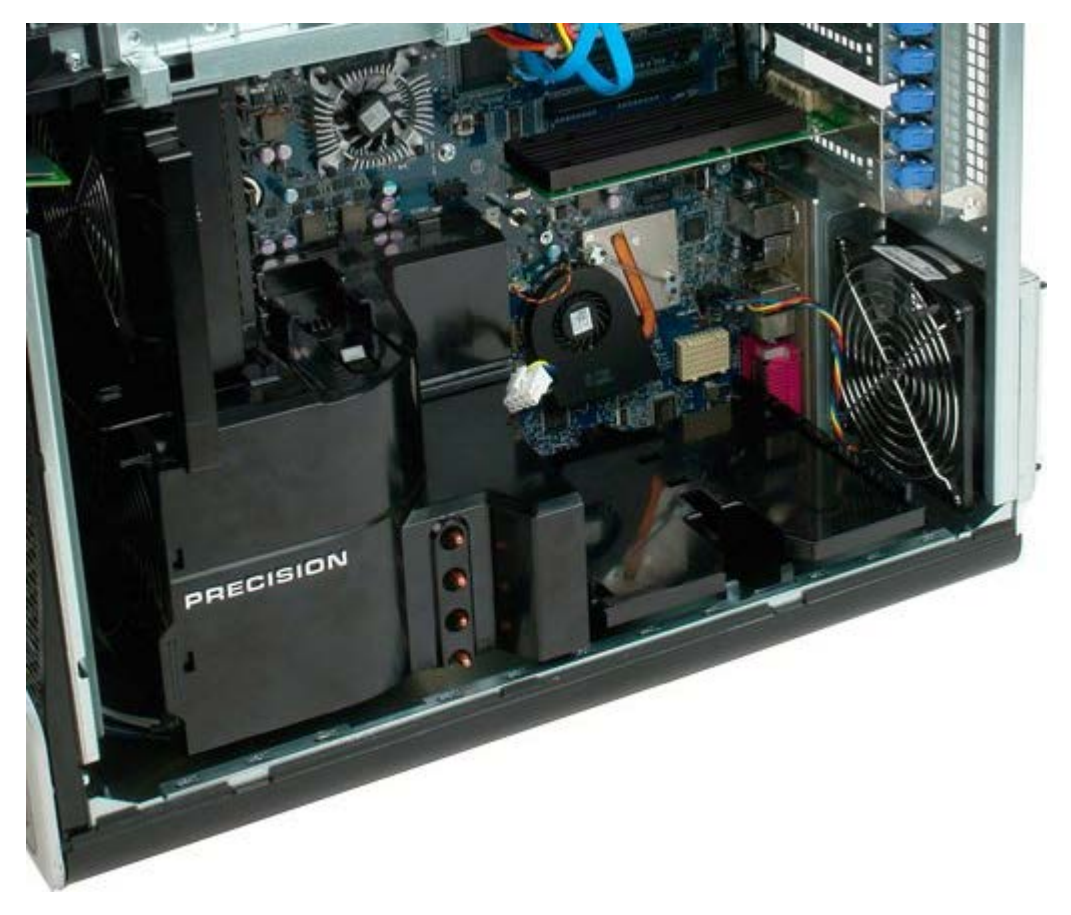

.7 נתק את כבל המאוורר הכפול מלוח המעבד הכפול.

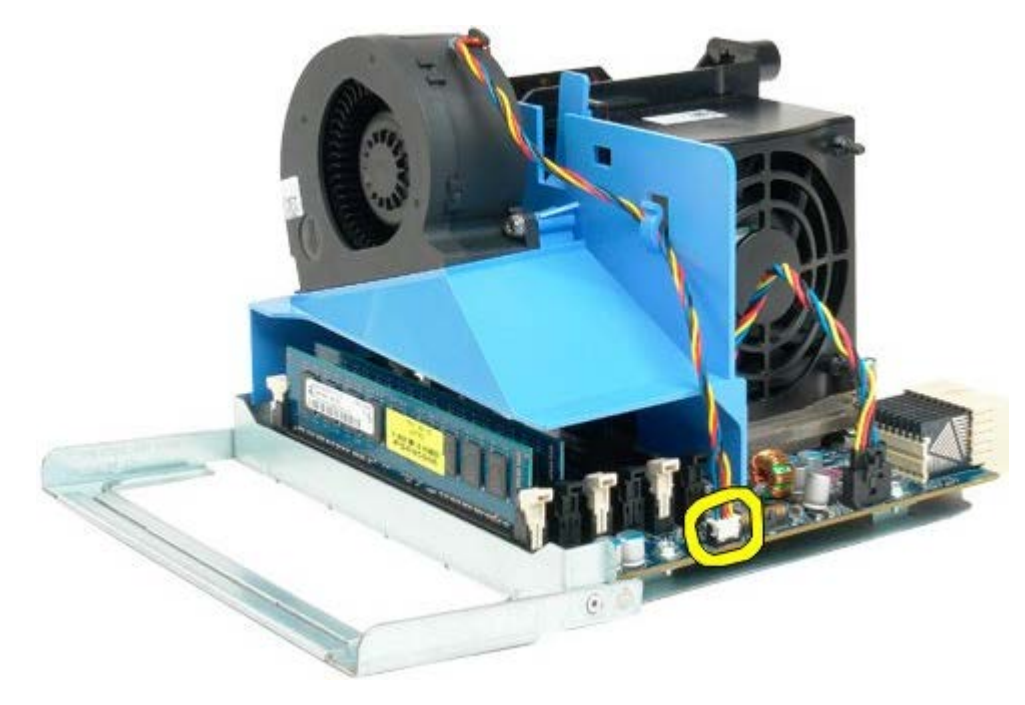

.8 בעת לחיצה על הלשונית הכחולה, הסר את מכלול המעבד הכפול ממכלול המעבד הכפול.

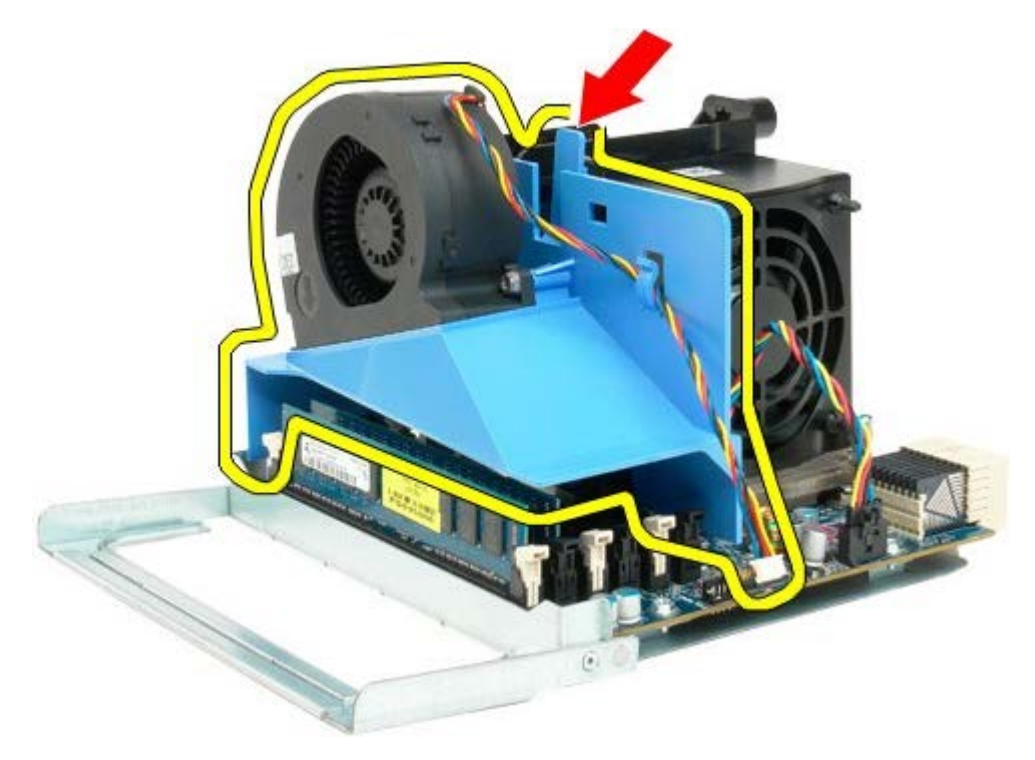

.9 לחץ בעדינות על לשוניות שחרור מודולי הזיכרון כדי לשחרר את מודול זיכרון המעבד הכפול הראשון מהמחבר.

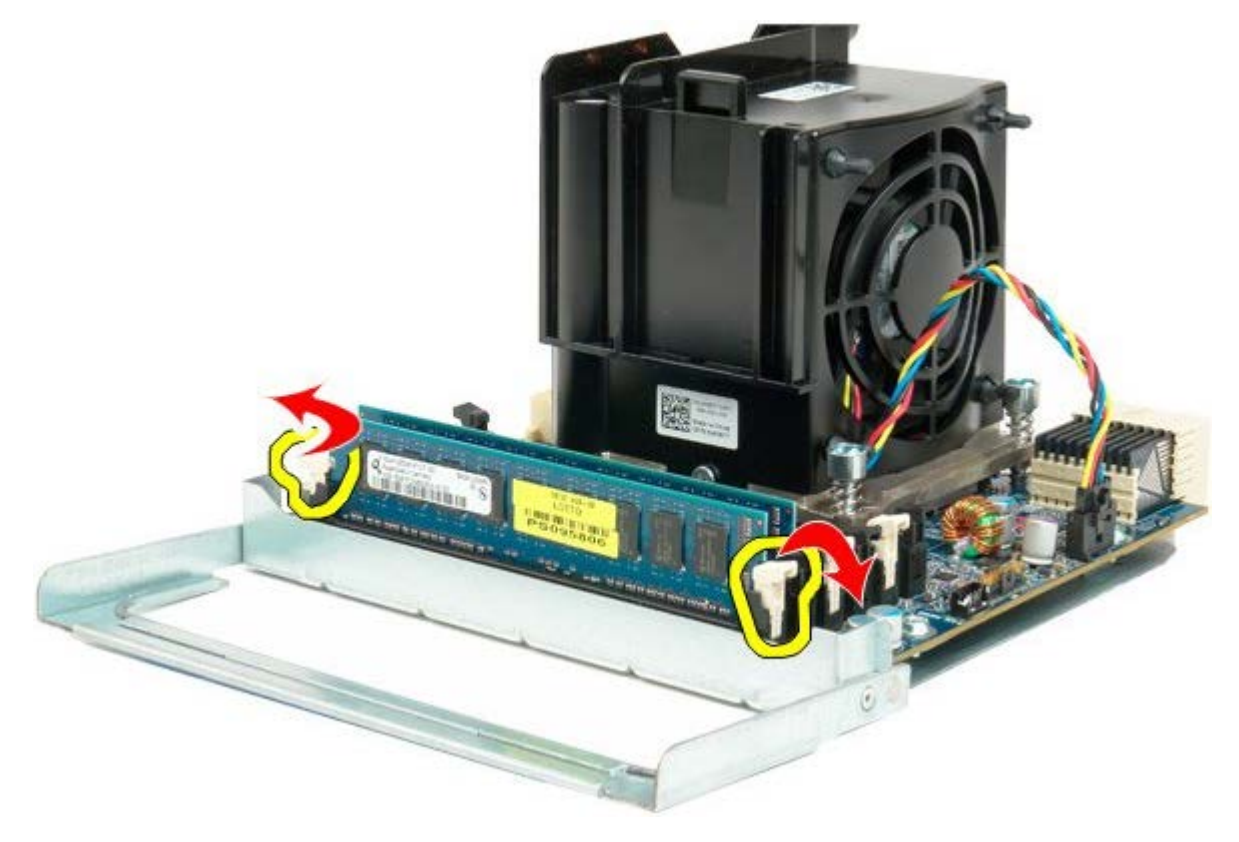

.10 הסר את מודול הזיכרון הראשון מלוח המעבד הכפול, וחזור על אותה פעולה עם כל מודולי הזיכרון.

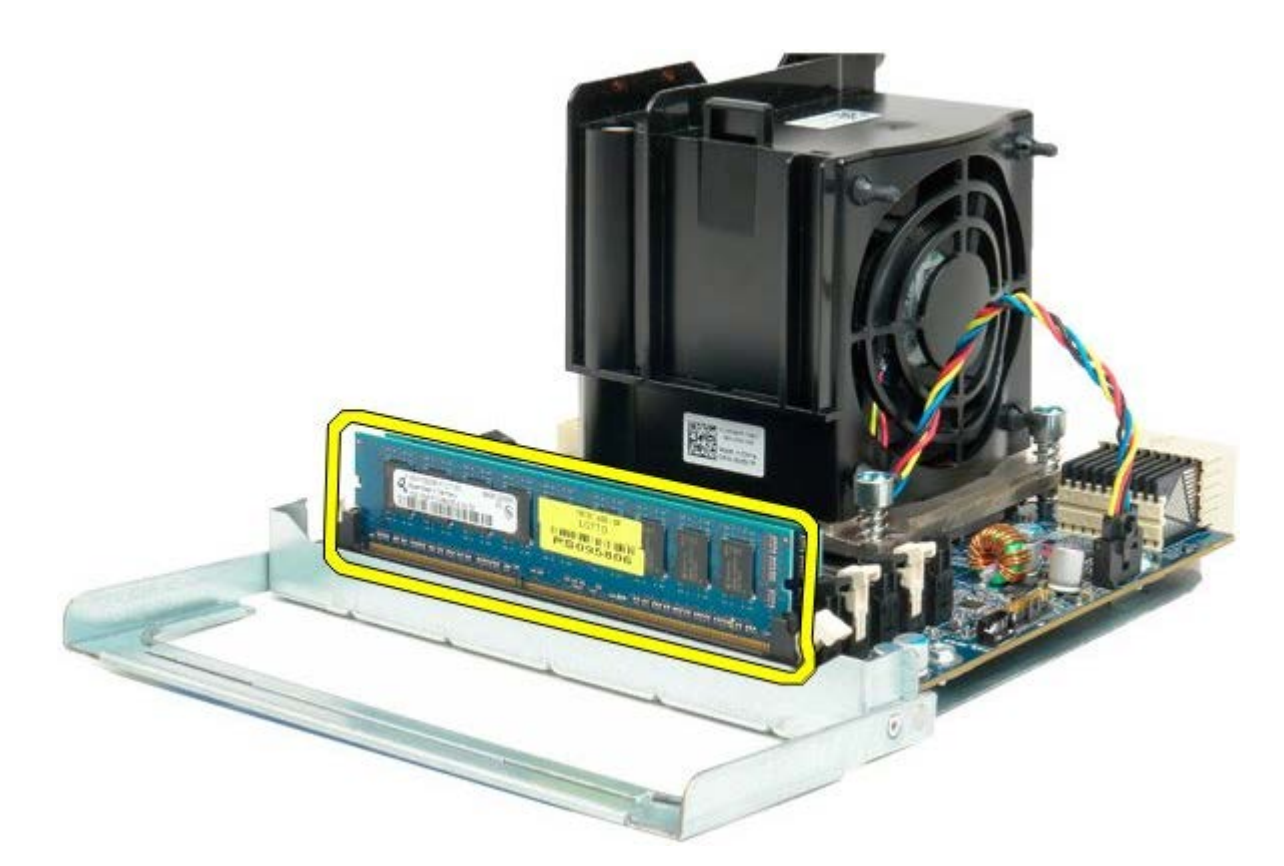

.11 נתק את כבל מאוורר מפזר החום של המעבד הכפול מלוח המעבד הכפול.

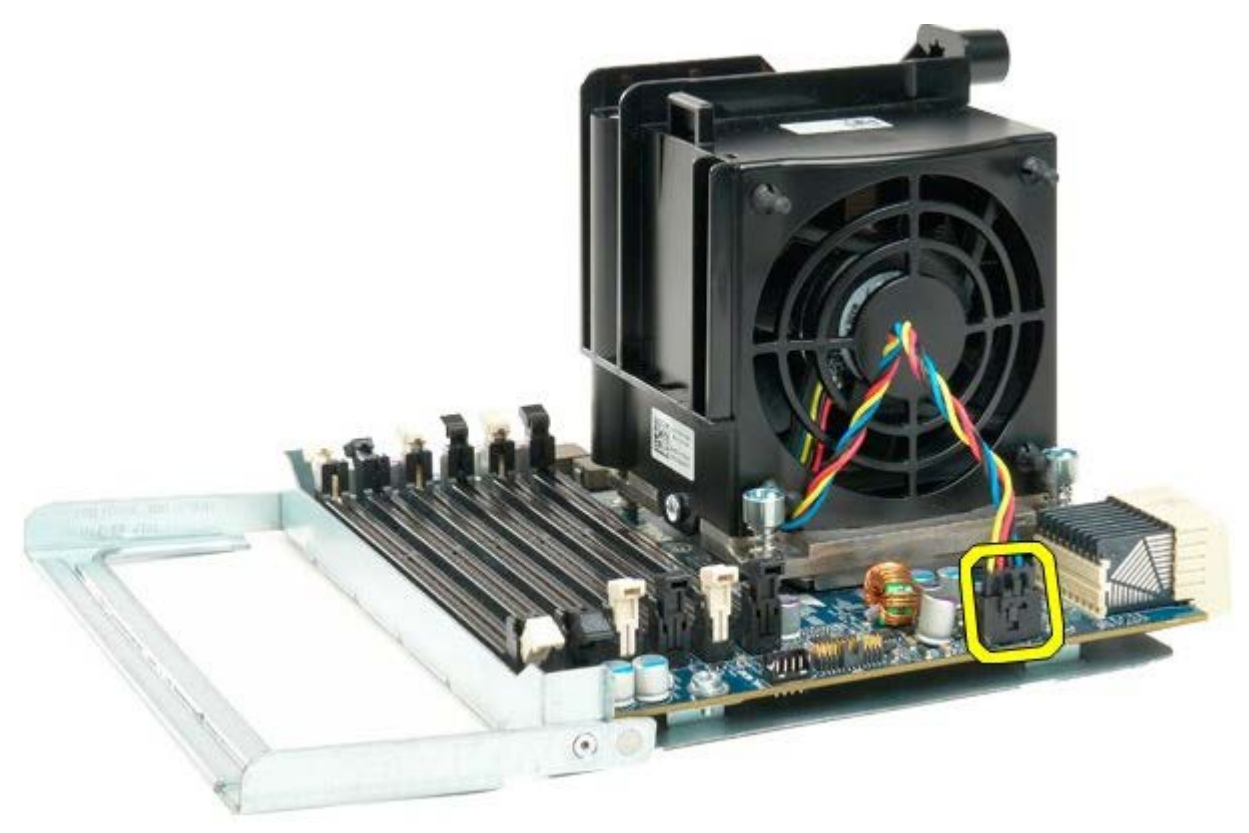

.12 שחרר את ארבעת הברגים שעל מכלול מאוורר/מפזר חום של המעבד הכפול.

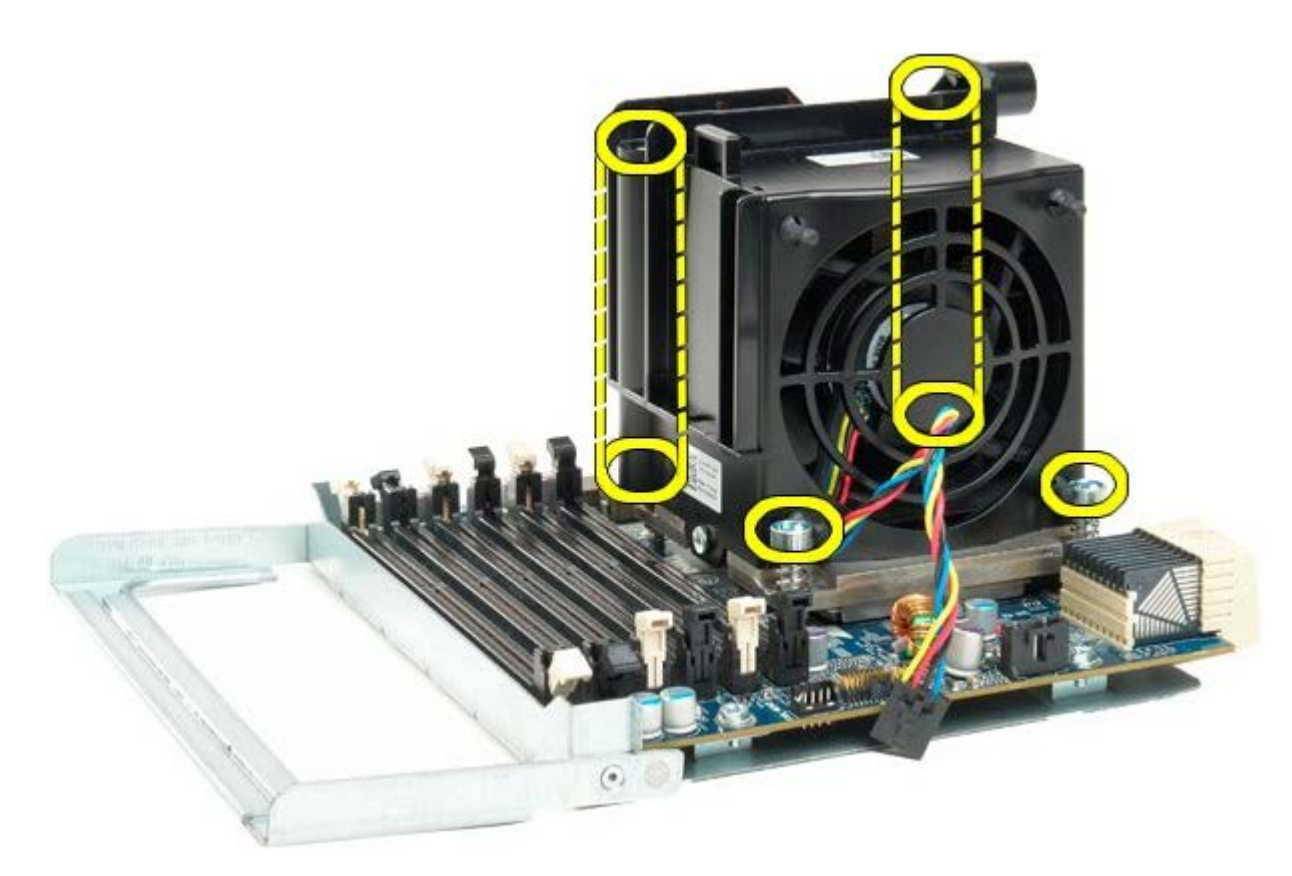

.13 נתק את כבל מאוורר מפזר החום של המעבד הכפול מלוח המעבד הכפול.

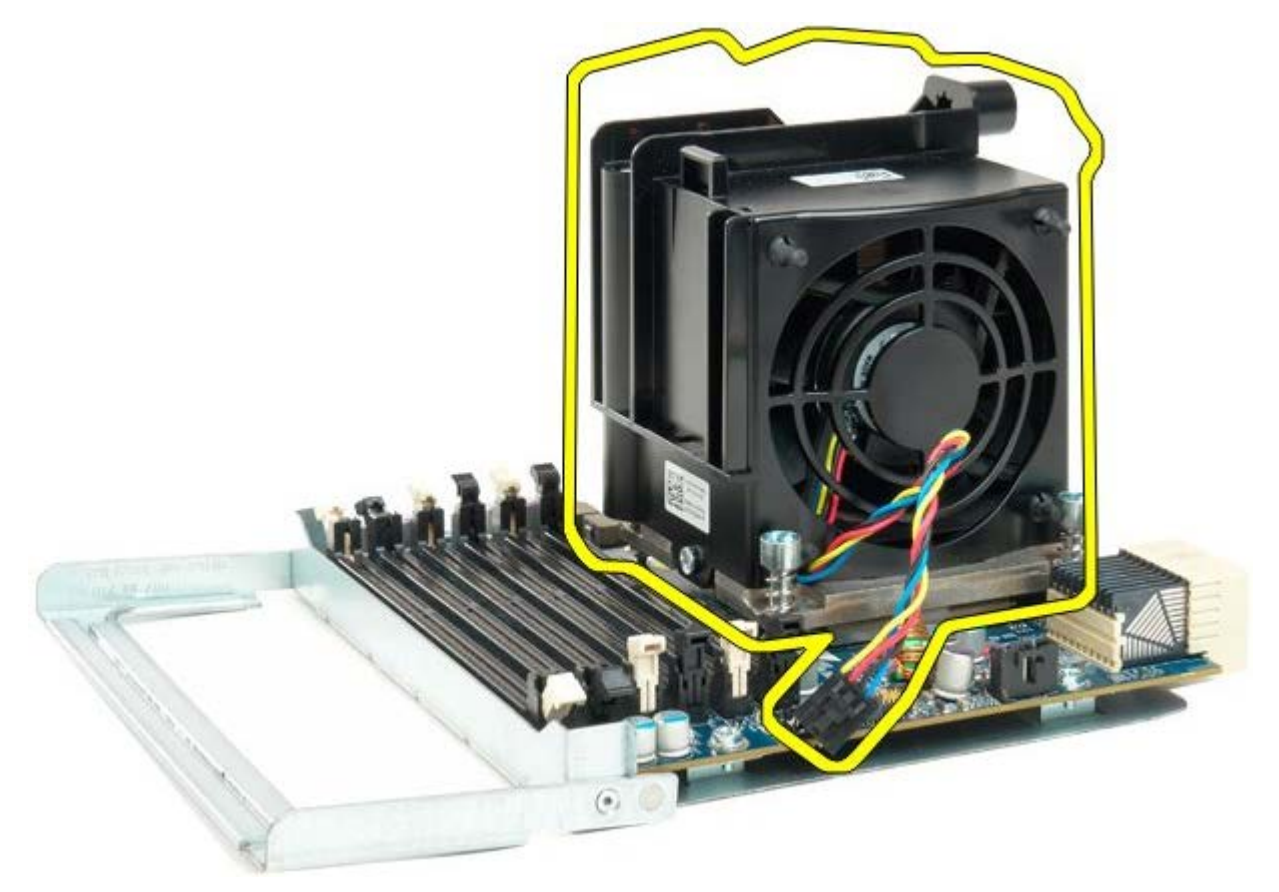

.14 שחרר את מכסה המעבד הכפול על-ידי לחיצה כלפי מטה וכלי חוץ על זרוע השחרור.

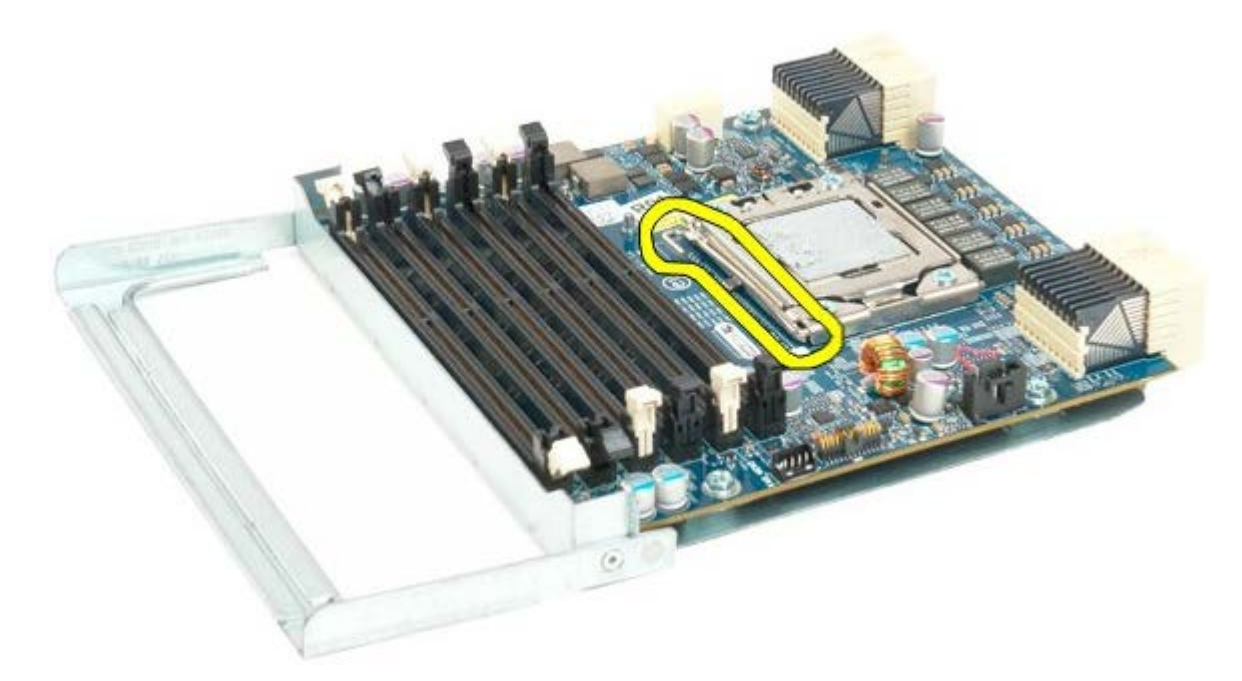

.15 פתח את מכסה המעבד הכפול.

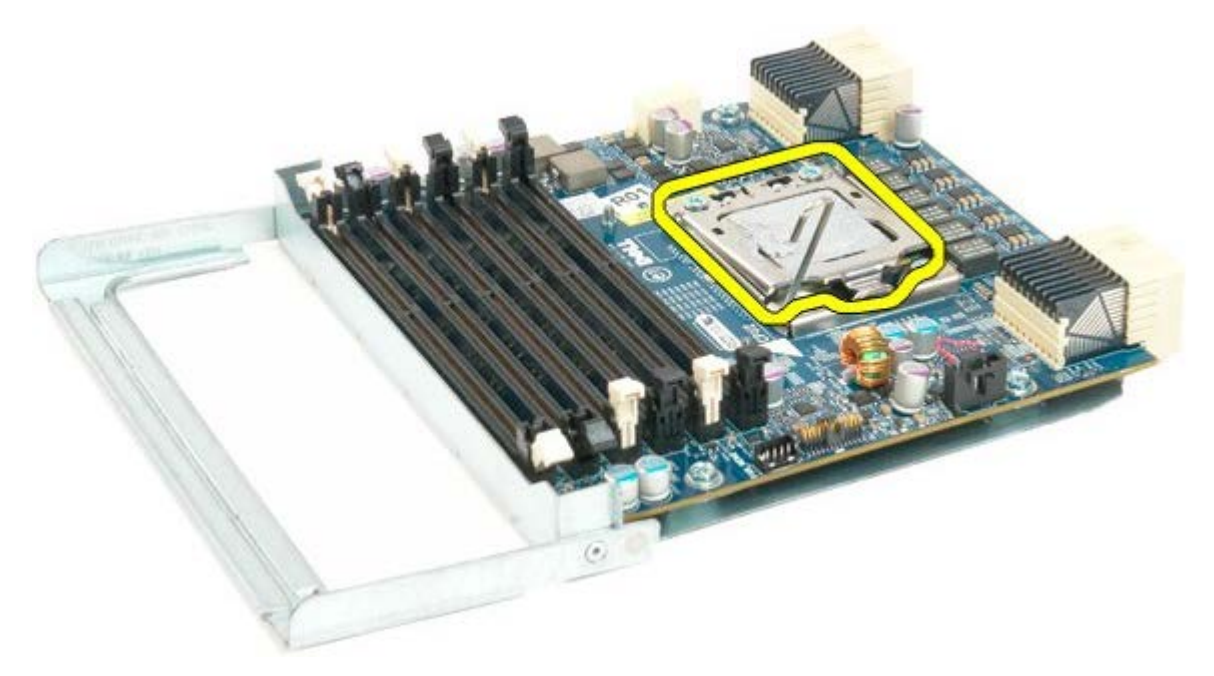

.16 הסר את המעבד הכפול מלוח המעבד הכפול.

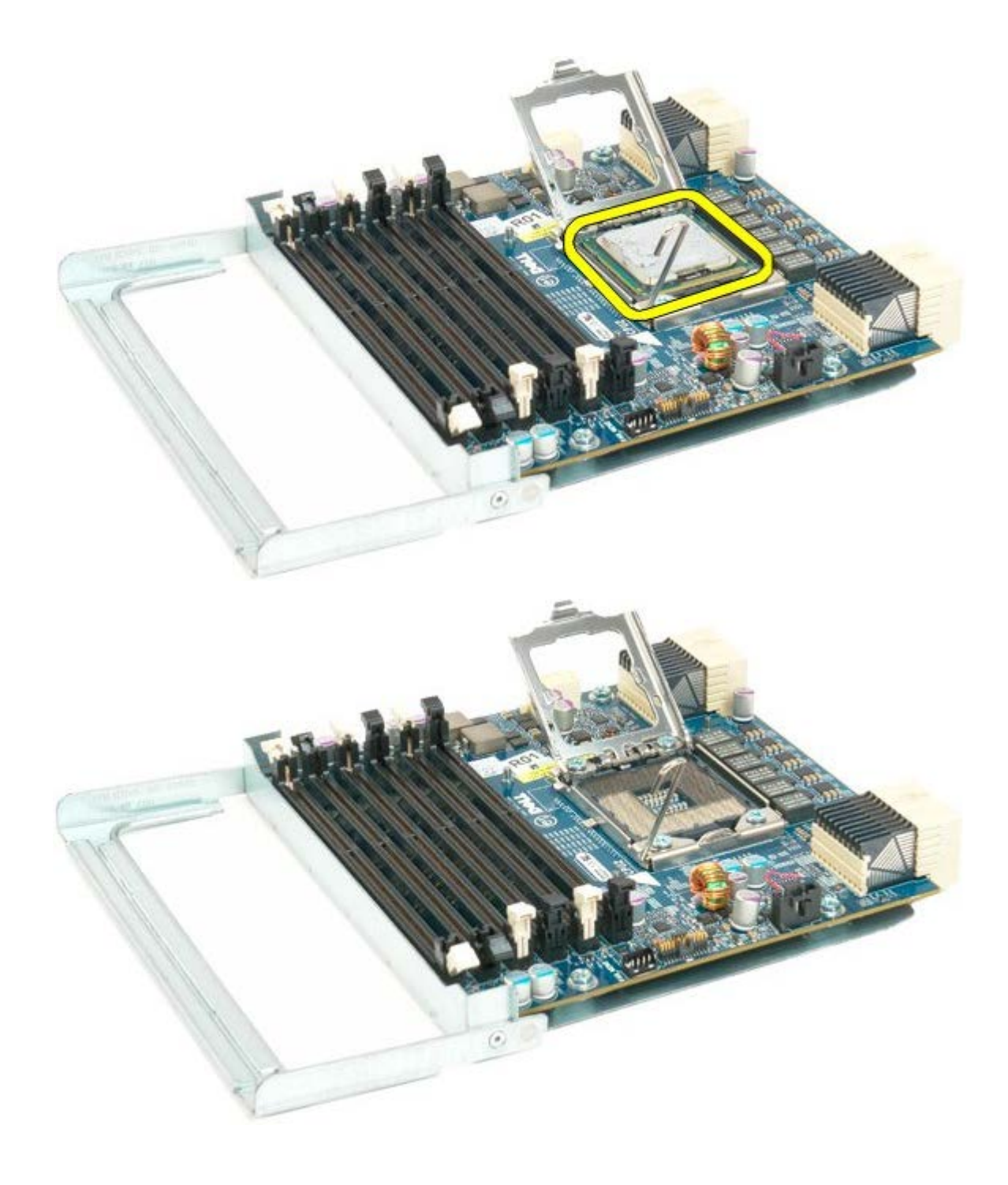

# **לוח קלט/פלט )O/I(**

#### **7500T™ Precision של Dell - מדריך שירות**

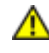

**התראה: לפני טיפול בחלק הפנימי של המחשב, קרא את המידע בנושא בטיחות המצורף למחשב. לעיון במידע על נהלים מומלצים נוספים בנושא בטיחות, בקר בדף הבית בנושא עמידה בדרישות התקינה בכתובת compliance\_regulatory/com.dell.www.**

# **פירוק לוח הקלט/פלט**

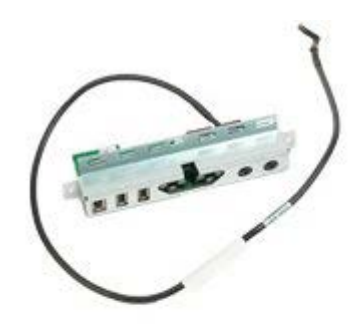

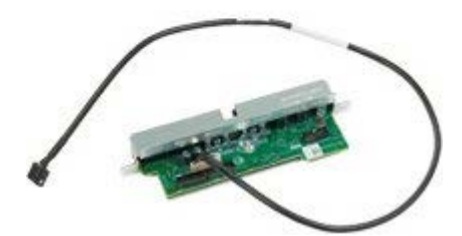

- 1. בצע את הפעולות המפורטות בסעיף <u>[לפני תחילת הטיפול בחלק הפנימי של המחשב](#page-1-0)</u>.
	- 2. הסר את <u>[מכסה המחשב](#page-25-0)</u>.
	- 3. הסר את <u>מכלול המאווררים הקדמי</u>.

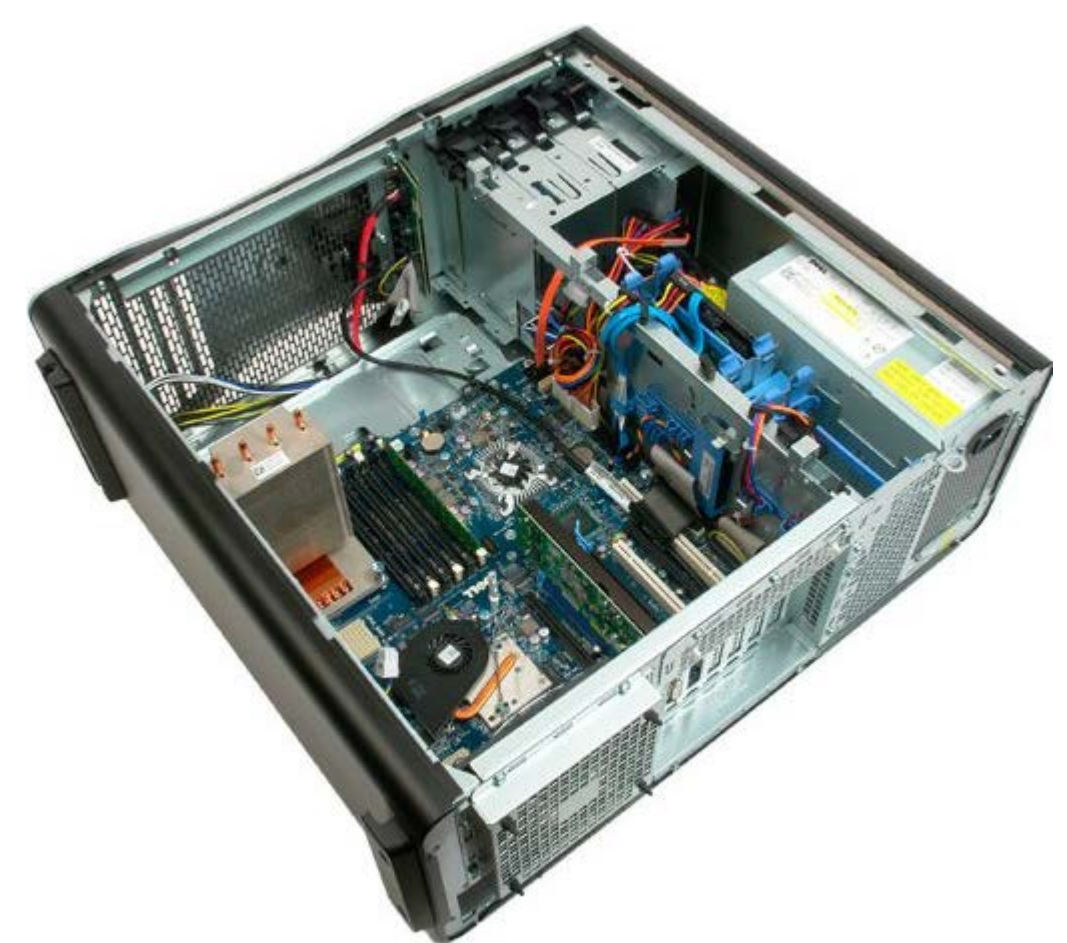

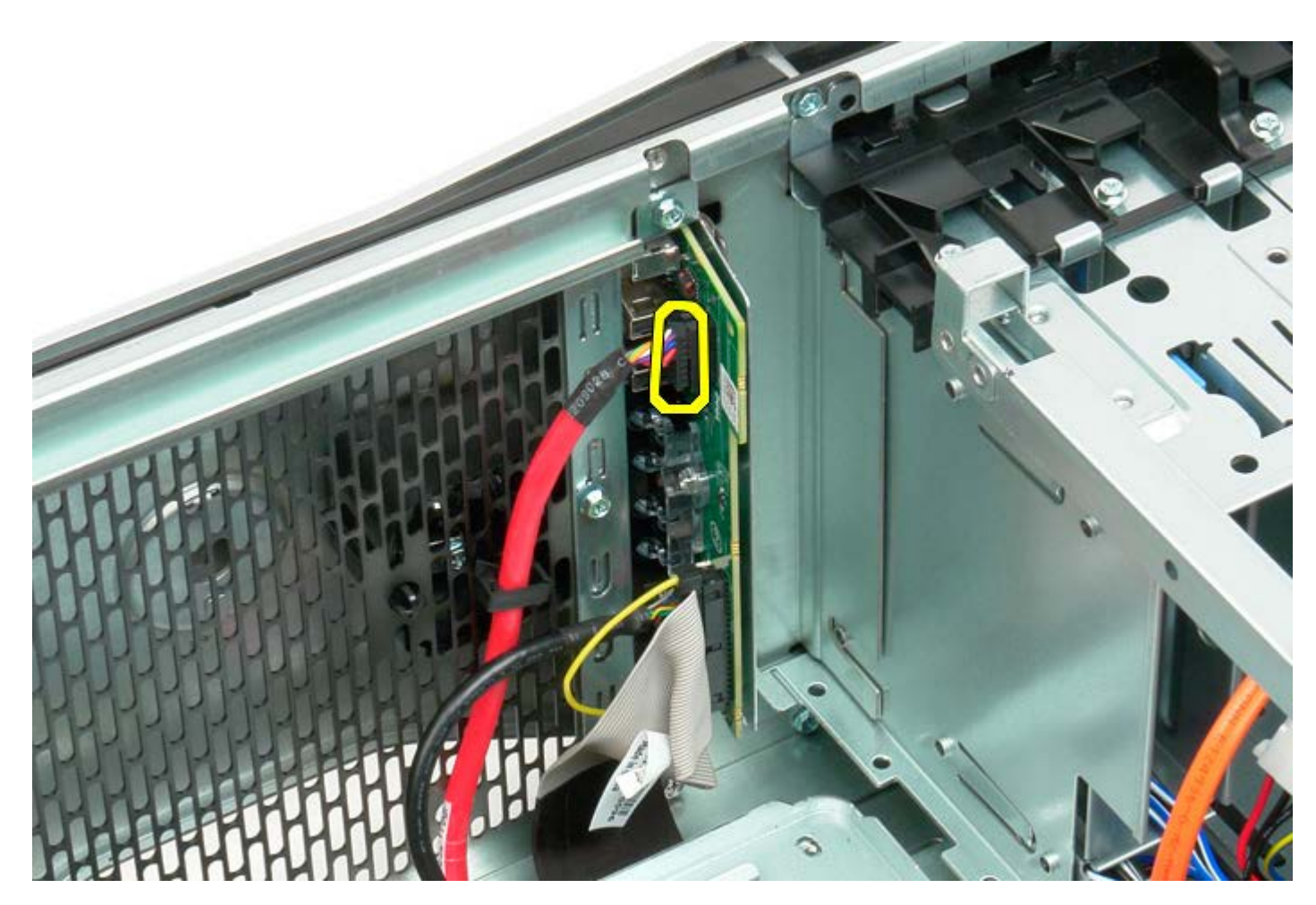

.5 נתק את כבל הנתונים.

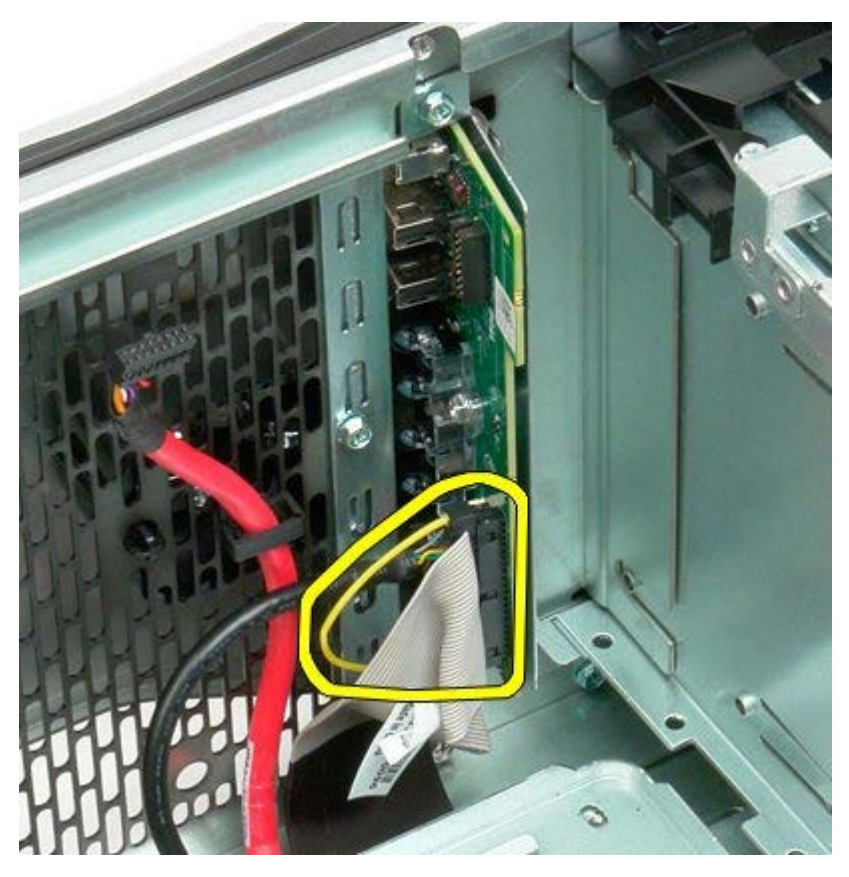

.6 נתק את כבל הנתונים.

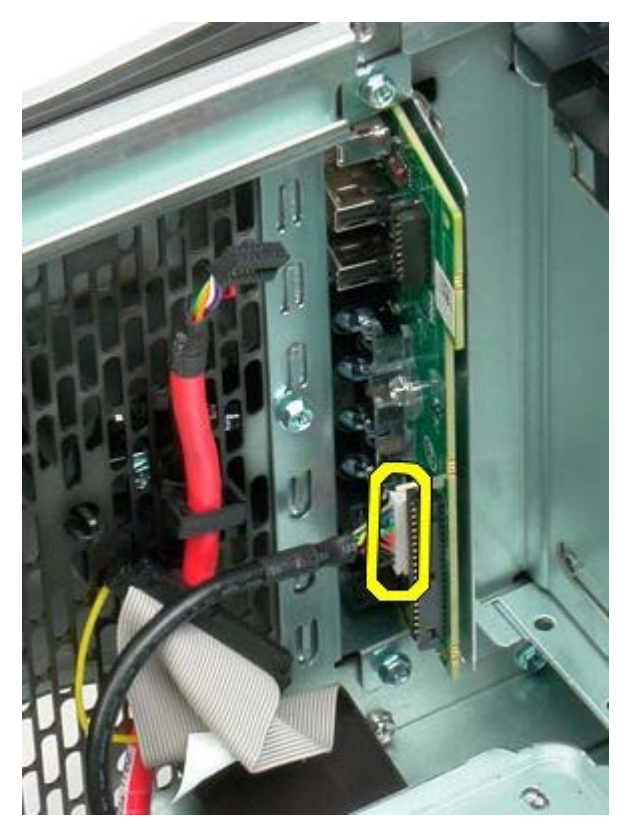

.7 הסר את הברגים המחבר את לוח הקלט/פלט למארז המחשב.

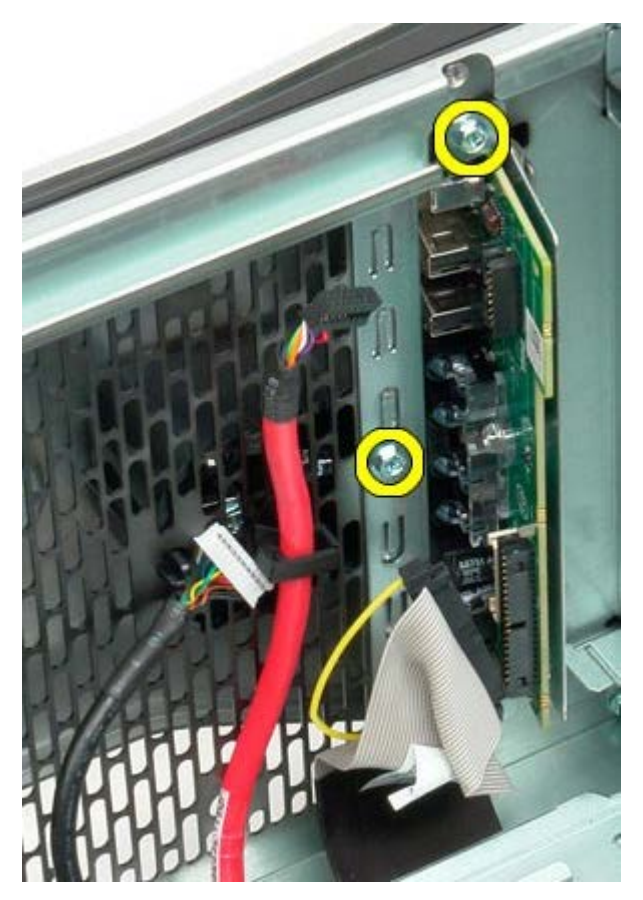

.8 הסר את לוח הקלט/פלט מהמחשב.

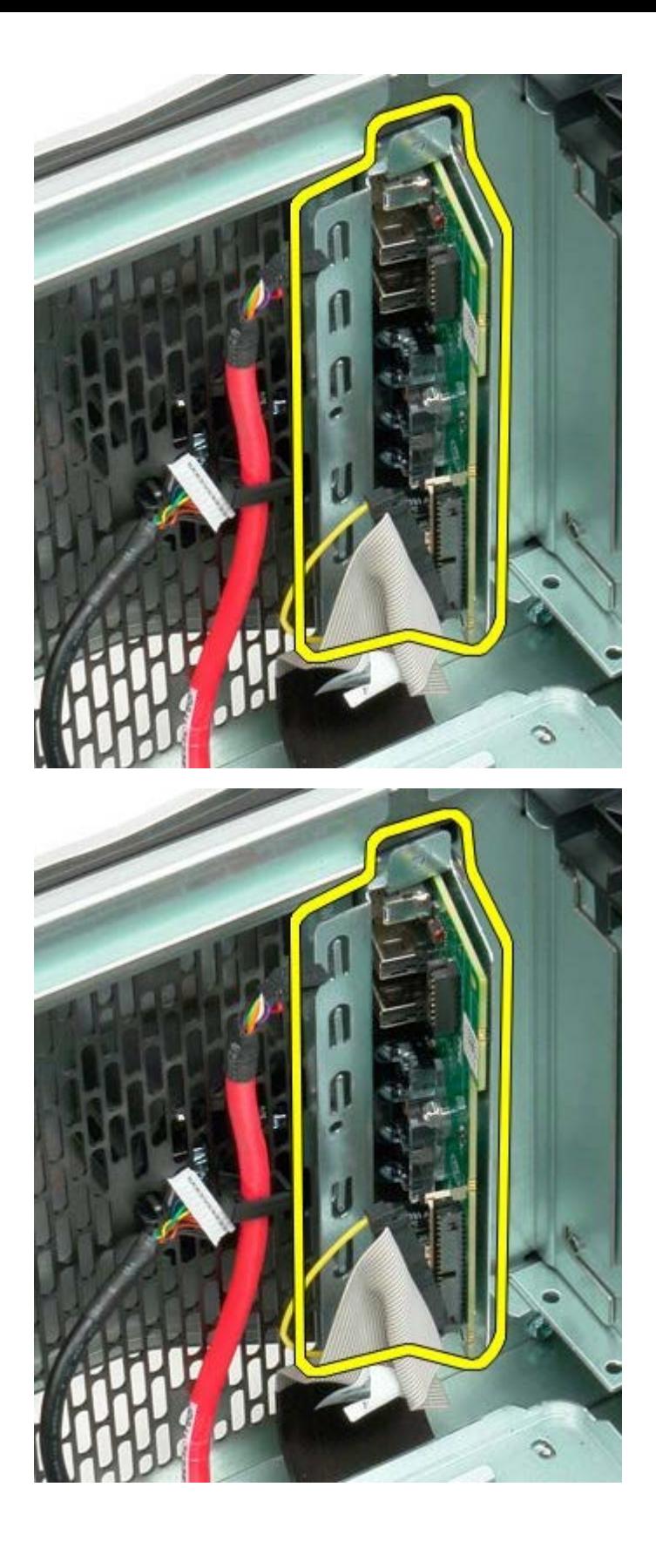

# **לוח המערכת**

#### **7500T™ Precision של Dell - מדריך שירות**

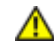

**התראה: לפני טיפול בחלק הפנימי של המחשב, קרא את המידע בנושא בטיחות המצורף למחשב. לעיון במידע על נהלים מומלצים נוספים בנושא בטיחות, בקר בדף הבית בנושא עמידה בדרישות התקינה בכתובת compliance\_regulatory/com.dell.www.**

## **הסרת לוח המערכת**

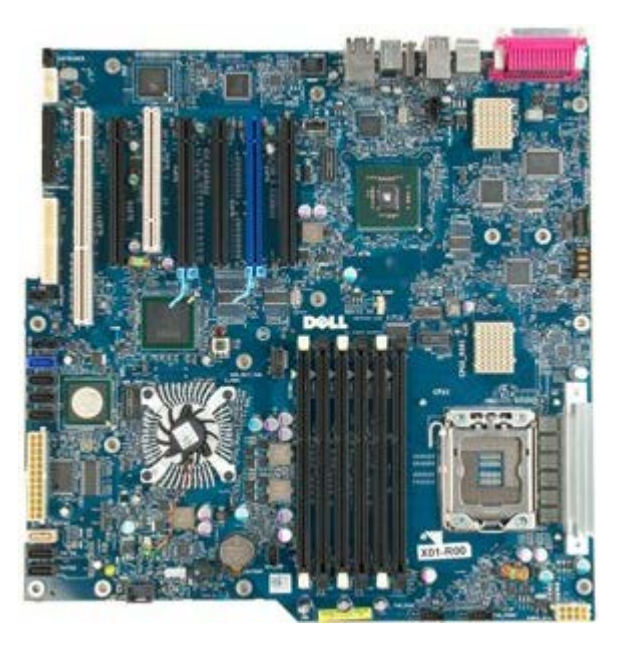

- 1. בצע את הפעולות המפורטות בסעיף <u>[לפני תחילת הטיפול בחלק הפנימי של המחשב](#page-1-0)</u>.
	- 2. הסר את <u>מכסה המחשב.</u>
	- .3 הסר את <u>מכסה מודול הזיכרון</u>
	- 4. הסר את <u>[מפזר החום והמעבד](#page-81-0)</u>.
	- 5. הסר את <u>[מכלול המאוורר הקדמי](#page-39-0)</u>.
		- 6. הסר את <u>מכסה מודול הזיכרון </u>
			- 7. הסר את<u>מאוורר המעבד</u>.

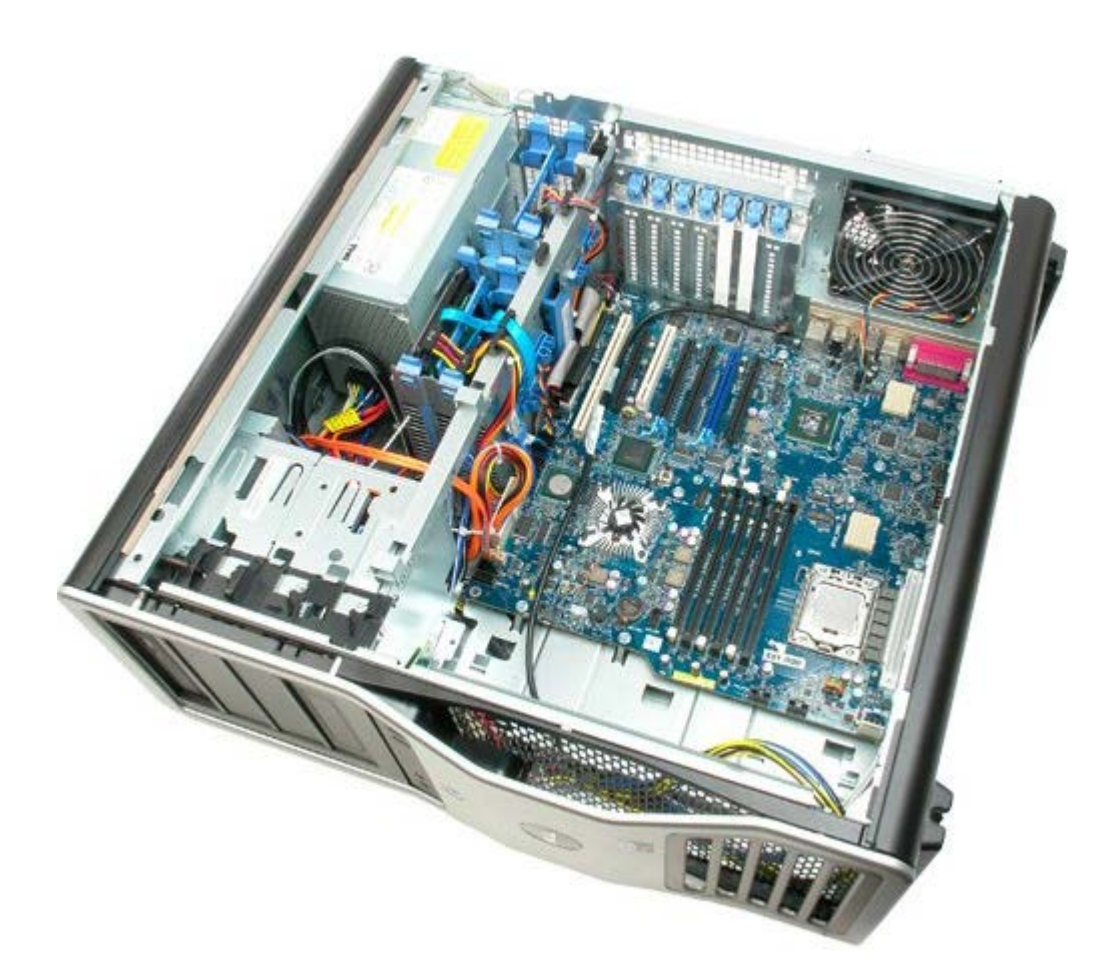

.8 נתק את כבל המאוורר.האחורי.

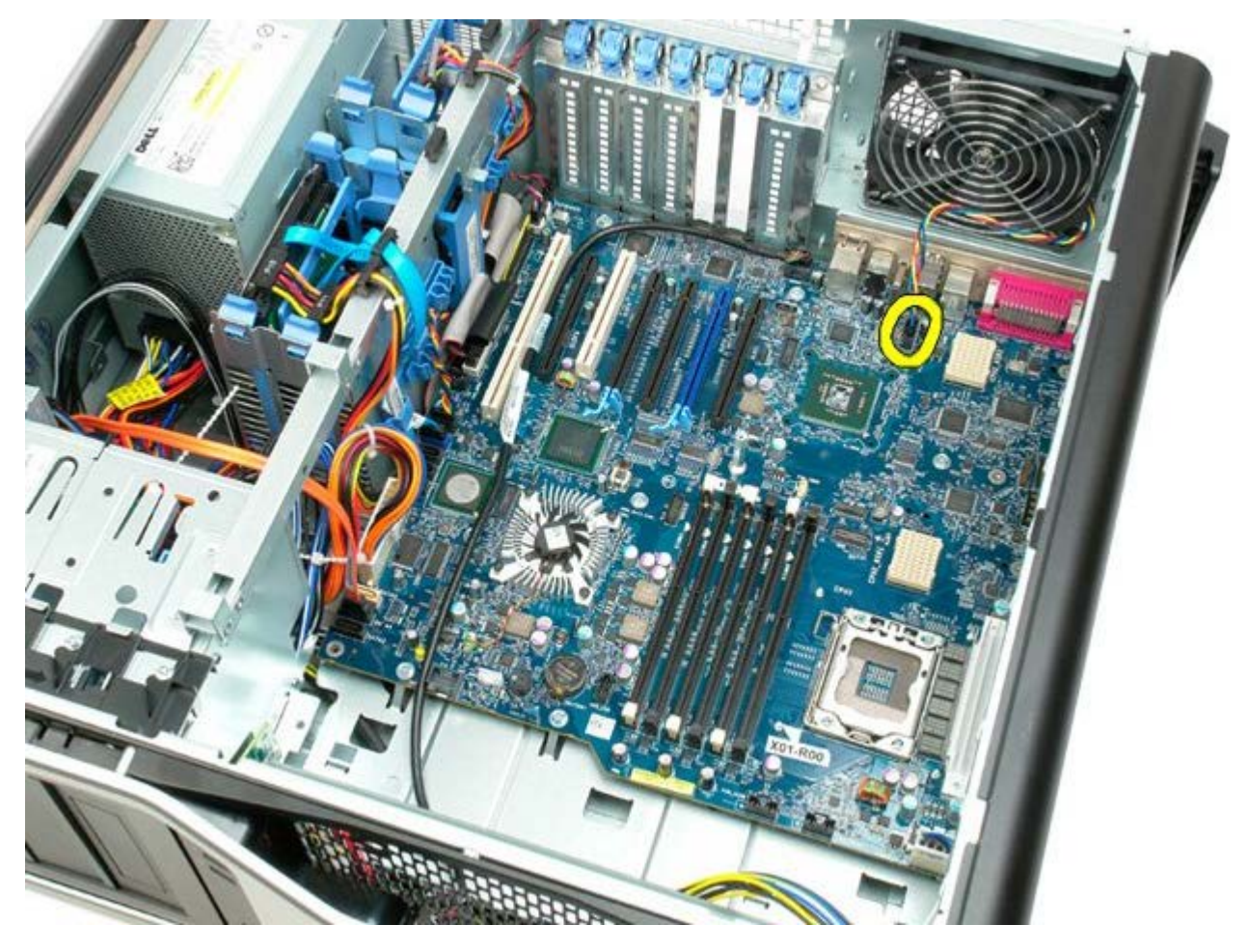

.9 נתק את כבל השמע מהלוח הקדמי.

11. נתק את כבל 1394.

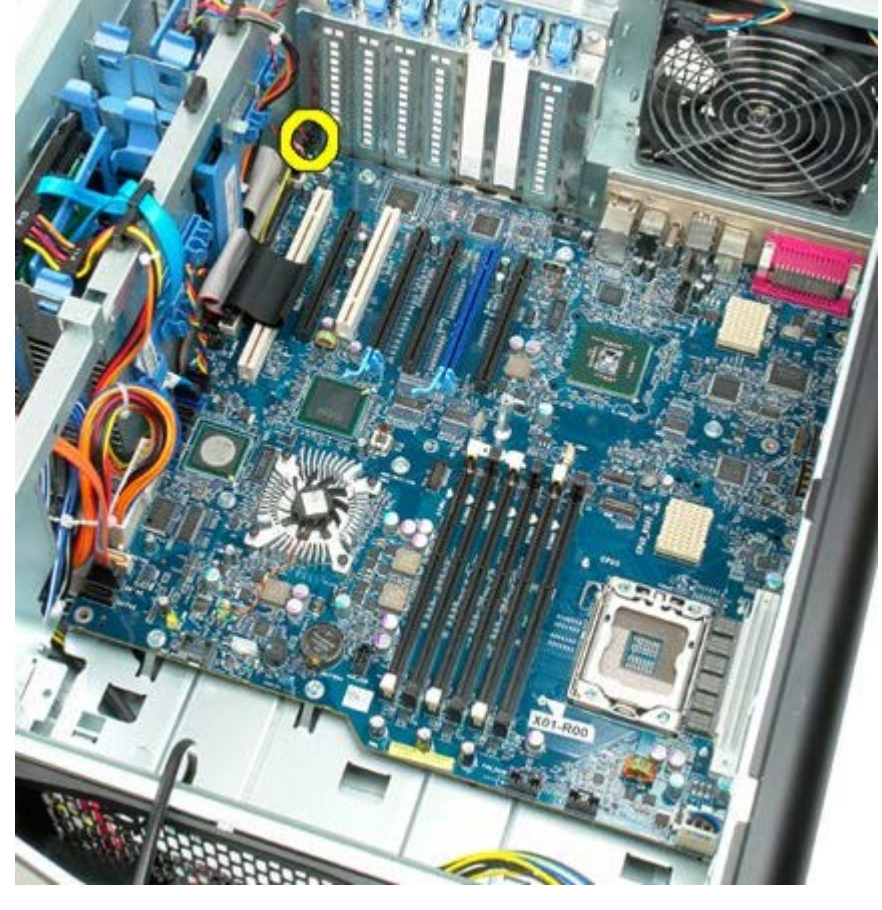

.10 נתק את כבל מתג החדירה.

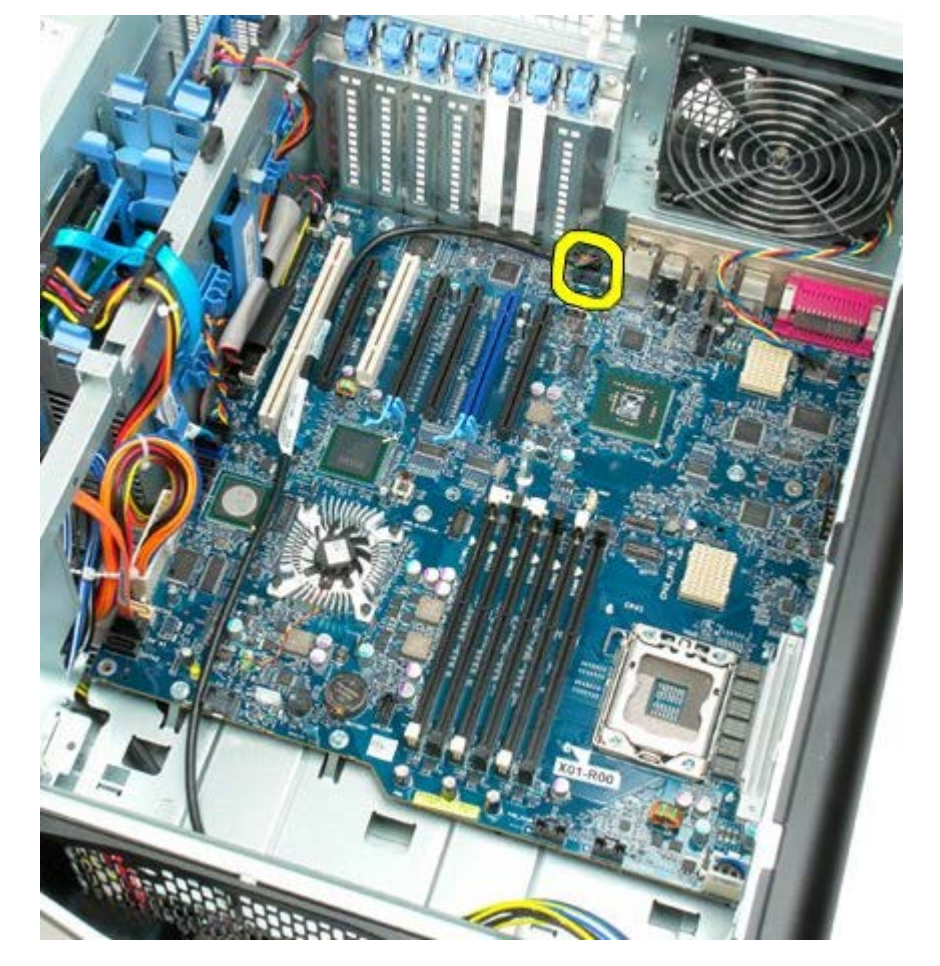

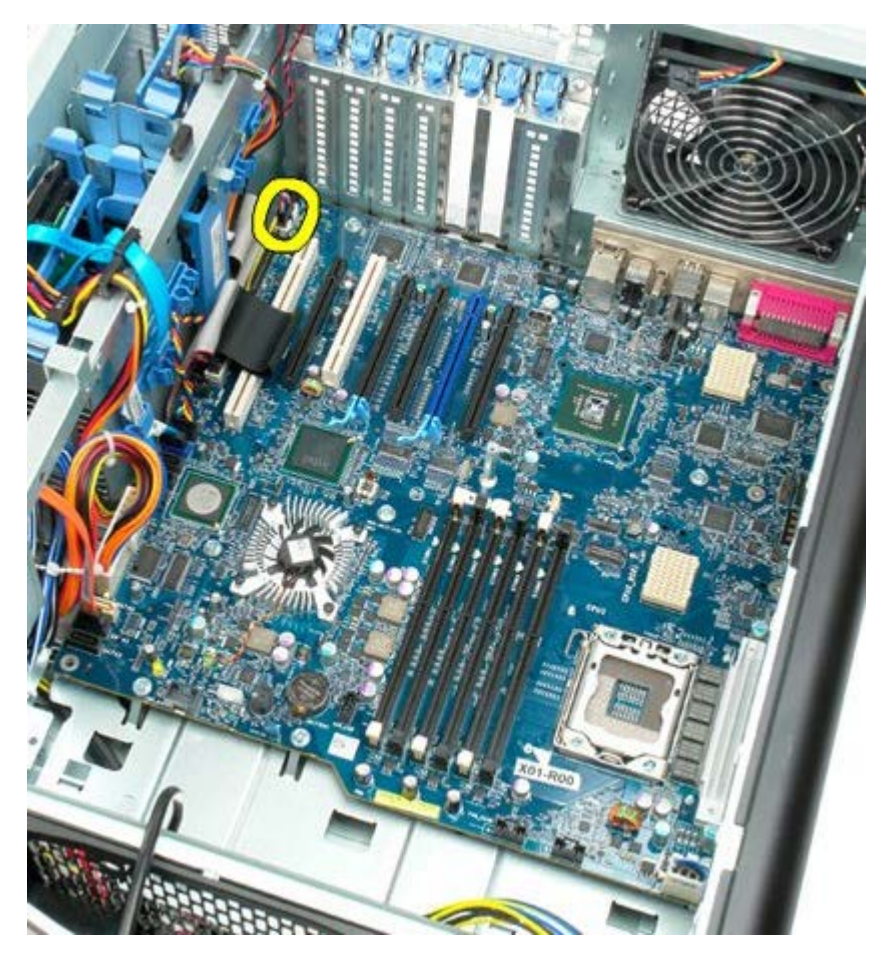

.12 נתק את כבל כונן הדיסקטים.

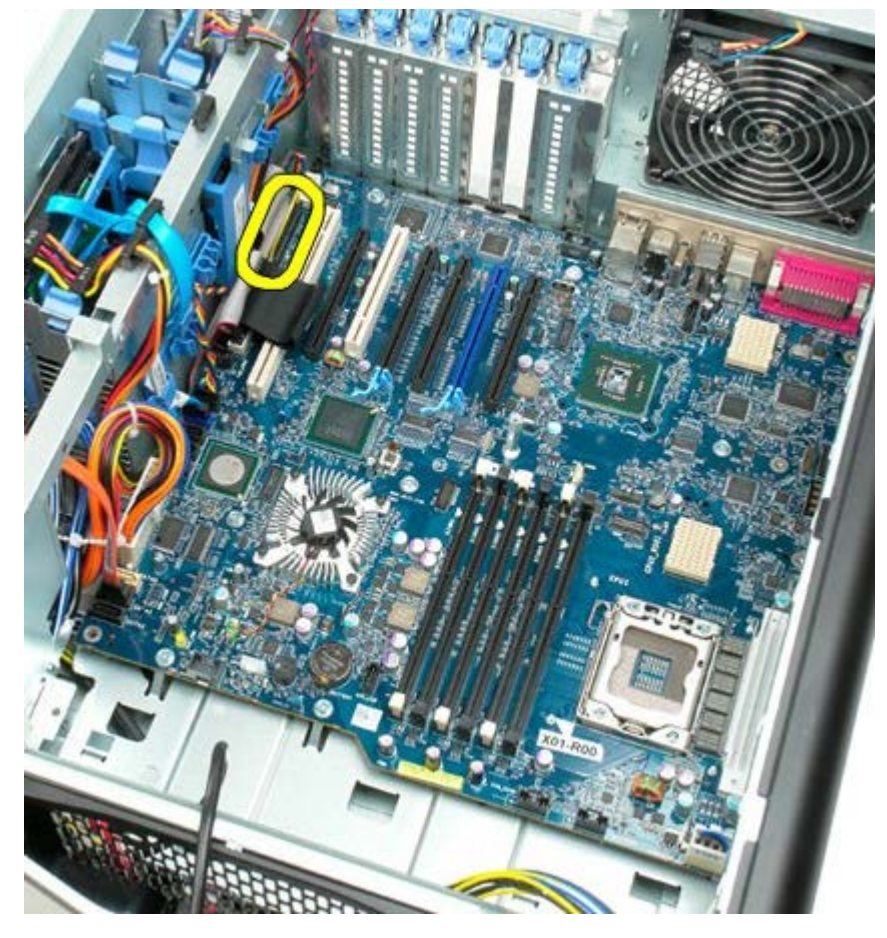

.13 נתק את כבל הנתונים של הקלט/פלט.

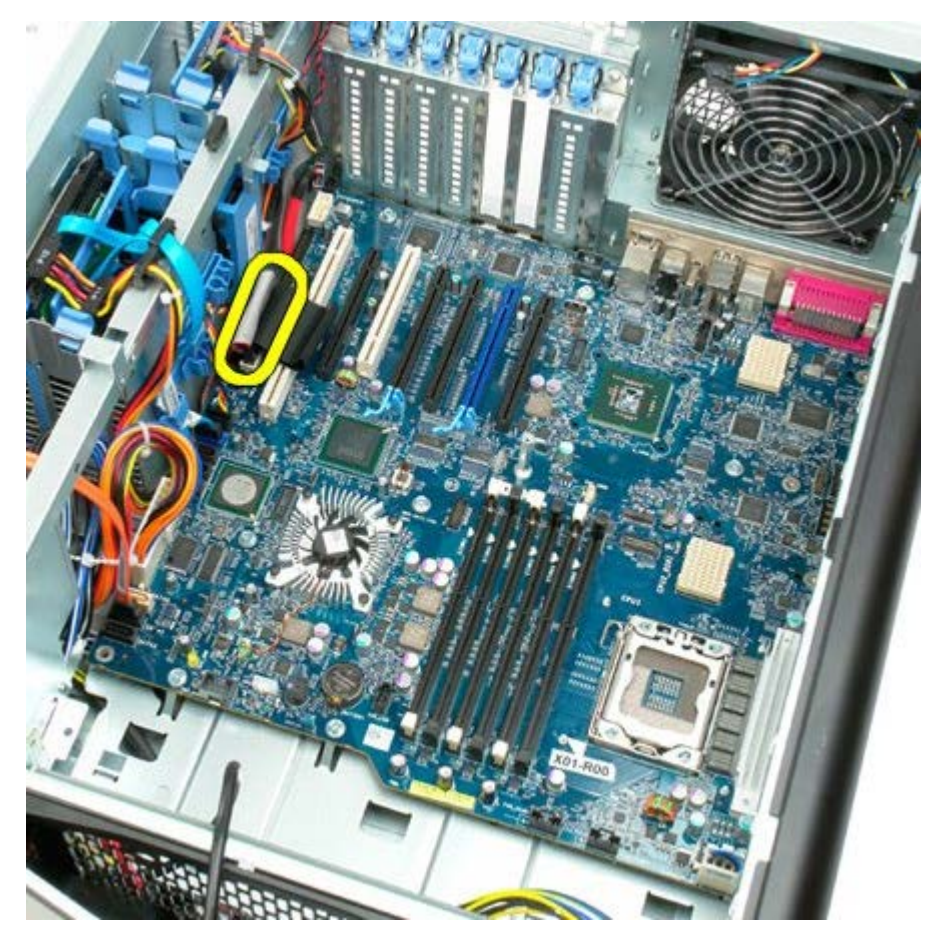

.14 נתק את כבל מאוורר הכונן הקשיח.

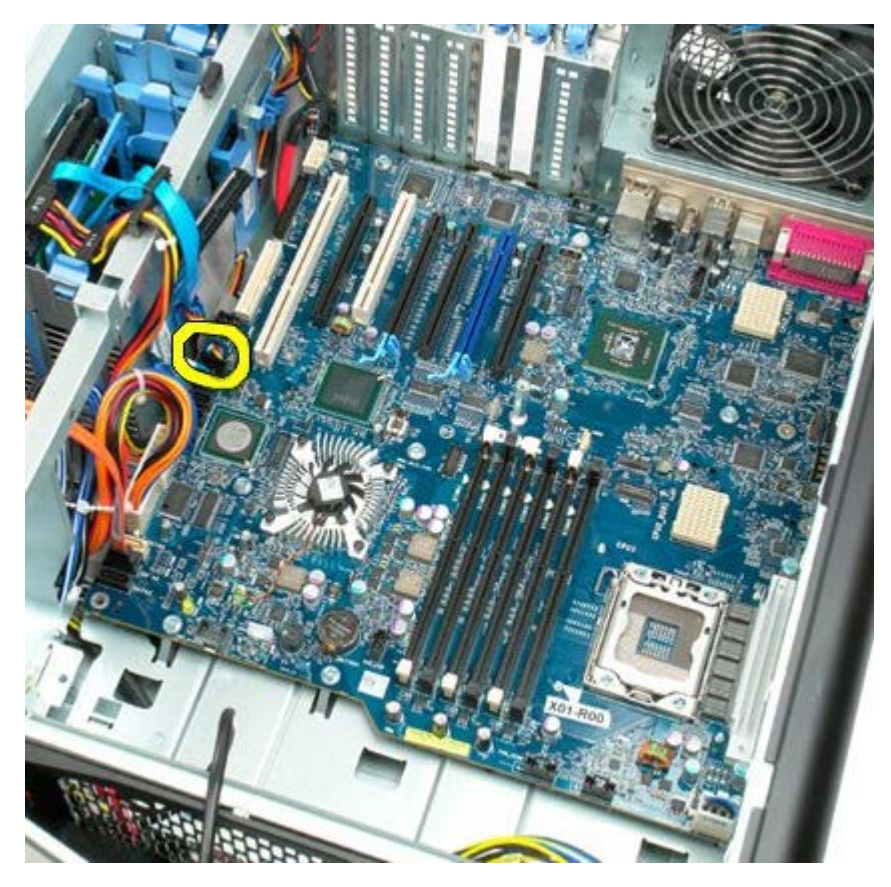

.15 נתק את כבלי הנתונים של כל כונן קשיח שהוא.

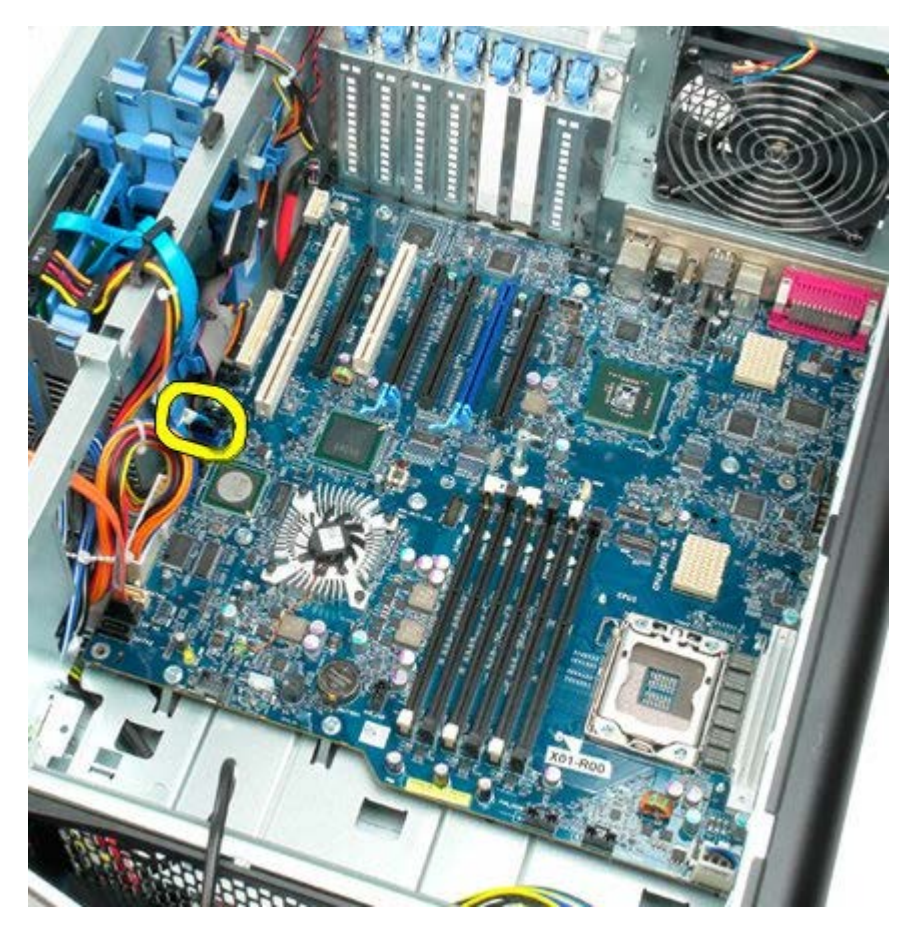

.16 נתק את כבל של ספק הכוח.

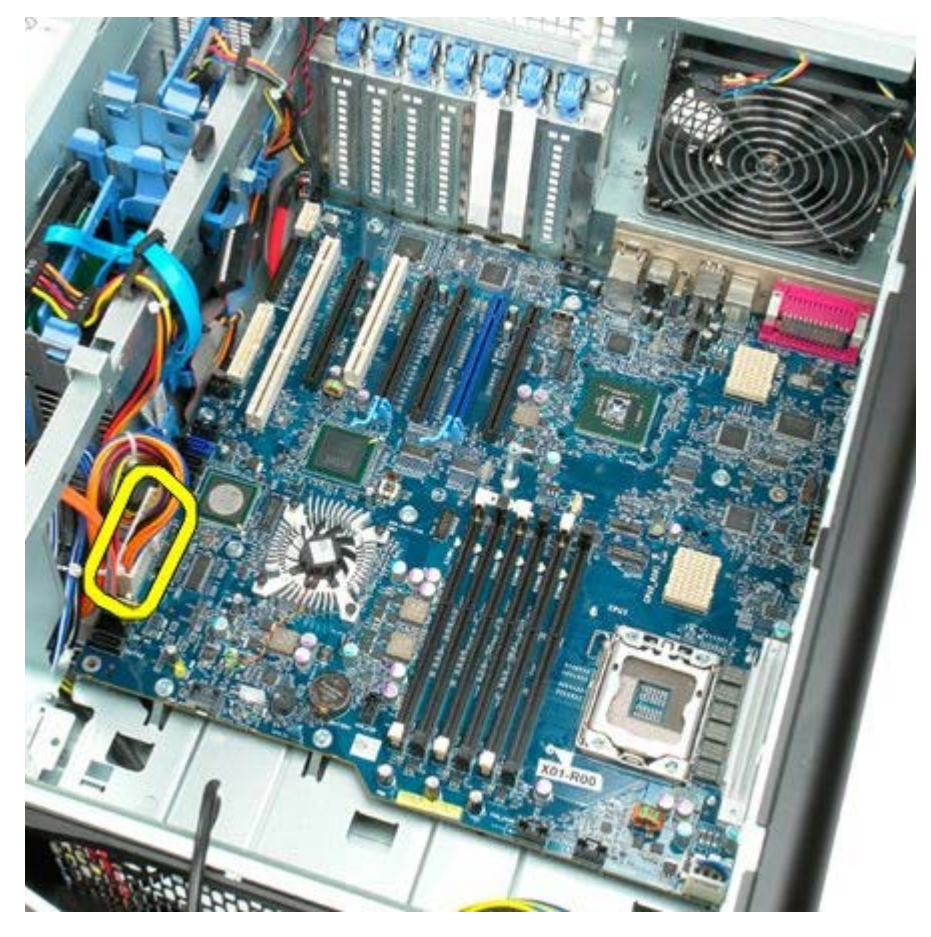

.17 נתק את כבל הנתונים של הכונן האופטי.

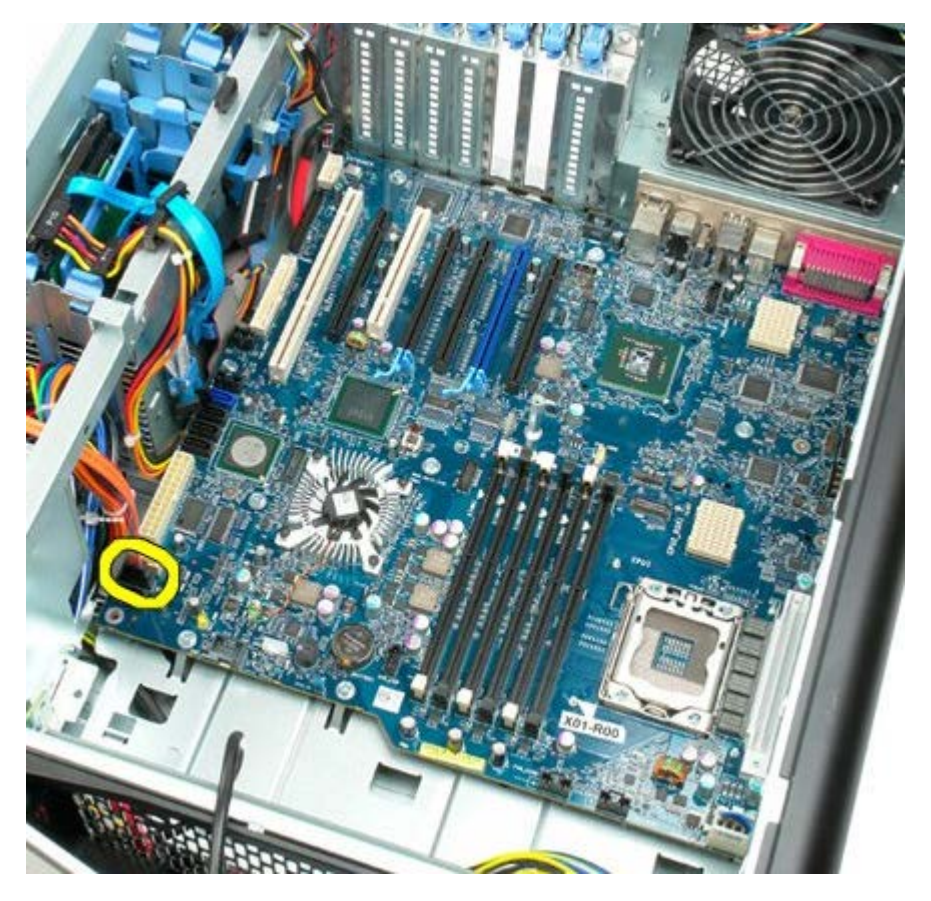

.18 נתק את כבל הנתונים של ספק הכוח.

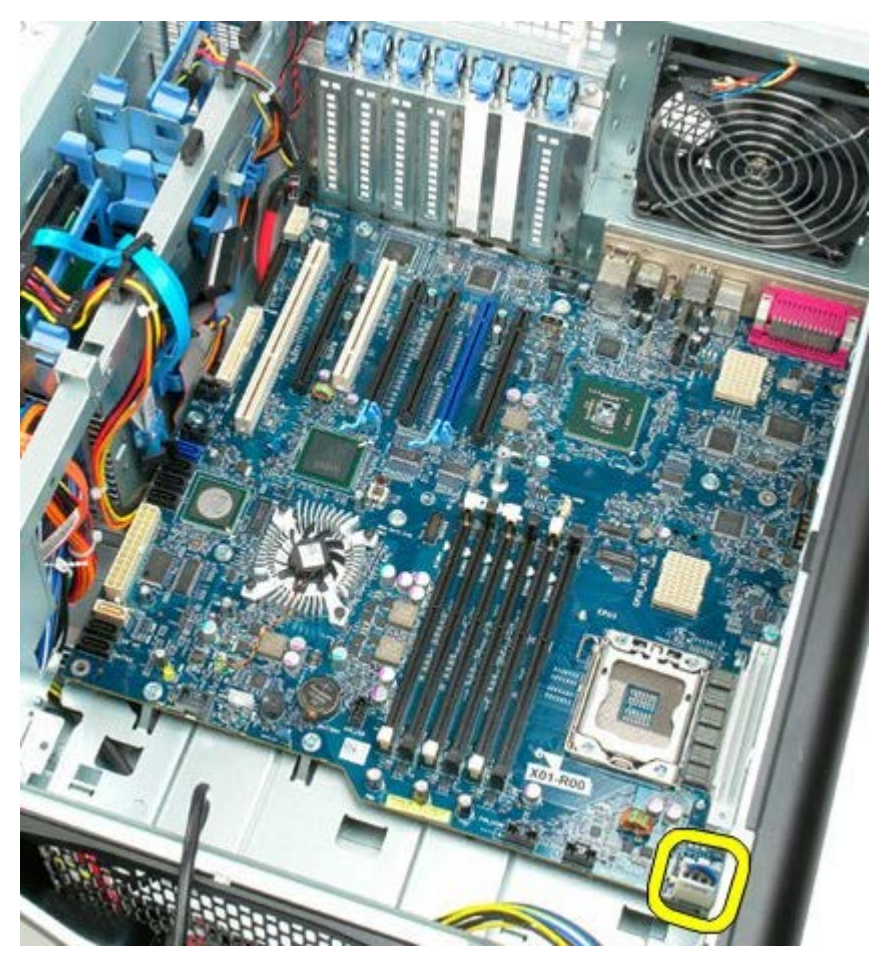

.19 הסר את תשעת הברגים המאבטחים את לוח המערכת.

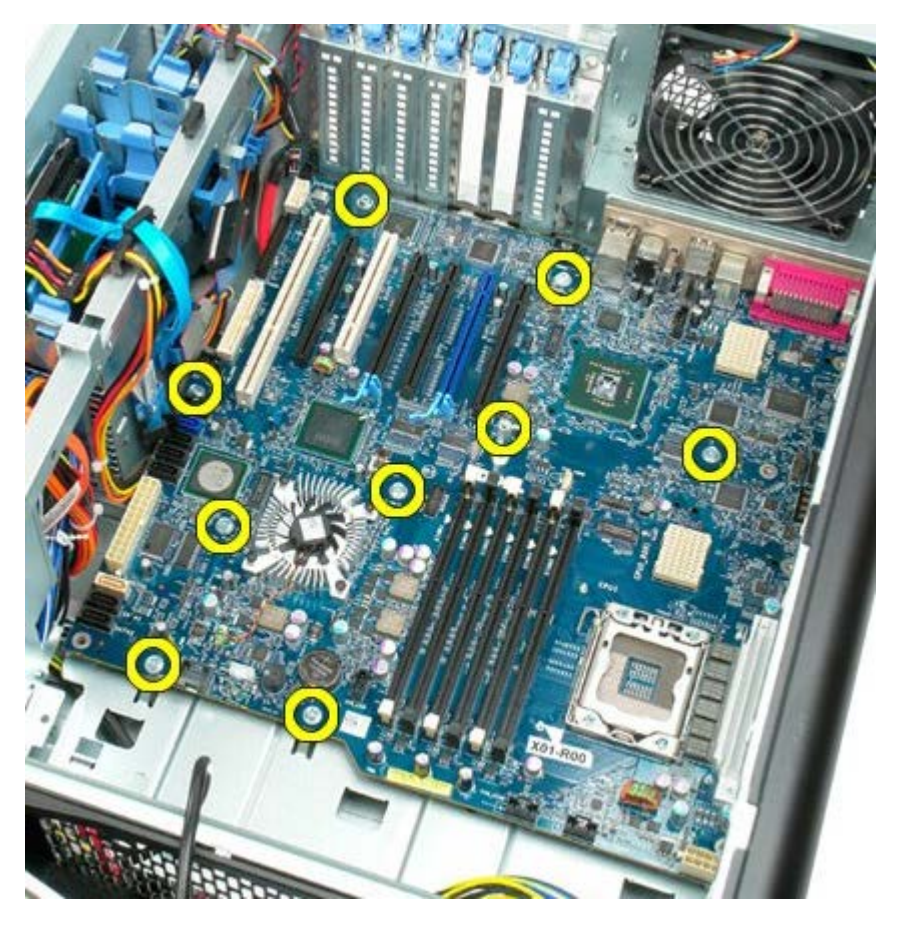

.20 החלק את לוח המערכת לכיוון חזית המחשב

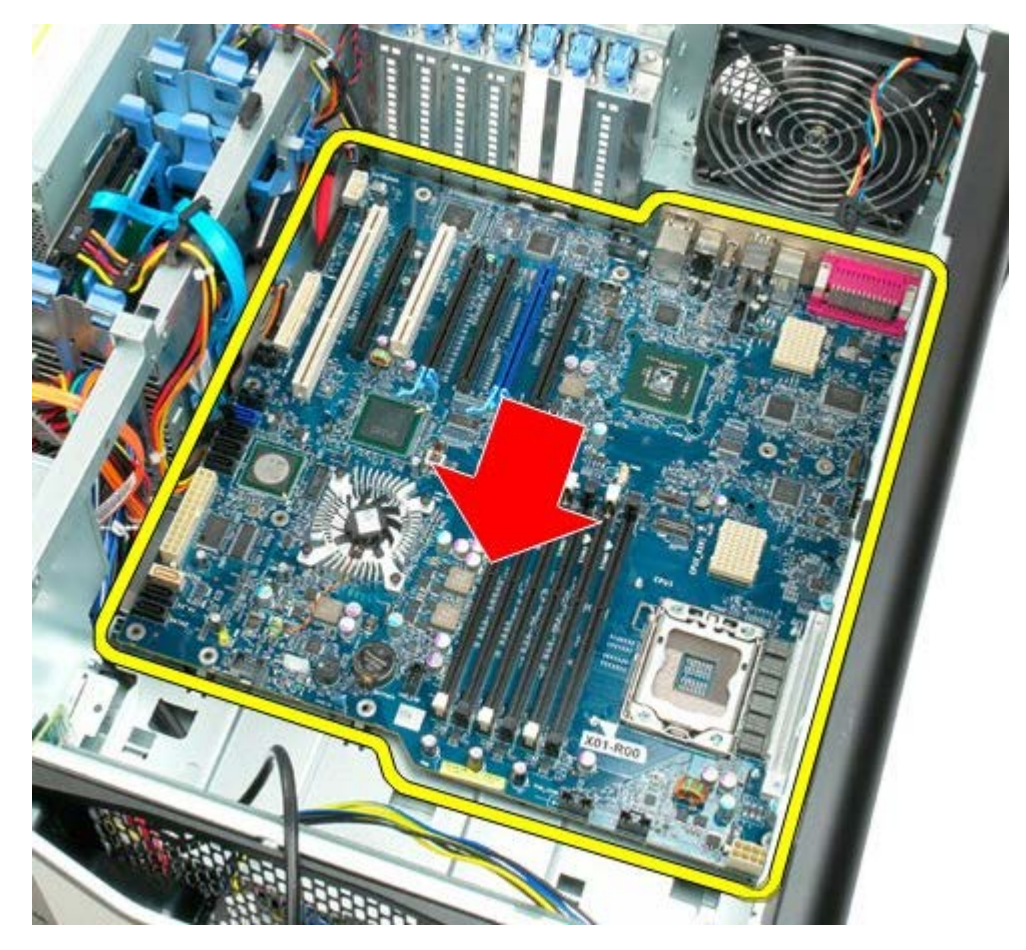

.21 הרם את לוח המערכת בזווית לכיוון חלקו התחתון של המחשב.

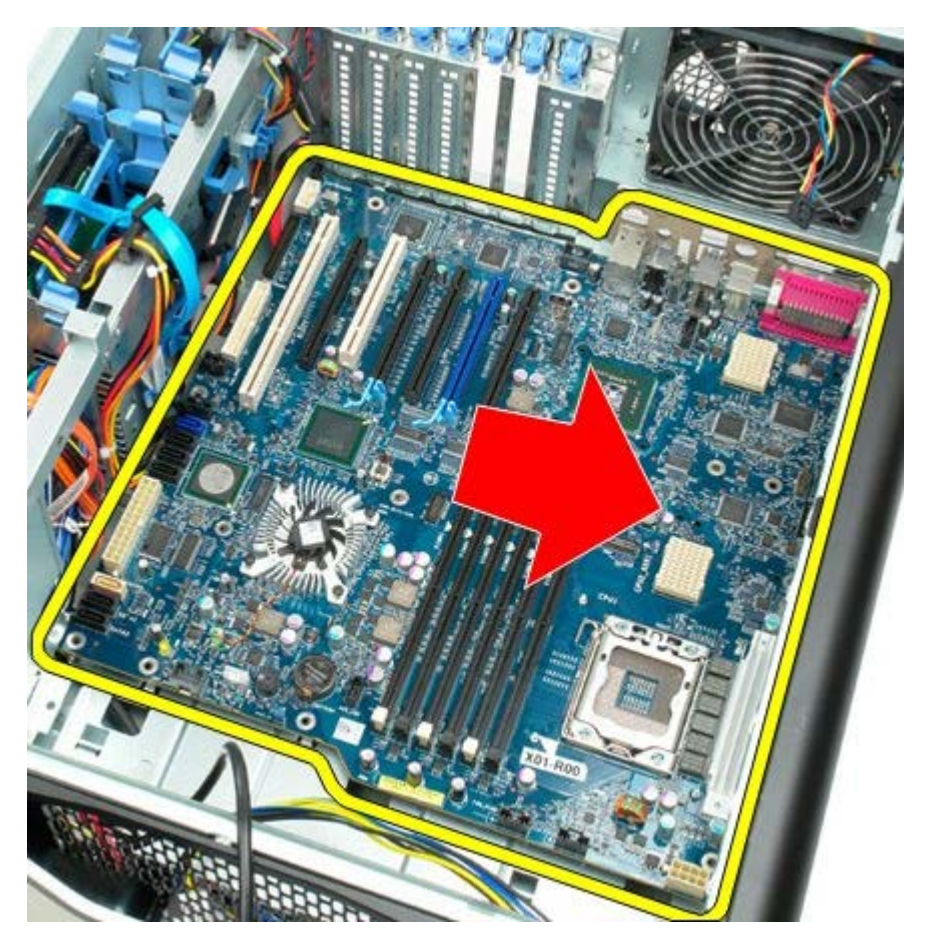

.22 הסר את לוח המערכת ממארז המחשב.

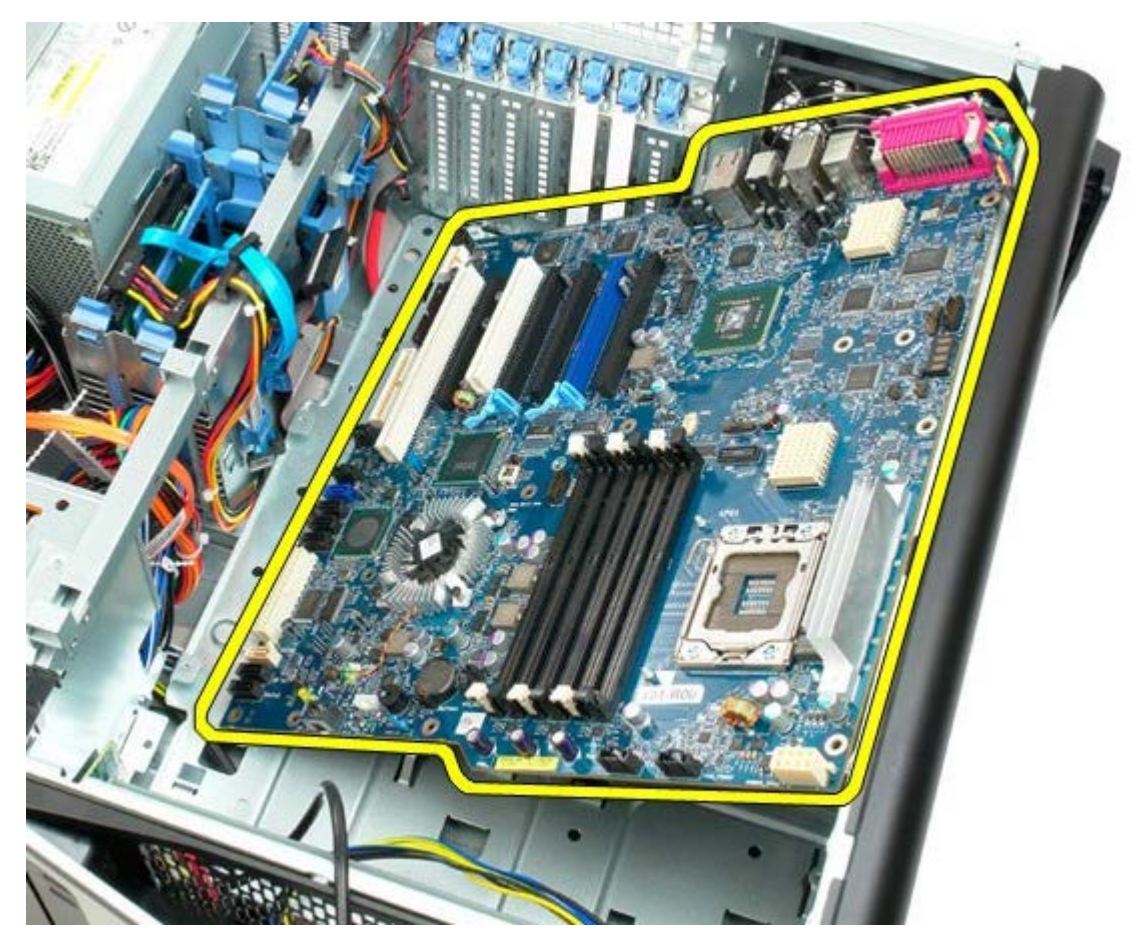
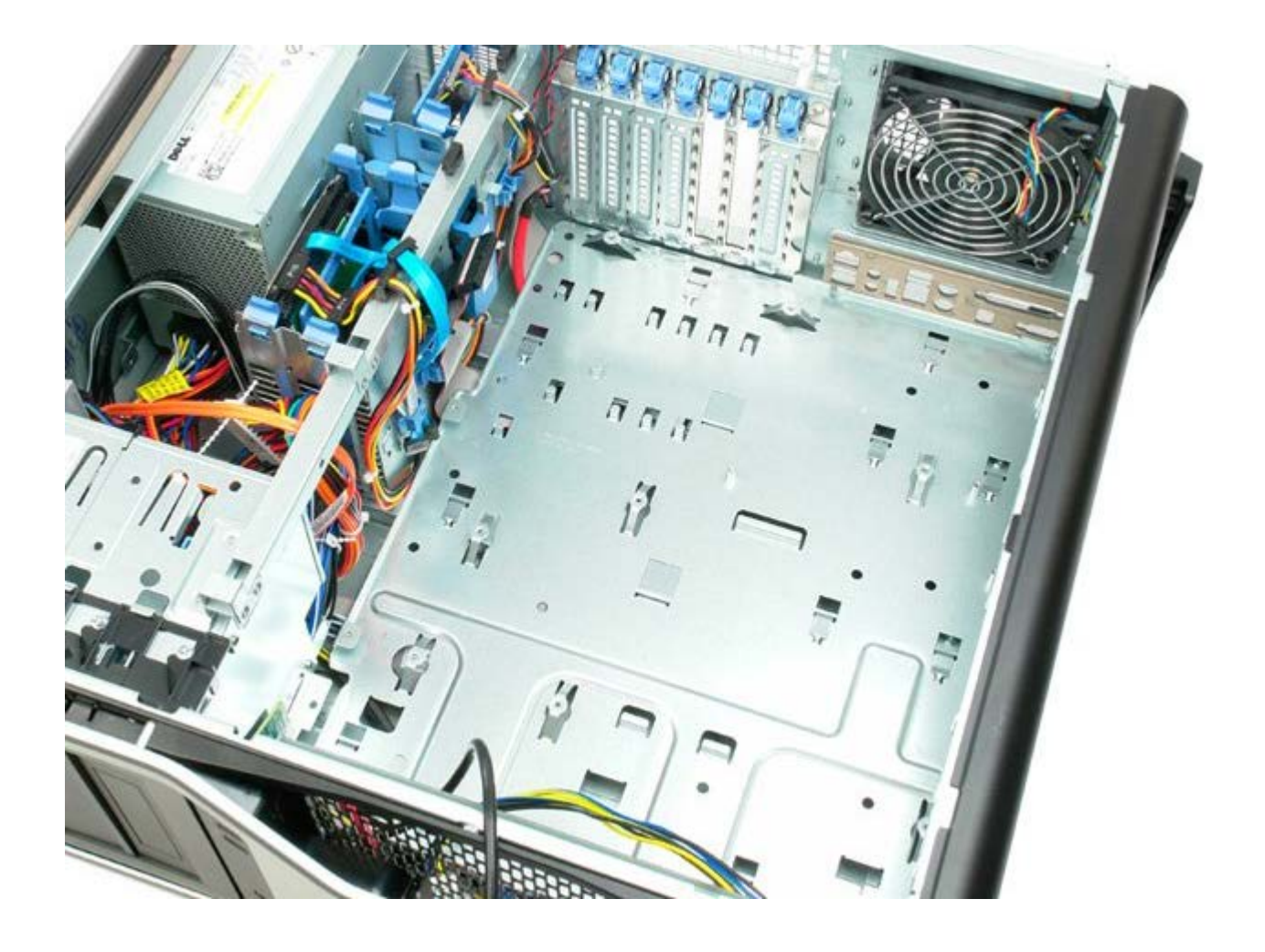